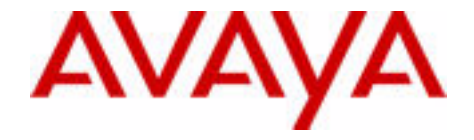

# Guide d'utilisateur des combinés DECT Avaya 4027, 4070 et 4075

Avaya Communication Server 1000

Statut du document : **Standard** Version du document : **02.01** Code de référence : **NN43120-122** Date : **Novembre 2010**

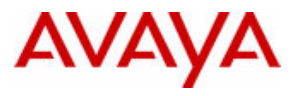

#### © 2010 Avaya Inc. Tous droits réservés.

#### **Remarques**

Malgré tous les efforts réalisés pour garantir l'exactitude et l'exhaustivité des informations contenues dans ce document à la date d'impression, Avaya ne peut être tenu pour responsable de toute erreur éventuelle. Avaya se réserve le droit de modifier ou rectifier les informations contenues dans ce document sans être obligé de notifier quiconque de ces changements.

#### **Mise en garde relative à la documentation**

Avaya ne saurait être tenu pour responsable des modifications, ajouts ou suppressions de contenu par rapport à la version originale de cette documentation, dont Avaya ne serait pas l'auteur. L'utilisateur final consent à dégager la responsabilité d'Avaya, de ses représentants et de ses employés en cas de réclamations, poursuites, plaintes ou jugements découlant directement ou indirectement des modifications, suppressions ou ajouts appliqués à ce document par l'utilisateur final.

#### **Mise en garde relative aux liens**

Avaya décline toute responsabilité quant au contenu et à la fiabilité des sites Web vers lesquels ce site ou le(s) document(s) fourni(s) par Avaya sont susceptibles de fournir des liens. Avaya ne peut être tenu responsable de l'exactitude des informations, déclarations ou contenu de ces sites et ne cautionne pas nécessairement les produits, services ou informations décrits ou fournis sur ces sites. Avaya ne garantit pas le bon fonctionnement permanent des liens connexes et n'est pas en mesure de contrôler la disponibilité des pages concernées.

#### **Garantie**

Ce produit fait l'objet d'une garantie limitée de la part d'Avaya. Reportez-vous à votre contrat de vente pour connaître les termes de la garantie limitée. Les clients d'Avaya et les autres parties trouveront également les conditions générales de garantie pratiquées par Avaya, ainsi que des informations relatives à l'assistance fournie pendant la période de garantie, sur le site Web d'assistance d'Avaya : [http://www.avaya.com/support.](http://www.avaya.com/support)

Remarque : si vous avez acheté ce produit auprès d'un revendeur autorisé, c'est ce revendeur qui vous fournit la garantie et non Avaya.

#### **Licences**

LES CONDITIONS DE LICENCE DISPONIBLES SUR LE SITE WEB D'AVAYA [HTTP://SUPPORT.AVAYA.COM/](HTTP://SUPPORT.AVAYA.COM/LICENSEINFO/) [LICENSEINFO/](HTTP://SUPPORT.AVAYA.COM/LICENSEINFO/) S'APPLIQUENT À QUICONQUE TÉLÉCHARGE, UTILISE ET/OU INSTALLE LE LOGICIEL<br>AVAYA, ACHETÉ À AVAYA INC., À TOUT AFFILIÉ D'AVAYA OU À TOUT REVENDEUR AUTORISÉ D'AVAYA<br>(LE CAS ÉCHÉANT) SOUS CONTRAT COMMERCIAL AVEC AVA D'AVAYA. SAUF STIPULATION CONTRAIRE ET SOUS RÉSERVE D'UN ACCORD PAR ÉCRIT DE AVAYA, AVAYA NE PROPOSE PAS CETTE LICENCE SI LE LOGICIEL A ÉTÉ OBTENU AILLEURS QUE CHEZ AVAYA, UN AFFILIÉ AVAYA OU UN REVENDEUR AGRÉÉ D'AVAYA, ET AVAYA SE RÉSERVE LE DROIT DE POURSUIVRE EN JUSTICE VOUS OU TOUTE PERSONNE UTILISANT OU VENDANT CE LOGICIEL SANS LICENCE. EN INSTALLANT, TÉLÉCHARGEANT OU UTILISANT LE LOGICIEL, OU EN AUTORISANT D'AUTRES PERSONNES À LE FAIRE, VOUS ACCEPTEZ, EN VOTRE PROPRE NOM ET AU NOM DE L'ENTITÉ POUR LAQUELLE VOUS INSTALLEZ, TÉLÉCHARGEZ OU UTILISEZ LE LOGICIEL (CI-APRÈS APPELÉE DE MANIÈRE INTERCHANGEABLE VOUS ET UTILISATEUR FINAL), CES CONDITIONS GÉNÉRALES ET D'ÊTRE LIÉ PAR CONTRAT AVEC AVAYA INC. OU L'AFFILIÉ D'AVAYA APPLICABLE (AVAYA).

#### **Copyright**

Sauf mention contraire explicite, il est interdit d'utiliser toute documentation et tout produit fournis par Avaya. Tout le contenu des documentations et des produits fournis par Avaya, y compris la sélection, la disposition et la conception du contenu, appartiennent à Avaya ou à ses concédants de licence et sont protégés par les droits d'auteur et autres droits sur la propriété intellectuelle, y compris les droits sui generis de protection des bases de données. Vous ne pouvez pas modifier, copier, reproduire, republier, télécharger, déposer, transmettre ou distribuer, de quelque façon que ce soit, tout contenu, partiel ou intégral, y compris tout code et logiciel. La reproduction, le transfert, la diffusion, le stockage et/ou l'utilisation sans autorisation écrite expresse d'Avaya peuvent constituer une infraction pénale et civile en vertu de la législation en vigueur.

#### **Composants tiers**

Certains logiciels ou certaines parties des logiciels inclus dans le Produit peuvent contenir des composants logiciels distribués dans le cadre de contrats avec des tiers (« Composants tiers ») faisant l'objet de conditions élargissant ou restreignant les droits d'utilisation de certaines parties du produit (« Conditions tierces »). Les informations relatives au code source Linux OS distribué (pour les Produits qui ont distribué le code source Linux OS) et identifiant les composants tiers et les conditions tierces s'y appliquant sont disponibles sur le site Web d'assistance d'Avaya : http://support.avaya.com/Copyright.

#### **Marques**

*Les marques de commerce, les logos et les marques de service (« Marques ») figurant sur ce site, toute documentation et tout produit fournis par Avaya sont les Marques déposées ou non déposées d'Avaya, de ses affiliés ou d'autres tiers. Les utilisateurs ne sont pas autorisés à se servir de ces marques sans le consentement préalable écrit de Avaya ou du tiers détenant la marque. Nulle chose contenue dans le site, dans la documentation ou dans les produits ne pourra être interprétée comme l'octroi, par implication, préclusion ou autre d'une licence ou d'un droit envers les marques sans l'autorisation écrite préalable de Avaya ou du tiers concerné.* Avaya est une marque déposée d'Avaya Inc. Les marques n'appartenant pas à Avaya sont la propriété respective de leurs détenteurs.

#### **Téléchargement de documents**

Pour les versions les plus récentes de la documentation, consultez le Support technique d'Avaya.

#### Site Web : http://www.avaya.com/support.

#### **Contact du support technique d'Avaya**

Avaya Inc. met à votre disposition un numéro de téléphone à composer en cas de problème ou pour toute question concernant votre produit. Le numéro de téléphone de l'assistance est : 1-800-242-2121 aux États-Unis. Pour obtenir d'autres numéros d'assistance, consultez le site web d'Avaya à l'adresse suivante : http://www.avaya.com/support.

# <span id="page-2-0"></span>**Historique des révisions**

### **Novembre 2010**

Norme 02.01. Ce document a été révisé afin de prendre en charge la version 5.0 de DECT et le serveur de communication 1000, version 7.5.

### **Juin 2010**

Norme 01.11. Ce document a été révisé afin de prendre en charge le serveur de communication Avaya 1000, version 7.0.

#### **Mai 2009**

Norme 01.10. Ce document a été révisé afin de prendre en charge les Combinés DECT 4027, 4070 et 4075. Corrections mineures.

### **Avril 2009**

Norme 01.09. Ce document a été révisé afin de prendre en charge le Combinés DECT 4027, 4070 et 4075.

### **Avril 2008**

Norme 01.08. Ce document a été publié afin de prendre en charge les combinés DECT 4027 et 4070 et pour tenir compte de modifications rédactionnelles.

### **Mars 2008**

Norme 01.07. Ce document a été publié afin de prendre en charge les combinés DECT 4027 et 4070 et pour tenir compte de modifications rédactionnelles.

### **Mars 2008**

Norme 01.06. Ce document a été publié afin de prendre en charge les combinés DECT 4027 et 4070 et pour tenir compte de modifications rédactionnelles.

### **Mars 2008**

Norme 01.05. Ce document a été publié afin de prendre en charge les combinés DECT 4027 et 4070 et pour tenir compte de modifications rédactionnelles.

### **Février 2008**

Norme 01.04. Ce document a été publié afin de prendre en charge les combinés DECT 4027 et 4070 et pour tenir compte de modifications rédactionnelles.

#### **Février 2008**

Norme 01.03. Ce document a été publié afin de prendre en charge les combinés DECT 4027 et 4070 et pour tenir compte de modifications apportées au contenu techique.

### **Février 2008**

Norme 01.02. Ce document a été publié afin de prendre en charge les combinés DECT 4027 et 4070 et pour tenir compte de modifications rédactionnelles et de modifications apportées au contenu techique.

#### **Janvier 2008**

Norme 01.01. Ce document a été publié afin de prendre en charge les combinés DECT 4027 et 4070.

# **Contenu**

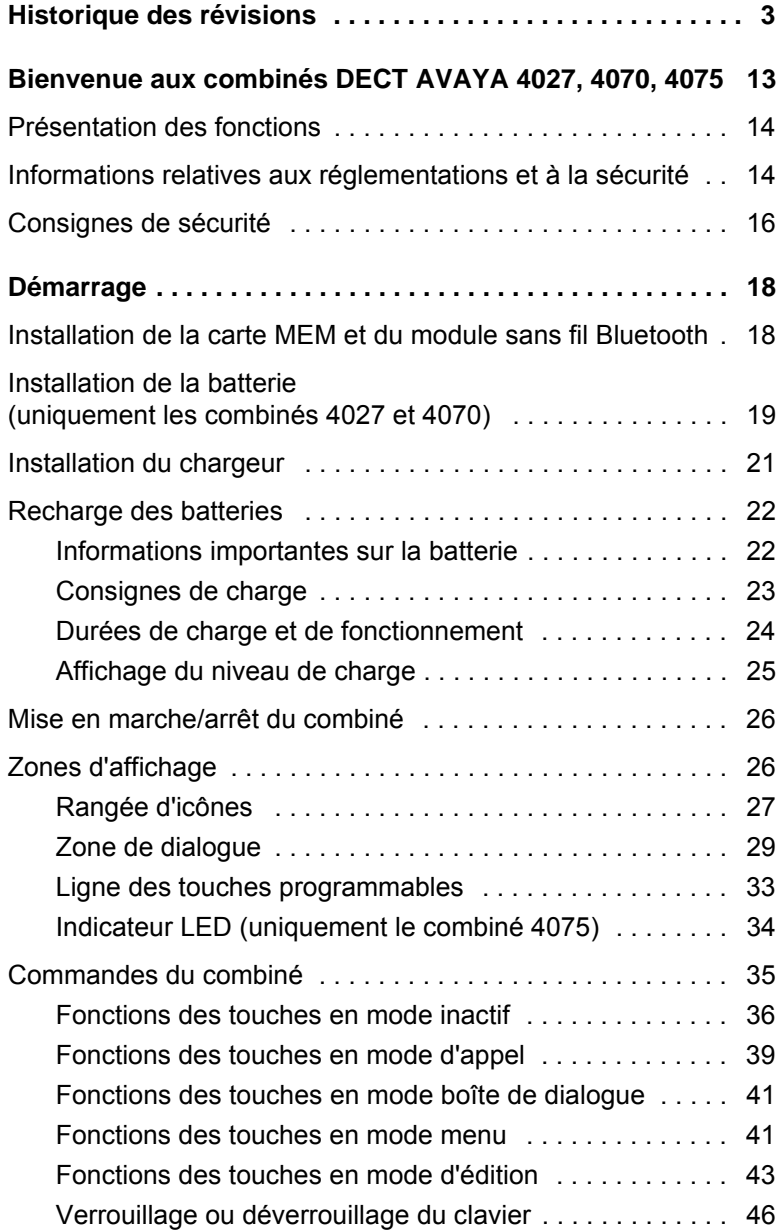

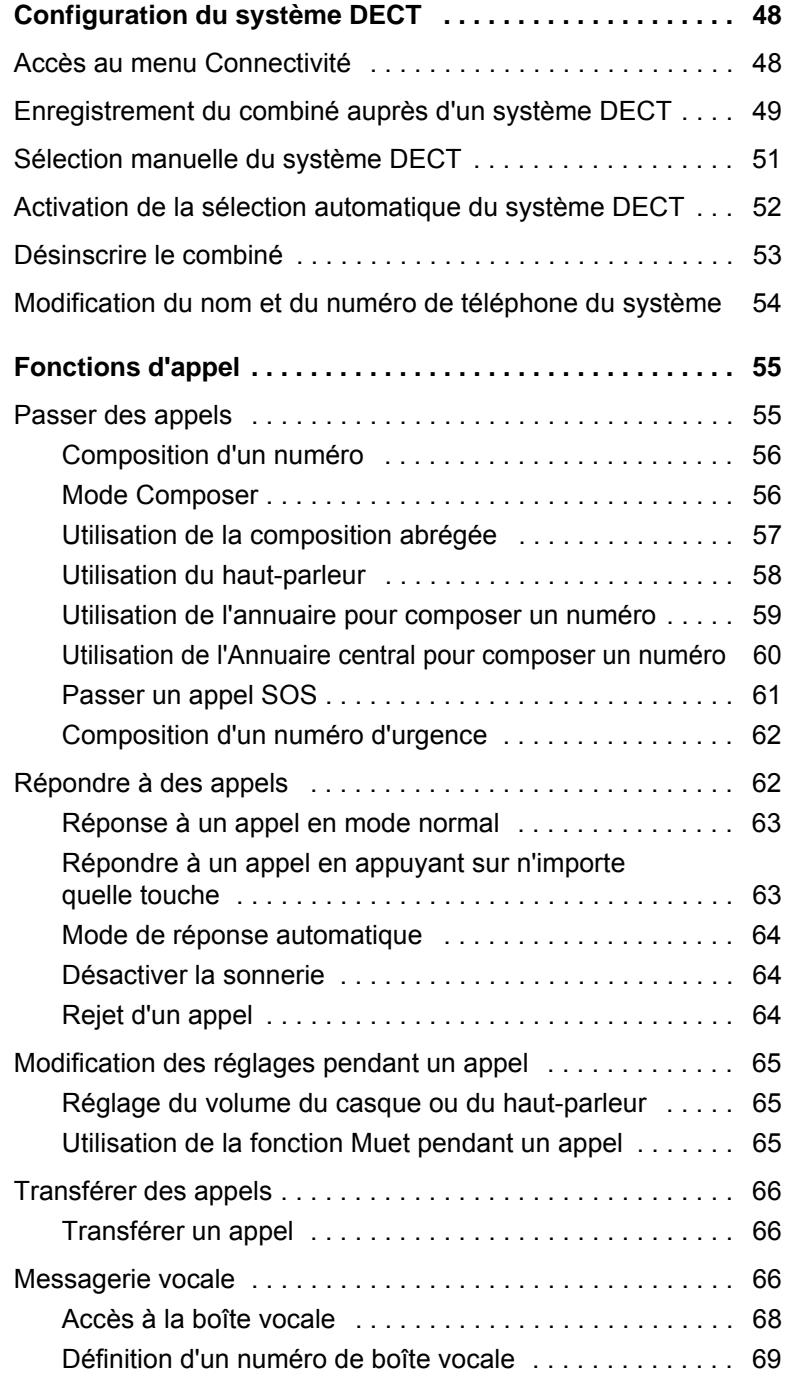

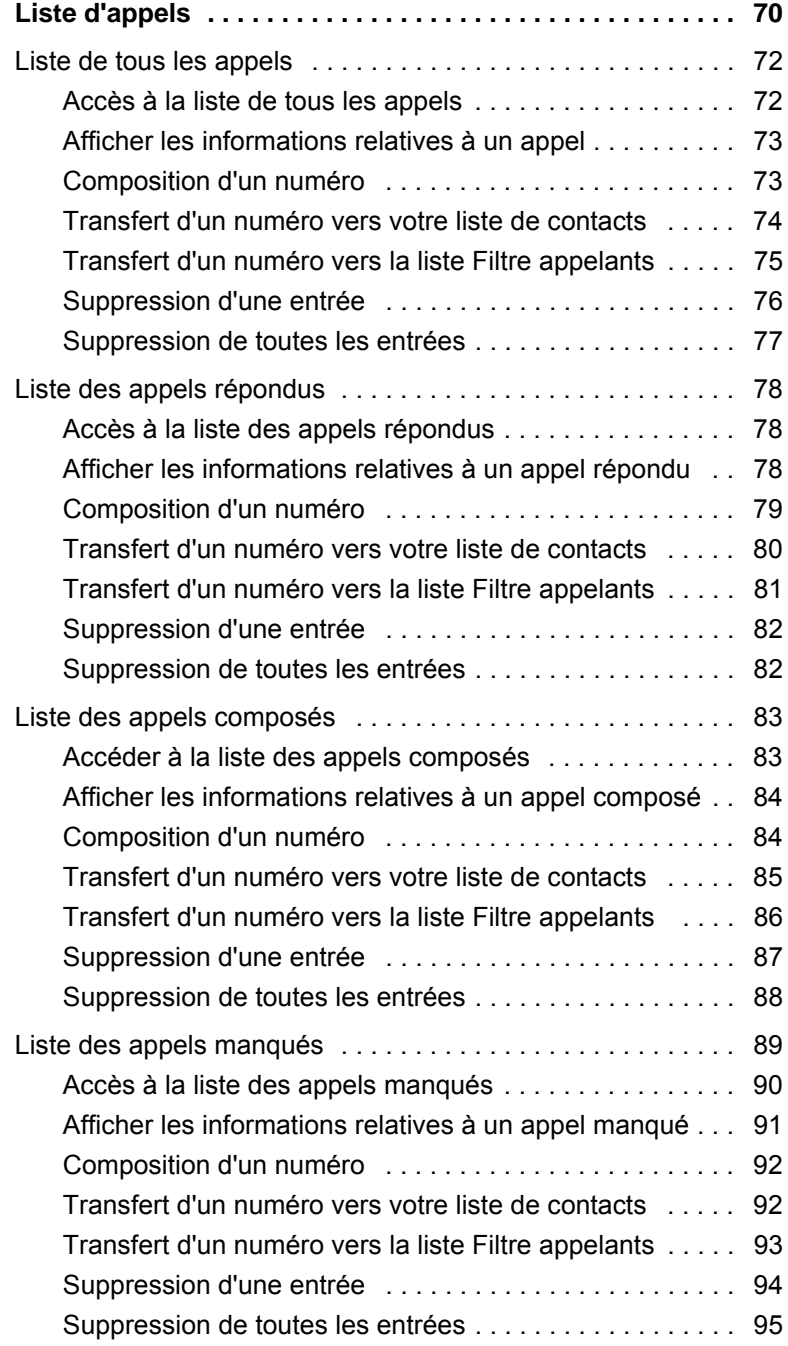

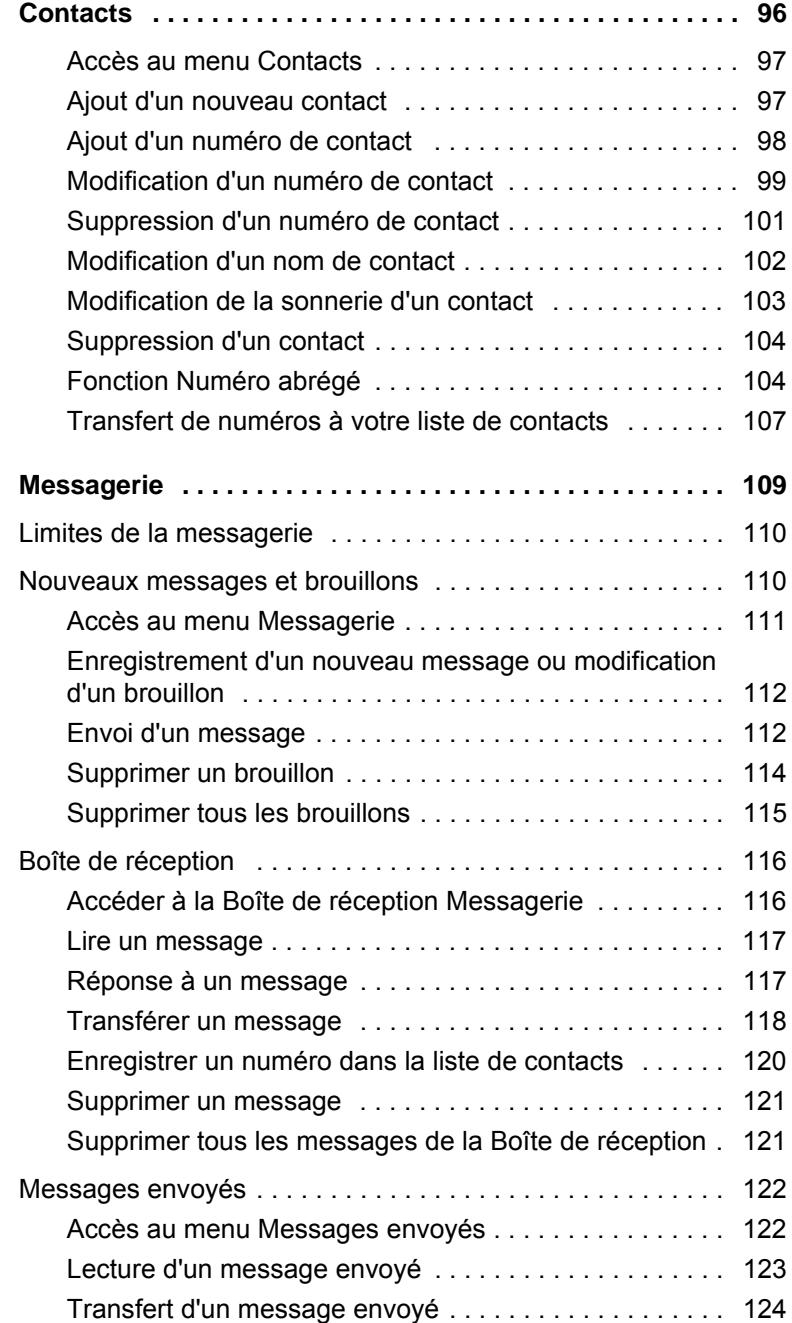

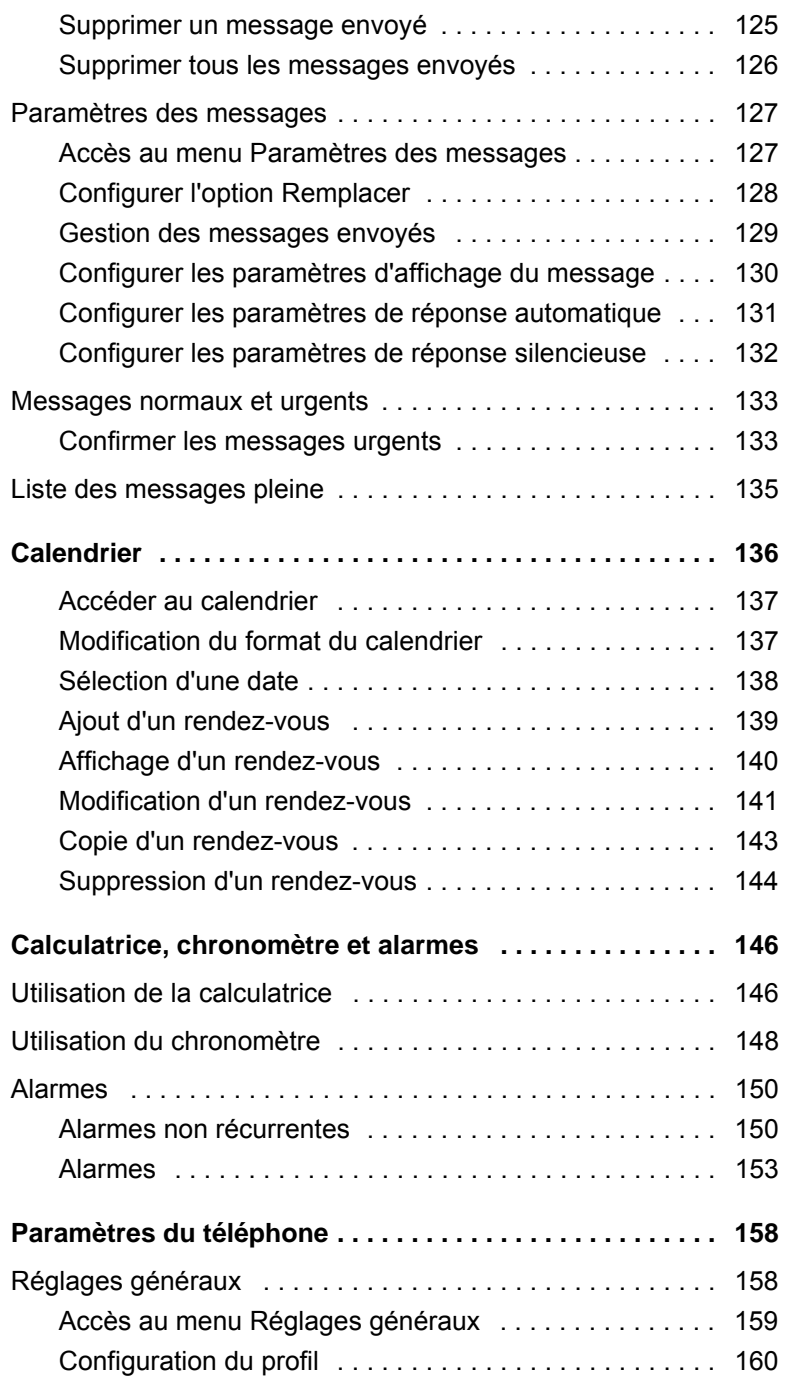

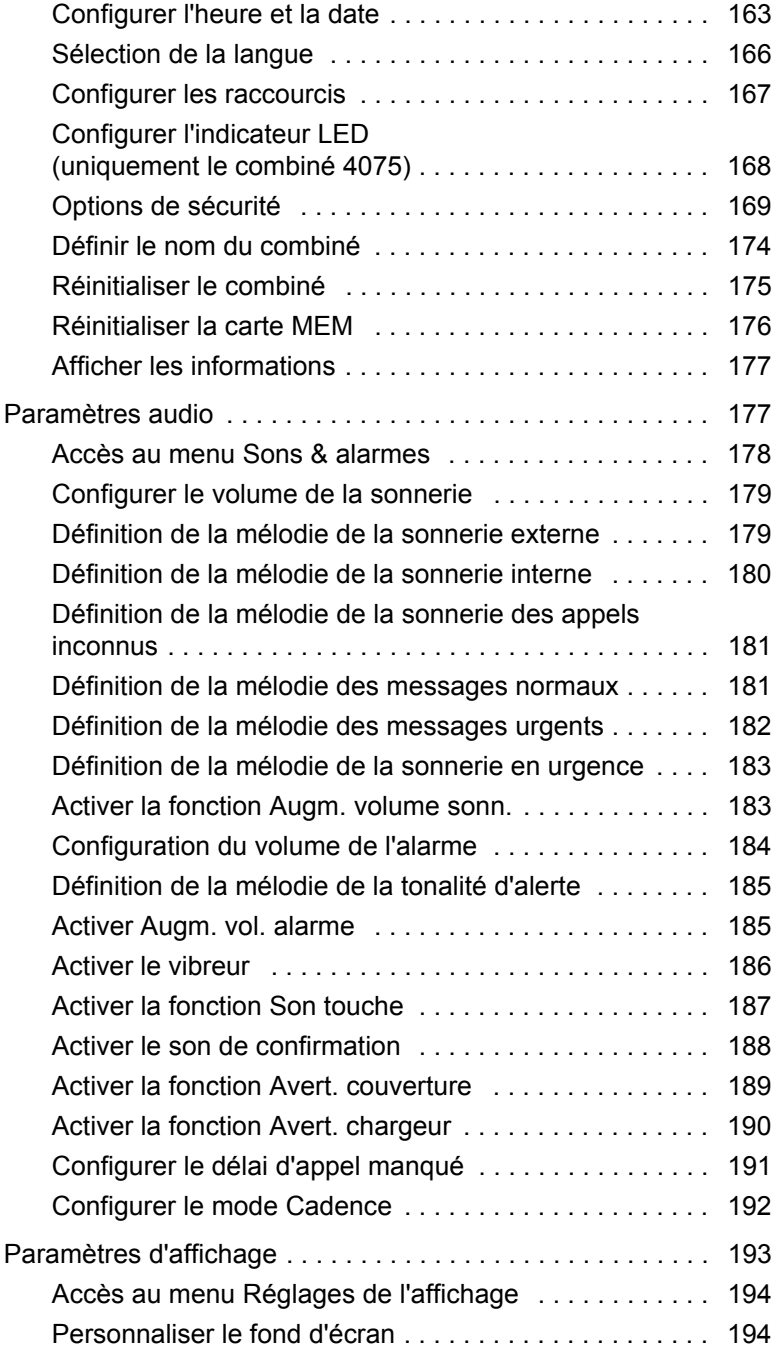

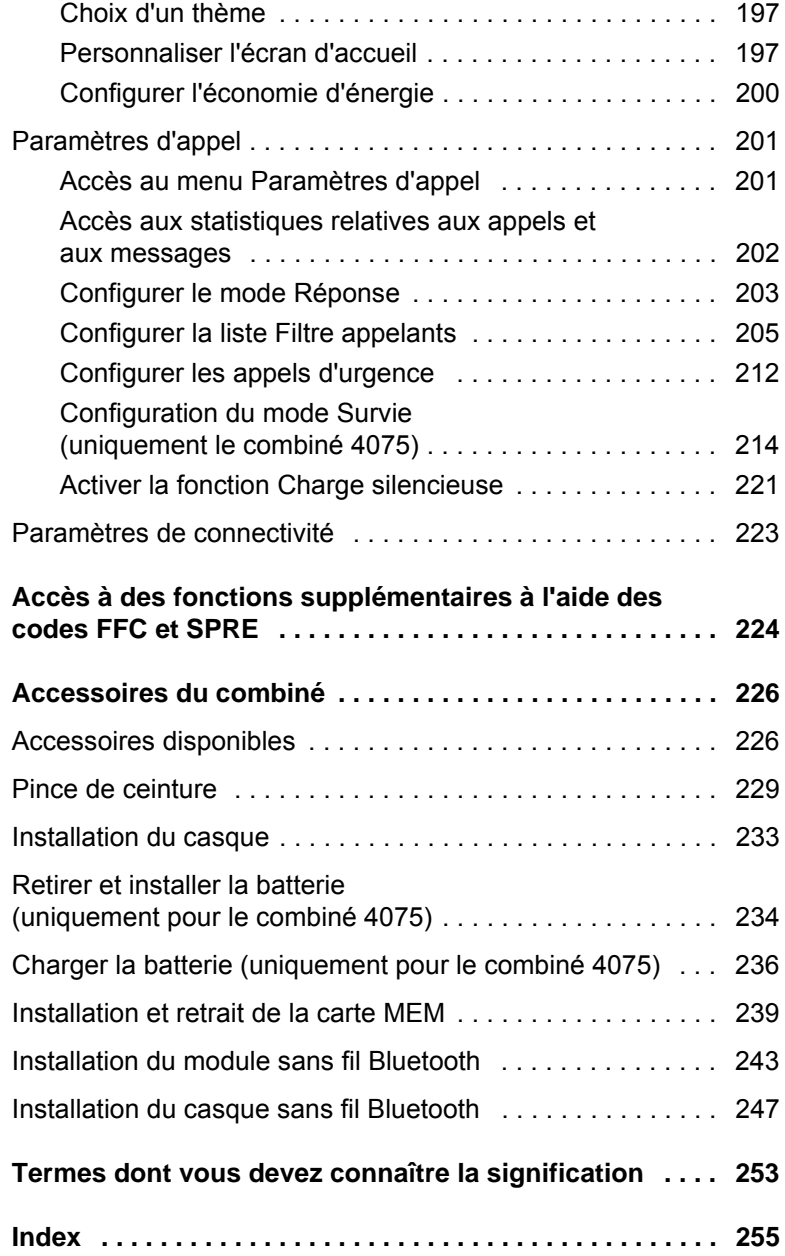

# <span id="page-12-0"></span>**Bienvenue aux combinés DECT AVAYA 4027, 4070, 4075**

Les combinés de télécommunication numérique améliorée sans fil (DECT) Avaya 4027, 4070 et 4075 sont des téléphones sans fil équipés de fonctions étendues adaptées à une utilisation bureautique professionnelle. Les combinés disposent d'une touche SOS sur laquelle il suffit d'appuyer une fois pour déclencher un appel ou envoyer des messages vers un numéro spécifique.

Le combiné DECT Avaya 4070 et 4075 dispose d'une fonction de messagerie permettant d'envoyer et de recevoir des messages texte. La fonction de messagerie n'est pas activée sur le combiné DECT 4027. Le combiné DECT 4075 possède toutes les fonctions du combiné DECT 4070 DECT, la fonction Survie et un indicateur LED. Le combiné DECT 4075 DECT dispose également de l'indice de protection IP54 et possède une batterie versatile à charge inductive.

Les combinés DECT Avaya 4027, 4070, 4075 sont compatibles avec le système DECT traditionnel (reposant sur les cartes DMC) et la solution SIP DECT.

*Remarque :* les versions de logiciel du combiné concernées par le guide de l'utilisateur sont les versions 2.00 et supérieures. Certaines fonctions ne sont pas disponibles sur les combinés DECT Avaya 4027 et 4070 dont la version de logiciel est antérieure. Pour connaître la version de logiciel de votre combiné, reportez-vous à la section [« Afficher les informations » \(page 177\).](#page-176-2)

Les informations de base relatives à votre combiné sont disponibles aux sections suivantes :

- [« Présentation des fonctions » \(page 14\)](#page-13-0)
- [« Informations relatives aux réglementations et à la sécurité »](#page-13-1)  [\(page 14\)](#page-13-1)
- [« Consignes de sécurité » \(page 16\)](#page-15-0)

# <span id="page-13-0"></span>**Présentation des fonctions**

Vous pouvez utiliser vos combinés DECT Avaya 4027, 4070, 4075 pour effectuer les opérations suivantes :

- envoi et réception des messages (uniquement les combinés DECT 4070 et 4075)
- configuration des paramètres audio et des paramètres d'affichage
- mise en place d'alarmes quotidiennes et récurrentes
- utilisation de la calculatrice et du chronomètre

Si vous utilisez votre combiné avec Avaya SIP DECT, vous disposez des autres fonctions suivantes :

- mise à jour automatique de l'heure et de la date lors de la mise en marche du combiné
- envoi et réception de messages sans DECT Messenger (uniquement les combinés 4070 et 4075)
- mélodies de sonneries différentes selon la provenance de l'appel (interne ou externe)
- annuaire central

# <span id="page-13-1"></span>**Informations relatives aux réglementations et à la sécurité**

Veuillez lire les informations suivantes avant d'utiliser vos combinés DECT Avaya 4027, 4070, 4075.

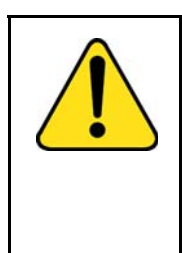

### **ATTENTION**

À l'instar des téléphones sans fil, ce combiné utilise des signaux radio et la connexion ne peut pas être garantie dans tous les cas. Évitez de dépendre exclusivement de téléphones sans fil lorsque vous passez des appels de première nécessité (par exemple, dans le cas d'une urgence médicale).

Cet appareil est conforme aux spécifications et aux autres dispositions applicables de la directive 1999/5/CE concernant les équipements hertziens et les équipements terminaux de télécommunications, de la directive 2002/95/EC relative à la limitation de l'utilisation de certaines substances dangereuses et de la directive 2002/95/CE relative aux déchets d'équipements électriques et électroniques.

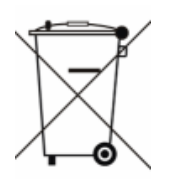

Un exemplaire de la déclaration de conformité d'Avaya est disponible sur le site suivant :

http://www.avaya.com/support

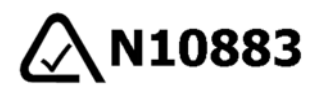

### **Combiné DECT sans fil Avaya 4027 PTC 207/08/079 Combiné DECT sans fil Avaya 4070 PTC 207/08/080 Combiné DECT sans fil Avaya 4075 PTC 207/10/005 PTC Notice for New Zealand**

L'octroi d'un Télépermit pour un élément d'équipement de terminal indique uniquement que Telecom a accepté que l'élément respecte les conditions minimales de connexion à son réseau. Cela n'indique aucune approbation du produit par Telecom et ne donne aucune sorte de garantie. Surtout, cela ne donne aucune assurance quant au fait qu'un élément fonctionnera correctement à tous égards avec un autre élément de l'équipement télépermis d'une marque ou d'un modèle différent, et cela n'implique pas non plus qu'un produit est compatible avec l'ensemble des services du réseau de Telecom.

Les combinés DECT Avaya 4027 et 4070 sont conformes à l'indice IP50, conformément à la norme IEC 60 529. Utiliser uniquement dans les pays où l'autorisation est accordée.

### **Déclaration de conformité**

Avaya déclare par la présente que les combinés DECT Avaya 4027, 4070, 4075 sont conformes aux principales spécifications et aux autres dispositions applicables de la directive 1999/5/EC.

Cet équipement est conforme aux directives CEM de la classe B.

# <span id="page-15-0"></span>**Consignes de sécurité**

Veuillez observer les consignes de sécurité suivantes avant d'utiliser le combiné.

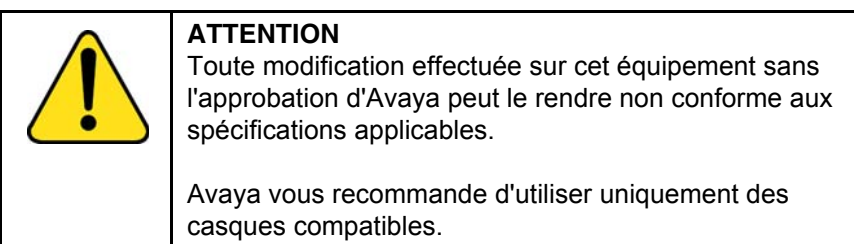

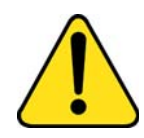

### **AVERTISSEMENT**

N'ouvrez pas le combiné lorsqu'il est allumé ou lorsqu'il est connecté au chargeur car vous pourriez être exposé à des tensions élevées. Les réparations doivent être exclusivement effectuées par des personnes qualifiées.

Ne jetez pas des batteries défectueuses ou usagées avec les déchets ménagers. Retournez les batteries usagées au fabricant, au revendeur agréé ou à une structure de collecte spécialisée. Ne détruisez pas les batteries.

Les batteries ne doivent pas être retirées, installées ou chargées dans des environnements à risque (à proximité d'explosifs, par exemple), des hôpitaux ou des véhicules.

Si la partie interne du combiné est exposée à un liquide, n'utilisez pas de sèche-cheveux ou de four pour la sécher. Désactivez le combiné, retirez la batterie, secouez le combiné pour le vider du liquide qu'il contient et laissez-le sécher pendant 72 heures à température ambiante.

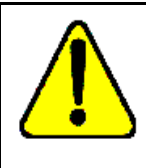

### **ATTENTION**

Le combiné contient un aimant. Ne laissez aucun objet métallique entrer en contact avec l'aimant car cela risquerait de nuire à la qualité audio et d'endommager le casque. Ne laissez pas la batterie ni le chargeur entrer en contact avec des objets conducteurs, tels que des clés, des trombones, des anneaux ou des bracelets.

Maintenez le combiné à 10 centimètres au moins de tout autre équipement électronique.

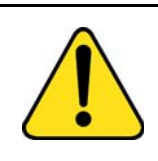

### **AVERTISSEMENT**

Maintenez le chargeur, le combiné et les accessoires hors de portée des enfants.

# <span id="page-17-0"></span>**Démarrage**

Cette section décrit les opérations que vous devez effectuer avant d'utiliser le combiné.

Les informations suivantes vous préparent en vue de l'utilisation du combiné et vous familiarisent avec les opérations que ce dernier vous permet d'effectuer :

- [« Installation de la carte MEM et du module sans fil Bluetooth »](#page-17-1)  [\(page 18\)](#page-17-1)
- [« Installation de la batterie \(uniquement les combinés 4027 et](#page-18-0)  [4070\) » \(page 19\)](#page-18-0)
- [« Installation du chargeur » \(page 21\)](#page-20-0)
- [« Recharge des batteries » \(page 22\)](#page-21-0)
- [« Affichage du niveau de charge » \(page 25\)](#page-24-0)
- [« Mise en marche/arrêt du combiné » \(page 26\)](#page-25-0)
- [« Zones d'affichage » \(page 26\)](#page-25-1)
- [« Commandes du combiné » \(page 35\)](#page-34-0)

## <span id="page-17-1"></span>**Installation de la carte MEM et du module sans fil Bluetooth**

Si votre combiné est fourni avec une carte MEM ou un module sans fil Bluetooth®, reportez-vous aux sections suivantes :

- [« Installation et retrait de la carte MEM » \(page 239\)](#page-238-1)
- [« Installation du module sans fil Bluetooth » \(page 243\)](#page-242-1)

# <span id="page-18-0"></span>**Installation de la batterie (uniquement les combinés 4027 et 4070)**

Vous devez installer la batterie avant de pouvoir utiliser votre combiné. Le compartiment de la batterie se trouve à l'arrière du combiné, tel que représenté sur la [Figure 1](#page-18-1).

### <span id="page-18-1"></span>**Figure 1 : Batterie**

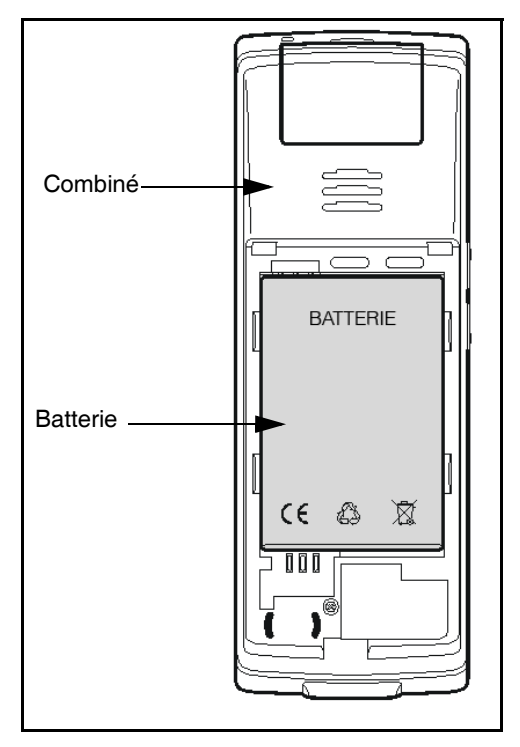

Pour installer une batterie dans votre combiné, procédez comme suit :

- 1. Retournez le combiné et placez-le sur une surface plane.
- 2. Retirez le couvercle du compartiment de la batterie.
- 3. Placez la batterie dans son logement, tel que cela est représenté sur la [Figure 2.](#page-19-0)
- 4. Appuyez sur la batterie jusqu'à ce qu'elle soit verrouillée.
- 5. Replacez le couvercle de la batterie.

### <span id="page-19-0"></span>**Figure 2 : Installation de la batterie**

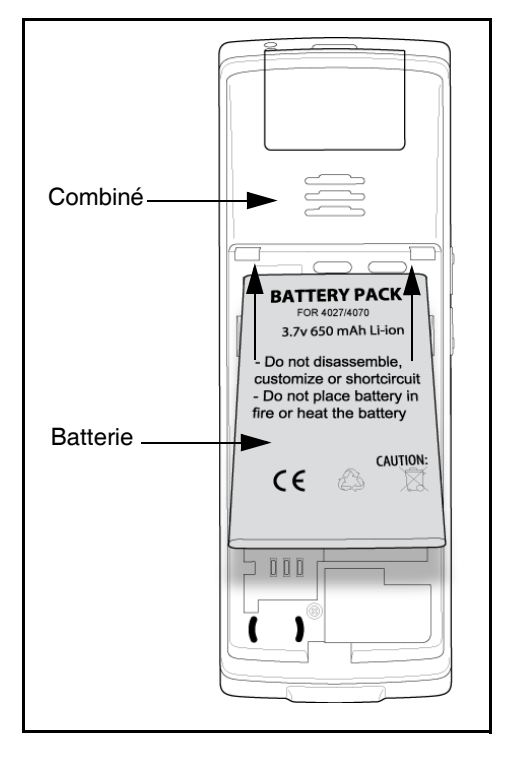

# <span id="page-20-0"></span>**Installation du chargeur**

Pour installer le chargeur, procédez comme suit :

- 1. Placez le chargeur sur une surface plane.
- 2. Connectez le câble adaptateur secteur au terminal situé au bas du chargeur.
- 3. Branchez l'adaptateur à une prise électrique.
- 4. Placez le combiné sur le chargeur tel que cela est représenté sur la [Figure 3.](#page-20-1)

*Remarque :* (uniquement le combiné 4075) le chargeur du combiné DECT Avaya 4075 dispose d'une encoche, que vous pouvez utiliser pour charger la batterie sans que vous n'ayez à charger celle-ci dans le téléphone. Reportez-vous à la section [« Charger la batterie](#page-235-1)  [\(uniquement pour le combiné 4075\) » \(page 236\)](#page-235-1) pour plus d'informations.

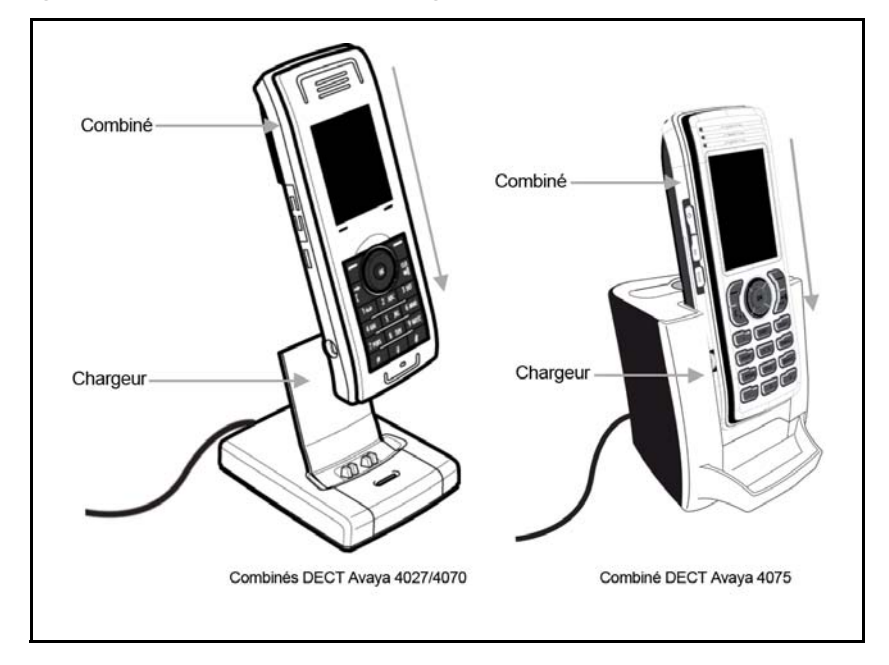

### <span id="page-20-1"></span>**Figure 3 : Installation du chargeur**

## <span id="page-21-0"></span>**Recharge des batteries**

Placez le combiné dans le chargeur tel que cela est représenté sur la figure ci-après.

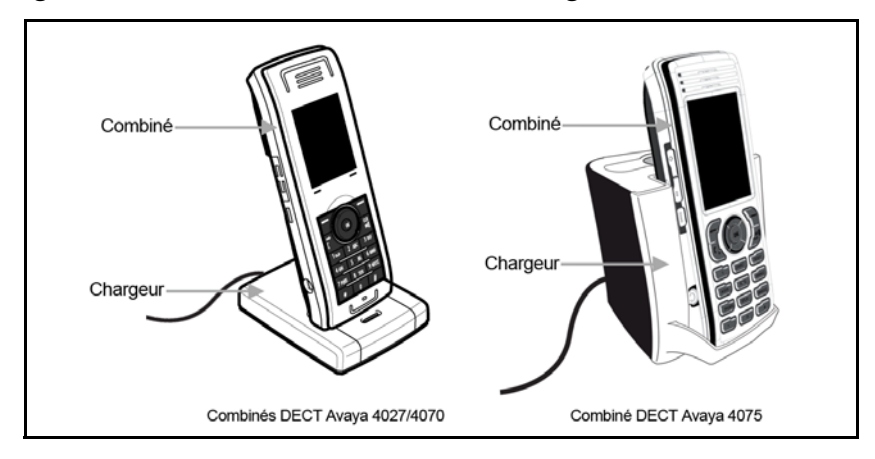

### **Figure 4 : Combiné installé dans le chargeur**

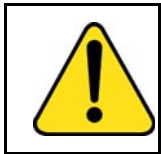

### **ATTENTION**

Les batteries s'échauffent lors du cycle de charge.

*Attention :* s'il est éteint, le combiné s'allume automatiquement lorsqu'il est placé sur le chargeur.

## <span id="page-21-1"></span>**Informations importantes sur la batterie**

Utilisez la batterie selon les instructions. La chaleur et le froid réduisent les performances et la durée de vie des batteries. Les combinés ayant des batteries chaudes ou froides peuvent être mis temporairement hors service, même si les batteries sont complètement chargées. Chargez les batteries uniquement à l'aide du chargeur pour le combiné DECT qui est fourni avec ce dernier.

*Attention :* utilisez un chargeur CPC N0162957 si vous possédez un combiné DECT Avaya 4027 ou 4070, et un chargeur CPC N0206072 si vous possédez un combiné DECT Avaya 4075.

### <span id="page-22-0"></span>**Consignes de charge**

Veuillez observer les consignes ci-après lorsque vous rechargez votre combiné

• Chargez la batterie pendant au moins 6 heures avant d'utiliser le combiné pour la première fois. Cette précaution permet de prolonger la durée de vie des batteries.

*Remarque :* la puissance de sortie maximale n'est atteinte qu'après plusieurs cycles de recharge/décharge.

- Ne laissez pas le combiné inséré dans le chargeur pendant plus de 30 jours sans l'utiliser.
- Les batteries peuvent être rechargées et déchargées des centaines de fois, mais l'usure est inéluctable. Si la durée de fonctionnement (conversation et veille) devient nettement plus courte qu'en temps normal, remplacez les batteries.
- Pour conserver une durée de fonctionnement optimale, déchargez de temps en temps les batteries en laissant le combiné allumé hors du chargeur, jusqu'à ce qu'il s'éteigne. Utilisez cette méthode uniquement pour décharger les batteries. Si vous voulez accélérer la décharge de la batterie, vous pouvez activer l'écran. Pour obtenir davantage d'informations sur la configuration de l'économie d'énergie, reportez-vous à la section [« Configurer l'économie d'énergie »](#page-199-1)  [\(page 200\).](#page-199-1)

*Remarque :* les températures extrêmes ont une incidence sur la capacité de charge des batteries.

### <span id="page-23-0"></span>**Durées de charge et de fonctionnement**

Chargez les batteries pendant 6 heures pour qu'elles soient totalement rechargées. Des batteries chargées assurent au combiné une autonomie d'environ 8 heures en conversation et 100 heures en veille.

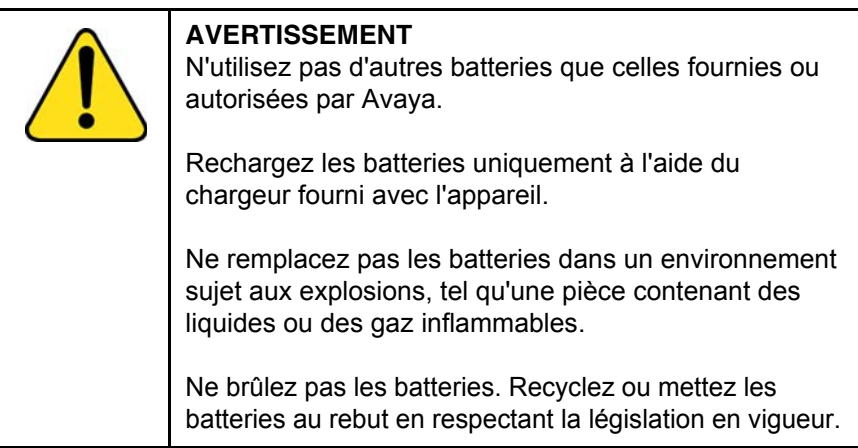

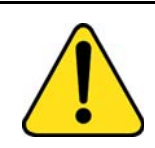

### **AVERTISSEMENT**

Vous devez charger votre combiné avant de réinitialiser la date et l'heure de l'appareil. Les informations sur l'heure et la date seront perdues à chaque retrait de la batterie ou désactivation du combiné. Réinstallez la batterie, éteignez puis rallumez le combiné et réinitialisez ces informations manuellement.

Si votre système transmet des informations sur la date et l'heure aux combinés DECT, celles-ci seront automatiquement mises à jour sur votre combiné lorsque vous l'allumerez. Contactez votre administrateur système pour savoir si vous pouvez utiliser cette fonction.

*Attention :* l'écran du combiné affiche précisément l'état de la batterie après 6 heures de charge.

### *Attention :* vous devez disposer d'une connexion au réseau pour que le chargeur puisse fonctionner.

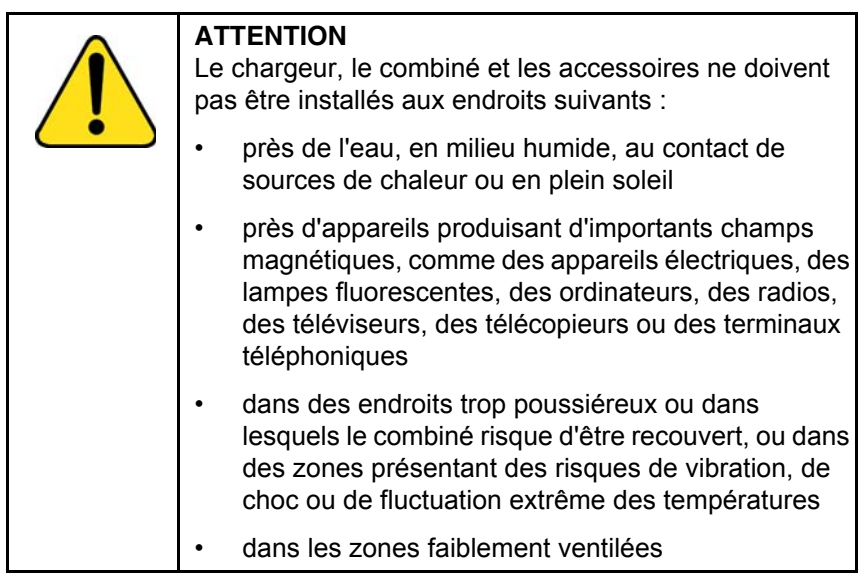

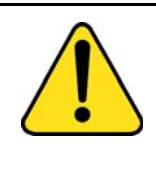

### **ATTENTION**

Utilisez uniquement le type d'adaptateur secteur et de batteries fournis et uniquement les accessoires agréés.

Assurez-vous que la tension électrique de l'adaptateur coïncide avec la tension du secteur où il est installé.

N'utilisez pas d'adaptateurs secteur manifestement endommagés (boîtier fêlé ou cassé) et n'obstruez pas les fentes de ventilation des adaptateurs.

*Attention :* s'il est éteint, le combiné s'allume automatiquement lorsqu'il est placé sur le chargeur.

## <span id="page-24-0"></span>**Affichage du niveau de charge**

Un symbole indiquant le niveau de charge de la batterie apparaît sur l'écran. Lorsque la batterie est presque totalement épuisée, le symbole indiquant le niveau de charge de la batterie clignote et un signal d'avertissement retentit. Si cela se produit pendant un appel, le combiné s'éteint dans un délai de 3 à 5 minutes environ. Si vous n'êtes pas en communication et si le combiné n'est pas sur le chargeur, l'écran affiche le message « *Batterie vide ».* Vous ne pouvez pas passer d'appel lorsque ce message est affiché.

Le tableau suivant présente les icônes d'état de charge.

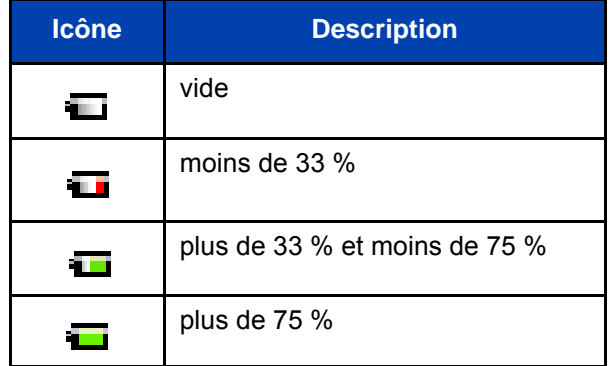

### <span id="page-25-2"></span>**Tableau 1 : Icônes d'état de charge de la batterie**

*Remarque :* (uniquement le combiné 4075) vous pouvez configurer l'indicateur LED de manière à ce qu'il clignote lorsque la batterie du combiné s'affaiblit. Lorsque vous posez le combiné sur le chargeur, l'indicateur LED s'éteint. Reportez-vous à la section [« Configurer](#page-167-1)  [l'indicateur LED \(uniquement le combiné 4075\) » \(page 168\)](#page-167-1) pour plus d'informations.

# <span id="page-25-0"></span>**Mise en marche/arrêt du combiné**

Pour allumer ou éteindre le combiné, procédez comme suit :

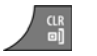

1. Appuyez longuement sur la touche **Clr** pour allumer ou éteindre le combiné.

# <span id="page-25-1"></span>**Zones d'affichage**

Le combinés DECT Avaya 4027, 4070, 4075 comprend un écran à cristaux liquides (LCD), et les combinés DECT 4070 et 4075 comprennent un clavier rétroéclairé.

Le combiné DECT 4075 comprend également un indicateur LED situé au-dessus de la zone d'affichage, à gauche du haut-parleur.

L'écran est divisé en trois zones :

- [« Rangée d'icônes » \(page 27\)](#page-26-0)
- [« Zone de dialogue » \(page 29\)](#page-28-0)
- [« Ligne des touches programmables » \(page 33\)](#page-32-0)

La figure suivante affiche les différentes zones de l'écran.

### <span id="page-26-1"></span>**Figure 5 : Écran du combiné**

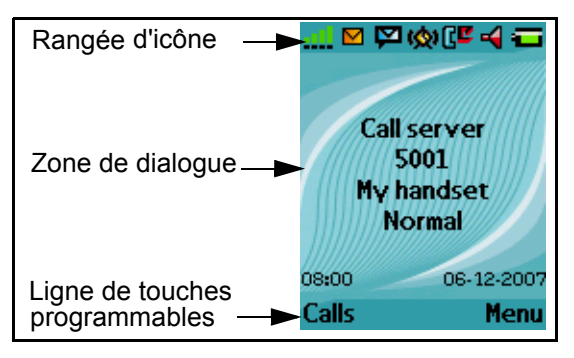

### <span id="page-26-0"></span>**Rangée d'icônes**

La rangée d'icônes affiche l'état du combiné. Les icônes relatives au niveau de signal radio et à l'état de charge de la batterie se trouvent dans la rangée d'icônes. Les autres icônes sont affichées uniquement lorsque les fonctions correspondantes sont activées.

Le tableau suivant présente les icônes de la rangée d'icônes.

**Tableau 2 : Icônes contenues dans la rangée d'icônes**

| <b>Icône</b> | <b>Description</b>                                                                                  |
|--------------|----------------------------------------------------------------------------------------------------|
|              | Niveau du signal radio                                                                              |
| B            | État de la connexion sans fil Bluetooth<br>(uniquement les combinés DECT 4070 et 4075)              |
|              | Concernant les icônes de l'état de la connexion<br>sans fil Bluetooth, reportez-vous au Tableau 18. |

## **Tableau 2 : (suite) Icônes contenues dans la rangée**

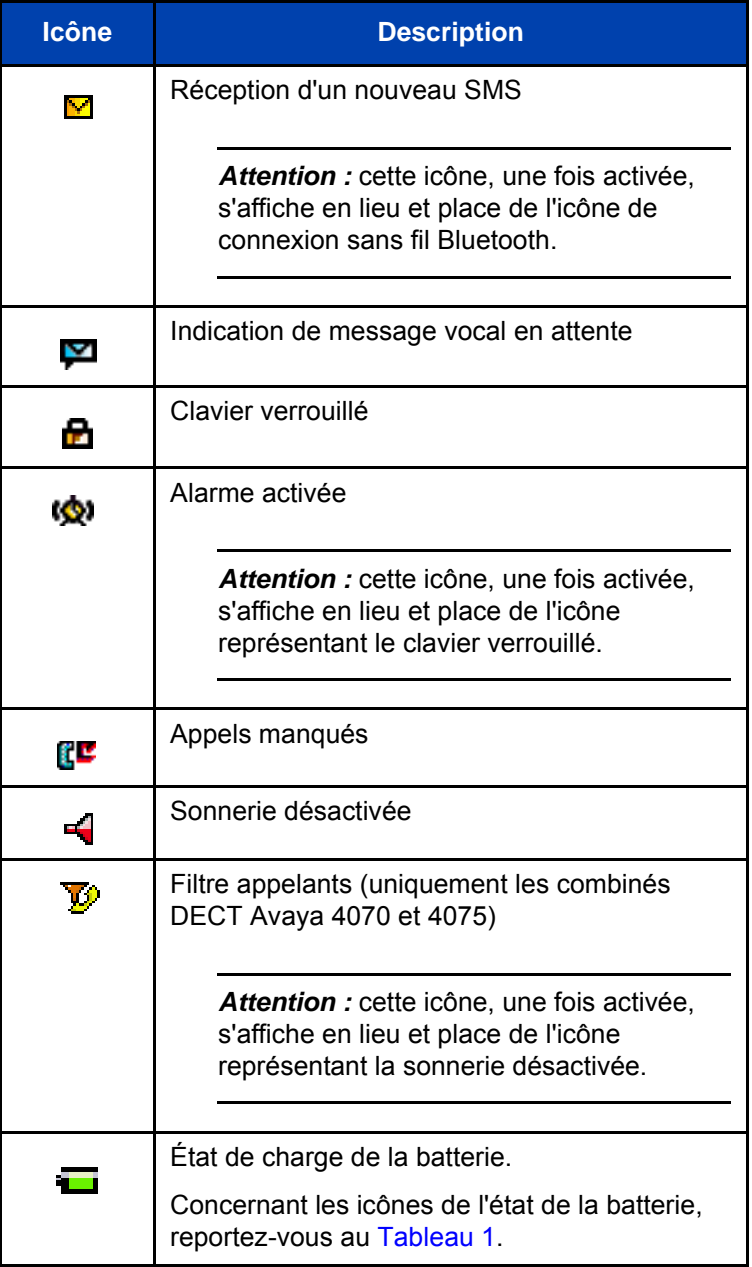

## <span id="page-28-0"></span>**Zone de dialogue**

La zone de dialogue est la zone principale de l'écran du combiné. Les informations qui s'affichent dans la zone de dialogue varient en fonction du mode de fonctionnement du combiné.

### **Mode inactif**

En mode inactif, les informations suivantes s'affichent dans la zone de dialogue :

- nom du système DECT
- numéro de l'annuaire (NA) du combiné
- nom du combiné (s'il est configuré)
- nom du profil actif
- heure et date

Si vous quittez le champ du système DECT, le message suivant s'affiche : « Pas de réseau » s'affiche.

La figure suivante présente le combiné en mode inactif.

### **Figure 6 : Mode inactif**

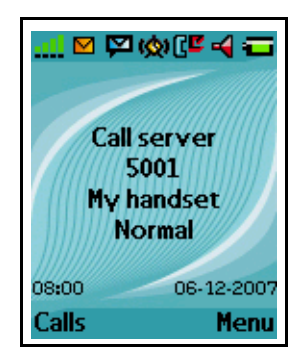

Pour obtenir davantage d'informations sur les fonctions des touches, reportez-vous à la section [« Fonctions des touches en mode inactif »](#page-35-0)  [\(page 36\)](#page-35-0).

### **Mode d'appel**

En mode d'appel, les informations suivantes s'affichent dans la zone de dialogue :

- numéro et nom (si disponible) de l'appelant lors d'un appel entrant
- numéro et nom (s'ils figurent dans votre liste de contacts) du correspondant lors d'un appel sortant
- icône du haut-parleur (si activée)
- icône du microphone désactivé (le cas échéant)

Le tableau suivant présente les icônes qui peuvent s'afficher dans la zone de dialogue en mode d'appel.

### **Tableau 3 : Icônes de la zone de dialogue**

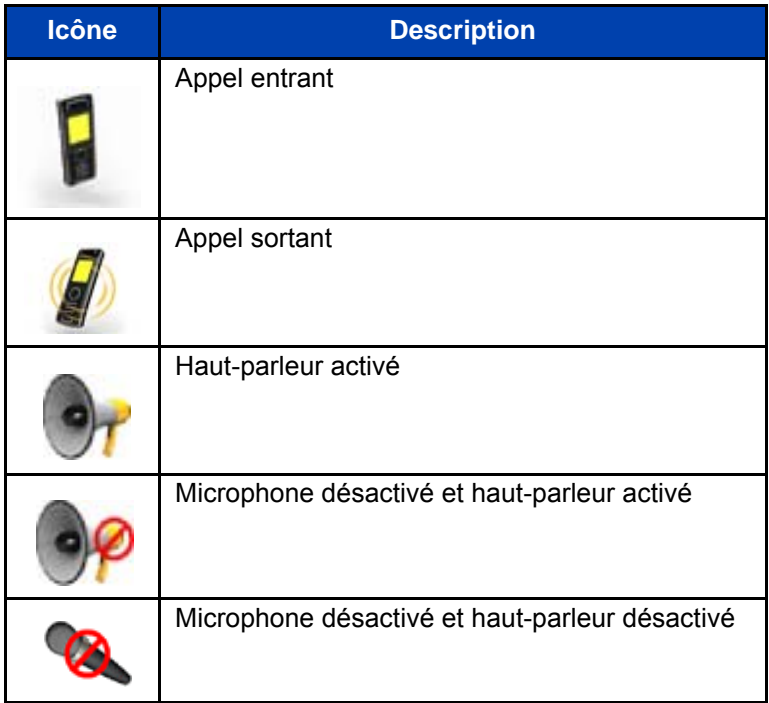

Pour obtenir davantage d'informations sur les fonctions des touches associées aux icônes du tableau précédent, reportez-vous à la section [« Fonctions des touches en mode d'appel » \(page 39\)](#page-38-0).

### **Mode boîte de dialogue**

En mode boîte de dialogue, les icônes ou les informations s'affichent dans la zone de dialogue en fonction du mode de fonctionnement du combiné.

La figure suivante présente la page du ou des appel(s) manqué(s).

### **Figure 7 : Page du ou des appel(s) manqué(s)**

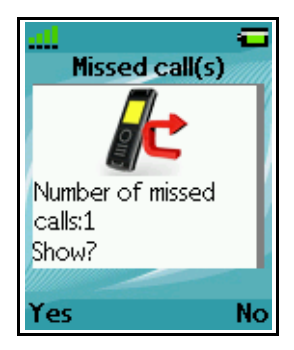

Pour obtenir davantage d'informations sur les fonctions des touches, reportez-vous à la section [« Fonctions des touches en mode boîte de](#page-40-0)  [dialogue » \(page 41\)](#page-40-0).

### **Mode menu**

En mode menu, les options (entrées) du menu ou les sections du menu s'affichent dans la zone de dialogue.

La figure suivante présente le menu principal.

### **Figure 8 : Menu principal**

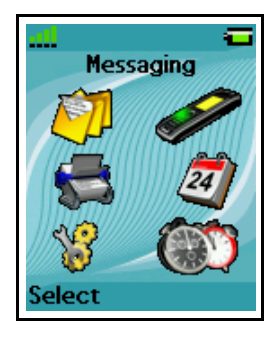

La figure suivante présente le menu « Réglages généraux ».

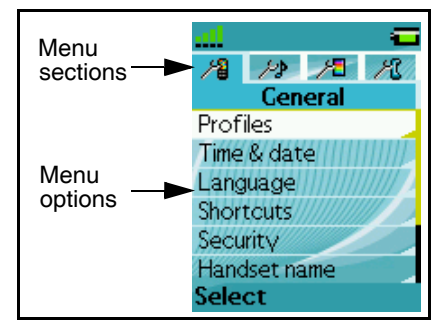

### **Figure 9 : Menu Réglages généraux**

Pour obtenir davantage d'informations sur les fonctions des touches, reportez-vous à la section [« Fonctions des touches en mode menu »](#page-40-1)  [\(page 41\)](#page-40-1).

### **Mode d'édition**

En mode d'édition, vous pouvez utiliser la zone de dialogue pour saisir et modifier des informations textuelles et chiffrées (numéros, date, heure ou PIN).

La figure suivante présente la page de modification des noms de contact.

### **Figure 10 : Page de modification des noms de contact**

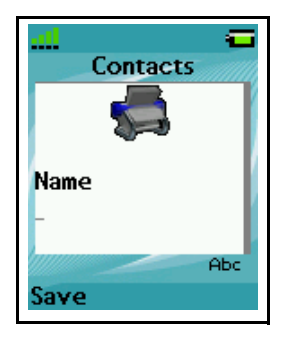

La figure suivante présente la page de modification des noms de contact.

### **Figure 11 : Page de modification des numéros de contact**

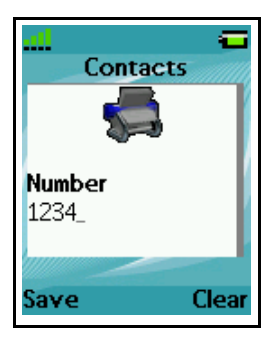

La figure suivante présente la page de modification de la date de début d'un rendez-vous

### **Figure 12 : Page de modification de la date de début d'un rendez-vous**

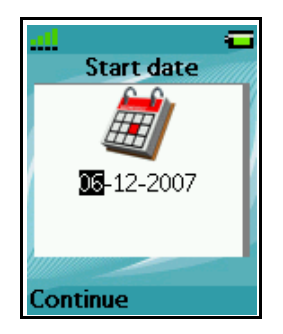

Pour obtenir davantage d'informations sur les fonctions des touches, reportez-vous à la section [« Fonctions des touches en mode d'édition »](#page-42-0)  [\(page 43\)](#page-42-0).

## <span id="page-32-0"></span>**Ligne des touches programmables**

Les touches programmables se trouvent sous la zone de dialogue du combiné. Les fonctions des touches changent automatiquement en fonction de l'état de fonctionnement du combiné. Par exemple, lorsque le combiné est en mode inactif, vous pouvez appuyer sur la touche programmable du **menu** pour accéder au menu principal, tel qu'indiqué sur la [Figure 5.](#page-26-1)

### <span id="page-33-0"></span>**Indicateur LED (uniquement le combiné 4075)**

Un indicateur LED s'affiche à gauche du haut-parleur du combiné DECT Avaya 4075. Cet indicateur peut clignoter dans les couleurs suivantes : rouge, vert ou orange. Le rouge indique un événement de haute priorité, tandis que le vert indique une priorité moyenne et l'orange une faible priorité.

Vous pouvez attribuer un des événements suivants à chaque niveau de priorité :

- Appels manqués
- Messages texte
- Messages vocaux
- Messages texte et vocaux
- **Survie**
- Batterie faible

Pour voir un exemple d'attribution d'événement, consultez le tableau suivant :

### **Tableau 4 : Exemple d'attribution d'événement**

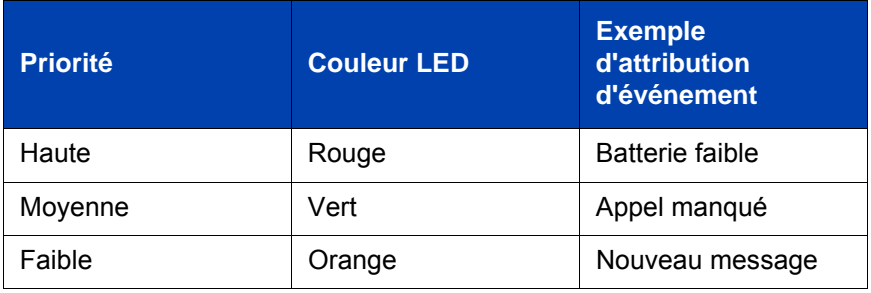

Avec ces exemples d'attribution en place, les situations peuvent se produire :

- Si vous manquez un appel, l'indicateur LED se met à clignoter en vert.
- Lorsque l'indicateur LED clignote en vert pour indiquer un appel manqué et qu'un nouveau message arrive, l'indicateur LED continue à clignoter en vert, parce que les événements signalés en vert ont une priorité plus élevée que les événements signalés en orange.

• Lorsque l'indicateur LED clignote en vert pour indiquer un appel manqué et que le niveau de charge de la batterie s'affaiblit, l'indicateur LED clignote en rouge, parce que les événements signalés en rouge ont une priorité plus élevée que les événements signalés en vert.

Les priorités signalées par l'indicateur LED sont attribuées en permanence (le rouge indique une haute priorité, le vert une priorité moyenne et l'orange une priorité faible). Les priorités signalées par l'indicateur LED ne contrôlent pas l'ordre dans lequel les dialogues correspondant aux événements apparaissent à l'écran.

Reportez-vous à la section [« Configurer l'indicateur LED \(uniquement le](#page-167-1)  [combiné 4075\) » \(page 168\)](#page-167-1) pour plus d'informations.

## <span id="page-34-0"></span>**Commandes du combiné**

Utilisez la figure suivante pour vous familiariser avec l'affichage et les touches du combiné.

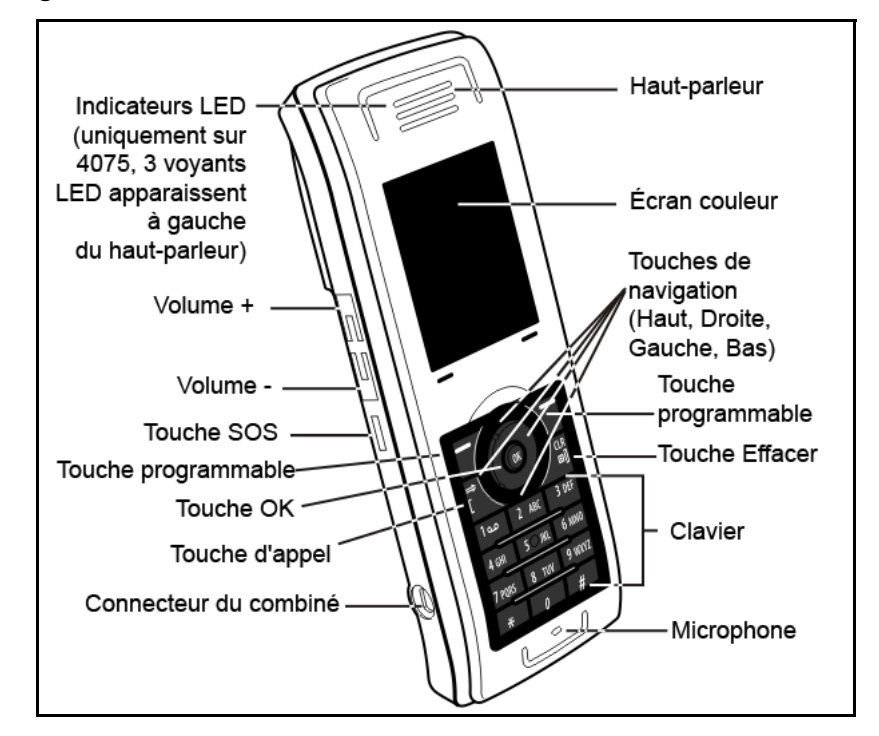

### **Figure 13 : Commandes du combiné**

Cette section présente les composants et fonctions suivants pour les combinés DECT Avaya 4027, 4070 ou 4075 :

- [« Fonctions des touches en mode inactif » \(page 36\)](#page-35-0)
- [« Fonctions des touches en mode d'appel » \(page 39\)](#page-38-0)
- [« Fonctions des touches en mode boîte de dialogue » \(page 41\)](#page-40-0)
- [« Fonctions des touches en mode menu » \(page 41\)](#page-40-1)
- [« Fonctions des touches en mode d'édition » \(page 43\)](#page-42-0)
- [« Verrouillage ou déverrouillage du clavier » \(page 46\)](#page-45-0)

### <span id="page-35-0"></span>**Fonctions des touches en mode inactif**

Le tableau suivant décrit les fonctions des touches du combiné en mode inactif.

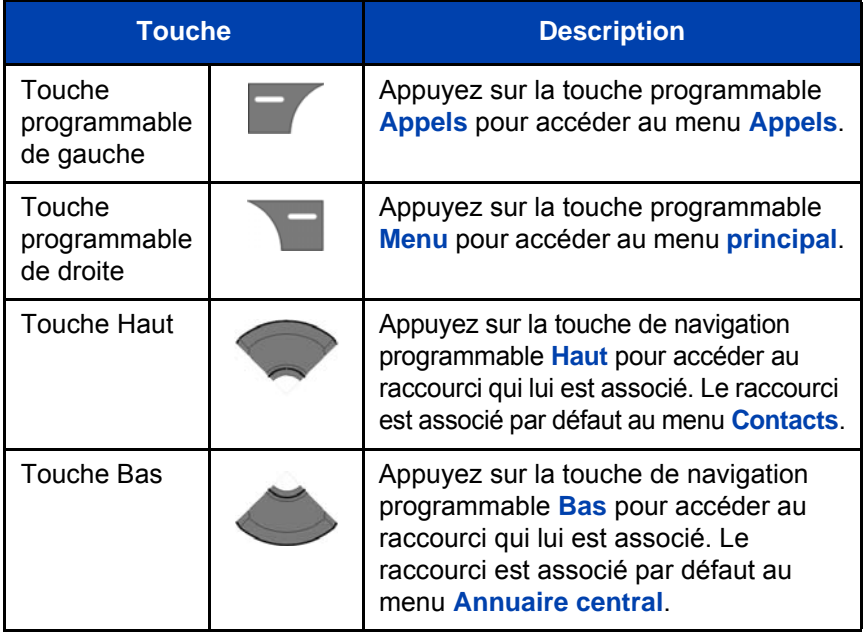

### **Tableau 5 : Fonctions des touches en mode inactif**
## **Tableau 5 : Fonctions des touches en mode inactif (suite)**

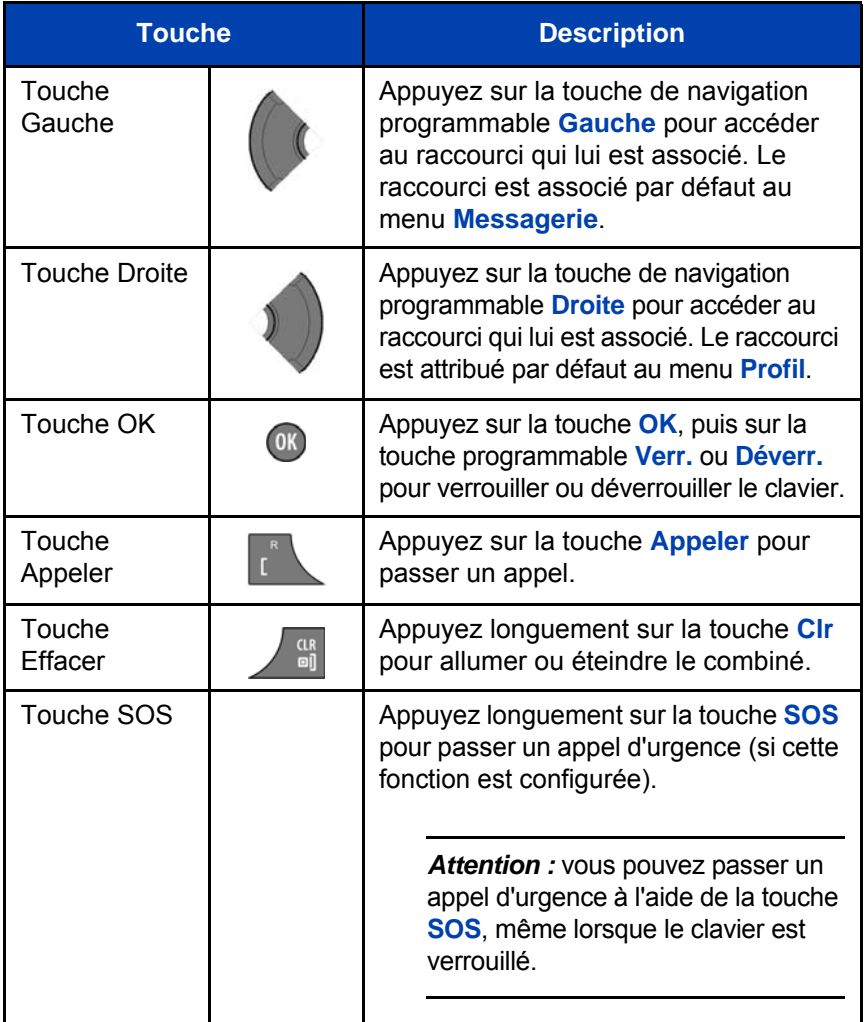

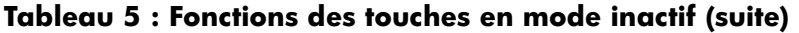

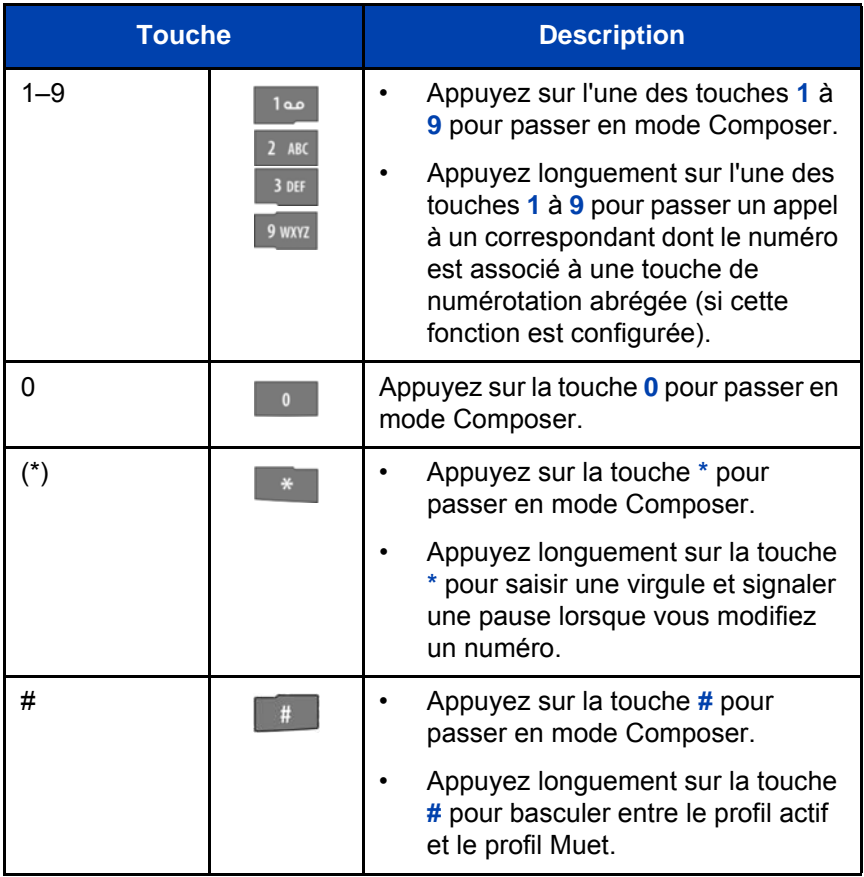

Pour obtenir davantage d'informations sur le mode inactif, reportez-vous à la section [« Mode inactif » \(page 29\).](#page-28-0)

## **Fonctions des touches en mode d'appel**

Le tableau suivant décrit les fonctions des touches du combiné en mode d'appel.

#### **Tableau 6 : fonctions des touches en mode d'appel**

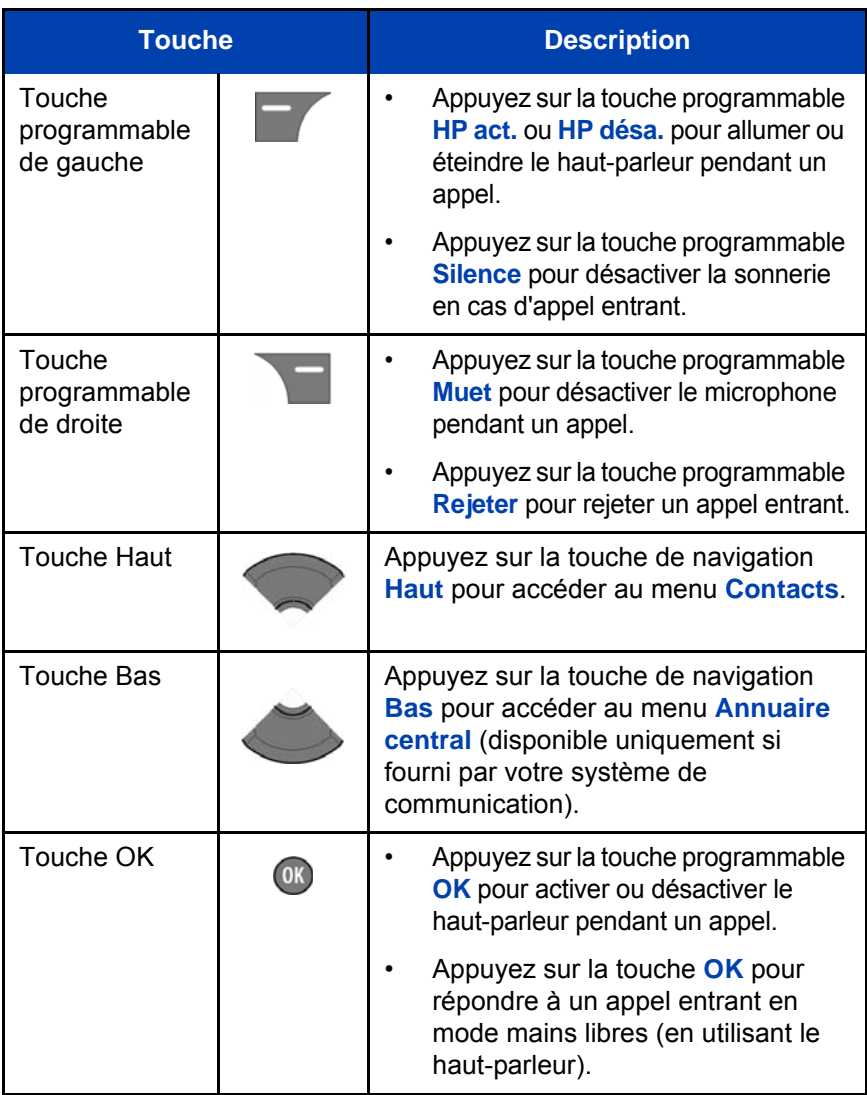

#### **Tableau 6 : fonctions des touches en mode d'appel (suite)**

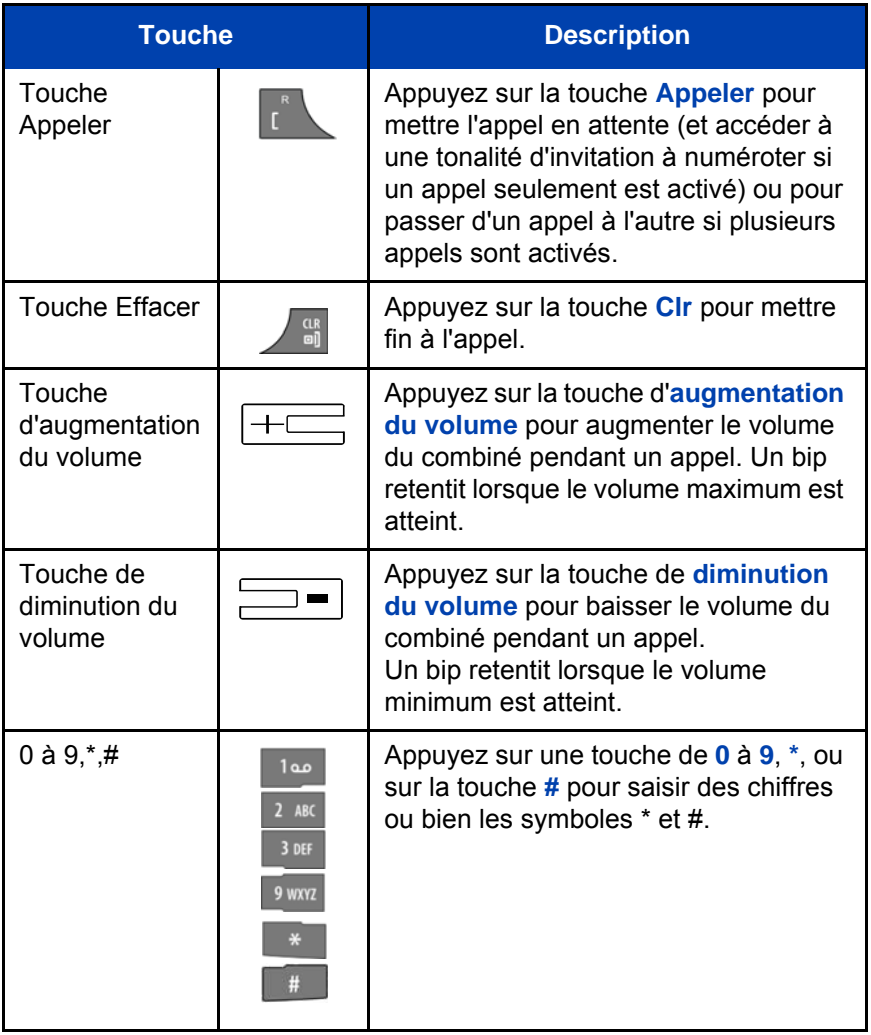

Pour obtenir davantage d'informations sur le mode inactif, reportez-vous à la section [« Mode d'appel » \(page 30\).](#page-29-0)

# **Fonctions des touches en mode boîte de dialogue**

Le tableau suivant décrit les fonctions des touches du combiné en mode boîte de dialogue.

#### **Tableau 7 : Fonctions des touches en mode boîte de dialogue**

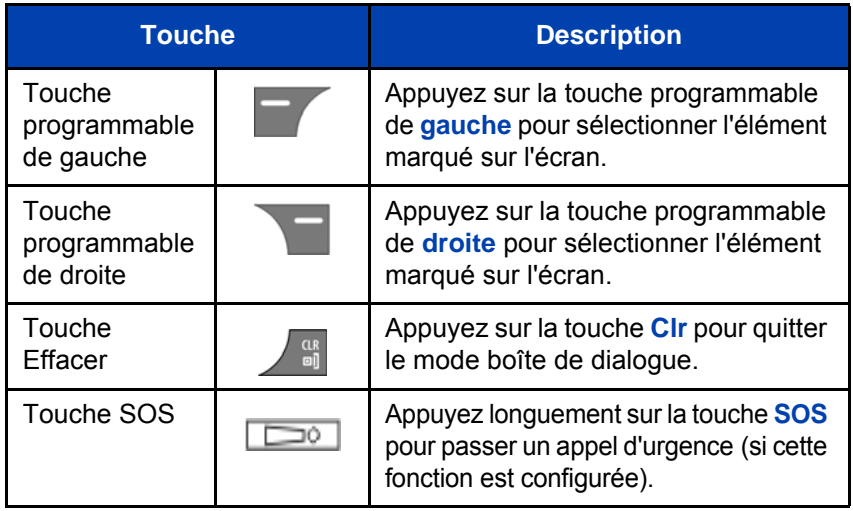

Pour obtenir davantage d'informations sur le mode boîte de dialogue, reportez-vous à la section [« Mode boîte de dialogue » \(page 31\)](#page-30-0).

### **Fonctions des touches en mode menu**

Le tableau suivant décrit les fonctions des touches du combiné en mode menu.

#### **Tableau 8 : Fonctions des touches en mode menu**

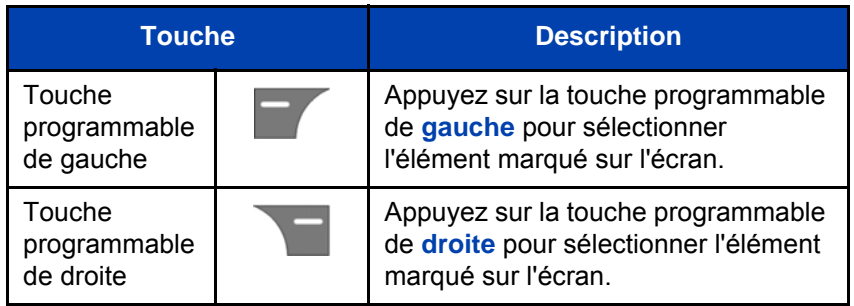

#### **Tableau 8 : (suite) Fonctions des touches en mode menu**

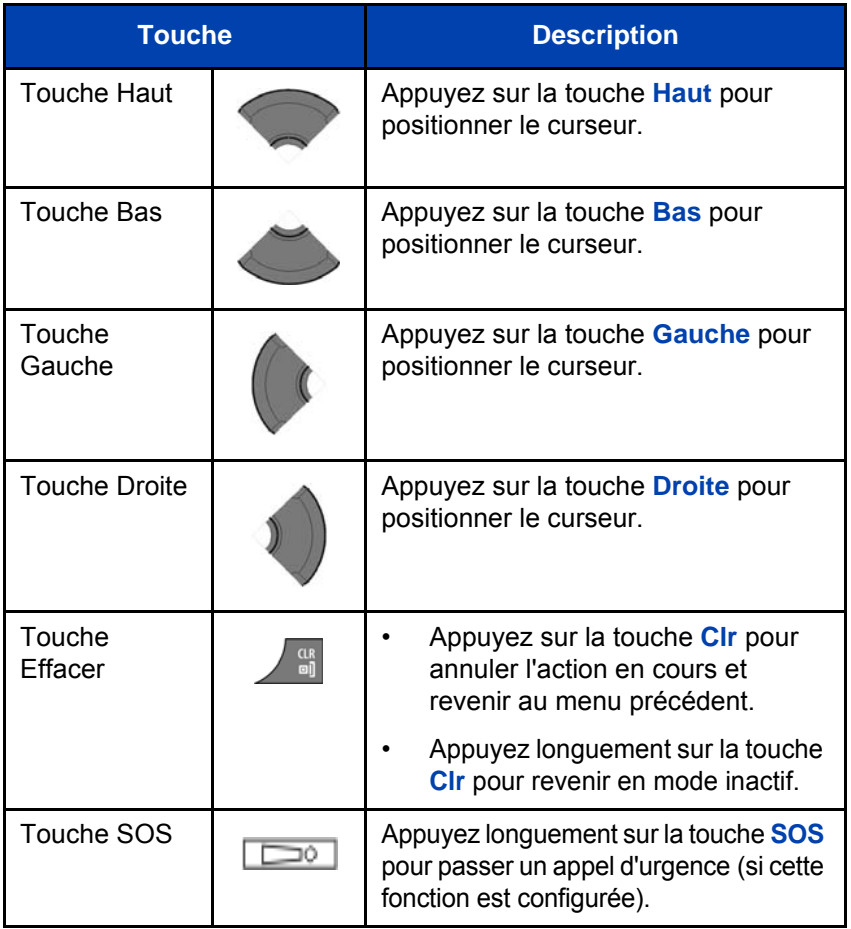

Pour obtenir davantage d'informations sur le mode menu, reportez-vous à la section [« Mode menu » \(page 31\)](#page-30-1).

# **Fonctions des touches en mode d'édition**

Le tableau suivant décrit les fonctions des touches du combiné en mode d'édition.

#### **Tableau 9 : Fonctions des touches en mode d'édition**

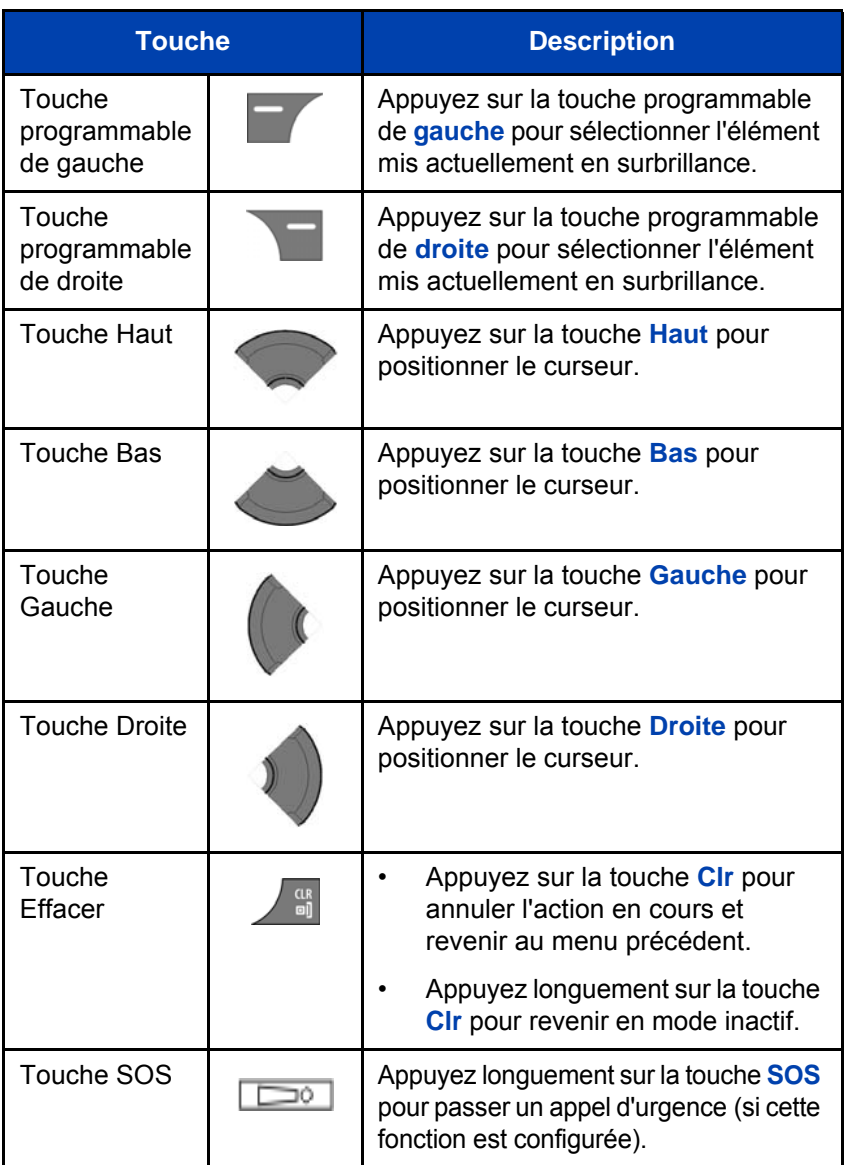

### **Tableau 9 : (suite) Fonctions des touches en mode d'édition**

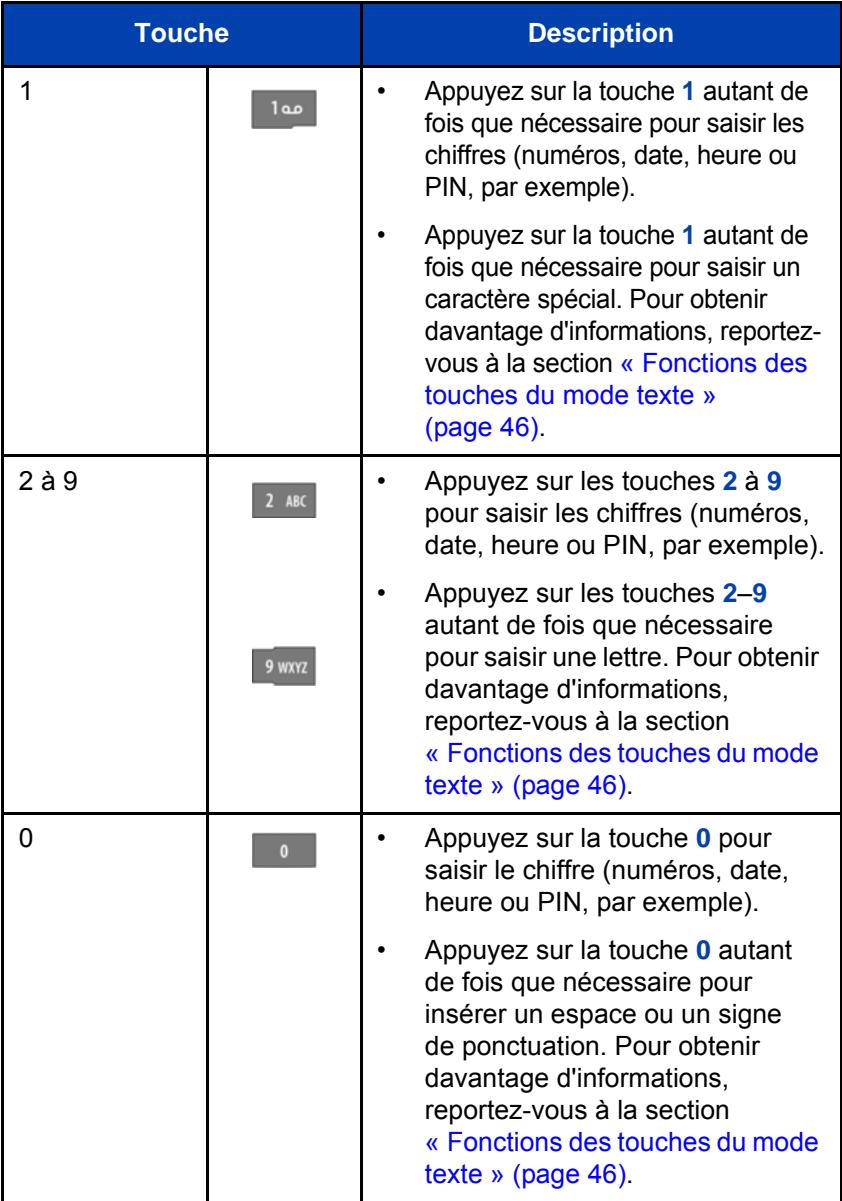

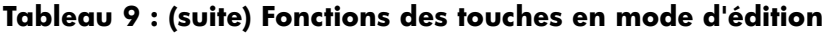

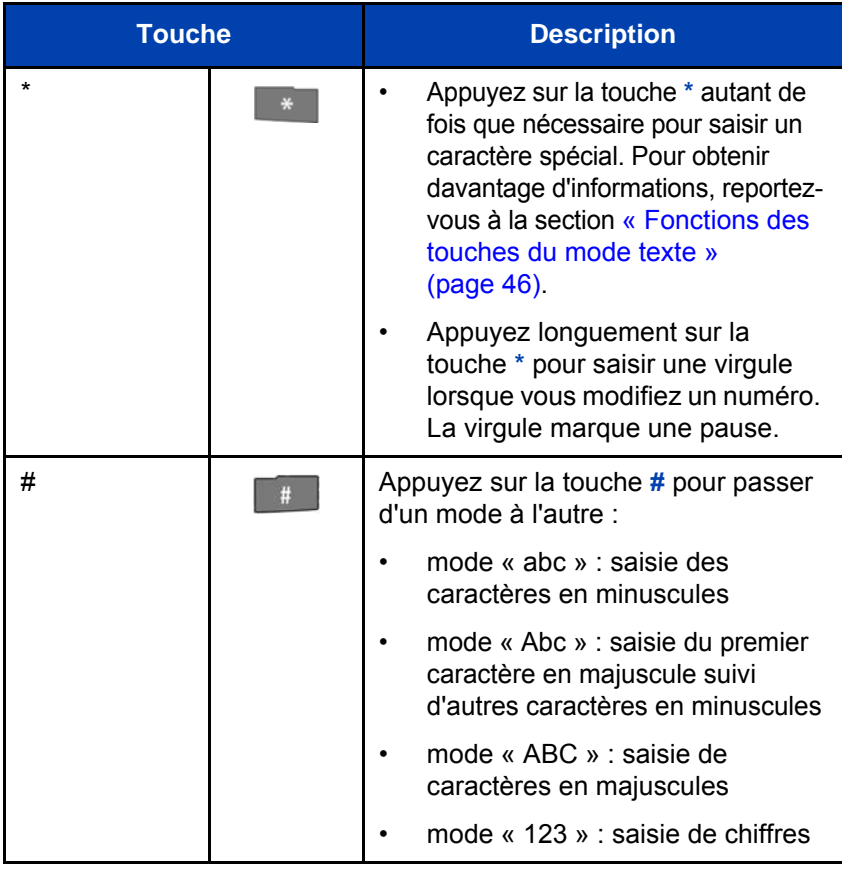

Vous pouvez saisir un numéro, un symbole ou un caractère en mode texte à l'aide des touches du combiné.

Le tableau suivant indique les touches à activer (lorsque le clavier est en mode texte) pour saisir des lettres, des numéros ou des symboles.

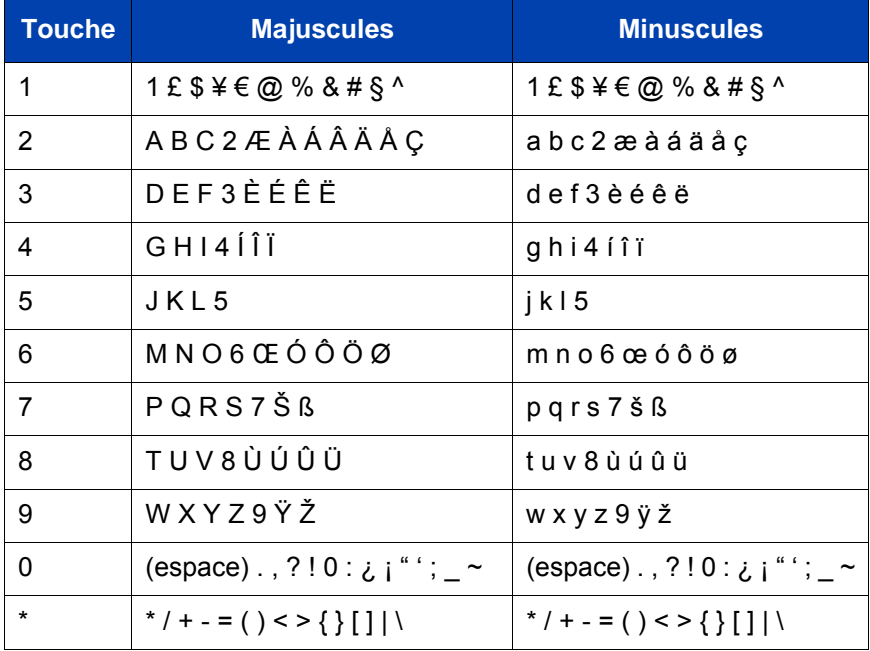

#### <span id="page-45-0"></span>**Tableau 10 : Fonctions des touches du mode texte**

### **Verrouillage ou déverrouillage du clavier**

La fonction de verrouillage du clavier permet d'éviter une manipulation accidentelle du clavier. Lorsque la fonction de verrouillage du clavier est activée et que vous recevez un appel entrant, le clavier est temporairement déverrouillé de manière à ce que vous puissiez répondre à l'appel. La fonction de verrouillage est réactivée une fois l'appel terminé.

Pour verrouiller le clavier, procédez comme suit :

*Attention :* vous pouvez appeler les numéros 911 ou 112 ou appuyer sur la touche SOS lorsque le clavier est verrouillé.

- 1. Appuyez sur la touche **OK** pour basculer entre les touches programmables **Appels** et **Verr**.
- 2. Appuyez sur la touche programmable **Verr**. **Verr.**

OK)

Pour déverrouiller le clavier, procédez comme suit :

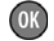

**Déverr.**

1. Appuyez sur la touche **OK**.

2. Appuyez sur la touche programmable **Déverr.** pendant trois secondes.

*Attention :* la touche programmable **Déverr.** n'est disponible que pendant trois secondes après activation de la touche **OK**.

Pour configurer le verrouillage automatique du clavier, reportez-vous à la section [« Verr. clavier auto. » \(page 170\).](#page-169-0)

# **Configuration du système DECT**

Utilisez les informations contenues dans cette section pour configurer le combiné DECT de façon à ce qu'il fonctionne avec un système DECT.

Cette section décrit les opérations suivantes :

- [« Accès au menu Connectivité » \(page 48\)](#page-47-0)
- [« Enregistrement du combiné auprès d'un système DECT »](#page-48-0)  [\(page 49\)](#page-48-0)
- [« Sélection manuelle du système DECT » \(page 51\)](#page-50-0)
- [« Activation de la sélection automatique du système DECT »](#page-51-0)  [\(page 52\)](#page-51-0)
- [« Désinscrire le combiné » \(page 53\)](#page-52-0)
- [« Modification du nom et du numéro de téléphone du système »](#page-53-0)  [\(page 54\)](#page-53-0)

Pour obtenir davantage d'informations sur l'utilisation des commandes du combiné, reportez-vous à la section [« Commandes du combiné »](#page-34-0)  [\(page 35\)](#page-34-0).

# <span id="page-47-0"></span>**Accès au menu Connectivité**

Pour accéder au menu Connectivité, procédez comme suit :

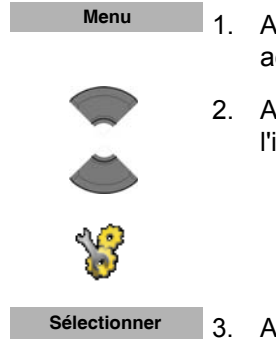

- 1. Appuyez sur la touche programmable **Menu** pour accéder au menu **principal**.
- 2. Appuyez sur la touche **Haut** ou **Bas** pour mettre l'icône **Réglages** en surbrillance.

3. Appuyez sur la touche programmable **Sélectionner**.

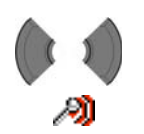

4. Appuyez sur la touche **Gauche** ou **Droite** pour mettre le menu **Connectivité en surbrillance**.

# <span id="page-48-0"></span>**Enregistrement du combiné auprès d'un système DECT**

Vous devez enregistrer le combiné auprès d'un système DECT au moins avant de pouvoir l'utiliser pour passer un appel. Le combiné peut fonctionner avec un maximum de quatre systèmes DECT, dont il enregistre les noms dans un registre. Lorsque le combiné pénètre dans le champ d'un système DECT ayant été enregistré, le nom de ce dernier s'affiche sur l'écran.

*Attention :* si votre fournisseur installe le combiné au préalable, vous ne devez pas enregistrer ce dernier auprès d'un système. Lorsque le combiné n'est pas encore enregistré auprès d'un système, le message « Inscrire » apparaît sur l'écran d'affichage.

> Utilisez le code PABX-PIN pour enregistrer le combiné auprès d'un système DECT.

Avant d'enregistrer le combiné auprès d'un système DECT, demandez les informations suivantes à votre administrateur système :

- Code PARK : un ID système qui permet à votre téléphone de faire la distinction entre différents systèmes DECT lorsque plusieurs d'entre eux sont présents.
- Nom du système DECT : nom du système auprès duquel vous avez enregistré le combiné. Une fois le nom du système saisi, il apparaît sur l'écran en mode inactif.
- Téléphone : numéro de téléphone local attribué à votre combiné DECT.
- *Attention :* une fois que vous avez obtenu le code PIN, vous disposez de 15 minutes pour enregistrer le combiné. Une fois que les 15 minutes se sont écoulées, le code PIN est désactivé et vous devez en activer un autre.

Pour enregistrer votre combiné auprès d'un système DECT, procédez comme suit :

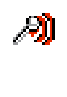

1. Ouvrez le menu **Connectivité** en suivant la procédure décrite dans la section [« Accès au menu](#page-47-0)  [Connectivité » \(page 48\).](#page-47-0)

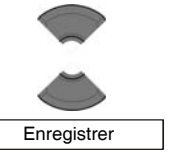

2. Appuyez sur la touche **Haut** ou **Bas** pour mettre l'option **Inscrire** en surbrillance.

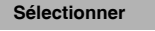

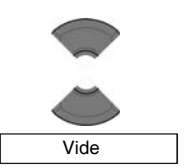

- 3. Appuyez sur la touche programmable **Sélectionner** pour lancer la procédure d'enregistrement.
	- 4. Appuyez sur la touche **Haut** ou **Bas** pour sélectionner l'une des options suivantes : Si le combiné est enregistré auprès de moins de quatre systèmes, sélectionnez **Vide**. OU

Si le combiné est déjà enregistré auprès de quatre systèmes, sélectionnez le nom du système que vous souhaitez remplacer.

- **Sélectionner Oui**
- 5. Appuyez sur la touche programmable **Sélectionner**, puis appuyez sur la touche programmable **Oui** si vous souhaitez remplacer un système. L'invite **PARK** s'affiche.

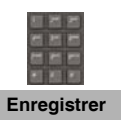

6. Saisissez le code PARK à l'aide du **clavier.**

*Attention :* si plusieurs systèmes DECT se chevauchent dans votre emplacement, il vous est parfois demandé de saisir un code PARK (ID système). Si un seul système DECT est disponible, appuyez uniquement sur la touche programmable **Skip** sans saisir de code.

7. Appuyez sur la touche programmable **Enregistrer**. L'invite **PIN** s'affiche.

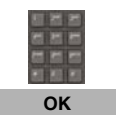

- 8. Saisissez le code PIN (code d'autorisation) à l'aide du **clavier**.
- 9. Appuyez sur la touche programmable **OK**. L'invite **Nom du réseau** s'affiche.

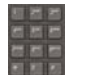

- 10. Saisissez le nom du système à l'aide du **clavier**.
- 11. Appuyez sur la touche programmable **Enregistrer**. L'invite **Numéro** s'affiche.

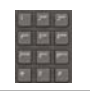

**Enregistrer**

**Enregistrer**

- 12. Saisissez le numéro de téléphone attribué à votre combiné à l'aide du **clavier**.
- $\frac{\text{CR}}{\text{CR}}$
- 13. Appuyez sur la touche programmable **Enregistrer**.
- 14. Appuyez sur la touche **Clr** autant de fois que nécessaire pour revenir à l'écran en mode inactif.

Vous pouvez ensuite utiliser le combiné pour passer et recevoir des appels.

# <span id="page-50-0"></span>**Sélection manuelle du système DECT**

Si vous souhaitez enregistrer le combiné auprès de plusieurs systèmes DECT, vous pouvez sélectionner manuellement le système utilisé par le combiné. Pour sélectionner manuellement un système DECT, procédez comme suit :

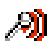

1. Ouvrez le menu **Connectivité** en suivant la procédure indiquée dans [« Accès au menu](#page-47-0)  [Connectivité » \(page 48\).](#page-47-0)

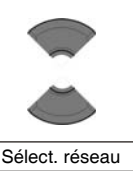

2. Appuyez sur la touche **Haut** ou **Bas** pour mettre l'option **Sélect. réseau** en surbrillance.

3. Appuyez sur la touche programmable **Sélectionner**. **Sélectionner**

- 4. Sélectionnez le nom du système dans la liste. **Sélectionner**
	- 5. Appuyez sur la touche programmable **Sélectionner**. Le nom du système actuellement actif apparaît en surbrillance.

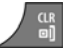

6. Appuyez sur la touche **Clr** autant de fois que nécessaire pour revenir à l'écran en mode inactif.

# <span id="page-51-0"></span>**Activation de la sélection automatique du système DECT**

Si vous enregistrez le combiné auprès de plusieurs systèmes DECT, vous pouvez le configurer de manière à ce qu'il sélectionne automatiquement le système auquel il se connectera.

Si la sélection automatique est activée alors que le combiné se trouve hors du champ du système sélectionné, il tente automatiquement de se connecter à un autre système DECT (enregistré) disponible.

Pour activer la sélection automatique d'un système DECT, procédez comme suit :

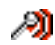

1. Ouvrez le menu **Connectivité** en suivant la procédure indiquée dans [« Accès au menu](#page-47-0)  [Connectivité » \(page 48\).](#page-47-0)

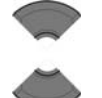

2. Appuyez sur la touche **Haut** ou **Bas** pour mettre l'option **Sélect. réseau** en surbrillance.

Sélect. réseau

3. Appuyez sur la touche programmable **Sélectionner**. **Sélectionner**

4. Mettez **Sélect. auto.** en surbrillance. Sélect. auto.

- 5. Appuyez sur la touche programmable **Sélectionner**. Le nom du système actuellement actif apparaît en surbrillance. **Sélectionner**
	- 6. Appuyez sur la touche **Clr** autant de fois que nécessairepour revenir à l'écran en mode inactif.

# <span id="page-52-0"></span>**Désinscrire le combiné**

Pour désinscrire le combiné auprès d'un système DECT, procédez comme suit :

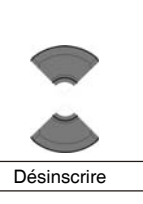

ÆЛ

**Sélectionner**

**Sélectionner**

**Oui Non**

- 1. Ouvrez le menu **Connectivité** en suivant la procédure indiquée dans [« Accès au menu](#page-47-0)  [Connectivité » \(page 48\).](#page-47-0)
- 2. Appuyez sur la touche **Haut** ou **Bas** pour mettre l'option **Désinscrire** en surbrillance.
- 3. Appuyez sur la touche programmable **Sélectionner**.
- 4. Appuyez sur la touche **Haut** ou **Bas** pour mettre en surbrillance le système faisant l'objet de la désinscription.
- 5. Appuyez sur la touche programmable **Sélectionner**.
- 6. Effectuez l'une des opérations suivantes : Appuyez sur la touche programmable **Oui** pour procéder à la désinscription du système DECT sélectionné.  $OLI$ Appuyez sur la touche programmable **Non** pour quitter l'écran sans rien changer.

7. Appuyez sur la touche **Clr** autant de fois que nécessaire pour revenir à l'écran en mode inactif.

# <span id="page-53-0"></span>**Modification du nom et du numéro de téléphone du système**

Pour modifier le nom et le numéro de téléphone du combiné procédez comme suit :

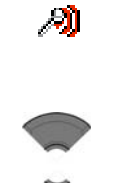

- 1. Ouvrez le menu **Connectivité** en suivant la procédure indiquée dans [« Accès au menu](#page-47-0)  [Connectivité » \(page 48\).](#page-47-0)
- 2. Appuyez sur la touche **Haut** ou **Bas** pour mettre l'option **Sélect. réseau** en surbrillance.

#### **Sélectionner**

Sélect. réseau

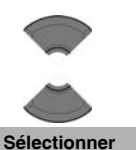

- 3. Appuyez sur la touche programmable **Sélectionner**.
- 4. Appuyez sur la touche **Haut** ou **Bas** pour mettre le système à modifier en surbrillance.
- 5. Appuyez sur la touche programmable **Sélectionner**.

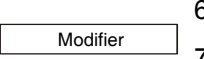

- 6. Sélectionnez le nom du système dans la liste.
- 7. Appuyez sur la touche programmable **Modifier**. Le nom du système actuellement actif apparaît en surbrillance.

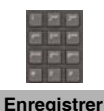

- 8. Modifiez le nom du système à l'aide du **clavier** et
- 9. Appuyez sur la touche programmable **Enregistrer**.

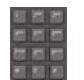

10. Modifiez le numéro de téléphone local à l'aide du **clavier**.

**Enregistrer**

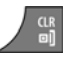

- 
- 11. Appuyez sur la touche programmable **Enregistrer**.
- 12. Appuyez sur la touche **Clr** autant de fois que nécessaire pour revenir à l'écran en mode inactif.

# **Fonctions d'appel**

Utilisez les informations contenues dans cette section pour passer et recevoir des appels et pour configurer et utiliser les fonctions d'appel :

- [« Passer des appels » \(page 55\)](#page-54-0)
- [« Répondre à des appels » \(page 62\)](#page-61-0)
- [« Modification des réglages pendant un appel » \(page 65\)](#page-64-0)
- [« Transférer des appels » \(page 66\)](#page-65-0)
- [« Messagerie vocale » \(page 66\)](#page-65-1)

# <span id="page-54-0"></span>**Passer des appels**

Cette section présente les fonctions associées à l'émission d'un appel. Vous pouvez passer un appel depuis votre combiné en utilisant l'une des méthodes suivantes :

- [« Composition d'un numéro » \(page 56\)](#page-55-0)
- [« Mode Composer » \(page 56\)](#page-55-1)
- [« Utilisation de la composition abrégée » \(page 57\)](#page-56-0)
- [« Utilisation du haut-parleur » \(page 58\)](#page-57-0)
- [« Utilisation de l'annuaire pour composer un numéro » \(page 59\)](#page-58-0)
- [« Utilisation de l'Annuaire central pour composer un numéro »](#page-59-0)  [\(page 60\)](#page-59-0)
- [« Passer un appel SOS » \(page 61\)](#page-60-0)
- [« Composition d'un numéro d'urgence » \(page 62\)](#page-61-1)

*Attention :* pour ne pas user la batterie de votre combiné, l'écran s'assombrit automatiquement pendant les appels. Appuyez sur la touche **OK** pour rétablir l'écran. Pour configurer le nombre de secondes devant s'écouler avant que l'affichage ne s'assombrisse, modifiez la « première valeur » du minuteur dans les réglages de l'économie d'énergie. Pour obtenir davantage d'informations, reportez-vous à la section **[« Configurer l'économie d'énergie » \(page 200\)](#page-199-0)**.

#### <span id="page-55-0"></span>**Composition d'un numéro**

Pour composer un numéro, procédez comme suit :

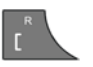

1. Appuyez sur la touche **Appeler**.

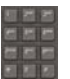

2. Saisissez le numéro de téléphone à l'aide du **clavier**.

Vous pouvez ajouter des chiffres au numéro composé. Par exemple, dans certains bureaux, vous devez ajouter un chiffre avant le numéro pour accéder à une ligne extérieure.

## <span id="page-55-1"></span>**Mode Composer**

Utilisez les informations contenues dans cette section pour saisir un numéro de téléphone avant de le composer.

#### **Composer un numéro**

Pour composer un numéro, procédez comme suit :

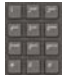

1. Saisissez le numéro de téléphone à l'aide du **clavier**.

Vous pouvez ajouter des chiffres au numéro composé. Par exemple, dans certains bureaux, vous devez ajouter un chiffre avant le numéro pour accéder à une ligne extérieure.

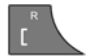

2. Appuyez sur la touche **Appeler** pour composer le numéro. OU

Appuyez sur la touche **OK** pour composer le numéro à l'aide du haut-parleur.

#### **Modifier un numéro en mode Composer**

Pour modifier un numéro en mode Composer, procédez comme suit :

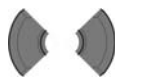

1. Appuyez sur la touche **Gauche** ou **Droite** pour positionner le point d'insertion.

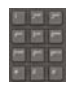

2. Saisissez les nouveaux chiffres à l'aide du **clavier**.

Appuyez sur la touche **Clr** pour supprimer des chiffres un par un ou annuler le numéro composé.

Appuyez longuement sur la touche **\*** pour insérer une virgule et signaler une pause lorsque vous saisissez un numéro.

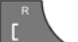

- 3. Appuyez sur la touche **Appeler**.
- 4. Appuyez sur la touche **Clr** pour revenir à l'écran en mode inactif.
- *Attention :* lors d'une prénumérotation, si le curseur de saisie est placé après le numéro de téléphone, les nouveaux chiffres sont insérés à la fin du numéro. Si le curseur de saisie est placé ailleurs, les nouveaux chiffres sont insérés en face du point d'insertion.

## <span id="page-56-0"></span>**Utilisation de la composition abrégée**

La fonction Numéro abrégé vous permet de passer des appels en composant un code à un chiffre.

Pour utiliser la composition abrégée, procédez comme suit :

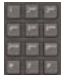

1. Appuyez longuement sur la touche du chiffre attribué au numéro de téléphone.

Vous devez configurer la fonction Numéro abrégé avant de pouvoir l'utiliser. Pour obtenir davantage d'informations, reportez-vous à la section [« Attribution d'un numéro abrégé » \(page 105\)](#page-104-0).

### <span id="page-57-0"></span>**Utilisation du haut-parleur**

Votre combiné comprend une fonction Haut-parleur qui permet à plusieurs personnes d'une même pièce d'écouter la conversation d'un appel. Vous pouvez préparer un appel en composant d'abord le numéro à l'aide du haut-parleur, puis en appuyant sur la touche OK.

Lorsque la fonction Haut-parleur est activée, l'icône du haut-parleur s'affiche. Lorsque vous utilisez le haut-parleur :

- Placez le combiné debout sur une surface lisse et plane et assurezvous que le haut-parleur et le microphone ne sont pas obstrués.
- Posez le combiné à une distance d'environ 0,5 mètres de votre corps lorsque vous parlez.

Pour activer le haut-parleur pendant un appel, procédez comme suit :

- 1. Passez ou répondez à un appel.
- 2. Appuyez sur la touche programmable **HP act.** pour activer la fonction. L'icône du haut-parleur s'affiche. **HP act.**

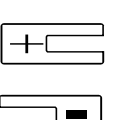

**HP désa.**

- 3. Appuyez sur la touche d'**augmentation du volume** ou sur la touche de **diminution du volume** pour configurer le volume.
- 4. Appuyez sur la touche programmable **HP désa.** pour désactiver la fonction.

## <span id="page-58-0"></span>**Utilisation de l'annuaire pour composer un numéro**

Pour composer un numéro à l'aide de l'annuaire, procédez comme suit :

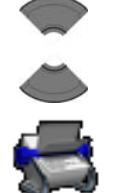

**Menu**

- 1. Appuyez sur la touche programmable **Menu** pour accéder au menu **principal**.
- 2. Appuyez sur la touche **Haut** ou **Bas** pour mettre l'icône **Contacts** en surbrillance.

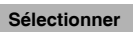

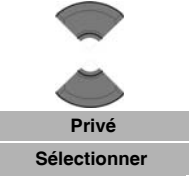

- 3. Appuyez sur la touche programmable **Sélectionner**.
- 4. Si votre système de communication prend en charge la fonction **Annuaire central**, appuyez sur la touche **Haut** ou **Bas** pour mettre en surbrillance l'option **Privé**, puis appuyez sur la touche programmable **Sélectionner**. OU

Si votre système de communication ne prend pas en charge la fonction **Annuaire central**, passez directement à l'étape suivante.

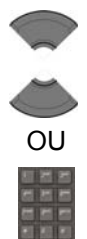

5. Appuyez sur la touche **Haut** ou **Bas** pour sélectionner le numéro que vous souhaitez composer. OU

Saisissez les premiers caractères du nom à l'aide du clavier. Par exemple, saisissez « B » pour afficher le premier nom de la liste de contacts commençant par la lettre B.

Pour de plus amples informations, reportez-vous au tableau 9 [« Fonctions des touches du mode](#page-45-0)  [texte » \(page 46\)](#page-45-0).

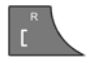

6. Appuyez sur la touche **Appeler** pour passer un appel.

#### <span id="page-59-0"></span>**Utilisation de l'Annuaire central pour composer un numéro**

Vous pouvez utiliser l'Annuaire central pour composer un numéro. L'annuaire central est une base de données contenant les noms d'utilisateurs et les numéros de l'annuaire (DN).

**Attention :** vous ne pouvez utiliser la fonction Annuaire central que si votre système de communication la propose.

Pour composer un numéro au moyen de la fonction Annuaire central, procédez comme suit :

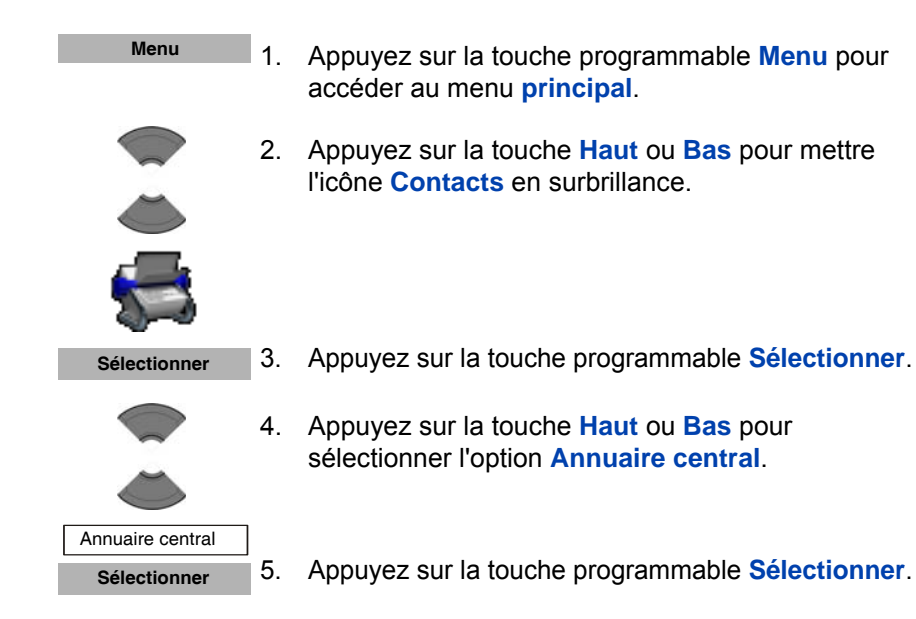

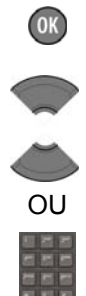

6. Effectuez l'une des opérations suivantes : Appuyez sur la touche **OK** puis sur les touches **Haut** et **Bas** pour sélectionner le numéro que vous souhaitez composer.

OU

Saisissez les premiers caractères du nom à l'aide du clavier. Par exemple, saisissez « B » pour afficher le premier nom de la liste de contacts commençant par la lettre B. Pour de plus amples informations, reportez-vous au tableau 9 [« Fonctions des touches](#page-45-0)  [du mode texte » \(page 46\).](#page-45-0)

7. Vous avez aussi la possibilité d'apprendre le numéro du correspondant sélectionné en appuyant sur la touche programmable **Plus** (option Info).

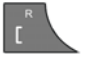

**Plus**

8. Appuyez sur la touche **Appeler** pour passer un appel.

## <span id="page-60-0"></span>**Passer un appel SOS**

Utilisez cette option pour passer des appels d'urgence à un numéro de téléphone spécifique. Lorsque vous appuyez sur la touche **SOS**, le téléphone envoie un message texte ou lance une communication vocale.

Attention : la fonction de messagerie n'est disponible que sur les combinés DECT Avaya 4070 et 4075. Vous devez programmer un numéro SOS pour utiliser la fonction SOS. Pour obtenir davantage d'informations, reportez-vous à la section [« Configurer les appels](#page-211-0)  [d'urgence » \(page 212\).](#page-211-0)

Pour passer un appel SOS, procédez comme suit :

$$
\overline{\mathbb{D}^{\circ}}
$$

1. Appuyez longuement sur la touche **SOS** pour composer le numéro ou envoyer un message.

#### <span id="page-61-1"></span>**Composition d'un numéro d'urgence**

Lorsque le clavier est verrouillé, vous ne pouvez passer que des appels SOS ou des appels d'urgence, en composant le 911 ou le 112.

Pour passer un appel d'urgence lorsque le clavier est verrouillé, procédez comme suit :

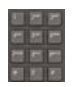

- 1. Composez le numéro (911 ou 112)
- 2. Effectuez l'une des opérations suivantes :

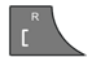

Appuyez sur la touche **Appeler** pour passer l'appel à l'aide du clavier ou d'un casque câblé, si vous en avez installé un.

#### **OU**

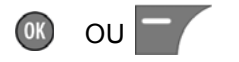

Appuyez sur la touche **OK** ou sur la touche programmable **Gauche** pour passer l'appel à l'aide du haut-parleur.

*Remarque :* si vous avez installé un casque sans fil Bluetooth, le combiné passe l'appel d'urgence à l'aide du casque Bluetooth lorsque vous appuyez sur la touche **Appeler**, la touche **OK** ou la touche programmable **Appel**.

# <span id="page-61-0"></span>**Répondre à des appels**

Lorsque vous recevez un appel entrant, la sonnerie retentit et le symbole du signal d'appel clignote. Vous pouvez choisir de répondre ou de rejeter l'appel entrant. Cette section décrit les fonctions suivantes :

- [« Réponse à un appel en mode normal » \(page 63\)](#page-62-0)
- [« Répondre à un appel en appuyant sur n'importe quelle touche »](#page-62-1)  [\(page 63\)](#page-62-1)
- [« Mode de réponse automatique » \(page 64\)](#page-63-0)
- [« Désactiver la sonnerie » \(page 64\)](#page-63-1)
- [« Rejet d'un appel » \(page 64\)](#page-63-2)

*Attention :* pour ne pas user la batterie de votre combiné, l'écran s'assombrit automatiquement pendant les appels. Appuyez sur la touche **OK** pour rétablir l'écran. Pour configurer le nombre de secondes devant s'écouler avant que l'affichage ne s'assombrisse, modifiez la « première valeur » du minuteur dans les réglages de l'économie d'énergie. Pour obtenir davantage d'informations, reportez-vous à la section **[« Configurer](#page-199-0)  [l'économie d'énergie » \(page 200\)](#page-199-0)**.

### <span id="page-62-0"></span>**Réponse à un appel en mode normal**

OU

Pour répondre à un appel en mode normal, procédez comme suit :

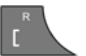

1. Appuyez sur la touche **Appeler** (le haut-parleur est désactivé).

**OK** 

Appuyez sur la touche **OK** (le haut-parleur est activé).

#### <span id="page-62-1"></span>**Répondre à un appel en appuyant sur n'importe quelle touche**

Pour répondre à un appel en appuyant sur n'importe quelle touche, procédez comme suit :

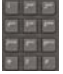

1. Appuyez sur l'une des touches du clavier pour répondre à l'appel.

*Attention :* vous devez configurer cette fonction pour pouvoir en bénéficier. Pour obtenir davantage d'informations, reportezvous à la section [« Configurer le mode Réponse »](#page-202-0)  [\(page 203\).](#page-202-0)

#### <span id="page-63-0"></span>**Mode de réponse automatique**

En mode de réponse automatique, les appels sont répondus automatiquement sur le combiné.

Attention : vous devez configurer cette fonction pour pouvoir en bénéficier. Pour obtenir davantage d'informations, reportezvous à la section [« Configurer le mode Réponse »](#page-202-0)  [\(page 203\).](#page-202-0)

#### <span id="page-63-1"></span>**Désactiver la sonnerie**

Pour désactiver la sonnerie, procédez comme suit :

#### **Silence**

1. Appuyez sur la touche programmable **Silence** pour désactiver la sonnerie lors d'un appel.

### <span id="page-63-2"></span>**Rejet d'un appel**

Pour rejeter un appel, procédez comme suit :

**Refuser**

1. Appuyez sur la touche programmable **Rejeter** pendant l'appel.

L'appel est redirigé vers votre système de messagerie vocale ou vers un autre numéro, si la fonction est configurée. Contactez votre administrateur système pour savoir si vous pouvez utiliser cette fonction.

*Attention :* si vous rejetez ou ne répondez pas à un appel ou si l'appel est bloqué par un filtre d'appel (uniquement les combinés 4070 et 4075), le message *« Nombre d'appels manqués : afficher N ? »* s'affiche sur l'écran, « N » représente le nombre d'appels bloqués, manqués ou rejetés.

> Appuyez sur la touche programmable **Oui** pour ouvrir la liste Appels manqués ou appuyez sur la touche programmable **Non** pour fermer la boîte de dialogue. Pour obtenir davantage d'informations, reportez-vous à la section [« Liste des appels manqués » \(page 89\).](#page-88-0)

# <span id="page-64-0"></span>**Modification des réglages pendant un appel**

Pendant un appel, vous pouvez régler le volume du casque ou du hautparleur ou couper le son du combiné.

Cette section décrit les opérations suivantes :

- [« Réglage du volume du casque ou du haut-parleur » \(page 65\)](#page-64-1)
- [« Utilisation de la fonction Muet pendant un appel » \(page 65\)](#page-64-2)

# <span id="page-64-1"></span>**Réglage du volume du casque ou du haut-parleur**

Pendant un appel, vous pouvez modifier le volume du casque ou du hautparleur à l'aide des touches de volume. Une barre affichée sur l'écran voit sa taille augmenter ou diminuer en fonction du réglage du volume. Le combiné émet un bip lorsque le volume minimum ou maximum est atteint.

Pour régler le volume du casque ou du haut-parleur, procédez comme suit :

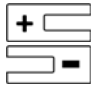

1. Appuyez sur la touche d'**augmentation du volume** ou sur la touche de **diminution du volume**.

Lorsque vous réglez le volume du casque ou du haut-parleur, le nouveau réglage est conservé lors de la prochaine utilisation du téléphone.

## <span id="page-64-2"></span>**Utilisation de la fonction Muet pendant un appel**

Pour activer et désactiver le microphone, procédez comme suit :

**Discrétion**

- 1. Appuyez sur la touche programmable **Muet** pour désactiver le microphone du combiné.
- 2. Appuyez sur la touche programmable **Micro** pour activer le combiné. **Rétablir le son**

# <span id="page-65-0"></span>**Transférer des appels**

Cette option vous permet de transférer un appel ou d'ajouter une autre personne à la conférence téléphonique. Le fonctionnement de la fonction Transfert peut varier en fonction de la configuration de votre système. Contactez votre administrateur système pour connaître les fonctions de transfert de votre téléphone.

### **Transférer un appel**

Pour transférer un numéro, procédez comme suit :

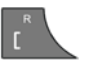

1. Appuyez sur la touche **Appeler** pour mettre l'appel actif en attente.

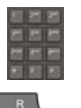

- 2. Composez le numéro de téléphone du troisième correspondant à l'aide du **clavier**.
- 3. Appuyez sur la touche **Appeler** pour passer d'un interlocuteur à l'autre.
- 
- 4. Appuyez sur la touche **Clr** pour transférer l'appel.

# <span id="page-65-1"></span>**Messagerie vocale**

La fonction Messagerie vocale permet d'écouter les messages vocaux laissés par vos correspondants. Vous recevez un message vocal dans les situations suivantes :

- votre combiné est éteint
- la ligne de votre combiné est occupée
- votre combiné se trouve hors de la zone de couverture

Une boîte de dialogue signalant un nouveau message vocal s'affiche une fois lorsque le correspondant laisse un premier nouveau message dans la boîte vocale. Le symbole de la boîte vocale s'affiche dans la rangée d'icônes et disparaît lorsque vous avez écouté le message.

*Attention :* pour être activée, la fonction de boîte vocale doit être configurée sur le système PBX.

La figure suivante présente la page d'affichage de la boîte vocale.

#### **Figure 14 : Nouvelle page de boîte vocale**

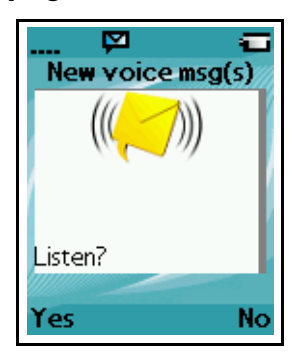

Pour écouter un nouveau message vocal, procédez comme suit :

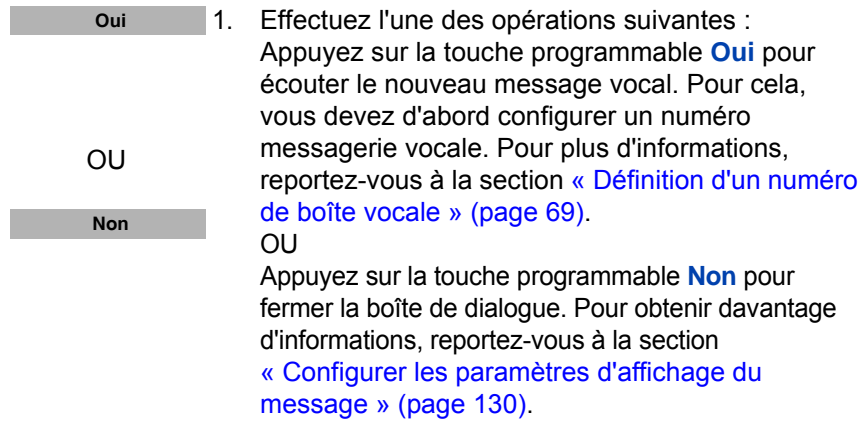

*Remarque :* (uniquement les combinés 4075) vous pouvez configurer l'indicateur LED de manière à ce qu'il clignote lorsque des messages vocaux sont en attente. Une fois que vous avez écouté le message vocal, l'indicateur LED s'éteint. Reportez-vous à la section [« Configurer](#page-167-0)  [l'indicateur LED \(uniquement le combiné 4075\) » \(page 168\)](#page-167-0) pour plus d'informations.

Cette section vous permettra d'effectuer les opérations suivantes :

- [« Accès à la boîte vocale » \(page 68\)](#page-67-0)
- [« Définition d'un numéro de boîte vocale » \(page 69\)](#page-68-0)

#### <span id="page-67-0"></span>**Accès à la boîte vocale**

Pour accéder à la boîte vocale, procédez comme suit :

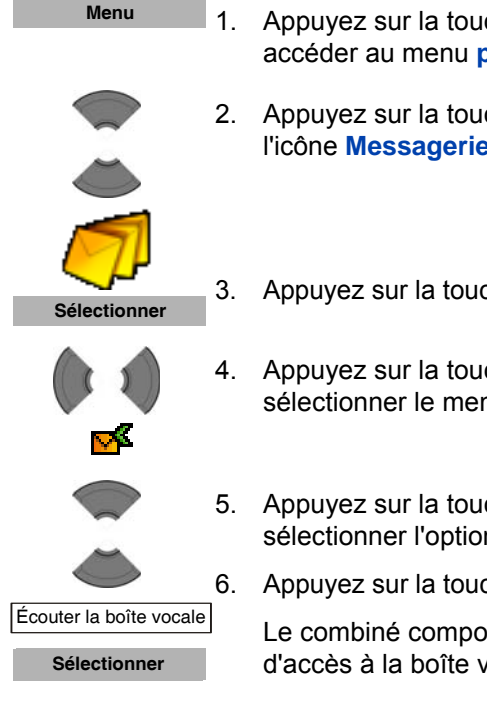

- 1. Appuyez sur la touche programmable **Menu** pour accéder au menu **principal**.
- 2. Appuyez sur la touche **Haut** ou **Bas** pour mettre l'icône **Messagerie** en surbrillance.
- 3. Appuyez sur la touche programmable **Sélectionner**.
- 4. Appuyez sur la touche **Gauche** ou **Droite** pour sélectionner le menu **Boîte de réception**.
- 5. Appuyez sur la touche **Haut** ou **Bas** pour sélectionner l'option **Écouter la boîte vocale**.
- 6. Appuyez sur la touche programmable **Sélectionner**.

Le combiné compose automatiquement le numéro d'accès à la boîte vocale.

Attention : assurez-vous de bien configurer le numéro d'accès à la boîte vocale dans les paramètres de messagerie. Pour obtenir davantage d'informations sur la configuration des Paramètres des messages, reportez-vous à la section [« Définition d'un numéro](#page-68-0)  [de boîte vocale » \(page 69\)](#page-68-0).

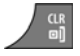

7. Appuyez sur la touche **Clr** autant de fois que nécessaire pour revenir à l'écran en mode inactif.

### <span id="page-68-0"></span>**Définition d'un numéro de boîte vocale**

Pour définir un numéro de boîte vocale, procédez comme suit :

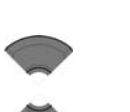

- 1. Ouvrez le menu **Réglages** en suivant la procédure indiquée dans [« Accès au menu Paramètres des](#page-126-0)  [messages » \(page 127\).](#page-126-0)
- 

∾

2. Appuyez sur la touche **Haut** ou **Bas** pour mettre l'option **N° boîte vocale** en surbrillance.

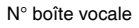

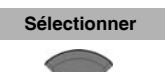

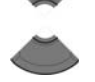

Entrer numéro

Recherch. contact

- 3. Appuyez sur la touche programmable **Sélectionner**.
- 4. Appuyez sur la touche **Haut** ou **Bas** pour sélectionner l'une des options suivantes :
	- Mettez **Entrer numéro** en surbrillance pour pouvoir saisir le numéro à l'aide du **clavier**, puis appuyez sur la touche programmable **Enregistrer**. Appuyez longuement sur la touche **\*** pour insérer une virgule et marquer ainsi une pause.
	- Mettez **Recherch. contact** en surbrillance pour sélectionner le numéro de votre liste de contacts, puis appuyez sur la touche programmable **Sélectionner**. Appuyez sur la touche **Haut** ou **Bas** pour choisir un contact, puis appuyez sur la touche programmable Sélectionner.
- 5. Appuyez sur la touche **Clr** autant de fois que nécessaire pour revenir à l'écran en mode inactif.

*Attention :* vous pouvez aussi composer directement le numéro de boîte vocale.

# **Liste d'appels**

*Attention :* certaines options du menu peuvent être verrouillées ou non disponibles pour les utilisateurs. Pour en savoir plus, adressez-vous à votre administrateur système.

La liste d'appels stocke les informations relatives aux appels composés, répondus ou manqués (50 entrées maximum pour toutes les listes).

```
Attention : le nombre maximum d'entrées que vous pouvez stocker 
varie en fonction du volume d'espace d'enregistrement 
utilisé pour les autres fonctions.
```
Lorsque plusieurs appels ont été émis vers ou par un même numéro de téléphone, seul l'appel le plus récent figure dans la liste d'appels.

Le menu Appels se compose de quatre onglets : Tous, Reçus, Composés et Manqués Vous pouvez ouvrir la liste requise à l'aide des touches **Gauche** ou **Droite**. Lorsque vous ouvrez la liste, les informations sur l'appel s'affichent. La première entrée est mise en surbrillance, le nom du contact ou l'IDAP (Identification d'appel) ainsi que la date et l'heure sont affichés.

**Figure 15 : Liste d'appels avec taille de texte normale**

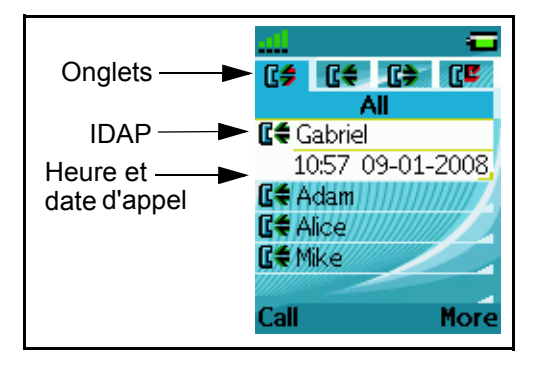

<span id="page-70-0"></span>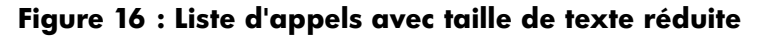

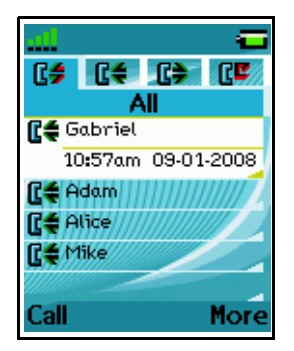

*Attention :* la taille de la police varie selon le format Heure/Date sélectionné, tel que cela est représenté sur la [Figure 16.](#page-70-0)

Si vous choisissez un format d'heure de type « am/pm » et un format de date de type « jj/mm/aaaa » (06/12/2007, par exemple) ou « mm/jj/aaaa » (12/06/2007, par exemple) ou « jj-mmm-aaaa » (06-Déc-2007), seule la date apparaît dans la liste. Vous pouvez voir l'heure de l'appel en suivant la procédure de visualisation des informations relatives aux appels, disponibles dans chaque section de la liste d'appels.

Cette section décrit les fonctions suivantes :

- [« Liste de tous les appels » \(page 72\)](#page-71-0)
- [« Liste des appels répondus » \(page 78\)](#page-77-0)
- [« Liste des appels composés » \(page 83\)](#page-82-0)
- [« Liste des appels manqués » \(page 89\)](#page-88-0)

Le tableau suivant décrit les onglets de la liste d'appels.

#### **Tableau 11 : Onglets de la liste d'appels**

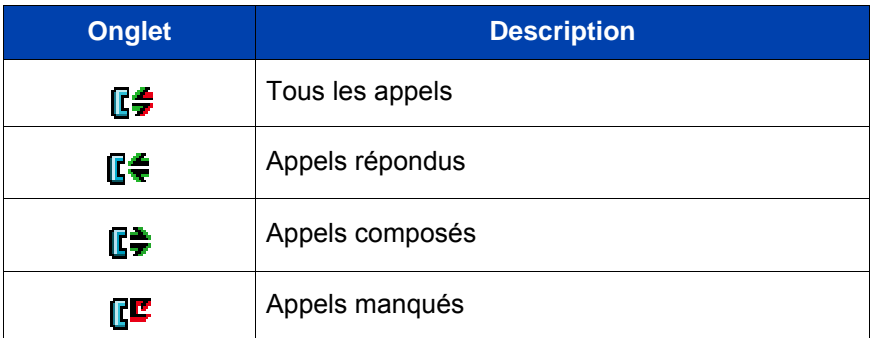

# <span id="page-71-0"></span>**Liste de tous les appels**

La liste de tous les appels présente toutes les entrées des listes d'appels répondus, composés et manqués. L'entrée la plus récente figure au début de la liste.

Cette section décrit les opérations suivantes :

- [« Accès à la liste de tous les appels » \(page 72\)](#page-71-1)
- [« Afficher les informations relatives à un appel » \(page 73\)](#page-72-0)
- [« Composition d'un numéro » \(page 73\)](#page-72-1)
- [« Transfert d'un numéro vers votre liste de contacts » \(page 74\)](#page-73-0)
- [« Transfert d'un numéro vers la liste Filtre appelants » \(page 75\)](#page-74-0)
- [« Suppression d'une entrée » \(page 76\)](#page-75-0)
- [« Suppression de toutes les entrées » \(page 77\)](#page-76-0)

#### <span id="page-71-1"></span>**Accès à la liste de tous les appels**

Pour accéder à la liste de tous les appels, procédez comme suit :

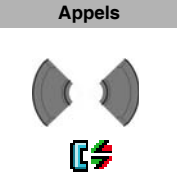

- 1. Appuyez sur la touche programmable **Appels**.
- 2. Appuyez sur la touche **Gauche** ou **Droite** pour sélectionner la liste de **tous les appels**.

*Attention :* pour ne pas user la batterie de votre combiné, l'écran s'assombrit automatiquement pendant les appels. Appuyez sur la touche **OK** pour rétablir l'écran. Pour configurer le nombre de secondes devant s'écouler avant que l'affichage ne s'assombrisse, modifiez la « première valeur » du minuteur dans les réglages de l'économie d'énergie. Pour obtenir davantage d'informations, reportez-vous à la section **[« Configurer](#page-199-0)  [l'économie d'énergie » \(page 200\)](#page-199-0)**.
## **Afficher les informations relatives à un appel**

Pour afficher les informations relatives aux appels dans la liste de tous les appels, comme la date et l'heure, procédez comme suit :

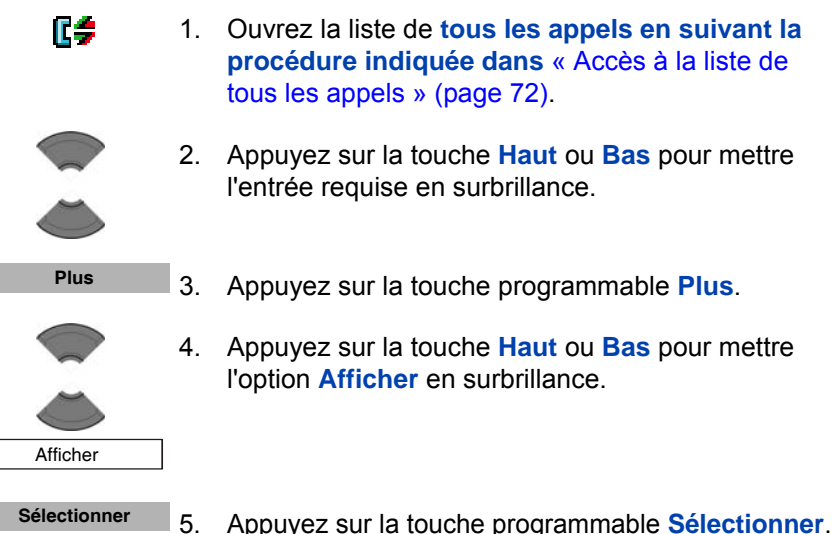

- 
- 6. Appuyez sur la touche **Clr** autant de fois que nécessaire pour revenir à l'écran en mode inactif.

#### **Composition d'un numéro**

Pour composer un numéro à partir de la liste de tous les appels, procédez comme suit :

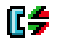

 $\frac{CR}{B}$ 

1. Ouvrez la liste de **tous les appels en suivant la procédure indiquée dans**[« Accès à la liste de](#page-71-0)  [tous les appels » \(page 72\)](#page-71-0).

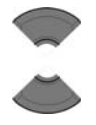

2. Appuyez sur la touche **Haut** ou **Bas** pour mettre l'entrée requise en surbrillance.

*Attention :* si vous voulez composer un numéro de la liste de **tous les appels**, appuyez sur la touche **Plus**, appuyez sur la touche **Haut** ou **Bas** pour mettre en surbrillance l'option **Modifier** avant appel, puis appuyez sur la touche programmable **Sélectionner**.

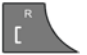

3. Appuyez sur la touche **Appeler** pour composer le numéro.

#### <span id="page-73-0"></span>**Transfert d'un numéro vers votre liste de contacts**

Pour transférer un numéro de la liste d'appels manqués vers votre liste de contacts, procédez comme suit :

- ſ÷ 1. Ouvrez la liste de **tous les appels** en suivant la procédure indiquée dans [« Accès à la liste de tous](#page-71-0)  [les appels » \(page 72\).](#page-71-0) 2. Appuyez sur la touche **Haut** ou **Bas** pour mettre l'entrée requise en surbrillance. **Plus** 3. Appuyez sur la touche programmable **Plus**. 4. Appuyez sur la touche **Haut** ou **Bas** pour mettre l'option **Enregistrer** en surbrillance. Enregistrer
- 5. Appuyez sur la touche programmable **Sélectionner**. **Sélectionner**

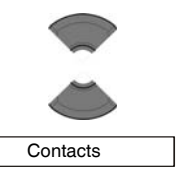

- 6. Appuyez sur la touche **Haut** ou **Bas** pour mettre l'option **Contacts** en surbrillance.
- **Sélectionner**

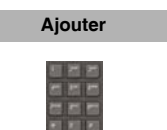

8. Appuyez sur la touche programmable **Ajouter**, puis modifiez le numéro et saisissez le nom à l'aide du

7. Appuyez sur la touche programmable **Sélectionner**.

- **Enregistrer Oui**
- 9. Appuyez sur la touche programmable **Enregistrer**.
- 
- 10. Appuyez sur la touche programmable **Oui** pour confirmer les modifications.
- 11. Appuyez sur la touche **Clr** autant de fois que nécessaire pour revenir à l'écran en mode inactif.

## **Transfert d'un numéro vers la liste Filtre appelants**

**clavier** (le cas échéant).

*Attention :* la fonction Filtre appelants n'est disponible que sur les combinés DECT Avaya 4070 et 4075.

Pour transférer un numéro de la liste de tous les appels vers la liste Filtre appelants, procédez comme suit :

> 1. Ouvrez la liste de **tous les appels** en suivant la procédure indiquée dans [« Accès à la liste de tous](#page-71-0)  [les appels » \(page 72\).](#page-71-0)

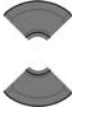

Æ\$

**Plus**

- 2. Appuyez sur la touche **Haut** ou **Bas** pour mettre l'entrée requise en surbrillance.
- 3. Appuyez sur la touche programmable **Plus**.

#### **Liste d'appels**

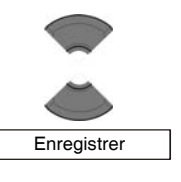

- 4. Appuyez sur la touche **Haut** ou **Bas** pour mettre l'option **Enregistrer** en surbrillance.
- **Sélectionner**

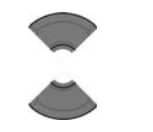

6. Appuyez sur la touche **Haut** ou **Bas** pour mettre l'option **Filtre appelants** en surbrillance.

5. Appuyez sur la touche programmable **Sélectionner**.

 Filtre appelants **Sélectionner**

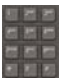

8. Modifiez le numéro et saisissez le nom à l'aide du **clavier** (si nécessaire).

7. Appuyez sur la touche programmable **Sélectionner**.

**Enregistrer**

9. Appuyez sur la touche programmable **Enregistrer**.

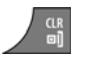

10. Appuyez sur la touche **Clr** autant de fois que nécessaire pour revenir à l'écran en mode inactif.

## **Suppression d'une entrée**

Pour supprimer une entrée de la liste de tous les appels, procédez comme suit :

Æ\$ 1. Ouvrez la liste de **tous les appels** en suivant la procédure indiquée dans [« Accès à la liste de tous](#page-71-0)  [les appels » \(page 72\).](#page-71-0) 2. Appuyez sur la touche **Haut** ou **Bas** pour mettre l'entrée requise en surbrillance. **Plus**3. Appuyez sur la touche programmable **Plus**.

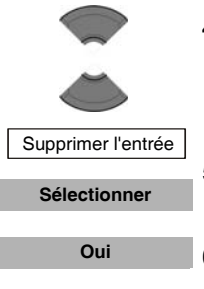

- 4. Appuyez sur la touche **Haut** ou **Bas** pour mettre l'option **Supprimer l'entrée** en surbrillance.
- 5. Appuyez sur la touche programmable **Sélectionner**.
- 6. Appuyez sur la touche programmable **Oui** pour confirmer les modifications.
- 7. Appuyez sur la touche **Clr** autant de fois que nécessaire pour revenir à l'écran en mode inactif.

## **Suppression de toutes les entrées**

Pour supprimer toutes les entrées de la liste de tous les appels, procédez comme suit :

- 1. Ouvrez la liste de tous les appels en suivant la procédure indiquée dans [« Accès à la liste de tous](#page-71-0)  [les appels » \(page 72\).](#page-71-0)
	- 2. Appuyez sur la touche **Haut** ou **Bas** pour mettre l'entrée requise en surbrillance.
	- 3. Appuyez sur la touche programmable **Plus**.
	- 4. Appuyez sur la touche **Haut** ou **Bas** pour mettre l'option **Tout supprimer** en surbrillance.

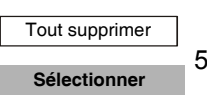

**Plus**

Γ÷

- 5. Appuyez sur la touche programmable **Sélectionner**.
- 6. Appuyez sur la touche programmable **Oui** pour confirmer les modifications.
- 

**Oui**

7. Appuyez sur la touche **Clr** autant de fois que nécessaire pour revenir à l'écran en mode inactif.

# **Liste des appels répondus**

La liste des appels répondus stocke les informations sur les appels qui ont été répondus. L'entrée la plus récente figure au début de la liste.

Cette section décrit les opérations suivantes :

- [« Accès à la liste des appels répondus » \(page 78\)](#page-77-0)
- [« Afficher les informations relatives à un appel répondu » \(page 78\)](#page-77-1)
- [« Composition d'un numéro » \(page 79\)](#page-78-0)
- [« Transfert d'un numéro vers votre liste de contacts » \(page 80\)](#page-79-0)
- [« Transfert d'un numéro vers la liste Filtre appelants » \(page 81\)](#page-80-0)
- [« Suppression d'une entrée » \(page 82\)](#page-81-0)
- [« Suppression de toutes les entrées » \(page 82\)](#page-81-1)

#### <span id="page-77-0"></span>**Accès à la liste des appels répondus**

Pour accéder à la liste des appels répondus, procédez comme suit :

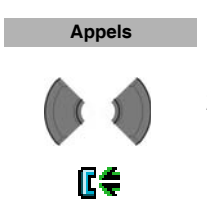

- 1. Appuyez sur la touche programmable **Appels**.
- 2. Appuyez sur la touche **Gauche** ou **Droite** pour sélectionner la liste des **appels répondus**.

## <span id="page-77-1"></span>**Afficher les informations relatives à un appel répondu**

Pour afficher les informations relatives à un appel répondu, comme la date et l'heure, procédez comme suit :

- 爬着
- 1. Ouvrez la liste des appels répondus en suivant la procédure indiquée dans [« Accès à la liste des](#page-77-0)  [appels répondus » \(page 78\)](#page-77-0).

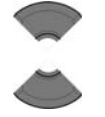

2. Appuyez sur la touche **Haut** ou **Bas** pour mettre l'entrée requise en surbrillance.

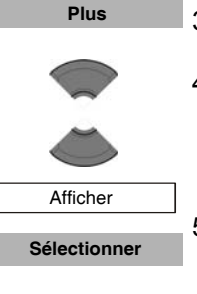

- 3. Appuyez sur la touche programmable **Plus**.
- 4. Appuyez sur la touche **Haut** ou **Bas** pour mettre l'option **Afficher** en surbrillance.
- 5. Appuyez sur la touche programmable **Sélectionner**.
- 6. Appuyez sur la touche **Clr** autant de fois que nécessaire pour revenir à l'écran en mode inactif.

#### <span id="page-78-0"></span>**Composition d'un numéro**

Pour composer un numéro à partir de la liste des appels répondus, procédez comme suit :

> 1. Ouvrez la liste des appels répondus en suivant la procédure indiquée dans [« Accès à la liste des](#page-77-0)  [appels répondus » \(page 78\)](#page-77-0).

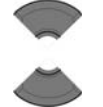

Гé

2. Appuyez sur la touche **Haut** ou **Bas** pour mettre l'entrée requise en surbrillance.

*Attention :* si vous voulez composer un numéro de la liste des **appels répondus**, appuyez sur la touche programmable **Plus**, appuyez sur la touche **Haut** ou **Bas** pour mettre en surbrillance l'option **Modifier** avant appel, puis appuyez sur la touche programmable **Sélectionner**.

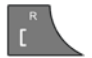

3. Appuyez sur la touche **Appeler** pour composer le numéro.

#### <span id="page-79-0"></span>**Transfert d'un numéro vers votre liste de contacts**

Pour transférer un numéro de la liste d'appels manqués vers votre liste de contacts, procédez comme suit :

- Γ÷ 1. Ouvrez la liste des appels répondus en suivant la procédure indiquée dans [« Accès à la liste des](#page-77-0)  [appels répondus » \(page 78\)](#page-77-0). 2. Appuyez sur la touche **Haut** ou **Bas** pour mettre l'entrée requise en surbrillance. **Plus** 3. Appuyez sur la touche programmable **Plus**. 4. Appuyez sur la touche **Haut** ou **Bas** pour mettre l'option **Enregistrer** en surbrillance. Enregistrer 5. Appuyez sur la touche programmable **Sélectionner Sélectionner**. 6. Appuyez sur la touche **Haut** ou **Bas** pour mettre l'option **Contacts** en surbrillance. **Contacts Sélectionner** 7. Appuyez sur la touche programmable **Sélectionner**. **Ajouter** 8. Appuyez sur la touche programmable **Ajouter**, puis modifiez le numéro et saisissez le nom à l'aide du **clavier** (le cas échéant). **Enregistrer** 9. Appuyez sur la touche programmable **Enregistrer**. **Oui**10. Appuyez sur la touche programmable **Oui** pour confirmer les modifications.
	- 11. Appuyez sur la touche **Clr** autant de fois que nécessaire pour revenir à l'écran en mode inactif.

 $\frac{CR}{ml}$ 

## <span id="page-80-0"></span>**Transfert d'un numéro vers la liste Filtre appelants**

*Attention :* la fonction Filtre appelants n'est disponible que sur les combinés DECT Avaya 4070 et 4075.

Pour transférer un numéro de la liste des appels répondus vers la liste Filtre appelants, procédez comme suit :

ſ€ 1. Ouvrez la liste des appels répondus en suivant la procédure indiquée dans [« Accès à la liste des](#page-77-0)  [appels répondus » \(page 78\)](#page-77-0). 2. Appuyez sur la touche **Haut** ou **Bas** pour mettre l'entrée requise en surbrillance. **Plus** 3. Appuyez sur la touche programmable **Plus**. 4. Appuyez sur la touche **Haut** ou **Bas** pour mettre l'option **Enregistrer** en surbrillance. Enregistrer 5. Appuyez sur la touche programmable **Sélectionner**. **Sélectionner** 6. Appuyez sur la touche **Haut** ou **Bas** pour mettre l'option **Filtre appelants** en surbrillance. Filtre appelants 7. Appuyez sur la touche programmable **Sélectionner**. **Sélectionner** 8. Modifiez le numéro et saisissez le nom à l'aide du **clavier** (si nécessaire). **Enregistrer**9. Appuyez sur la touche programmable **Enregistrer**. 10. Appuyez sur la touche **Clr** autant de fois que

nécessaire pour revenir à l'écran en mode inactif.

**81**

#### <span id="page-81-0"></span>**Suppression d'une entrée**

Pour supprimer une entrée de la liste des appels répondus, procédez comme suit :

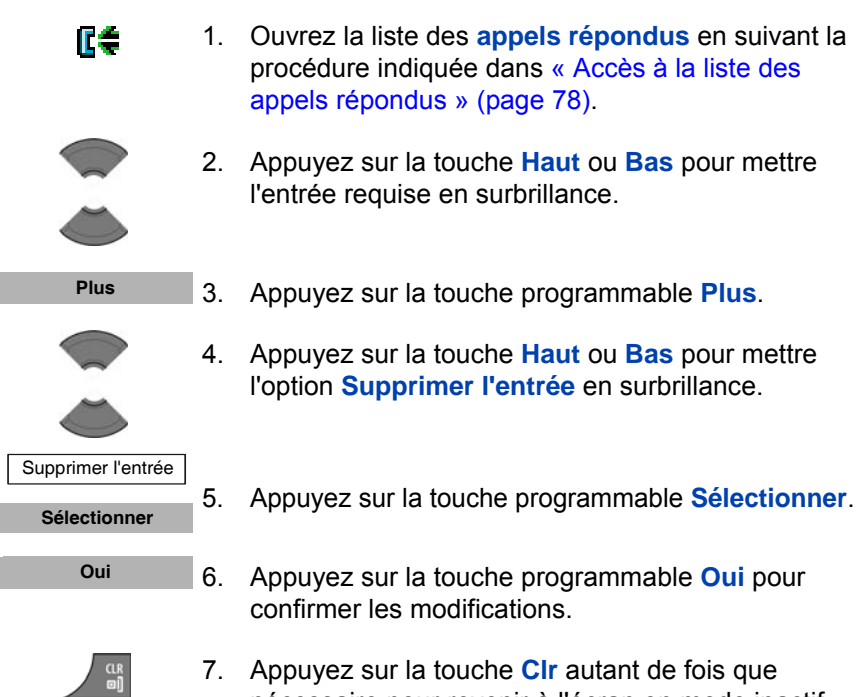

#### <span id="page-81-1"></span>**Suppression de toutes les entrées**

Pour supprimer toutes les entrées de la liste des appels répondus, procédez comme suit :

**Plus**

Æŧ

1. Ouvrez la liste des **appels répondus** en suivant la procédure indiquée dans [« Accès à la liste des](#page-77-0)  [appels répondus » \(page 78\)](#page-77-0).

nécessaire pour revenir à l'écran en mode inactif.

- 2. Appuyez sur la touche **Haut** ou **Bas** pour mettre l'entrée requise en surbrillance.
- 3. Appuyez sur la touche programmable **Plus**.

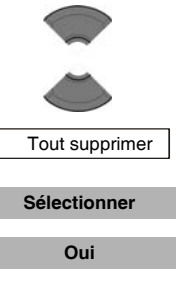

- 4. Appuyez sur la touche **Haut** ou **Bas** pour mettre l'option **Tout supprimer** en surbrillance.
- 5. Appuyez sur la touche programmable **Sélectionner**.
- 6. Appuyez sur la touche programmable **Oui** pour confirmer les modifications.
	- 7. Appuyez sur la touche **Clr** autant de fois que nécessaire pour revenir à l'écran en mode inactif.

# **Liste des appels composés**

La liste des appels composés stocke les informations relatives aux appels composés. L'entrée la plus récente figure au début de la liste.

Cette section décrit les opérations suivantes :

- [« Accéder à la liste des appels composés » \(page 83\)](#page-82-0)
- [« Afficher les informations relatives à un appel composé » \(page 84\)](#page-83-0)
- [« Composition d'un numéro » \(page 84\)](#page-83-1)
- [« Transfert d'un numéro vers votre liste de contacts » \(page 74\)](#page-73-0)
- [« Transfert d'un numéro vers la liste Filtre appelants » \(page 86\)](#page-85-0)
- [« Suppression d'une entrée » \(page 87\)](#page-86-0)
- [« Suppression de toutes les entrées » \(page 88\)](#page-87-0)

#### <span id="page-82-0"></span>**Accéder à la liste des appels composés**

Pour accéder à la liste des appels composés, procédez comme suit :

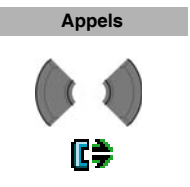

- 1. Appuyez sur la touche programmable **Appels**.
- 2. Appuyez sur la touche **Gauche** ou **Droite** pour sélectionner la liste des **appels composés**.

Æŧ

#### <span id="page-83-0"></span>**Afficher les informations relatives à un appel composé**

Pour afficher les informations relatives à un appel composé, comme la date et l'heure, procédez comme suit :

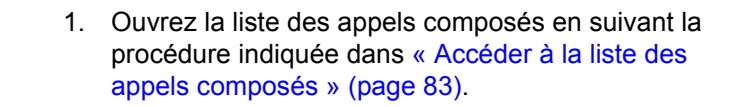

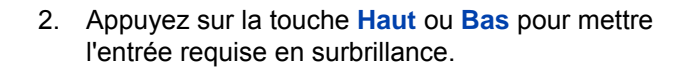

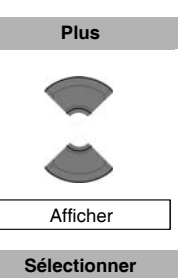

- 3. Appuyez sur la touche programmable **Plus**.
- 4. Appuyez sur la touche **Haut** ou **Bas** pour mettre l'option **Afficher** en surbrillance.
- 5. Appuyez sur la touche programmable **Sélectionner**.
- 6. Appuyez sur la touche **Clr** autant de fois que nécessaire pour revenir à l'écran en mode inactif.

## <span id="page-83-1"></span>**Composition d'un numéro**

Pour composer un numéro à partir de la liste des appels composés, procédez comme suit :

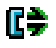

1. Ouvrez la liste des appels composés en suivant la procédure indiquée dans [« Accéder à la liste des](#page-82-0)  [appels composés » \(page 83\)](#page-82-0).

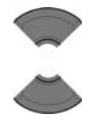

2. Appuyez sur la touche **Haut** ou **Bas** pour mettre l'entrée requise en surbrillance.

*Attention :* si vous voulez composer un numéro de la liste des **appels composés**, appuyez sur la touche programmable **Plus**, appuyez sur la touche **Haut** ou **Bas** pour mettre en surbrillance l'option **Modifier** avant appel, puis appuyez sur la touche programmable **Sélectionner**.

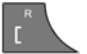

3. Appuyez sur la touche **Appeler** pour composer le numéro.

#### <span id="page-84-0"></span>**Transfert d'un numéro vers votre liste de contacts**

Pour transférer un numéro de la liste d'appels manqués vers votre liste de contacts, procédez comme suit :

Æŧ 1. Ouvrez la liste des appels composés en suivant la procédure indiquée dans [« Accéder à la liste des](#page-82-0)  [appels composés » \(page 83\)](#page-82-0). 2. Appuyez sur la touche **Haut** ou **Bas** pour mettre l'entrée requise en surbrillance. **Plus** 3. Appuyez sur la touche programmable **Plus**. 4. Appuyez sur la touche **Haut** ou **Bas** pour mettre l'option **Enregistrer** en surbrillance. **Enregistrer Sélectionner**5. Appuyez sur la touche programmable **Sélectionner**.

#### **Liste d'appels**

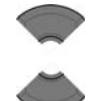

6. Appuyez sur la touche **Haut** ou **Bas** pour mettre l'option **Contacts** en surbrillance.

**Contacts** 

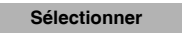

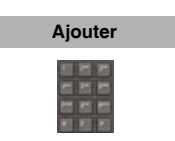

8. Appuyez sur la touche programmable **Ajouter**, puis modifiez le numéro et saisissez le nom à l'aide du **clavier** (le cas échéant).

7. Appuyez sur la touche programmable **Sélectionner**.

- **Enregistrer Oui**
- 9. Appuyez sur la touche programmable **Enregistrer**.
- 10. Appuyez sur la touche programmable **Oui** pour confirmer les modifications.

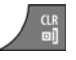

11. Appuyez sur la touche **Clr** autant de fois que nécessaire pour revenir à l'écran en mode inactif.

## <span id="page-85-0"></span>**Transfert d'un numéro vers la liste Filtre appelants**

*Attention :* la fonction Filtre appelants n'est disponible que sur les combinés DECT Avaya 4070 et 4075.

Pour transférer un numéro de la liste des appels composés vers la liste Filtre appelants, procédez comme suit :

> 1. Ouvrez la liste des appels composés en suivant la procédure indiquée dans [« Accéder à la liste des](#page-82-0)  [appels composés » \(page 83\)](#page-82-0).

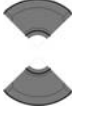

Æŧ

2. Appuyez sur la touche **Haut** ou **Bas** pour mettre l'entrée requise en surbrillance.

**Plus**

3. Appuyez sur la touche programmable **Plus**.

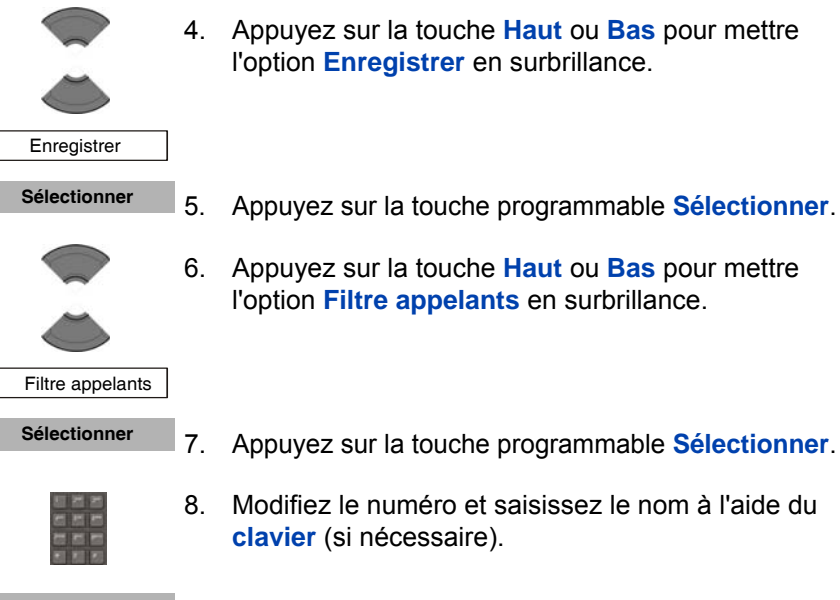

- 4. Appuyez sur la touche **Haut** ou **Bas** pour mettre l'option **Enregistrer** en surbrillance.
- 5. Appuyez sur la touche programmable **Sélectionner**.
- 6. Appuyez sur la touche **Haut** ou **Bas** pour mettre l'option **Filtre appelants** en surbrillance.

- **Enregistrer**
- 9. Appuyez sur la touche programmable **Enregistrer**.

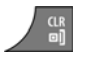

10. Appuyez sur la touche **Clr** autant de fois que nécessaire pour revenir à l'écran en mode inactif.

#### <span id="page-86-0"></span>**Suppression d'une entrée**

Pour supprimer une entrée de la liste des appels composés, procédez comme suit :

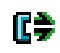

1. Ouvrez la liste des appels composés en suivant la procédure indiquée dans [« Accéder à la liste des](#page-82-0)  [appels composés » \(page 83\)](#page-82-0).

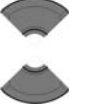

**Plus**

- 2. Appuyez sur la touche **Haut** ou **Bas** pour mettre l'entrée requise en surbrillance.
- 3. Appuyez sur la touche programmable **Plus**.

#### **Liste d'appels**

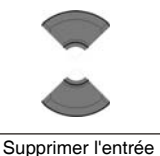

4. Appuyez sur la touche **Haut** ou **Bas** pour mettre l'option **Supprimer l'entrée** en surbrillance.

#### **Sélectionner**

- **Oui**
	-
- 5. Appuyez sur la touche programmable **Sélectionner**.
- 6. Appuyez sur la touche programmable **Oui** pour confirmer les modifications.
- 7. Appuyez sur la touche **Clr** autant de fois que nécessaire pour revenir à l'écran en mode inactif.

#### <span id="page-87-0"></span>**Suppression de toutes les entrées**

Pour supprimer toutes les entrées de la liste des appels composés, procédez comme suit :

- 1. Ouvrez la liste des appels composés en suivant la procédure indiquée dans [« Accéder à la liste des](#page-82-0)  [appels composés » \(page 83\)](#page-82-0).
	- 2. Appuyez sur la touche **Haut** ou **Bas** pour mettre l'entrée requise en surbrillance.
	- 3. Appuyez sur la touche programmable **Plus**.
	- 4. Appuyez sur la touche **Haut** ou **Bas** pour mettre l'option **Tout supprimer** en surbrillance.

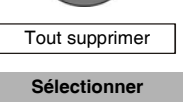

**Oui**

**Plus**

Æŧ

- 5. Appuyez sur la touche programmable **Sélectionner**.
- 6. Appuyez sur la touche programmable **Oui** pour confirmer les modifications.
- 
- 7. Appuyez sur la touche **Clr** autant de fois que nécessaire pour revenir à l'écran en mode inactif.

## **Liste des appels manqués**

La liste des appels manqués stocke les informations relatives aux appels sans réponse. L'entrée la plus récente figure au début de la liste.

**Remarque :** (uniquement le combiné 4075) vous pouvez configurer l'indicateur LED de manière à ce qu'il clignote en cas d'appel manqué. Une fois que vous avez consulté les informations relatives aux appels manqués, l'indicateur LED s'éteint. Reportez-vous à la section « Configurer l'indicateur LED (uniquement le combiné [4075\) » \(page 168\)](#page-167-0) pour plus d'informations.

La liste des appels manqués comprend les fonctions suivantes :

Les appels manqués récemment (sans réponse, rejetés ou bloqués par le filtre appelant, uniquement pour les combinés 4070 et 4075) et les appels non vérifiés sont en caractères gras.

Attention : si vous configurez le combiné pour qu'il affiche l'heure suivant le format « am/pm », la date s'affiche pour les appels manqués et non vérifiés récemment, mais l'heure ne s'affiche pas.

- Si vous ne répondez pas à un appel, ou quand un appel est rejeté ou bloqué par le Filtre appelant (uniquement les combinés 4070 et 4075), le combiné stocke le numéro dans la liste des appels manqués.
- Si vous répondez à un appel provenant d'un numéro de la liste des appels manqués, le numéro est retiré de cette liste et passe dans la liste des appels répondus.
- Si vous composez un numéro figurant dans la liste des appels manqués, le numéro est automatiquement retiré de cette liste et passe dans la liste des appels composés.

Cette section décrit les opérations suivantes :

- [« Accès à la liste des appels manqués » \(page 90\)](#page-89-0)
- [« Afficher les informations relatives à un appel manqué » \(page 91\)](#page-90-0)
- [« Composition d'un numéro » \(page 92\)](#page-91-0)
- [« Transfert d'un numéro vers votre liste de contacts » \(page 92\)](#page-91-1)
- [« Transfert d'un numéro vers la liste Filtre appelants » \(page 93\)](#page-92-0)
- [« Suppression d'une entrée » \(page 94\)](#page-93-0)
- [« Suppression de toutes les entrées » \(page 95\)](#page-94-0)

Le tableau suivant présente les icônes des appels manqués.

#### **Tableau 12 : Icône des appels manqués**

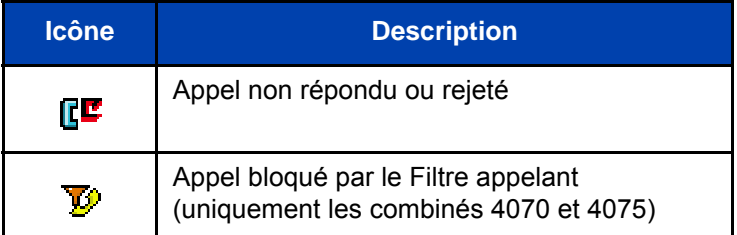

#### <span id="page-89-0"></span>**Accès à la liste des appels manqués**

Le message « *Nombre d'appels manqués : afficher N ?* » qui s'affiche indique que vous avez manqué un ou plusieurs appels (« N » est le nombre d'appels que vous avez manqués).

*Remarque :* le message « *Nombre d'appels manqués : afficher N ? »* indique le nombre total d'appels manqués, y compris les nouveaux appels et les appels que vous avez déjà vérifiés dans la liste des appels manqués.

Pour accéder à la liste des appels manqués, procédez comme suit :

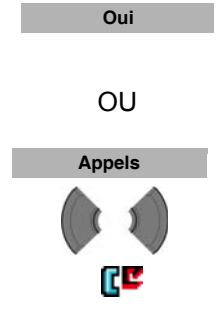

1. Le message « *Nombre d'appels manqués : afficher N ? »* s'affiche*.* Effectuez l'une des opérations suivantes : Appuyez sur la touche programmable **Oui**. OU Appuyez sur la touche programmable **Appels** et

appuyez sur la touche **Droite** ou **Gauche** pour sélectionner la liste des **appels manqués**.

La liste des appels manqués s'affiche.

## <span id="page-90-0"></span>**Afficher les informations relatives à un appel manqué**

Pour afficher les informations relatives à un appel manqué, comme l'heure et la date, procédez comme suit :

ſΓ 1. Ouvrez la liste des appels manqués en suivant la procédure indiquée dans [« Accès à la liste des](#page-89-0)  [appels manqués » \(page 90\).](#page-89-0) 2. Appuyez sur la touche **Haut** ou **Bas** pour mettre l'entrée requise en surbrillance. **Plus** 3. Appuyez sur la touche programmable **Plus**. 4. Appuyez sur la touche **Haut** ou **Bas** pour mettre l'option **Afficher** en surbrillance. Afficher **Sélectionner**5. Appuyez sur la touche programmable **Sélectionner**. 6. Appuyez sur la touche **Clr** autant de fois que nécessaire pour revenir à l'écran en mode inactif.

#### <span id="page-91-0"></span>**Composition d'un numéro**

Pour composer un numéro à partir de la liste des appels manqués, procédez comme suit :

> 1. Ouvrez la liste des appels manqués en suivant la procédure indiquée dans [« Accès à la liste des](#page-89-0)  [appels manqués » \(page 90\).](#page-89-0)

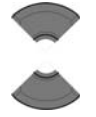

ſС

2. Appuyez sur la touche **Haut** ou **Bas** pour mettre l'entrée requise en surbrillance.

Attention : pour composer un numéro de la liste des appels **manqués**, appuyez sur la touche programmable **Plus**, appuyez sur la touche **Haut** ou **Bas** pour mettre en surbrillance l'option **Modifier** avant appel, puis appuyez sur la touche programmable **Sélectionner**.

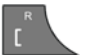

3. Appuyez sur la touche **Appeler** pour composer le numéro.

#### <span id="page-91-1"></span>**Transfert d'un numéro vers votre liste de contacts**

Pour transférer un numéro de la liste d'appels manqués vers votre liste de contacts, procédez comme suit :

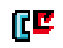

1. Ouvrez la liste des appels manqués en suivant la procédure indiquée dans [« Accès à la liste des](#page-89-0)  [appels manqués » \(page 90\).](#page-89-0)

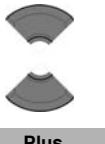

- 2. Appuyez sur la touche **Haut** ou **Bas** pour mettre l'entrée requise en surbrillance.
- 3. Appuyez sur la touche programmable **Plus**. **Plus**

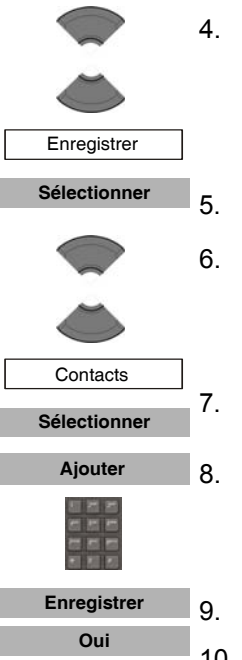

- 4. Appuyez sur la touche **Haut** ou **Bas** pour mettre l'option **Enregistrer** en surbrillance.
- 5. Appuyez sur la touche programmable **Sélectionner**.
- 6. Appuyez sur la touche **Haut** ou **Bas** pour mettre l'option **Contacts** en surbrillance.
- 7. Appuyez sur la touche programmable **Sélectionner**.
- 8. Appuyez sur la touche programmable **Ajouter**, puis modifiez le numéro et saisissez le nom à l'aide du **clavier** (le cas échéant).
- 9. Appuyez sur la touche programmable **Enregistrer**.
- 10. Appuyez sur la touche programmable **Oui** pour confirmer les modifications.

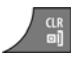

11. Appuyez sur la touche **Clr** autant de fois que nécessaire pour revenir à l'écran en mode inactif.

## <span id="page-92-0"></span>**Transfert d'un numéro vers la liste Filtre appelants**

*Attention :* la fonction Filtre appelants n'est disponible que sur les combinés DECT Avaya 4070 et 4075.

Pour transférer un numéro de la liste des appels manqués vers la liste Filtre appelants, procédez comme suit :

- RЕ
- 1. Ouvrez la liste des **appels manqués** en suivant la procédure indiquée dans [« Accès à la liste des](#page-89-0)  [appels manqués » \(page 90\).](#page-89-0)

#### **Liste d'appels**

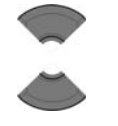

**Plus**

 Enregistrer **Sélectionner**

- 2. Appuyez sur la touche **Haut** ou **Bas** pour mettre l'entrée requise en surbrillance.
- 3. Appuyez sur la touche programmable **Plus**.
- 4. Appuyez sur la touche **Haut** ou **Bas** pour mettre l'option **Enregistrer** en surbrillance.
- 5. Appuyez sur la touche programmable **Sélectionner**.
- 6. Appuyez sur la touche **Haut** ou **Bas** pour mettre l'option **Filtre appelants** en surbrillance.

#### Filtre appelants

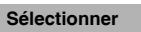

7. Appuyez sur la touche programmable **Sélectionner**.

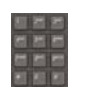

**Enregistrer**

- 8. Modifiez le numéro et saisissez le nom à l'aide du **clavier** (si nécessaire).
- 9. Appuyez sur la touche programmable **Enregistrer**.

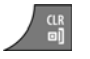

10. Appuyez sur la touche **Clr** autant de fois que nécessaire pour revenir à l'écran en mode inactif.

#### <span id="page-93-0"></span>**Suppression d'une entrée**

Pour supprimer une entrée de la liste des appels manqués, procédez comme suit :

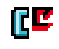

1. Ouvrez la liste des **appels manqués** en suivant la procédure indiquée dans [« Accès à la liste des](#page-89-0)  [appels manqués » \(page 90\).](#page-89-0)

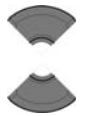

2. Appuyez sur la touche **Haut** ou **Bas** pour mettre l'entrée requise en surbrillance.

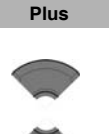

Supprimer l'entrée

- **Sélectionner Oui**
	-
- 3. Appuyez sur la touche programmable **Plus**.
- 4. Appuyez sur la touche **Haut** ou **Bas** pour mettre l'option **Supprimer l'entrée** en surbrillance.
- 5. Appuyez sur la touche programmable **Sélectionner**.
- 6. Appuyez sur la touche programmable **Oui** pour confirmer les modifications.
- 7. Appuyez sur la touche **Clr** autant de fois que nécessaire pour revenir à l'écran en mode inactif.

## <span id="page-94-0"></span>**Suppression de toutes les entrées**

Pour supprimer toutes les entrées de la liste des appels manqués, procédez comme suit :

1. Ouvrez la liste des **appels manqués** en suivant la ſЕ procédure indiquée dans [« Accès à la liste des](#page-89-0)  [appels manqués » \(page 90\).](#page-89-0) 2. Appuyez sur la touche **Haut** ou **Bas** pour mettre l'entrée requise en surbrillance. **Plus** 3. Appuyez sur la touche programmable **Plus**. 4. Appuyez sur la touche **Haut** ou **Bas** pour mettre l'option **Tout supprimer** en surbrillance. Tout supprimer 5. Appuyez sur la touche programmable **Sélectionner**. **Sélectionner Oui**6. Appuyez sur la touche programmable **Oui** pour confirmer les modifications. 7. Appuyez sur la touche **Clr** autant de fois que nécessaire pour revenir à l'écran en mode inactif.

# **Contacts**

*Attention :* certaines options du menu peuvent être verrouillées ou non disponibles pour les utilisateurs. Pour en savoir plus, adressez-vous à votre administrateur système.

Vous pouvez stocker des numéros et des noms de contact dans votre combiné.

Le menu Contacts vous permet de stocker un nombre maximum de 50 numéros et noms de contact sans carte MEM, ou 200 maximum avec une carte MEM. Vous pouvez rechercher les noms dans la liste de contacts.

*Attention :* le nombre maximum d'entrées que vous pouvez stocker varie en fonction du volume d'espace d'enregistrement utilisé pour les autres fonctions.

Les limitations suivantes s'appliquent :

- Chaque entrée ne doit comporter qu'un seul nom. Vous pouvez toutefois enregistrer un même numéro sous plusieurs noms.
- Chaque entrée se compose d'un nom de 16 caractères au maximum et d'un numéro de contact de 32 chiffres au maximum.
- Chaque entrée peut contenir jusqu'à 4 numéros. Vous pouvez identifier chaque numéro par les types suivants : travail, mobile, domicile ou autre.
- Si vous recevez un appel provenant d'un appelant dont le numéro figure dans la liste de contacts, son nom apparaît à l'écran.

Cette section décrit les opérations suivantes.

- [« Accès au menu Contacts » \(page 97\)](#page-96-0)
- [« Ajout d'un nouveau contact » \(page 97\)](#page-96-1)
- [« Ajout d'un numéro de contact » \(page 98\)](#page-97-0)
- [« Modification d'un numéro de contact » \(page 99\)](#page-98-0)
- [« Suppression d'un numéro de contact » \(page 101\)](#page-100-0)
- [« Modification d'un nom de contact » \(page 102\)](#page-101-0)
- [« Modification de la sonnerie d'un contact » \(page 103\)](#page-102-0)
- [« Suppression d'un contact » \(page 104\)](#page-103-0)
- [« Fonction Numéro abrégé » \(page 104\)](#page-103-1)
- [« Transfert de numéros à votre liste de contacts » \(page 107\)](#page-106-0)
- [« Transfert de numéros vers la liste Filtre appelants » \(page 108\)](#page-107-0)

#### <span id="page-96-0"></span>**Accès au menu Contacts**

Pour accéder au menu Contacts, procédez comme suit :

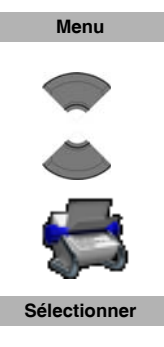

- 1. Appuyez sur la touche programmable **Menu**.
- 2. Appuyez sur la touche **Haut** ou **Bas** pour mettre l'icône **Contacts** en surbrillance.
- 3. Appuyez sur la touche programmable **Sélectionner**.

*Attention :* si votre système de communication prend en charge la fonction **Annuaire central**, appuyez sur la touche **Haut** ou **Bas** pour mettre l'option **Privé en surbrillance**, puis appuyez sur la touche programmable **Sélectionner**.

#### <span id="page-96-1"></span>**Ajout d'un nouveau contact**

Pour ajouter un nouveau contact, procédez comme suit :

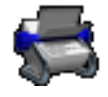

- 1. Ouvrez le menu **Contacts** en suivant la procédure indiquée dans [« Accès au menu Contacts »](#page-96-0)  [\(page 97\)](#page-96-0).
- Nouveau contact **Ajouter**
	- 2. Mettez l'option **Nouveau contact** en surbrillance.
	- 3. Appuyez sur la touche programmable **Ajouter**.

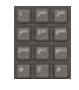

**Enregistrer**

- 4. Saisissez le numéro de téléphone à l'aide du **clavier**. Appuyez longuement sur la touche **\*** pour insérer une virgule et signaler une pause lorsque vous saisissez un numéro.
- 5. Appuyez sur la touche programmable **Enregistrer**.

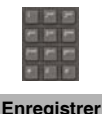

**Oui**

- 6. Saisissez le nom à l'aide du **clavier**.
- 7. Appuyez sur la touche programmable **Enregistrer**.

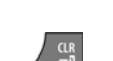

- 8. Appuyez sur la touche programmable **Oui** pour enregistrer le contact.
- 9. Appuyez sur la touche **Clr** autant de fois que nécessaire pour revenir à l'écran en mode inactif.

## <span id="page-97-0"></span>**Ajout d'un numéro de contact**

Plusieurs numéros peuvent être associés à un contact : 50 numéros au maximum sans carte MEM ou 200 maximum avec une carte MEM. Pour ajouter un numéro supplémentaire à un contact, procédez comme suit :

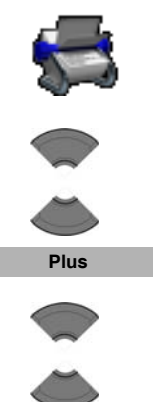

- 1. Ouvrez le menu **Contacts** en suivant la procédure indiquée dans [« Accès au menu Contacts »](#page-96-0)  [\(page 97\)](#page-96-0).
- 2. Appuyez sur la touche **Haut** ou **Bas** pour sélectionner le contact à modifier.
- 

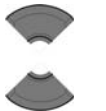

- 3. Appuyez sur la touche programmable **Plus**.
- 4. Appuyez sur la touche **Haut** ou **Bas** pour mettre l'option **Modif. contact** en surbrillance.

Modif. contact

**Sélectionner**

5. Appuyez sur la touche programmable **Sélectionner**.

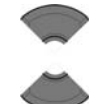

**Ajouter**

Nouveau numéro 7

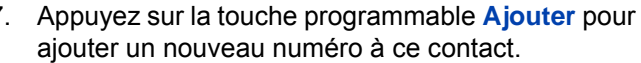

6. Appuyez sur la touche **Haut** ou **Bas** pour mettre l'option **Nouveau numéro** en surbrillance.

- 8. Appuyez sur la touche **Haut** ou **Bas** pour mettre le numéro requis en surbrillance.
- 9. Appuyez sur la touche programmable **OK**.

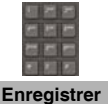

**OK**

- 10. Saisissez le numéro de téléphone à l'aide du **clavier**.
- 11. Appuyez sur la touche programmable **Enregistrer**.

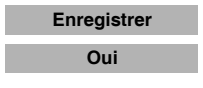

- 12. Appuyez sur la touche programmable **Enregistrer**.
- 13. Appuyez sur la touche programmable **Oui** pour confirmer les modifications.

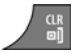

14. Appuyez sur la touche **Clr** autant de fois que nécessaire pour revenir à l'écran en mode inactif.

## <span id="page-98-0"></span>**Modification d'un numéro de contact**

Pour modifier un numéro de contact, procédez comme suit :

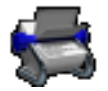

1. Ouvrez le menu **Contacts** en suivant la procédure indiquée dans [« Accès au menu Contacts »](#page-96-0)  [\(page 97\)](#page-96-0).

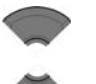

**Plus**

- 2. Appuyez sur la touche **Haut** ou **Bas** pour sélectionner le contact à modifier.
- 3. Appuyez sur la touche programmable **Plus**.

#### **Contacts**

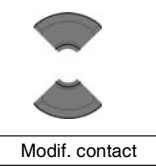

**Sélectionner**

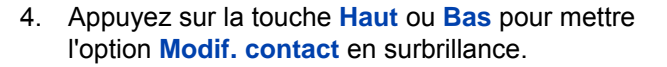

- 5. Appuyez sur la touche programmable **Sélectionner**.
- 6. Appuyez sur la touche **Haut** ou **Bas** pour mettre en surbrillance le numéro que vous souhaitez modifier.

*Attention :* si plusieurs numéros sont enregistrés pour le contact sélectionné, sélectionnez le numéro que vous souhaitez modifier Vous ne pourrez plus récupérer les données une fois que celles-ci seront modifiées.

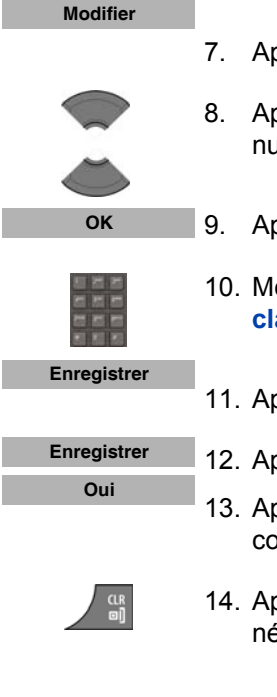

- 7. Appuyez sur la touche programmable **Modifier**.
- 8. Appuyez sur la touche **Haut** ou **Bas** pour mettre le numéro requis en surbrillance.
- 9. Appuyez sur la touche programmable **OK**.
- 10. Modifiez le numéro de téléphone à l'aide du **clavier**.
- 11. Appuyez sur la touche programmable **Enregistrer**.
- 12. Appuyez sur la touche programmable **Enregistrer**.
- 13. Appuyez sur la touche programmable **Oui** pour confirmer les modifications.
- 14. Appuyez sur la touche **Clr** autant de fois que nécessaire pour revenir à l'écran en mode inactif.

#### <span id="page-100-0"></span>**Suppression d'un numéro de contact**

Pour supprimer un numéro de contact, procédez comme suit :

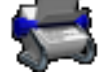

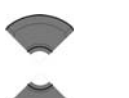

**Plus**

 Modif. contact **Sélectionner**

**Modifier**

- 1. Ouvrez le menu **Contacts** en suivant la procédure indiquée dans [« Accès au menu Contacts »](#page-96-0)  [\(page 97\)](#page-96-0).
- 2. Appuyez sur la touche **Haut** ou **Bas** pour sélectionner le contact à modifier.
- 3. Appuyez sur la touche programmable **Plus**.
- 4. Appuyez sur la touche **Haut** ou **Bas** pour mettre l'option **Modif. contact** en surbrillance.
	- 5. Appuyez sur la touche programmable **Sélectionner**.

*Remarque :* vous ne pouvez supprimer le numéro que si plusieurs numéros sont enregistrés pour le contact sélectionné.

6. Appuyez sur la touche **Haut** ou **Bas** pour mettre en surbrillance le numéro que vous souhaitez supprimer.

*Attention :* si plusieurs numéros sont enregistrés pour le contact sélectionné, sélectionnez le numéro que vous souhaitez supprimer. Vous ne pourrez plus récupérer les données une fois que celles-ci seront supprimées.

- 7. Appuyez sur la touche programmable **Modifier**.
- 8. Appuyez sur la touche programmable **OK**.
- 9. Appuyez sur la touche programmable **Effacer** pour supprimer le numéro.
- 10. Appuyez sur la touche programmable **Enregistrer**.

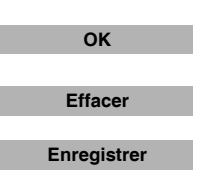

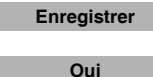

- 11. Appuyez sur la touche programmable **Enregistrer**.
- 12. Appuyez sur la touche programmable **Oui** pour confirmer les modifications.
- 13. Appuyez sur la touche **Clr** autant de fois que nécessaire pour revenir à l'écran en mode inactif.

#### <span id="page-101-0"></span>**Modification d'un nom de contact**

Pour modifier un nom de contact, procédez comme suit :

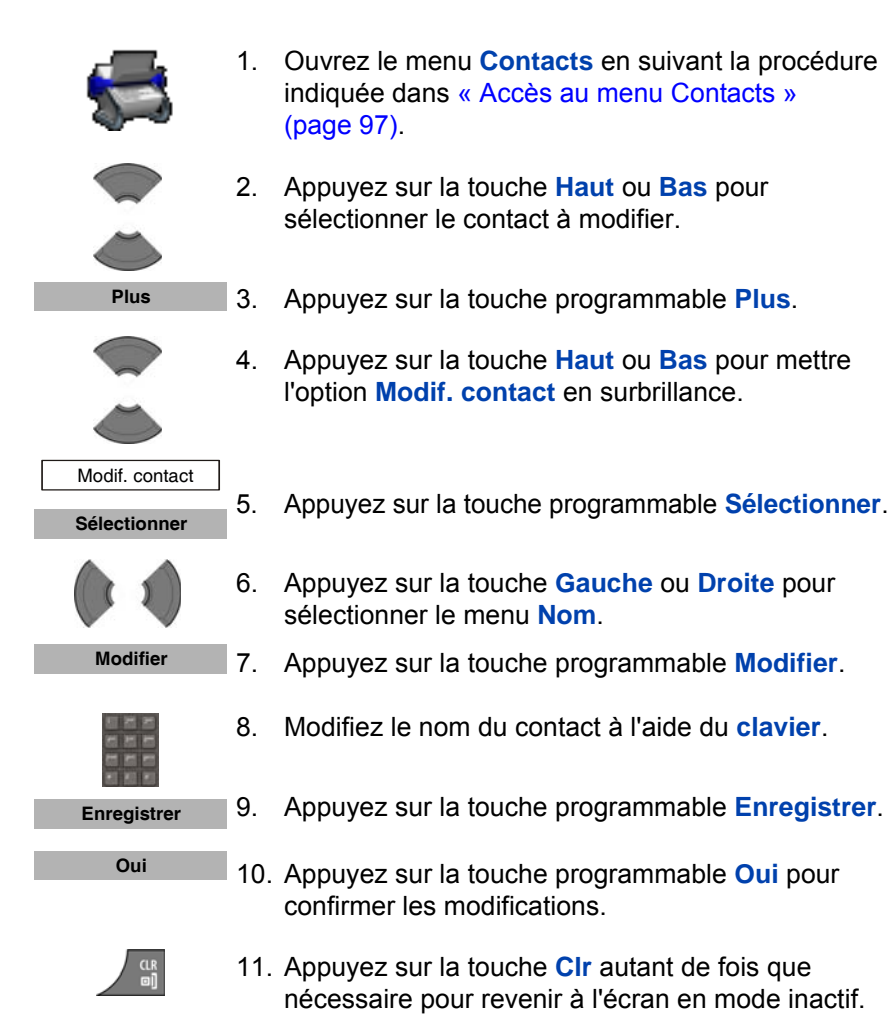

## <span id="page-102-0"></span>**Modification de la sonnerie d'un contact**

Pour modifier la sonnerie d'un contact, procédez comme suit :

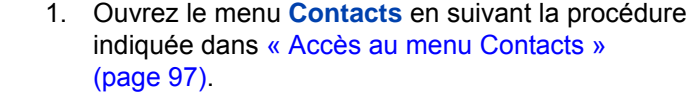

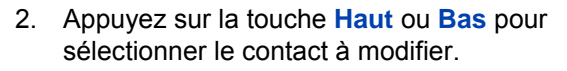

- 3. Appuyez sur la touche programmable **Plus**.
- 4. Appuyez sur la touche **Haut** ou **Bas** pour mettre l'option **Modif. contact** en surbrillance.
- 5. Appuyez sur la touche programmable **Sélectionner**.
- 6. Appuyez sur la touche **Gauche** ou **Droite** pour sélectionner le menu **Sonnerie**.
- 7. Appuyez sur la touche programmable **Modifier**.

*Remarque :* la sonnerie que vous attribuez à un contact vaudra pour tous les numéros associés à ce contact.

- 8. Appuyez sur la touche **Haut** ou **Bas** pour mettre la sonnerie requise en surbrillance.
	- 9. Appuyez sur la touche programmable **Sélectionner**.
	-
	- 10. Appuyez sur la touche programmable **Enregistrer**.
	- 11. Appuyez sur la touche programmable **Oui** pour confirmer les modifications.
- 

**Sélectionner**

**Enregistrer Oui**

**Plus**

 Modif. contact **Sélectionner**

**Modifier**

12. Appuyez sur la touche **Clr** autant de fois que nécessaire pour revenir à l'écran en mode inactif.

#### <span id="page-103-0"></span>**Suppression d'un contact**

Pour supprimer un contact, procédez comme suit :

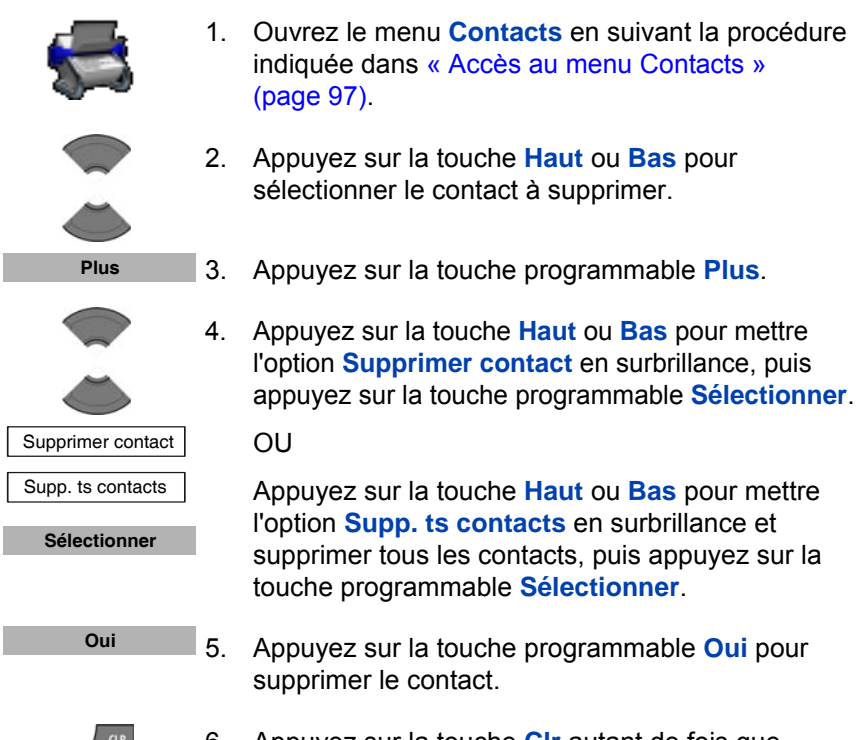

6. Appuyez sur la touche **Clr** autant de fois que nécessaire pour revenir à l'écran en mode inactif.

#### <span id="page-103-1"></span>**Fonction Numéro abrégé**

La fonction Numéro abrégé vous permet de passer des appels en composant un code à un chiffre. Pour composer un numéro à l'aide de l'option Numéro abrégé, assurez-vous que votre combiné est en mode inactif et appuyez longuement sur la touche à laquelle vous avez attribué le numéro.

*Attention :* seul le premier numéro ajouté au contact peut être attribué à une touche Numéro abrégé.

Cette section décrit les opérations suivantes :

- [« Attribution d'un numéro abrégé » \(page 105\)](#page-104-0)
- [« Réattribution du numéro abrégé » \(page 106\)](#page-105-0)
- [« Suppression du numéro abrégé » \(page 106\)](#page-105-1)

#### <span id="page-104-0"></span>**Attribution d'un numéro abrégé**

Pour attribuer un numéro abrégé, procédez comme suit :

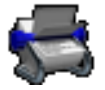

1. Ouvrez le menu **Contacts** en suivant la procédure indiquée dans [« Accès au menu Contacts »](#page-96-0)  [\(page 97\)](#page-96-0).

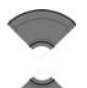

- 2. Appuyez sur la touche **Haut** ou **Bas** pour choisir le contact souhaité.
- **Plus**

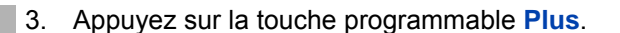

4. Appuyez sur la touche **Haut** ou **Bas** pour mettre l'option **Composition abrégée** en surbrillance.

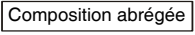

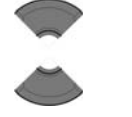

**Ajouter**

- 5. Appuyez sur la touche **Haut** ou **Bas** pour choisir le chiffre qui sera attribué au numéro abrégé.
- 6. Appuyez sur la touche programmable **Ajouter**.
- 7. Appuyez sur la touche **Clr** autant de fois que nécessaire pour revenir à l'écran en mode inactif.

#### <span id="page-105-0"></span>**Réattribution du numéro abrégé**

Pour réattribuer un numéro abrégé, procédez comme suit :

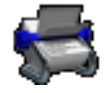

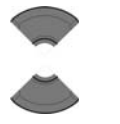

**Plus**

- 1. Ouvrez le menu **Contacts** en suivant la procédure indiquée dans [« Accès au menu Contacts »](#page-96-0)  [\(page 97\)](#page-96-0).
- 2. Appuyez sur la touche **Haut** ou **Bas** pour choisir un nouveau contact pour lequel un numéro abrégé sera configuré.
- 3. Appuyez sur la touche programmable **Plus**.

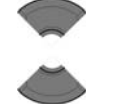

4. Appuyez sur la touche **Haut** ou **Bas** pour mettre l'option **Composition abrégée** en surbrillance.

Composition abrégée

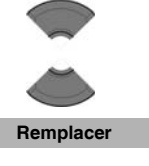

- 5. Appuyez sur la touche **Haut** ou **Bas** pour choisir le chiffre qui sera attribué au numéro abrégé.
- 6. Appuyez sur la touche programmable **Remplacer**.
- 7. Appuyez sur la touche **Clr** autant de fois que nécessaire pour revenir à l'écran en mode inactif.

#### <span id="page-105-1"></span>**Suppression du numéro abrégé**

Pour supprimer une attribution de numéro abrégé, procédez comme suit :

- 1. Ouvrez le menu **Contacts** en suivant la procédure indiquée dans [« Accès au menu Contacts »](#page-96-0)  [\(page 97\)](#page-96-0).
- 2. Appuyez sur la touche **Haut** ou **Bas** pour choisir un contact.
- 3. Appuyez sur la touche programmable **Plus**.

**Plus**

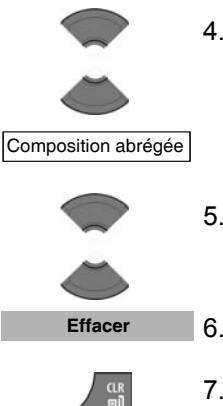

- 4. Appuyez sur la touche **Haut** ou **Bas** pour mettre l'option **Composition abrégée** en surbrillance.
- 5. Appuyez sur la touche **Haut** ou **Bas** pour choisir le chiffre attribué au numéro abrégé.
- 6. Appuyez sur la touche programmable **Effacer**.
- 7. Appuyez sur la touche **Clr** autant de fois que nécessaire pour revenir à l'écran en mode inactif.

#### <span id="page-106-0"></span>**Transfert de numéros à votre liste de contacts**

Vous pouvez transférer des numéros de n'importe quelle liste d'appels vers votre liste de contacts. Reportez-vous aux sections suivantes pour obtenir des informations sur le transfert d'un numéro vers votre liste de contacts :

- Pour transférer un numéro à partir de la liste de tous les appels, reportez-vous à la section [« Transfert d'un numéro vers votre liste de](#page-73-0)  [contacts » \(page 74\)](#page-73-0).
- Pour transférer un numéro à partir de la liste des appels répondus, reportez-vous à la section [« Transfert d'un numéro vers votre liste de](#page-79-0)  [contacts » \(page 80\)](#page-79-0).
- Pour transférer un numéro à partir de la liste des appels composés, reportez-vous à la section [« Transfert d'un numéro vers votre liste de](#page-84-0)  [contacts » \(page 85\)](#page-84-0).
- Pour transférer un numéro à partir de la liste des appels manqués, reportez-vous à la section [« Transfert d'un numéro vers votre liste de](#page-91-1)  [contacts » \(page 92\)](#page-91-1).

#### <span id="page-107-0"></span>**Transfert de numéros vers la liste Filtre appelants**

Attention : la fonction Filtre appelants n'est disponible que sur les combinés DECT Avaya 4070 et 4075.

Pour transférer un numéro vers la liste Filtre appelants à partir de la liste de contacts, procédez comme suit :

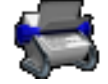

1. Ouvrez le menu **Contacts** en suivant la procédure indiquée dans [« Accès au menu Contacts »](#page-96-0)  [\(page 97\)](#page-96-0).

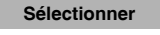

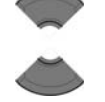

2. Appuyez sur la touche **Haut** ou **Bas** pour sélectionner le contact à modifier.

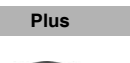

3. Appuyez sur la touche programmable **Plus**.

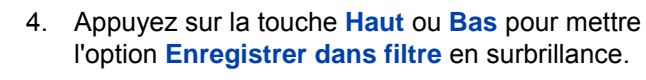

Enreg. dans filtre

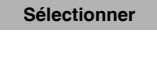

- 6. Modifiez le numéro et le nom à l'aide du **clavier** (si nécessaire).
	- 7. Appuyez sur la touche programmable **Enregistrer**.

5. Appuyez sur la touche programmable **Sélectionner**.

8. Appuyez sur la touche **Clr** autant de fois que nécessaire pour revenir à l'écran en mode inactif.

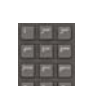

**Enregistrer**

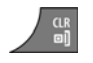
# **Messagerie**

*Attention :* certaines options du menu peuvent être verrouillées ou non disponibles pour les utilisateurs. Pour en savoir plus, adressez-vous à votre administrateur système.

Vous pouvez envoyer et recevoir des messages texte à l'aide des combinés DECT Avaya 4070 et 4075.

*Attention :* la fonction de messagerie n'est pas activée sur le combiné DECT Avaya 4027.

*Remarque :* (uniquement le combiné 4075) vous pouvez configurer l'indicateur LED de manière à ce qu'il clignote lorsque vous recevez de nouveaux messages texte (non lus). Après avoir vérifié vos messages, l'indicateur LED s'éteint. Reportez-vous à la section [« Configurer l'indicateur LED \(uniquement le combiné 4075\) »](#page-167-0)  [\(page 168\)](#page-167-0) pour plus d'informations.

Cette section décrit les opérations suivantes :

- [« Limites de la messagerie » \(page 110\)](#page-109-0)
- [« Nouveaux messages et brouillons » \(page 110\)](#page-109-1)
- [« Boîte de réception » \(page 116\)](#page-115-0)
- [« Messages envoyés » \(page 122\)](#page-121-0)
- [« Paramètres des messages » \(page 127\)](#page-126-0)
- [« Configurer les paramètres d'affichage du message » \(page 130\)](#page-129-0)
- [« Liste des messages pleine » \(page 135\)](#page-134-0)

Attention : vous ne pouvez utiliser la fonction de messagerie que si votre système de communication la prend en charge. Contactez votre administrateur système pour savoir si vous pouvez utiliser cette fonction.

# <span id="page-109-0"></span>**Limites de la messagerie**

Les limites suivantes s'appliquent à la fonction de messagerie :

• Lorsqu'une carte MEM est installée, le système peut stocker jusqu'à 80 messages.

*Attention :* le nombre maximum de messages que vous pouvez stocker peut être inférieur à 80, suivant le volume de mémoire utilisé pour les autres fonctions.

- Vous pouvez envoyer ou recevoir des messages si votre combiné se trouve dans le champ d'un système DECT auprès duquel le combiné est enregistré.
- Un bip d'erreur retentit lorsqu'un message n'a pu être envoyé.
- Si vous recevez un message pendant que vous modifiez le menu, le téléphone sort du menu et toutes les entrées que vous n'avez pas encore enregistrées sont perdues. De même, si vous recevez un message pendant que vous composez un numéro de téléphone, ce dernier est perdu et si vous recevez un message pendant que vous écrivez un message texte, ce dernier est également perdu.

### <span id="page-109-1"></span>**Nouveaux messages et brouillons**

Cette section décrit les opérations suivantes :

- [« Accès au menu Messagerie » \(page 111\)](#page-110-0)
- [« Enregistrement d'un nouveau message ou modification d'un](#page-111-0)  [brouillon » \(page 112\)](#page-111-0)
- [« Envoi d'un message » \(page 112\)](#page-111-1)
- [« Supprimer un brouillon » \(page 114\)](#page-113-0)
- [« Supprimer tous les brouillons » \(page 115\)](#page-114-0)

### <span id="page-110-0"></span>**Accès au menu Messagerie**

Pour accéder au menu Messagerie, procédez comme suit :

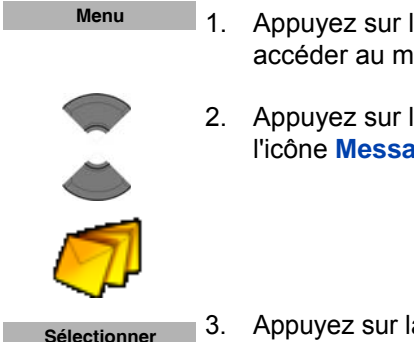

- 1. Appuyez sur la touche programmable **Menu** pour accéder au menu **principal**.
- 2. Appuyez sur la touche **Haut** ou **Bas** pour mettre l'icône **Messagerie** en surbrillance.

3. Appuyez sur la touche programmable **Sélectionner**.

Le tableau suivant décrit les icônes de message.

### **Tableau 13 : Icônes de la section menu**

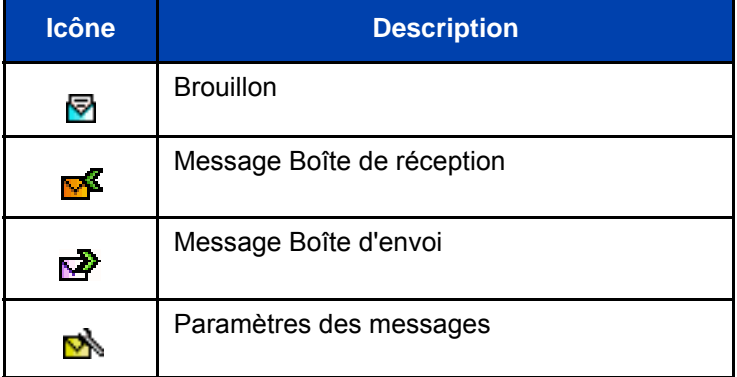

### <span id="page-111-0"></span>**Enregistrement d'un nouveau message ou modification d'un brouillon**

Pour enregistrer un nouveau message ou modifier un brouillon, procédez comme suit :

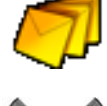

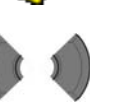

- 1. Ouvrez le menu **Messagerie** en suivant la procédure indiquée dans [« Accès au menu](#page-110-0)  [Messagerie » \(page 111\)](#page-110-0).
- 2. Appuyez sur la touche **Gauche** ou **Droite** pour choisir l'option **Nouveau/brouillon**.

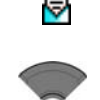

3. Appuyez sur la touche **Haut** ou **Bas** pour mettre en surbrillance l'option **Nouveau message** ou le brouillon existant.

Nouveau message

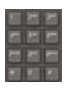

4. Créez ou modifiez un message à l'aide du **clavier**.

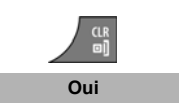

- 5. Appuyez sur la touche **Clr**.
- 6. Appuyez sur la touche programmable **Oui** pour enregistrer le message en tant que brouillon.

### <span id="page-111-1"></span>**Envoi d'un message**

Pour envoyer un nouveau message ou un brouillon, procédez comme suit :

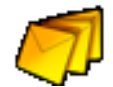

1. Ouvrez le menu **Messagerie** en suivant la procédure indiquée dans [« Accès au menu](#page-110-0)  [Messagerie » \(page 111\)](#page-110-0).

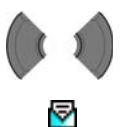

2. Appuyez sur la touche **Gauche** ou **Droite** pour choisir l'option **Nouveau/brouillon**.

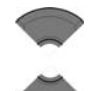

3. Appuyez sur la touche **Haut** ou **Bas** pour mettre en surbrillance le nouveau message ou le brouillon existant.

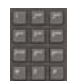

Urgent

- 4. Modifiez le message (si nécessaire) à l'aide du **clavier**.
- **Envoyer**  Normal
	- 5. Appuyez sur la touche programmable **Envoyer**.
	- 6. Appuyez sur la touche **Haut** ou **Bas** pour sélectionner **Normal** ou **Urgent**.

Attention: pour obtenir davantage d'informations sur les messages normaux et urgents, reportezvous à la section [« Configurer les paramètres](#page-129-0)  [d'affichage du message » \(page 130\)](#page-129-0).

7. Appuyez sur la touche programmable **Sélectionner**. **Sélectionner**

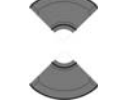

Recherch. contact

Entrer le numéro

Envoyer à plusrs

Annuaire central

- 8. Appuyez sur la touche **Haut** ou **Bas** pour sélectionner l'une des options suivantes :
	- **Recherch. contact** pour choisir le numéro de votre liste de contacts.
	- **Entrer le numéro** pour saisir le numéro du correspondant à l'aide du **clavier**.
	- **Envoyer à plusrs** pour envoyer le même message texte à plusieurs destinataires. La liste de contacts s'affiche ; choisissez le nom et le numéro de contact du premier destinataire.
	- **Annuaire central** pour choisir l'utilisateur dans l'annuaire central (disponible uniquement si fourni par votre système de communication).

*Remarque :* vous pouvez utiliser l'option **Envoyer à plusrs** pour envoyer des messages uniquement aux numéros figurant dans la liste de contacts.

**Envoyer** 

- 9. Appuyez sur la touche programmable **Envoyer**.
- 10. Facultativement, si vous avez sélectionné **Envoyer à plusrs** à l'étape 6, procédez comme suit :
- 

Envoyer à plusrs

- **Envoyer**
- a. Choisissez un autre nom et un autre numéro de contact.
- b. Appuyez sur la touche programmable **Envoyer**.
- c. Recommencez les étapes a et b jusqu'à ce que le message ait été envoyé à tous les destinataires.

11. Appuyez sur la touche **Clr** autant de fois que nécessaire pour revenir à l'écran en mode inactif.

Vous avez aussi la possibilité d'envoyer un message à un destinataire en utilisant votre annuaire central (disponible uniquement si fourni par votre système de communication) : suivez les étapes 1 à 6 de la section [« Utilisation de l'Annuaire central pour composer un numéro »](#page-59-0), puis sélectionnez le menu **Plus** et sélectionnez l'option **Envoyer message**.

## <span id="page-113-0"></span>**Supprimer un brouillon**

Pour supprimer un brouillon, procédez comme suit :

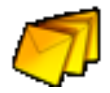

1. Ouvrez le menu **Messagerie** en suivant la procédure indiquée dans [« Accès au menu](#page-110-0)  [Messagerie » \(page 111\)](#page-110-0).

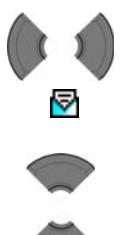

- 2. Appuyez sur la touche **Gauche** ou **Droite** pour choisir l'option **Nouveau/brouillon**.
- 3. Appuyez sur la touche **Haut** ou **Bas** pour mettre le brouillon existant en surbrillance.

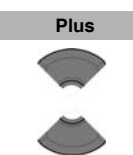

Supprimer le message

4. Appuyez sur la touche programmable **Plus**.

- **Sélectionner Oui**
- 5. Appuyez sur la touche **Haut** ou **Bas** pour sélectionner l'option **Supprimer le message**.
	- 6. Appuyez sur la touche programmable **Sélectionner**.
		- 7. Appuyez sur la touche programmable **Oui** pour confirmer les modifications.
	- 8. Appuyez sur la touche **Clr** autant de fois que nécessaire pour revenir à l'écran en mode inactif.

# <span id="page-114-0"></span>**Supprimer tous les brouillons**

Pour supprimer tous les brouillons, procédez comme suit :

- 
- 1. Ouvrez le menu **Messagerie** en suivant la procédure indiquée dans [« Accès au menu](#page-110-0)  [Messagerie » \(page 111\)](#page-110-0).

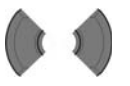

ᢦ

2. Appuyez sur la touche **Gauche** ou **Droite** pour choisir l'option **Nouveau/brouillon**.

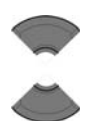

3. Appuyez sur la touche **Haut** ou **Bas** pour mettre le brouillon existant en surbrillance.

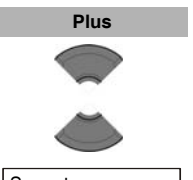

- 4. Appuyez sur la touche programmable **Plus**.
- 5. Appuyez sur la touche **Haut** ou **Bas** pour sélectionner **Supp. ts messages**.

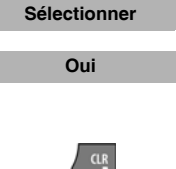

- 6. Appuyez sur la touche programmable **Sélectionner**.
	- 7. Appuyez sur la touche programmable **Oui** pour confirmer les modifications.
- 8. Appuyez sur la touche **Clr** autant de fois que nécessaire pour revenir à l'écran en mode inactif.

# <span id="page-115-0"></span>**Boîte de réception**

Cette section décrit les opérations suivantes :

- [« Accéder à la Boîte de réception Messagerie » \(page 116\)](#page-115-1)
- [« Lire un message » \(page 117\)](#page-116-0)
- [« Réponse à un message » \(page 117\)](#page-116-1)
- [« Transférer un message » \(page 118\)](#page-117-0)
- [« Enregistrer un numéro dans la liste de contacts » \(page 120\)](#page-119-0)
- [« Supprimer un message » \(page 121\)](#page-120-0)
- [« Supprimer tous les messages de la Boîte de réception » \(page 121\)](#page-120-1)

### <span id="page-115-1"></span>**Accéder à la Boîte de réception Messagerie**

Pour accéder à la Boîte de réception, procédez comme suit :

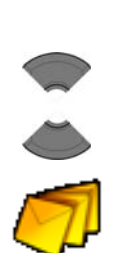

**Menu**

- 1. Appuyez sur la touche programmable **Menu** pour accéder au menu **principal**.
- 2. Appuyez sur la touche **Haut** ou **Bas** pour mettre l'icône **Messagerie** en surbrillance.

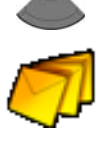

**Sélectionner**

3. Appuyez sur la touche programmable **Sélectionner**.

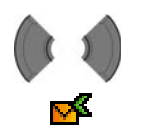

4. Appuyez sur la touche **Gauche** ou **Droite** pour sélectionner la section de menu **Boîte de réception**.

### <span id="page-116-0"></span>**Lire un message**

Pour lire un message que vous avez reçu, procédez comme suit :

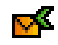

1. Ouvrez la **Boîte de réception** en suivant la procédure indiquée dans [« Accéder à la Boîte de](#page-115-1)  [réception Messagerie » \(page 116\).](#page-115-1)

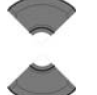

- 2. Appuyez sur la touche **Haut** ou **Bas** pour mettre en surbrillance le message que vous souhaitez lire.
- **Sélectionner**
- 3. Appuyez sur la touche programmable **Sélectionner** pour lire le message.

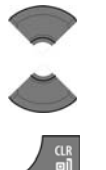

- 4. Appuyez sur la touche **Haut** ou **Bas** pour parcourir le texte du message.
- 5. Appuyez sur la touche **Clr** autant de fois que nécessaire pour revenir à l'écran en mode inactif.

### <span id="page-116-1"></span>**Réponse à un message**

Pour répondre à un message, procédez comme suit :

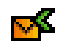

1. Ouvrez la **Boîte de réception** en suivant la procédure indiquée dans [« Accéder à la Boîte de](#page-115-1)  [réception Messagerie » \(page 116\).](#page-115-1)

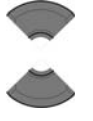

- 2. Appuyez sur la touche **Haut** ou **Bas** pour mettre en surbrillance le message auquel vous souhaitez répondre.
- 3. Appuyez sur la touche programmable **Sélectionner** pour lire le message. **Sélectionner**

### **Messagerie**

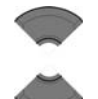

- 4. Appuyez sur la touche **Haut** ou **Bas** pour parcourir le texte du message.
- **Répondre**

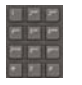

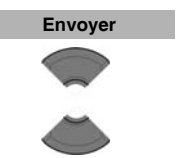

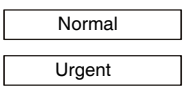

# 7. Appuyez sur la touche programmable **Envoyer**.

5. Appuyez sur la touche programmable **Répondre**. 6. Saisissez le message que vous souhaitez envoyer

8. Appuyez sur la touche **Haut** ou **Bas** pour sélectionner **Normal** ou **Urgent**.

à l'aide du **clavier**.

Attention: pour obtenir davantage d'informations, reportez-vous à la section [« Configurer les](#page-129-0)  [paramètres d'affichage du message » \(page 130\)](#page-129-0).

**Sélectionner**

9. Appuyez sur la touche programmable **Sélectionner**.

### <span id="page-117-0"></span>**Transférer un message**

Pour transférer un message, procédez comme suit :

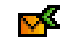

1. Ouvrez la **Boîte de réception** en suivant la procédure indiquée dans [« Accéder à la Boîte de](#page-115-1)  [réception Messagerie » \(page 116\).](#page-115-1)

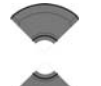

2. Appuyez sur la touche **Haut** ou **Bas** pour mettre en surbrillance le message que vous souhaitez lire.

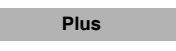

3. Appuyez sur la touche programmable **Plus**.

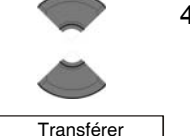

4. Appuyez sur la touche **Haut** ou **Bas** pour mettre l'option **Transférer** en surbrillance.

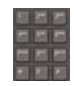

- **Envoyer** Normal Urgent
- 5. Vous pouvez également modifier le message à l'aide du **clavier**.
	- 6. Appuyez sur la touche programmable **Envoyer**.
	- 7. Appuyez sur la touche **Haut** ou **Bas** pour sélectionner **Normal** ou **Urgent**.

*Attention:* pour obtenir davantage d'informations, reportez-vous à la section [« Configurer les](#page-129-0)  [paramètres d'affichage du message » \(page 130\)](#page-129-0).

- 8. Appuyez sur la touche programmable **Sélectionner**.
- 9. Appuyez sur la touche programmable **Sélectionner**.
- 10. Appuyez sur la touche **Haut** ou **Bas** pour sélectionner l'une des options suivantes :
	- **Recherch. contact** pour choisir le numéro de votre liste de contacts.
	- **Entrer le numéro** pour saisir le numéro du correspondant à l'aide du **clavier**.
	- **Envoyer à plusrs** pour sélectionner plusieurs numéros dans votre liste de contacts.
		- **Annuaire central** pour choisir l'utilisateur dans l'annuaire central (si disponible).
- 11. Appuyez sur la touche programmable **Envoyer** pour envoyer le message.

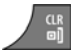

12. Appuyez sur la touche **Clr** autant de fois que nécessaire pour revenir à l'écran en mode inactif.

**Sélectionner**

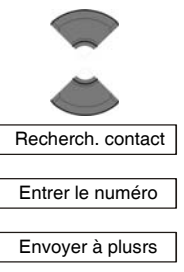

Annuaire central

**Envoyer**

### <span id="page-119-0"></span>**Enregistrer un numéro dans la liste de contacts**

Pour enregistrer un numéro de la Boîte de réception dans votre liste de contacts, procédez comme suit :

- 1. Ouvrez la **Boîte de réception** en suivant la procédure indiquée dans [« Accéder à la Boîte de](#page-115-1)  [réception Messagerie » \(page 116\).](#page-115-1)
	- 2. Appuyez sur la touche **Haut** ou **Bas** pour mettre un message en surbrillance.

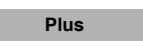

∝

3. Appuyez sur la touche programmable **Plus**.

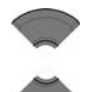

4. Appuyez sur la touche **Haut** ou **Bas** pour mettre l'option **Enregistrer ds contacts** en surbrillance.

Enreg. ds contacts

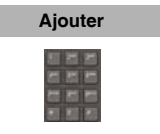

**Oui**

- 5. Appuyez sur la touche programmable **Ajouter**.
- 6. Vous pouvez également modifier le numéro et saisir le nom à l'aide du clavier.

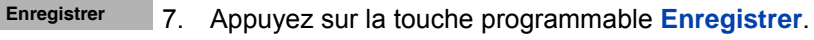

- 8. Appuyez sur la touche programmable **Oui** pour confirmer les modifications.
- 9. Appuyez sur la touche **Clr** autant de fois que nécessaire pour revenir à l'écran en mode inactif.

### <span id="page-120-0"></span>**Supprimer un message**

Pour supprimer un message dans la Boîte de réception, procédez comme suit :

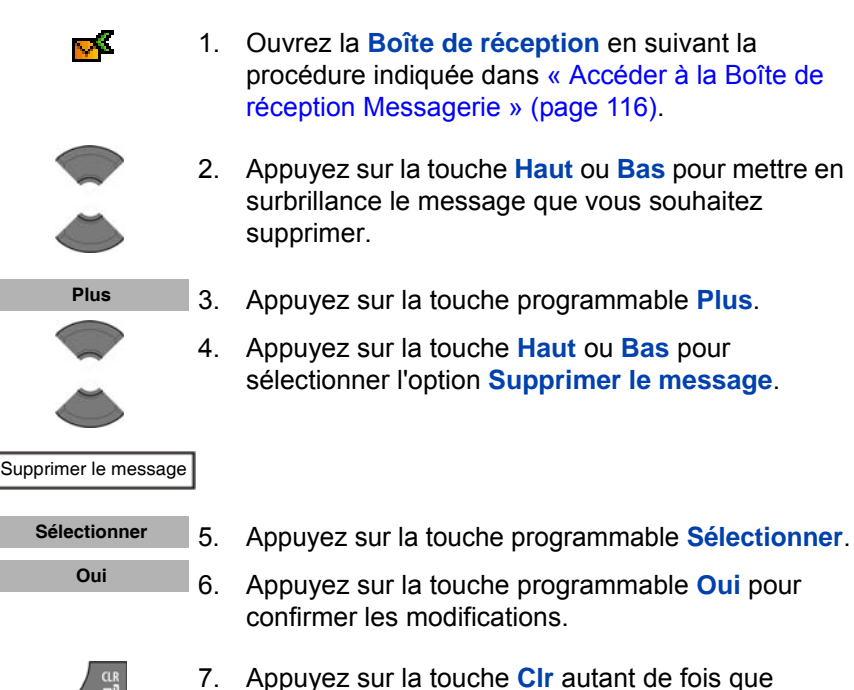

# nécessaire pour revenir à l'écran en mode inactif.

## <span id="page-120-1"></span>**Supprimer tous les messages de la Boîte de réception**

Pour supprimer tous les messages de la Boîte de réception, procédez comme suit :

> 1. Ouvrez la **Boîte de réception** en suivant la procédure indiquée dans [« Accéder à la Boîte de](#page-115-1)  [réception Messagerie » \(page 116\).](#page-115-1)

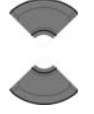

кX.

2. Appuyez sur la touche **Haut** ou **Bas** pour mettre un message en surbrillance.

### **Messagerie**

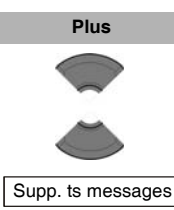

**Sélectionner Oui**

- 3. Appuyez sur la touche programmable **Plus**.
- 4. Appuyez sur la touche **Haut** ou **Bas** pour sélectionner l'option **Supp. ts messages**.
- 5. Appuyez sur la touche programmable **Sélectionner**.
	- 6. Appuyez sur la touche programmable **Oui** pour confirmer les modifications.
	- 7. Appuyez sur la touche **Clr** autant de fois que nécessaire pour revenir à l'écran en mode inactif.

## <span id="page-121-0"></span>**Messages envoyés**

Cette section décrit les opérations suivantes :

- [« Accès au menu Messages envoyés » \(page 122\)](#page-121-1)
- [« Lecture d'un message envoyé » \(page 123\)](#page-122-0)
- [« Transfert d'un message envoyé » \(page 124\)](#page-123-0)
- [« Supprimer un message envoyé » \(page 125\)](#page-124-0)
- [« Supprimer tous les messages envoyés » \(page 126\)](#page-125-0)

### <span id="page-121-1"></span>**Accès au menu Messages envoyés**

Pour accéder au menu Messages envoyés, procédez comme suit :

**Menu**

1. Appuyez sur la touche programmable **Menu** pour accéder au menu **principal**.

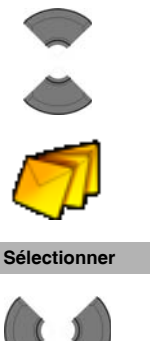

N.

- 2. Appuyez sur la touche **Haut** ou **Bas** pour mettre l'icône **Messagerie** en surbrillance.
- 3. Appuyez sur la touche programmable **Sélectionner**.
- 4. Appuyez sur la touche **Gauche** ou **Droite** pour sélectionner la section de menu **Envoyés**.

### <span id="page-122-0"></span>**Lecture d'un message envoyé**

Pour lire un message envoyé, procédez comme suit :

1. Ouvrez le menu **Envoyés** en suivant la procédure indiquée dans [« Accès au menu Messages](#page-121-1)  [envoyés » \(page 122\)](#page-121-1).

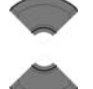

ನಾ

**Afficher**

- 2. Appuyez sur la touche **Haut** ou **Bas** pour mettre le message envoyé en surbrillance.
- 3. Appuyez sur la touche programmable **Afficher** pour lire le message.
- 
- 4. Appuyez sur la touche **Haut** ou **Bas** pour parcourir le texte du message.
- 5. Appuyez sur la touche **Clr** autant de fois que nécessaire pour revenir à l'écran en mode inactif.

### <span id="page-123-0"></span>**Transfert d'un message envoyé**

Pour transférer un message envoyé, procédez comme suit :

- 1. Ouvrez le menu **Envoyés** en suivant la procédure indiquée dans [« Accès au menu Messages](#page-121-1)  [envoyés » \(page 122\)](#page-121-1).
- 

p

2. Appuyez sur la touche **Haut** ou **Bas** pour mettre le message entrant à transférer en surbrillance.

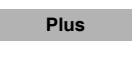

3. Appuyez sur la touche programmable **Plus**.

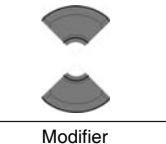

4. Appuyez sur la touche **Haut** ou **Bas** pour mettre l'option **Modifier** en surbrillance.

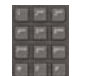

5. Modifiez le message envoyé (si nécessaire) à l'aide du **clavier**.

6. Appuyez sur la touche programmable **Envoyer**.

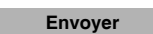

Normal

Urgent

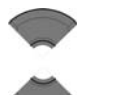

7. Appuyez sur la touche **Haut** ou **Bas** pour sélectionner **Normal** ou **Urgent**.

Pour obtenir davantage d'informations, reportezvous à la section [« Configurer les paramètres](#page-129-0)  [d'affichage du message » \(page 130\)](#page-129-0).

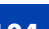

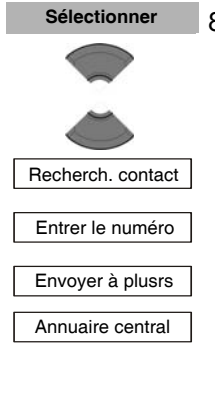

- 8. Appuyez sur la touche programmable **Sélectionner**, puis sur la touche **Haut** ou **Bas** pour sélectionner l'une des options suivantes :
	- **Recherch. contact** pour choisir le numéro de votre liste de contacts.
	- **Entrer** le numéro pour saisir le numéro du correspondant à l'aide du **clavier**.
	- **Envoyer à plusrs** pour sélectionner plusieurs numéros dans votre liste de contacts.
		- **Annuaire central** pour choisir l'utilisateur dans l'annuaire central (si disponible).
- 9. Appuyez sur la touche programmable **Envoyer** pour envoyer le message.
- 

**Envoyer**

10. Appuyez sur la touche **Clr** autant de fois que nécessaire pour revenir à l'écran en mode inactif.

### <span id="page-124-0"></span>**Supprimer un message envoyé**

Pour supprimer un message envoyé, procédez comme suit :

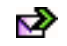

1. Ouvrez le menu **Envoyés** en suivant la procédure indiquée dans [« Accès au menu Messages](#page-121-1)  [envoyés » \(page 122\)](#page-121-1).

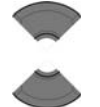

2. Appuyez sur la touche **Haut** ou **Bas** pour mettre en surbrillance le message envoyé à supprimer.

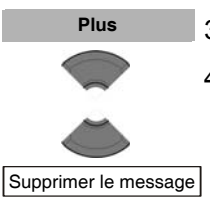

- 3. Appuyez sur la touche programmable **Plus**.
- 4. Appuyez sur la touche **Haut** ou **Bas** pour sélectionner l'option **Supprimer le message**.

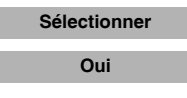

5. Appuyez sur la touche programmable **Sélectionner**, puis sur la touche programmable **Oui** pour confirmer les modifications.

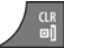

6. Appuyez sur la touche **Clr** autant de fois que nécessaire pour revenir à l'écran en mode inactif.

### <span id="page-125-0"></span>**Supprimer tous les messages envoyés**

Pour supprimer tous les messages envoyés, procédez comme suit :

∾

- 1. Ouvrez le menu **Envoyés** en suivant la procédure indiquée dans [« Accès au menu Messages](#page-121-1)  [envoyés » \(page 122\)](#page-121-1).
- 2. Appuyez sur la touche **Haut** ou **Bas** pour mettre un message envoyé en surbrillance.

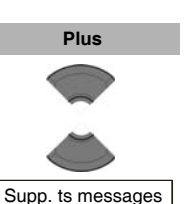

- 3. Appuyez sur la touche programmable **Plus**.
- 4. Appuyez sur la touche **Haut** ou **Bas** pour sélectionner l'option **Supp. ts messages**.

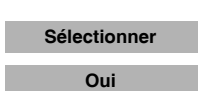

- 5. Appuyez sur la touche programmable **Sélectionner**.
- 6. Appuyez sur la touche programmable **Oui** pour confirmer les modifications.
- 7. Appuyez sur la touche **Clr** autant de fois que nécessaire pour revenir à l'écran en mode inactif.

# <span id="page-126-0"></span>**Paramètres des messages**

Cette section décrit les opérations suivantes :

- [« Accès au menu Paramètres des messages » \(page 127\)](#page-126-1)
- [« Configurer l'option Remplacer » \(page 128\)](#page-127-0)
- [« Gestion des messages envoyés » \(page 129\)](#page-128-0)
- [« Configurer les paramètres d'affichage du message » \(page 130\)](#page-129-0)
- [« Configurer les paramètres de réponse automatique » \(page 131\)](#page-130-0)
- [« Configurer les paramètres de réponse silencieuse » \(page 132\)](#page-131-0)
- [« Utilisation de l'Annuaire central pour composer un numéro »](#page-59-0)  [\(page 60\)](#page-59-0)

### <span id="page-126-1"></span>**Accès au menu Paramètres des messages**

Pour accéder au menu Paramètres des messages, procédez comme suit :

**Menu**

- 1. Appuyez sur la touche programmable **Menu** pour accéder au menu **principal**.
- 2. Appuyez sur la touche **Haut** ou **Bas** pour mettre l'icône **Messagerie** en surbrillance.

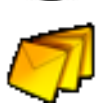

**Sélectionner**

3. Appuyez sur la touche programmable **Sélectionner**.

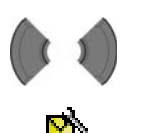

4. Appuyez sur la touche **Gauche** ou **Droite** pour sélectionner **Réglages**.

### <span id="page-127-0"></span>**Configurer l'option Remplacer**

L'option Remplacer vous permet de contrôler les opérations lorsque le combiné reçoit un nouveau message alors qu'il n'y a plus de place disponible pour stocker d'autres messages. Quand il n'y a plus de place pour stocker un message entrant, le combiné effectue l'une des opérations suivantes :

- Si l'option Remplacer est activée, le plus ancien message stocké dans le téléphone est remplacé par le nouveau.
- Si l'option Remplacer est désactivée, le combiné effectue l'une des opérations suivantes :
	- dans le cas des messages urgents, le combiné affiche le message mais ne le stocke pas.
	- dans le cas des messages normaux, le combiné rejette le message.

Pour configurer l'option Remplacer, procédez comme suit :

- M.
- 1. Ouvrez le menu **Paramètres** des messages en suivant la procédure indiquée dans [« Accès au](#page-126-1)  [menu Paramètres des messages » \(page 127\).](#page-126-1)

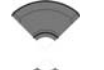

2. Appuyez sur la touche **Haut** ou **Bas** pour mettre l'option **Remplacer ancien** en surbrillance.

Remplacer ancien **Sélectionner**

3. Appuyez sur la touche programmable **Sélectionner**.

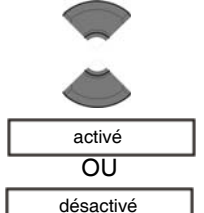

4. Appuyez sur la touche **Haut** ou **Bas** pour sélectionner l'une des options suivantes : **activé**  $\Omega$ **désactivé**.

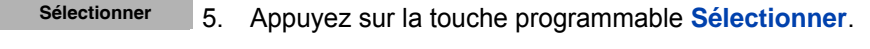

6. Appuyez sur la touche **Clr** autant de fois que nécessaire pour revenir à l'écran en mode inactif.

### <span id="page-128-0"></span>**Gestion des messages envoyés**

Utilisez cette option pour contrôler le stockage des messages dans le combiné.

- Si l'option Message envoyé est activée, les messages envoyés sont stockés dans le combiné.
- Si l'option Message envoyé est désactivée, les messages envoyés ne sont pas stockés.

Pour configurer l'option Message envoyé, procédez comme suit :

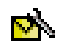

1. Ouvrez le menu **Paramètres** des messages en suivant la procédure indiquée dans [« Accès au](#page-126-1)  [menu Paramètres des messages » \(page 127\).](#page-126-1)

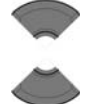

2. Appuyez sur la touche **Haut** ou **Bas** pour mettre l'option **Message envoyé** en surbrillance.

Message envoyé

**Sélectionner**

3. Appuyez sur la touche programmable **Sélectionner**.

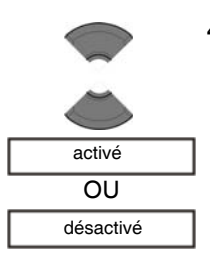

4. Appuyez sur la touche **Haut** ou **Bas** pour sélectionner l'une des options suivantes : **activé** OU **désactivé**.

**Sélectionner**

5. Appuyez sur la touche programmable **Sélectionner**.

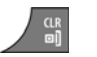

6. Appuyez sur la touche **Clr** autant de fois que nécessaire pour revenir à l'écran en mode inactif.

### <span id="page-129-0"></span>**Configurer les paramètres d'affichage du message**

En utilisant ces paramètres, vous pouvez afficher le texte du message sur l'écran du combiné lorsque vous recevez le message.

Pour configurer les paramètres d'affichage du message, procédez comme suit :

- 1. Ouvrez le menu **Paramètres** des messages en suivant la procédure indiquée dans « Accès au [menu Paramètres des messages » \(page 127\).](#page-126-1)
- 

КÁ.

- 2. Appuyez sur la touche **Haut** ou **Bas** pour mettre l'option **Afficher** en surbrillance.
- **Sélectionner**

Display

OU

désactivé

activé

- 3. Appuyez sur la touche programmable **Sélectionner**.
- 4. Appuyez sur la touche **Haut** ou **Bas** pour sélectionner l'une des options suivantes : **activé** OU **désactivé**.
- **Sélectionner**
	- 5. Appuyez sur la touche programmable **Sélectionner**.
	- 6. Appuyez sur la touche **Clr** autant de fois que nécessaire pour revenir à l'écran en mode inactif.

### <span id="page-130-0"></span>**Configurer les paramètres de réponse automatique**

Utilisez ces paramètres pour permettre au combiné, lorsque vous recevez des messages spéciaux, de déconnecter l'appel en cours avec une indication sonore et d'établir le nouvel appel vocal.

> 1. Ouvrez le menu **Paramètres** des messages en suivant la procédure indiquée dans [« Accès au](#page-126-1)  [menu Paramètres des messages » \(page 127\).](#page-126-1)

2. Appuyez sur la touche **Haut** ou **Bas** pour mettre l'option **Réponse auto.** en surbrillance.

кħ,

**Réponse auto**

### **Sélectionner**

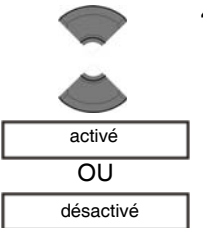

- 3. Appuyez sur la touche programmable **Sélectionner**.
- 4. Appuyez sur la touche **Haut** ou **Bas** pour sélectionner l'une des options suivantes : **activé** OU **désactivé**.

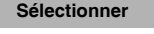

- 5. Appuyez sur la touche programmable **Sélectionner**.
- 6. Appuyez sur la touche **Clr** autant de fois que nécessaire pour revenir à l'écran en mode inactif.

### <span id="page-131-0"></span>**Configurer les paramètres de réponse silencieuse**

Utilisez ces paramètres pour permettre au combiné, lorsque vous recevez des messages spéciaux, de déconnecter l'appel en cours sans indication sonore et d'établir le nouvel appel vocal.

ГŹ.

- 1. Ouvrez le menu **Paramètres** des messages en suivant la procédure indiquée dans [« Accès au](#page-126-1)  [menu Paramètres des messages » \(page 127\).](#page-126-1)
- 
- 2. Appuyez sur la touche **Haut** ou **Bas** pour mettre l'option **Réponse silencieuse** en surbrillance.
- **Réponse silencieuse**
	- **Sélectionner**
- 3. Appuyez sur la touche programmable **Sélectionner**.

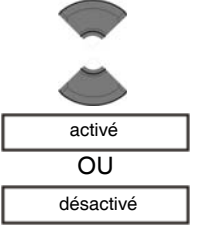

- 4. Appuyez sur la touche **Haut** ou **Bas** pour sélectionner l'une des options suivantes : **activé** OU **désactivé**.
- **Sélectionner**
- 5. Appuyez sur la touche programmable **Sélectionner**.
- 6. Appuyez sur la touche **Clr** autant de fois que nécessaire pour revenir à l'écran en mode inactif.

### **Messages normaux et urgents**

Le système différencie les messages urgents des messages normaux, signalés par différentes mélodies via le combiné.

• Messages normaux

Vous n'avez pas besoin de confirmer les messages normaux. Si vous activez l'affichage des messages normaux, ces derniers s'affichent sur l'écran immédiatement après réception. Si vous désactivez l'affichage des messages normaux, ces derniers ne s'affichent pas. La mélodie caractérisant les messages normaux retentit lorsque vous recevez un message, sauf si vous avez désactivé la sonnerie. Une brève tonalité d'alerte est émise si vous recevez un message normal pendant un appel.

• Messages urgents

Vous devez confirmer les messages urgents. Les messages urgents s'affichent immédiatement sur l'écran.

Si le clavier de votre combiné est verrouillé, le verrouillage est temporairement désactivé lorsque vous recevez un message urgent, de sorte que puissiez accuser réception de ce dernier.

Une mélodie retentit lorsque vous recevez un message urgent, sauf si vous avez désactivé la sonnerie. Le volume de la sonnerie est alors au maximum. Si vous recevez un message urgent pendant un appel, un signal sonore répété est émis.

Cette section décrit les opérations suivantes :

• [« Confirmer les messages urgents » \(page 133\)](#page-132-0)

## <span id="page-132-0"></span>**Confirmer les messages urgents**

Vous devez confirmer la réception d'un message urgent. Si vous ne confirmez pas un message urgent pendant un délai de 60 secondes, le système informe l'expéditeur que le message n'a pas été délivré.

Lorsque vous recevez un message urgent, procédez comme suit :

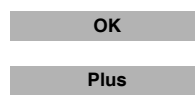

1. Appuyez sur **OK** ou **Plus** pour confirmer la réception d'un message.

Toutes les autres touches sont bloquées tant que vous ne confirmez pas le message en appuyant sur **OK** ou **Plus**.

Si vous appuyez sur la touche programmable **Plus**, vous devez sélectionner une des options disponibles :

- **Répondre** répondre au message reçu
- **Ok** confirmer la réception du message
- **Rejeter** rejeter le message reçu
- **Transférer** transférer le message vers un autre correspondant
- **Enregistrer. ds contacts** ajouter l'expéditeur du message dans la liste de contacts
- **Supprimer le message**
- **Supp. ts messages**

*Attention:* si vous appuyez sur la touche programmable **Plus** et ne sélectionnez pas une option dans un délai de 60 secondes, l'expéditeur du message est informé que le message n'a pas été reçu.

Attention: le nombre maximum d'entrées que vous pouvez stocker varie en fonction du volume d'espace d'enregistrement utilisé pour d'autres fonctions.

# <span id="page-134-0"></span>**Liste des messages pleine**

La liste des messages peut stocker jusqu'à 80 messages lorsqu'une carte MEM est installée ; si la carte MEM est pleine, le message « mémoire pleine », s'affiche et le système gère les nouveaux messages suivant les paramètres de remplacement.

Vous pouvez configurer la manière dont votre combiné gère les nouveaux messages quand la liste de messages est pleine :

- si l'option Remplacer est activée, le combiné supprime le message le plus ancien avant de stocker le nouveau message.
- si l'option Remplacer est désactivée (ce qui est la configuration par défaut), le combiné effectue l'une des opérations suivantes :
	- dans le cas des messages urgents, le combiné affiche le message mais ne le stocke pas.
	- dans le cas des messages normaux, le combiné rejette le message.

Pour obtenir davantage d'informations sur la configuration des paramètres de remplacement, reportez-vous à la section [« Configurer](#page-127-0)  [l'option Remplacer » \(page 128\)](#page-127-0).

# **Calendrier**

*Attention :* certaines options du menu peuvent être verrouillées ou non disponibles pour les utilisateurs. Pour en savoir plus, adressez-vous à votre administrateur système.

Permet d'afficher le calendrier au format hebdomadaire ou mensuel. Vous pouvez également configurer des alertes pour les rappels, les rendez-vous et les réunions.

Le calendrier vous permet de stocker jusqu'à 80 rendez-vous (sans carte MEM) et jusqu'à 100 rendez-vous (avec une carte MEM).

*Attention :* le nombre maximum d'entrées que vous pouvez stocker varie en fonction du volume d'espace d'enregistrement utilisé pour d'autres fonctions.

Cette section décrit les opérations suivantes :

- [« Accéder au calendrier » \(page 137\)](#page-136-0)
- [« Modification du format du calendrier » \(page 137\)](#page-136-1)
- [« Sélection d'une date » \(page 138\)](#page-137-0)
- [« Ajout d'un rendez-vous » \(page 139\)](#page-138-0)
- [« Affichage d'un rendez-vous » \(page 140\)](#page-139-0)
- [« Modification d'un rendez-vous » \(page 141\)](#page-140-0)
- [« Copie d'un rendez-vous » \(page 143\)](#page-142-0)
- [« Suppression d'un rendez-vous » \(page 144\)](#page-143-0)

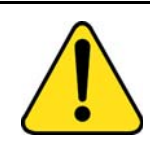

### **ATTENTION**

Vous devez charger votre combiné avant de configurer la date et l'heure de l'appareil. Les informations relatives à l'heure et à la date seront perdues à chaque retrait de la batterie ou désactivation du combiné. Vous devez réinitialiser ces informations manuellement après avoir réinstallé la batterie ou après avoir éteint et rallumé le combiné.

Si votre système est configuré pour transmettre des informations sur la date et l'heure aux combinés DECT, les paramètres de la date et de l'heure seront automatiquement mis à jour sur votre combiné lorsque vous l'allumerez. Contactez votre administrateur système pour savoir si vous pouvez utiliser cette fonction.

# <span id="page-136-0"></span>**Accéder au calendrier**

Pour accéder au calendrier, procédez comme suit :

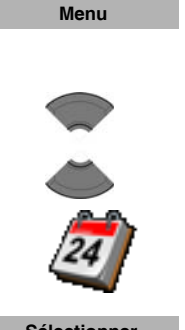

- 1. Appuyez sur la touche programmable **Menu** pour accéder au menu **principal**.
- 2. Appuyez sur la touche **Haut** ou **Bas** pour mettre l'icône **Calendrier** en surbrillance.

**Sélectionner**

3. Appuyez sur la touche programmable **Sélectionner**.

## <span id="page-136-1"></span>**Modification du format du calendrier**

Pour modifier le format du calendrier, procédez comme suit :

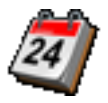

1. Ouvrez le menu **Calendrier** en suivant la procédure indiquée dans [« Accéder au calendrier »](#page-136-0)  [\(page 137\).](#page-136-0)

### **Calendrier**

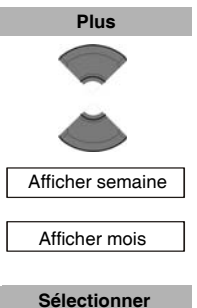

2. Appuyez sur la touche programmable **Plus**.

3. Appuyez sur la touche **Haut** ou **Bas** pour mettre l'option **Afficher semaine** ou **Afficher mois** en surbrillance.

4. Appuyez sur la touche programmable **Sélectionner**.

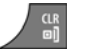

5. Appuyez sur la touche **Clr** autant de fois que nécessaire pour revenir à l'écran en mode inactif.

### <span id="page-137-0"></span>**Sélection d'une date**

Pour sélectionner une date dans le calendrier, procédez comme suit :

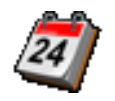

1. Ouvrez le menu **Calendrier** en suivant la procédure indiquée dans [« Accéder au calendrier »](#page-136-0)  [\(page 137\).](#page-136-0)

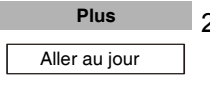

**Sélectionner**

- 2. Appuyez sur la touche programmable **Plus** pour mettre l'option **Aller au jour** en surbrillance.
- 3. Appuyez sur la touche programmable **Sélectionner**.

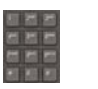

**Sélectionner Plus**

Date du jour **Sélectionner**

- 4. Saisissez la date requise à l'aide du **clavier**.
- 5. Appuyez sur la touche programmable **Sélectionner**.
- 6. Pour revenir à la date du jour, appuyez sur la touche programmable **Plus**, puis mettez l'option **Date du jour** en surbrillance.
- 7. Appuyez sur la touche programmable **Sélectionner**.
- 8. Appuyez sur la touche **Clr** autant de fois que nécessaire pour revenir à l'écran en mode inactif.

## <span id="page-138-0"></span>**Ajout d'un rendez-vous**

Pour ajouter un rendez-vous au calendrier, procédez comme suit :

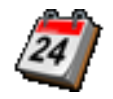

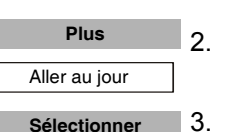

- 1. Ouvrez le menu **Calendrier** en suivant la procédure indiquée dans [« Accéder au calendrier »](#page-136-0)  [\(page 137\).](#page-136-0)
- 2. Appuyez sur la touche programmable **Plus** pour mettre l'option **Aller au jour** en surbrillance.
- 3. Appuyez sur la touche programmable **Sélectionner**.

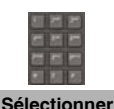

- 4. Saisissez la date requise à l'aide du **clavier**.
- 5. Appuyez sur la touche programmable **Sélectionner**.

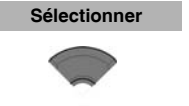

- 6. Appuyez sur la touche programmable **Sélectionner**.
- 7. Appuyez sur la touche **Haut** ou **Bas** pour mettre l'option **Nouveau RDV** en surbrillance.
- 8. Appuyez sur la touche programmable **Ajouter**.

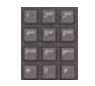

Nouveau RDV **Ajouter**

9. Saisissez la date du début à l'aide du **clavier**.

10. Appuyez sur la touche programmable **Continuer**.

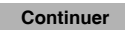

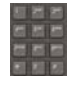

**Continuer**

- 11. Saisissez l'heure du début à l'aide du **clavier**.
- 12. Appuyez sur la touche programmable **Continuer**.

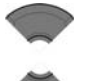

13. Appuyez sur la touche **Haut** ou **Bas** pour mettre la durée requise en surbrillance.

**Sélectionner**

14. Appuyez sur la touche programmable **Sélectionner**.

### **Calendrier**

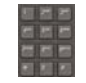

**Continuer**

- 15. Saisissez l'objet du rendez-vous à l'aide du **clavier**.
- 16. Appuyez sur la touche programmable **Continuer**.

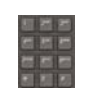

**Continuer**

- 17. Saisissez le lieu du rendez-vous à l'aide du **clavier**.
- 18. Appuyez sur la touche programmable **Continuer**.

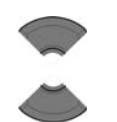

- 19. Appuyez sur la touche **Haut** ou **Bas** pour mettre l'alerte requise en surbrillance.
- **Sélectionner**

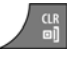

- 20. Appuyez sur la touche programmable **Sélectionner**.
- 21. Appuyez sur la touche **Clr** autant de fois que nécessaire pour revenir à l'écran en mode inactif.

### <span id="page-139-0"></span>**Affichage d'un rendez-vous**

Pour afficher un rendez-vous dans le calendrier, procédez comme suit :

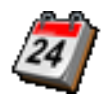

1. Ouvrez le menu **Calendrier** en suivant la procédure indiquée dans [« Accéder au calendrier »](#page-136-0)  [\(page 137\).](#page-136-0)

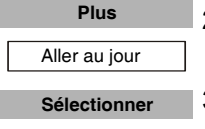

- 2. Appuyez sur la touche programmable **Plus** pour mettre l'option **Aller au jour** en surbrillance.
- 3. Appuyez sur la touche programmable **Sélectionner**.

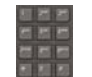

**Sélectionner**

- 
- 4. Saisissez la date du rendez-vous à l'aide du **clavier**.
- 5. Appuyez sur la touche programmable **Sélectionner**.

### **140**

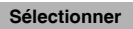

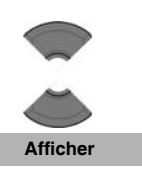

- 6. Appuyez sur la touche programmable **Sélectionner**.
- 7. Appuyez sur la touche **Haut** ou **Bas** pour mettre Rendez-vous à afficher en surbrillance.
- 8. Appuyez sur la touche programmable **Afficher**.
- 9. Appuyez sur la touche **Clr** autant de fois que nécessaire pour revenir à l'écran en mode inactif.

## <span id="page-140-0"></span>**Modification d'un rendez-vous**

Pour modifier un rendez-vous dans le calendrier, procédez comme suit :

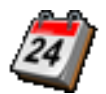

- 1. Ouvrez le menu **Calendrier** en suivant la procédure indiquée dans [« Accéder au calendrier »](#page-136-0)  [\(page 137\).](#page-136-0)
- 2. Appuyez sur la touche programmable **Plus** pour mettre l'option **Aller au jour** en surbrillance.

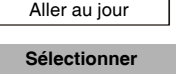

**Plus**

- 3. Appuyez sur la touche programmable **Sélectionner**.
- 

**Sélectionner**

- 4. Saisissez la date du rendez-vous à l'aide du **clavier**.
- 5. Appuyez sur la touche programmable **Sélectionner**.

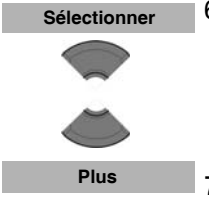

- 6. Appuyez sur la touche programmable **Sélectionner**, puis sur la touche **Haut** ou **Bas** pour mettre en surbrillance le rendez-vous à modifier.
- 7. Appuyez sur la touche programmable **Plus**.

### **Calendrier**

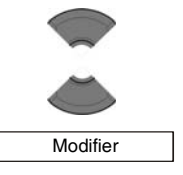

- 8. Appuyez sur la touche **Haut** ou **Bas** pour mettre l'option **Modifier** en surbrillance.
- 9. Appuyez sur la touche programmable **Sélectionner**.

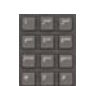

**Continuer**

**Sélectionner**

10. Modifiez la date du début à l'aide du **clavier**.

12. Modifiez l'heure du début à l'aide du **clavier**.

11. Appuyez sur la touche programmable **Continuer**.

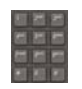

**Continuer**

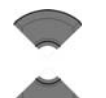

14. Appuyez sur la touche **Haut** ou **Bas** pour mettre la durée requise en surbrillance.

13. Appuyez sur la touche programmable **Continuer**.

- **Sélectionner**
- 15. Appuyez sur la touche programmable **Sélectionner**.

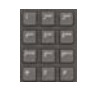

- 16. Modifiez l'objet du rendez-vous à l'aide du **clavier**.
- 17. Appuyez sur la touche programmable **Continuer**.

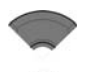

**Continuer**

- 18. Appuyez sur la touche **Haut** ou **Bas** pour mettre l'alerte requise en surbrillance.
- 19. Appuyez sur la touche programmable **Sélectionner**.

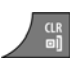

**Sélectionner**

20. Appuyez sur la touche **Clr** autant de fois que nécessaire pour revenir à l'écran en mode inactif.

# <span id="page-142-0"></span>**Copie d'un rendez-vous**

Pour copier un rendez-vous, procédez comme suit :

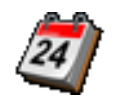

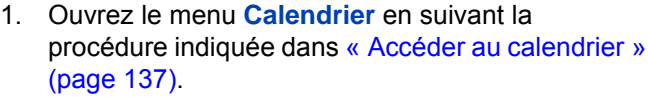

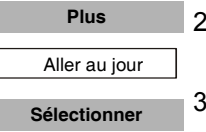

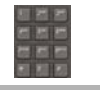

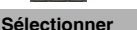

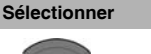

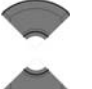

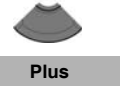

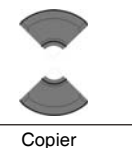

- 
- 9. Appuyez sur la touche programmable **Sélectionner**.

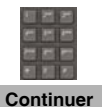

**Sélectionner**

10. Vous pouvez également saisir la date du début du nouveau rendez-vous à l'aide du **clavier** et appuyer ensuite sur la touche programmable **Continuer**.

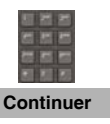

11. Vous pouvez également saisir la date du début du nouveau rendez-vous à l'aide du **clavier** et appuyer ensuite sur la touche programmable **Continuer**.

- 2. Appuyez sur la touche programmable **Plus** pour mettre l'option **Aller au jour** en surbrillance.
- 3. Appuyez sur la touche programmable **Sélectionner**.
- 4. Saisissez la date du rendez-vous à l'aide du **clavier**.
- 5. Appuyez sur la touche programmable **Sélectionner**.
- 6. Appuyez sur la touche programmable **Sélectionner**, puis sur la touche **Haut** ou **Bas** pour mettre en surbrillance le rendez-vous à copier.
- 7. Appuyez sur la touche programmable **Plus**.
- 8. Appuyez sur la touche **Haut** ou **Bas** pour mettre l'option **Copier** en surbrillance.

### **Calendrier**

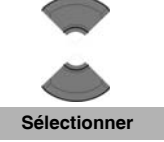

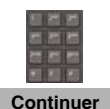

- 12. Appuyez sur la touche **Haut** ou **Bas** pour mettre la durée requise en surbrillance.
- 13. Appuyez sur la touche programmable **Sélectionner**.
- 14. Vous pouvez également saisir l'objet du rendezvous à l'aide du **clavier** et appuyer ensuite sur la touche programmable **Continuer**.

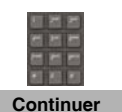

15. Vous pouvez également saisir le lieu du rendezvous à l'aide du **clavier** et appuyer ensuite sur la touche programmable **Continuer**.

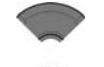

**Sélectionner**

- 16. Appuyez sur la touche **Haut** ou **Bas** pour mettre l'alerte requise en surbrillance.
- 17. Appuyez sur la touche programmable **Sélectionner**.

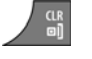

18. Appuyez sur la touche **Clr** autant de fois que nécessaire pour revenir à l'écran en mode inactif.

### <span id="page-143-0"></span>**Suppression d'un rendez-vous**

Pour supprimer un rendez-vous du calendrier, procédez comme suit :

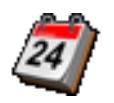

1. Ouvrez le menu **Calendrier** en suivant la procédure indiquée dans [« Accéder au calendrier »](#page-136-0)  [\(page 137\).](#page-136-0)

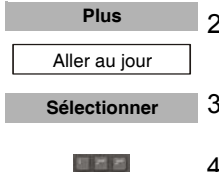

- 2. Appuyez sur la touche programmable **Plus** pour mettre l'option **Aller au jour** en surbrillance.
- 3. Appuyez sur la touche programmable **Sélectionner**.

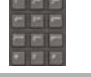

- 4. Saisissez la date du rendez-vous à l'aide du **clavier**.
- 5. Appuyez sur la touche programmable **Sélectionner**.

**Sélectionner**
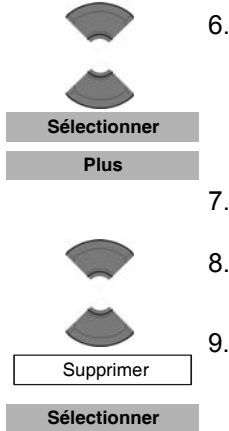

- 6. Appuyez sur la touche programmable **Sélectionner**, puis sur la touche **Haut** ou **Bas** pour mettre en surbrillance le rendez-vous à supprimer.
- 7. Appuyez sur la touche programmable **Plus**.
- 8. Appuyez sur la touche **Haut** ou **Bas** pour mettre l'option **Supprimer** en surbrillance.
- 9. Appuyez sur la touche programmable **Sélectionner**.

**Oui**

- 10. Appuyez sur la touche programmable **Oui** pour confirmer la suppression.
- 11. Appuyez sur la touche **Clr** autant de fois que nécessaire pour revenir à l'écran en mode inactif.

# **Calculatrice, chronomètre et alarmes**

*Attention :* certaines options du menu peuvent être verrouillées ou non disponibles pour les utilisateurs. Pour en savoir plus, adressez-vous à votre administrateur système.

Cette section décrit les fonctions disponibles sur votre combiné DECT Avaya 4027, 4070, ou 4075. Ces fonctions sont les suivantes :

- [« Utilisation de la calculatrice » \(page 146\)](#page-145-0)
- [« Utilisation du chronomètre » \(page 148\)](#page-147-0)
- [« Alarmes » \(page 150\)](#page-149-0)

# <span id="page-145-0"></span>**Utilisation de la calculatrice**

Utilisez la calculatrice pour effectuer des calculs mathématiques de base.

Pour utiliser la calculatrice, procédez comme suit :

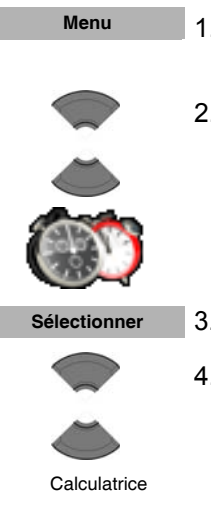

- 1. Appuyez sur la touche programmable **Menu** pour accéder au menu **principal**.
- 2. Appuyez sur la touche **Haut** ou **Bas** pour mettre l'icône **Accessoires** en surbrillance.
- 3. Appuyez sur la touche programmable **Sélectionner**.
- 4. Appuyez sur la touche **Haut** ou **Bas** pour mettre l'option **Calculatrice** en surbrillance.

**Sélectionner**

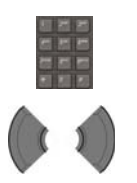

**Sélectionner**

- 5. Appuyez sur la touche programmable **Sélectionner**.
- 6. Saisissez une valeur à l'aide du **clavier**.
- 7. Appuyez sur la touche **Gauche** ou **Droite** pour sélectionner l'icône correspondant à l'opération requise.
- 8. Appuyez sur la touche programmable **Sélectionner**.

*Attention:* vous pouvez également appuyer sur la touche **#** pour sélectionner l'opération requise, puis sur la touche **OK**.

Pour saisir un signe décimal (.), appuyez sur la touche **\***.

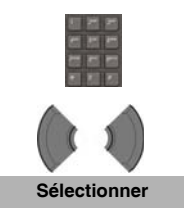

- 9. Saisissez une deuxième valeur de 9 chiffres maximum à l'aide du **clavier**.
- 10. Appuyez sur la touche **Gauche** ou **Droite** pour sélectionner l'icône correspondant au signe égal.
- 11. Appuyez sur la touche programmable **Sélectionner**. Le résultat s'affiche.
- 12. Vous pouvez également effectuer l'une des opérations suivantes : Pour effectuer des calculs en utilisant le résultat, répétez les étapes 7 à 11. OU Pour un nouveau calcul, répétez les étapes 3 à 11.

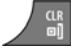

13. Appuyez sur la touche **Clr** autant de fois que nécessaire pour revenir à l'écran en mode inactif.

*Attention:* des calculs incorrects entraînent un message d'erreur.

Le tableau suivant présente les icônes de la calculatrice disponibles sur votre combiné.

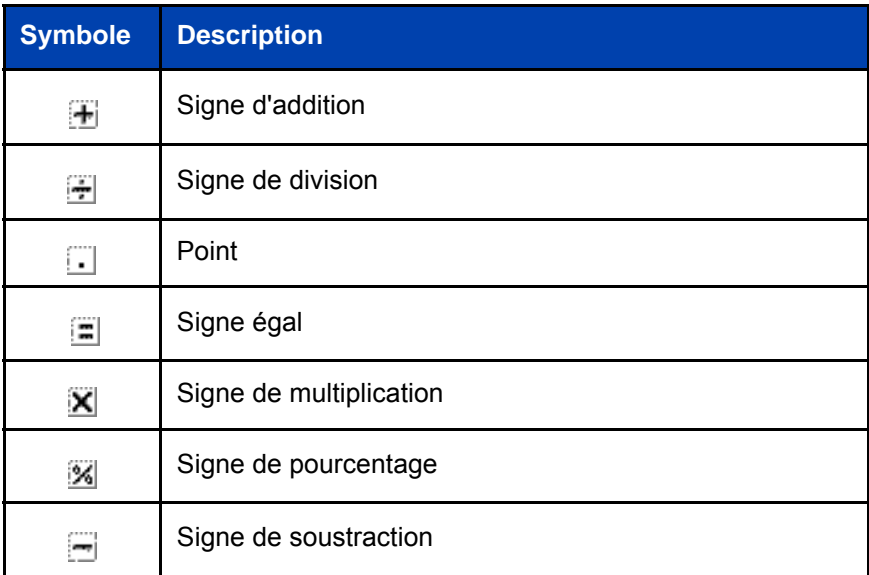

### **Tableau 14 : Icônes de la calculatrice**

# <span id="page-147-0"></span>**Utilisation du chronomètre**

Utilisez le chronomètre pour mesurer le temps écoulé.

Pour démarrer le chronomètre, procédez comme suit :

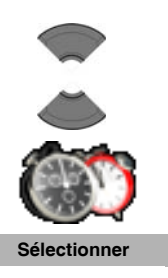

**Menu**

- 1. Appuyez sur la touche programmable **Menu** pour accéder au menu principal.
- 2. Appuyez sur la touche **Haut** ou **Bas** pour mettre l'icône **Accessoires** en surbrillance.
- 3. Appuyez sur la touche programmable **Sélectionner**.

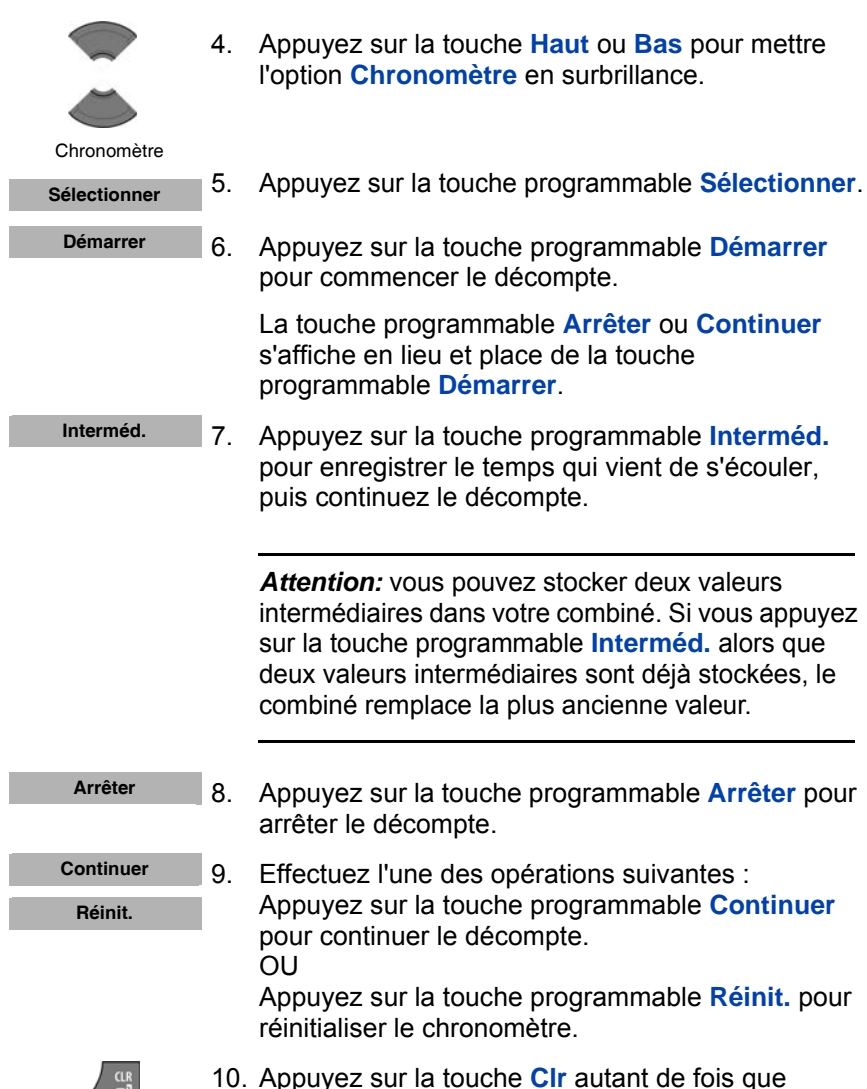

nécessaire pour revenir à l'écran en mode inactif.

# <span id="page-149-0"></span>**Alarmes**

Configurer les alarmes à l'aide de la fonction Alarme.

Cette section décrit les opérations suivantes :

- [« Alarmes non récurrentes » \(page 150\)](#page-149-1)
- [« Alarmes » \(page 153\)](#page-152-0)

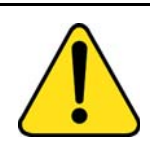

### **ATTENTION**

Vous devez charger votre combiné avant de configurer la date et l'heure de l'appareil. Les informations relatives à l'heure et à la date seront perdues à chaque retrait de la batterie ou désactivation du combiné. Vous devez réinitialiser ces informations manuellement après avoir réinstallé la batterie ou après avoir éteint et rallumé le combiné.

Si votre système est configuré pour transmettre des informations sur la date et l'heure aux combinés DECT, les paramètres de la date et de l'heure seront automatiquement mis à jour sur votre combiné lorsque vous l'allumerez. Contactez votre administrateur système pour savoir si vous pouvez utiliser cette fonction.

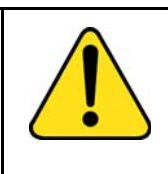

### **ATTENTION**

Si vous configurez votre combiné pour que la charge soit silencieuse, les alarmes que vous configurerez ne pourront émettre aucune alerte sonore tant que le combiné sera placé sur le chargeur.

### <span id="page-149-1"></span>**Alarmes non récurrentes**

Les procédures décrites dans cette section vous permettent de gérer les alarmes non récurrentes :

- [« Créer une alarme » \(page 151\)](#page-150-0)
- [« Modifier une alarme » \(page 152\)](#page-151-0)
- [« Éteindre une alarme » \(page 153\)](#page-152-1)

#### <span id="page-150-0"></span>**Créer une alarme**

**Menu**

Pour créer une alarme non récurrente, procédez comme suit :

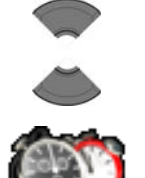

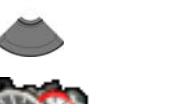

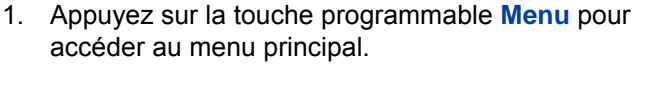

2. Appuyez sur la touche **Haut** ou **Bas** pour mettre l'icône **Accessoires** en surbrillance.

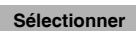

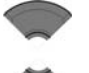

3. Appuyez sur la touche programmable **Sélectionner**. 4. Appuyez sur la touche **Haut** ou **Bas** pour mettre

l'option **Alarmes** en surbrillance.

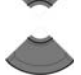

Alarmes

**Sélectionner**

5. Appuyez sur la touche programmable **Sélectionner**.

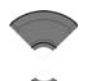

6. Appuyez sur la touche **Haut** ou **Bas** pour mettre l'option **Alarme** en surbrillance.

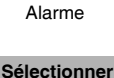

7. Appuyez sur la touche programmable **Sélectionner**.

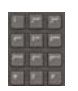

 $\frac{CR}{en}$ 

- 8. Saisissez l'heure de l'alarme à l'aide du **clavier**.
- 9. Appuyez sur la touche programmable **Enregistrer**.
- 10. Appuyez sur la touche **Clr** autant de fois que nécessaire pour revenir à l'écran en mode inactif.

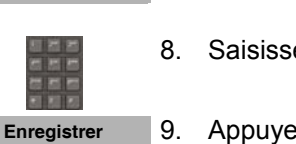

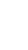

#### <span id="page-151-0"></span>**Modifier une alarme**

Pour créer une alarme non récurrente, procédez comme suit :

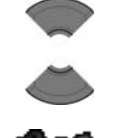

**Menu**

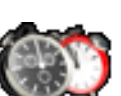

**Sélectionner**

Alarmes

**Sélectionner**

- 1. Appuyez sur la touche programmable **Menu** pour accéder au menu principal.
- 2. Appuyez sur la touche **Haut** ou **Bas** pour mettre l'icône **Accessoires** en surbrillance.

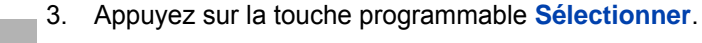

- 4. Appuyez sur la touche **Haut** ou **Bas** pour mettre l'option **Alarmes** en surbrillance.
- 5. Appuyez sur la touche programmable **Sélectionner**.
- 6. Appuyez sur la touche **Haut** ou **Bas** pour mettre l'option **Alarme** en surbrillance.

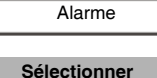

7. Appuyez sur la touche programmable **Sélectionner**.

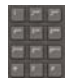

8. Modifiez l'heure de l'alarme à l'aide du **clavier**.

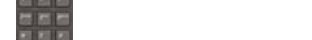

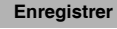

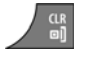

- 9. Appuyez sur la touche programmable **Enregistrer**.
- 10. Appuyez sur la touche **Clr** autant de fois que nécessaire pour revenir à l'écran en mode inactif.

### <span id="page-152-1"></span>**Éteindre une alarme**

Pour créer une alarme non récurrente, procédez comme suit :

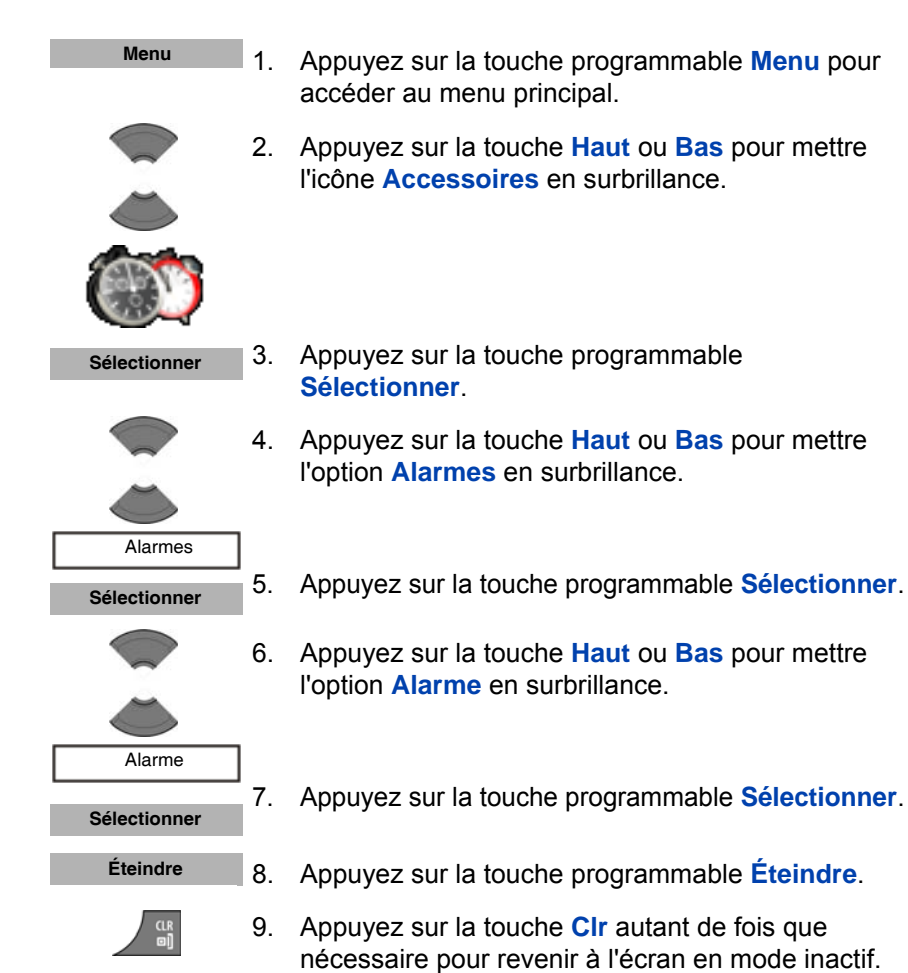

# <span id="page-152-0"></span>**Alarmes**

Les procédures décrites dans cette section vous permettent de gérer les alarmes récurrentes hebdomadaires :

- [« Créer une alarme récurrente » \(page 154\)](#page-153-0)
- [« Modification d'une alarme récurrente » \(page 155\)](#page-154-0)
- [« Éteindre une alarme récurrente » \(page 156\)](#page-155-0)

#### <span id="page-153-0"></span>**Créer une alarme récurrente**

Pour créer une alarme récurrente, procédez comme suit :

**Menu Sélectionner** Alarmes **Sélectionner** Alarme récurrente **Sélectionner Continuer Marquer**

**OK**

- 1. Appuyez sur la touche programmable **Menu** pour accéder au menu principal.
- 2. Appuyez sur la touche **Haut** ou **Bas** pour mettre l'icône **Accessoires** en surbrillance.
- 3. Appuyez sur la touche programmable **Sélectionner**.
- 4. Appuyez sur la touche **Haut** ou **Bas** pour mettre l'option **Alarmes** en surbrillance.
- 5. Appuyez sur la touche programmable **Sélectionner**.
- 6. Appuyez sur la touche **Haut** ou **Bas** pour mettre l'option **Alarme récurrente** en surbrillance.
- 7. Appuyez sur la touche programmable **Sélectionner**.
- 8. Saisissez l'heure de l'alarme à l'aide du **clavier**.
- 9. Appuyez sur la touche programmable **Continuer**.
- 10. Appuyez sur la touche **Haut** ou **Bas** pour mettre en surbrillance les jours de la semaine requis.
- 11. Appuyez sur la touche programmable **Marquer**.
- 12. Appuyez sur la touche programmable **OK** pour confirmer les réglages.

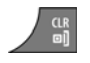

**Menu**

13. Appuyez sur la touche **Clr** autant de fois que nécessaire pour revenir à l'écran en mode inactif.

### <span id="page-154-0"></span>**Modification d'une alarme récurrente**

Pour modifier une alarme récurrente, procédez comme suit :

- 1. Appuyez sur la touche programmable **Menu** pour accéder au menu principal.
- 2. Appuyez sur la touche **Haut** ou **Bas** pour mettre l'icône **Accessoires** en surbrillance.

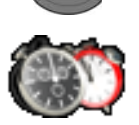

**Sélectionner**

 Alarmes **Sélectionner**

- 3. Appuyez sur la touche programmable **Sélectionner**.
- 4. Appuyez sur la touche **Haut** ou **Bas** pour mettre l'option **Alarmes** en surbrillance.
- 5. Appuyez sur la touche programmable **Sélectionner**.

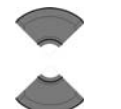

6. Appuyez sur la touche **Haut** ou **Bas** pour mettre l'option **Alarme récurrente** en surbrillance.

### Alarme récurrente

#### **Sélectionner**

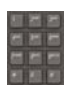

**Continuer**

- 7. Appuyez sur la touche programmable **Sélectionner**.
- 8. Modifiez l'heure de l'alarme à l'aide du **clavier**.
- 9. Appuyez sur la touche programmable **Continuer**.

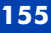

#### **Calculatrice, chronomètre et alarmes**

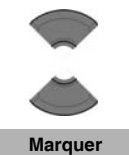

**Désélect.**

- 10. Appuyez sur la touche **Haut** ou **Bas** pour mettre en surbrillance les jours de la semaine requis.
- 11. Appuyez sur la touche programmable **Marquer**.
	- 12. Appuyez sur la touche programmable **Désélect.** pour désélectionner un jour de la semaine marqué (le cas échéant).

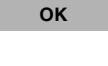

13. Appuyez sur la touche programmable **OK** pour confirmer les réglages.

14. Appuyez sur la touche **Clr** autant de fois que nécessaire pour revenir à l'écran en mode inactif.

1. Appuyez sur la touche programmable **Menu** pour

2. Appuyez sur la touche **Haut** ou **Bas** pour mettre

l'icône **Accessoires** en surbrillance.

### <span id="page-155-0"></span>**Éteindre une alarme récurrente**

Pour éteindre une alarme récurrente, procédez comme suit :

accéder au menu principal.

- **Menu Sélectionner**
- 3. Appuyez sur la touche programmable **Sélectionner**.

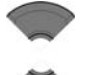

4. Appuyez sur la touche **Haut** ou **Bas** pour mettre l'option **Alarmes** en surbrillance.

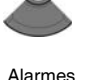

**Sélectionner**

5. Appuyez sur la touche programmable **Sélectionner**.

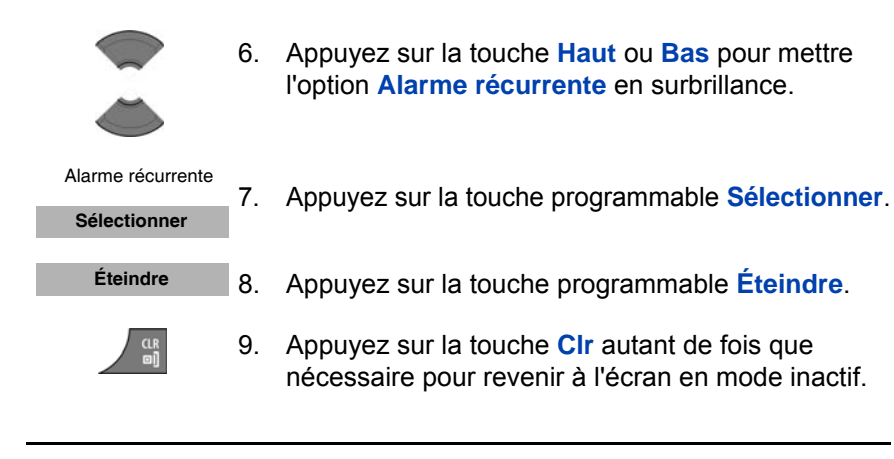

Attention : si l'alarme, récurrente ou non, est éteinte lorsque vous ouvrez l'éditeur de l'heure, l'heure actuelle s'affiche.

# **Paramètres du téléphone**

*Attention :* сertaines options du menu peuvent être verrouillées ou non disponibles pour les utilisateurs. Pour en savoir plus, adressez-vous à votre administrateur système.

Les informations fournies dans cette section vous permettent de configurer les opérations suivantes :

- [« Réglages généraux » \(page 158\)](#page-157-0)
- [« Paramètres audio » \(page 177\)](#page-176-0)
- [« Paramètres d'affichage » \(page 193\)](#page-192-0)
- [« Paramètres d'appel » \(page 201\)](#page-200-0)
- [« Paramètres de connectivité » \(page 223\)](#page-222-0)

# <span id="page-157-0"></span>**Réglages généraux**

Le tableau suivant présente les icônes des réglages du téléphone qui apparaissent sur l'écran.

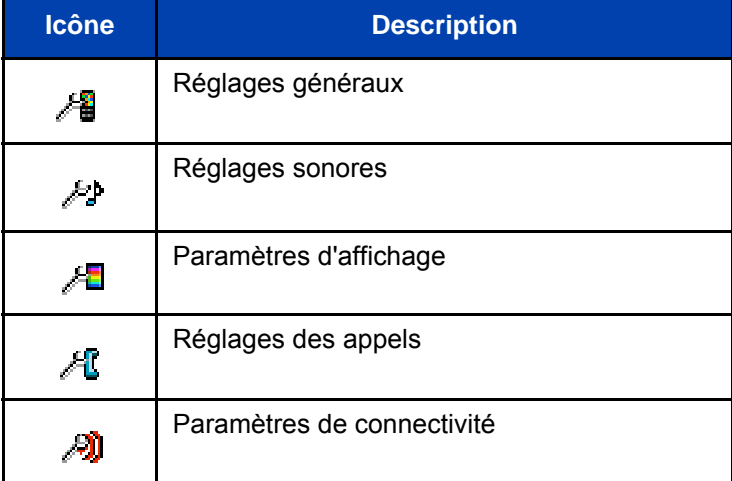

### **Tableau 15 : Icônes des réglages du téléphone**

Cette section décrit les opérations suivantes :

- [« Accès au menu Réglages généraux » \(page 159\)](#page-158-0)
- [« Configuration du profil » \(page 160\)](#page-159-0)
- [« Configurer l'heure et la date » \(page 163\)](#page-162-0)
- [« Sélection de la langue » \(page 166\)](#page-165-0)
- [« Configurer les raccourcis » \(page 167\)](#page-166-0)
- [« Configurer l'indicateur LED \(uniquement le combiné 4075\) »](#page-167-0)  [\(page 168\)](#page-167-0)
- [« Options de sécurité » \(page 169\)](#page-168-0)
- [« Saisir un mot de passe Proxy » \(page 173\)](#page-172-0)
- [« Réinitialiser le combiné » \(page 175\)](#page-174-0)
- [« Réinitialiser la carte MEM » \(page 176\)](#page-175-0)
- [« Afficher les informations » \(page 177\)](#page-176-1)

### <span id="page-158-0"></span>**Accès au menu Réglages généraux**

Pour accéder au menu Réglages généraux, procédez comme suit :

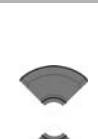

**Menu**

- 1. Appuyez sur la touche programmable **Menu** pour accéder au menu principal.
- 2. Appuyez sur la touche **Haut** ou **Bas** pour mettre l'option **Réglages** en surbrillance.

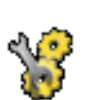

**Sélectionner**

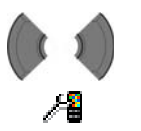

- 3. Appuyez sur la touche programmable **Sélectionner**.
- 4. Appuyez sur la touche **Gauche** ou **Droite** pour sélectionner le menu **général**.

## <span id="page-159-0"></span>**Configuration du profil**

Utilisez l'option de profil pour personnaliser votre combiné.

Pour configurer votre profil, procédez comme suit :

1. Ouvrez le menu Réglages **généraux** en suivant la procédure indiquée dans [« Accès au menu](#page-158-0)  [Réglages généraux » \(page 159\).](#page-158-0)

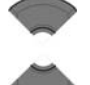

л

2. Appuyez sur la touche **Haut** ou **Bas** pour mettre l'option **Profils** en surbrillance.

Profils

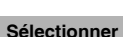

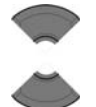

Sélect. profil

Modif. profil

Réinit. profils

**Sélectionner**

- 3. Appuyez sur la touche programmable **Sélectionner**.
- 4. Appuyez sur la touche **Haut** ou **Bas** pour mettre en surbrillance l'une des options suivantes :
	- Sélect. profil, pour sélectionner un profil, puis appuyez sur la touche programmable **Sélectionner**.
	- **Modif. profil**, pour modifier un profil, puis appuyez sur la touche programmable **Sélectionner**.
	- **Réinit. profil**, pour revenir aux valeurs par défaut, puis appuyez sur la touche programmable **Sélectionner**.

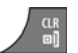

5. Appuyez sur la touche **Clr** autant de fois que nécessaire pour revenir à l'écran en mode inactif.

Vous pouvez utiliser les profils suivants :

- Normal (par défaut)
- Réunion
- **Extérieur**
- **Travail**
- Domicile
- Muet (ce profil désactive ou réduit le volume de tous les signaux d'alerte)
- Haut-parleur

Appuyez longuement sur la touche **#** en mode inactif pour basculer entre le profil actif et le profil Muet. Si le profil actif est Muet, appuyez longuement sur la touche **#** en mode inactif pour passer au profil Normal.

Vous pouvez configurer les fonctions suivantes pour chaque profil :

- Volume de la sonnerie
- Mélodie des appels externes
- Mélodie des appels internes
- Mélodie des appels inconnus
- Alarme du message normal
- Alarme du message urgent
- Mélodie des appels d'urgence
- Fonction d'augmentation du volume de la sonnerie
- Volume alarme
- Tonalité d'alerte
- Augm. vol. alarme
- Vibreur
- Son touche
- Son de confirmation
- Avert. couverture
- Avert. chargeur

Pour de plus amples informations sur les paramètres audio, reportezvous à la section [« Paramètres audio » \(page 177\)](#page-176-0).

#### **Modifier un profil**

72

Pour modifier un profil sélectionné, procédez comme suit :

- 1. Ouvrez le menu Réglages **généraux** en suivant la procédure indiquée dans [« Accès au menu](#page-158-0)  [Réglages généraux » \(page 159\).](#page-158-0)
- 
- 2. Appuyez sur la touche **Haut** ou **Bas** pour mettre l'option **Profils** en surbrillance.

Profils

**Sélectionner**

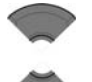

4. Appuyez sur la touche **Haut** ou **Bas** pour mettre l'option **Modif. profil** en surbrillance.

3. Appuyez sur la touche programmable **Sélectionner**.

Modif. profil

**Sélectionner**

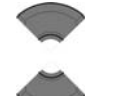

**Sélectionner**

6. Appuyez sur la touche **Haut** ou **Bas** pour mettre l'option requise en surbrillance.

5. Appuyez sur la touche programmable **Sélectionner**.

- 7. Appuyez sur la touche programmable **Sélectionner**.
- 8. Procédez aux modifications requises et effectuez l'une des opérations suivantes : Appuyez sur la touche programmable **Sélectionner**.
	- OU

Appuyez sur la touche programmable **OK**.

9. Appuyez sur la touche **Clr** autant de fois que nécessaire pour revenir à l'écran en mode inactif.

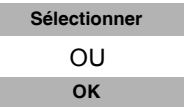

 $\frac{\text{CR}}{\text{ml}}$ 

# <span id="page-162-0"></span>**Configurer l'heure et la date**

Utilisez les options d'heure et de date pour configurer l'heure et la date.

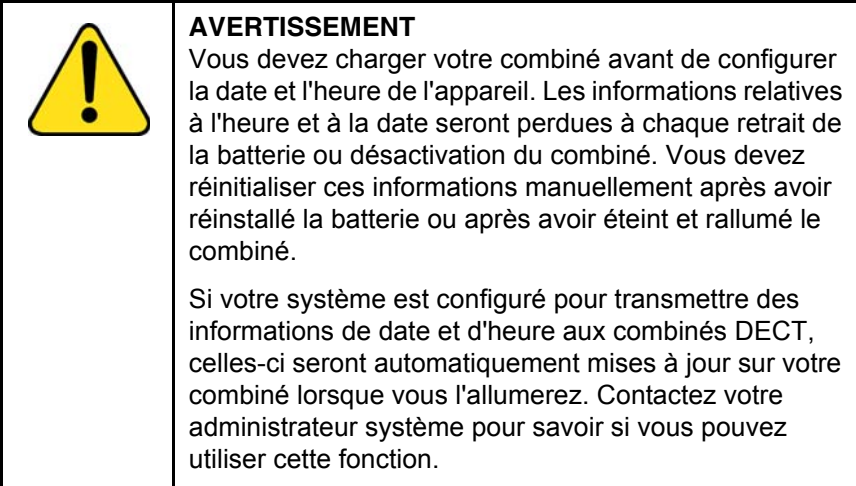

### **Configurer l'heure**

Pour configurer l'heure, procédez comme suit :

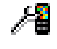

1. Ouvrez le menu Réglages **généraux** en suivant la procédure indiquée dans [« Accès au menu](#page-158-0)  [Réglages généraux » \(page 159\).](#page-158-0)

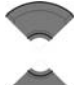

2. Appuyez sur la touche **Haut** ou **Bas** pour mettre l'option **Heure & date** en surbrillance.

Heure & date

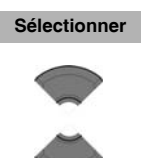

- 3. Appuyez sur la touche programmable **Sélectionner**.
- 4. Appuyez sur la touche **Haut** ou **Bas** pour mettre l'option **Heure** en surbrillance.

### Heure **Sélectionner**

5. Appuyez sur la touche programmable **Sélectionner**.

#### **Paramètres du téléphone**

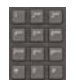

6. Modifiez l'heure à l'aide du **clavier**.

**Plus**

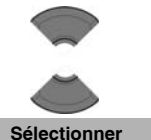

modifier le format de l'heure. 8. Appuyez sur la touche **Haut** ou **Bas** pour mettre

7. Appuyez sur la touche programmable **Plus** pour

- l'option requise en surbrillance.
- 9. Appuyez sur la touche programmable **Sélectionner**.

*Attention:* la taille de la police de la liste des appels varie selon le format de l'heure et de la date sélectionné (voir « Liste d'appels avec taille de [texte normale » \(page 70\)](#page-69-0)).

Si vous choisissez un format d'heure de type « am/ pm » et un format de date de type « jj/mm/aaaa » (« mm/jj/aaaa ») ou « jj-mmm-aaaa », les entrées de la liste des appels ne contiendront des informations que sur la date.

**Enregistrer**

10. Appuyez sur la touche programmable **Enregistrer** pour enregistrer les modifications.

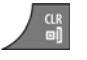

11. Appuyez sur la touche **Clr** autant de fois que nécessaire pour revenir à l'écran en mode inactif.

#### **Configurer la date**

Pour configurer la date, procédez comme suit :

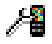

1. Ouvrez le menu Réglages **généraux** en suivant la procédure indiquée dans [« Accès au menu](#page-158-0)  [Réglages généraux » \(page 159\).](#page-158-0)

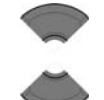

2. Appuyez sur la touche **Haut** ou **Bas** pour mettre l'option **Heure & date** en surbrillance.

 Heure & date **Sélectionner**

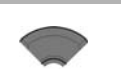

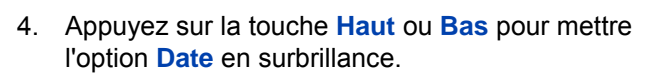

3. Appuyez sur la touche programmable **Sélectionner**.

 Date **Sélectionner**

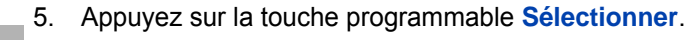

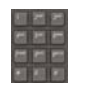

- 6. Modifiez la date à l'aide du **clavier**.
- **Plus**

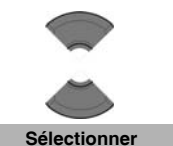

- 
- 7. Appuyez sur la touche programmable **Plus** pour modifier le format de la date.
- 8. Appuyez sur la touche **Haut** ou **Bas** pour mettre la date requise en surbrillance.
- 9. Appuyez sur la touche programmable **Sélectionner**.

*Attention:* la taille de la police de la liste des appels varie selon le format de l'heure et de la date sélectionné (voir « Liste d'appels avec taille de [texte normale » \(page 70\)](#page-69-0)). Si vous choisissez un format d'heure de type « am/

pm » et un format de date de type « jj/mm/aaaa » (« mm/jj/aaaa ») ou « jj-mmm-aaaa », les entrées de la liste des appels ne contiendront des informations que sur la date.

10. Appuyez sur la touche programmable **Enregistrer** pour enregistrer les modifications. **Enregistrer**

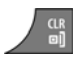

11. Appuyez sur la touche **Clr** autant de fois que nécessaire pour revenir à l'écran en mode inactif.

### <span id="page-165-0"></span>**Sélection de la langue**

Vous pouvez configurer votre combiné de manière à ce qu'il fonctionne dans l'une des langues suivantes :

- Allemand ;
- Anglais ;
- Danois ;
- Espagnol;
- Français ;
- Grec ;
- Italien ;
- Néerlandais ;
- Norvégien ;
- Polonais ;
- Portugais ;
- Suédois ;
- Turc ;
- Russe.

Pour sélectionner une langue, procédez comme suit :

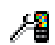

1. Ouvrez le menu Réglages **généraux** en suivant la procédure indiquée dans [« Accès au menu](#page-158-0)  [Réglages généraux » \(page 159\).](#page-158-0)

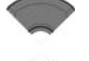

- 2. Appuyez sur la touche **Haut** ou **Bas** pour mettre l'option **Langue** en surbrillance.
- **Sélectionner**
	- <sup>Langue</sup> 3. Appuyez sur la touche programmable **Sélectionner**.

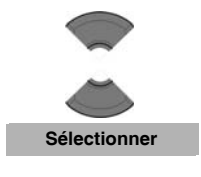

- 4. Appuyez sur la touche **Haut** ou **Bas** pour mettre la langue requise en surbrillance.
- 5. Appuyez sur la touche programmable **Sélectionner**.

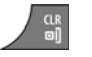

6. Appuyez sur la touche **Clr** autant de fois que nécessaire pour revenir à l'écran en mode inactif.

# <span id="page-166-0"></span>**Configurer les raccourcis**

Les informations fournies dans cette section vous permettent d'établir des raccourcis afin de pouvoir accéder à des menus ou des fonctions en appuyant sur un simple bouton.

Pour établir un raccourci, procédez comme suit :

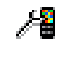

1. Ouvrez le menu Réglages **généraux** en suivant la procédure indiquée dans [« Accès au menu](#page-158-0)  [Réglages généraux » \(page 159\).](#page-158-0)

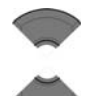

2. Appuyez sur la touche **Haut** ou **Bas** pour mettre l'option **Raccourcis** en surbrillance.

**Raccourcis** 

**Sélectionner**

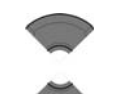

**Sélectionner**

4. Appuyez sur la touche **Haut** ou **Bas** pour mettre en surbrillance la touche sur laquelle vous souhaitez placer le raccourci.

3. Appuyez sur la touche programmable **Sélectionner**.

- 5. Appuyez sur la touche programmable **Sélectionner**.
- 6. Appuyez sur la touche **Haut** ou **Bas** pour choisir l'option qui fera l'objet du raccourci.
	- 7. Appuyez sur la touche programmable **Sélectionner**.

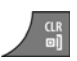

**Sélectionner**

8. Appuyez sur la touche **Clr** autant de fois que nécessaire pour revenir à l'écran en mode inactif.

### <span id="page-167-0"></span>**Configurer l'indicateur LED (uniquement le combiné 4075)**

Les informations fournies dans cette section vous permettent de configurer l'indicateur LED qui apparaît à gauche du haut-parleur sur le combiné DECT Avaya 4075. Pour obtenir davantage d'informations, reportez-vous à la section [« Indicateur LED \(uniquement le combiné 4075\) » \(page 34\).](#page-33-0)

Suivez les étapes suivantes pour configurer l'indicateur LED :

1. Ouvrez le menu Réglages **généraux** en suivant la procédure indiquée dans [« Accès au menu](#page-158-0)  [Réglages généraux » \(page 159\).](#page-158-0)

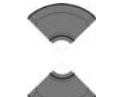

Æ

2. Appuyez sur la touche **Haut** ou **Bas** pour mettre l'option **Signal LED** en surbrillance.

 Signal LED **Sélectionner**

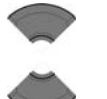

- 3. Appuyez sur la touche programmable **Sélectionner**.
- 4. Appuyez sur la touche **Haut** ou **Bas** pour sélectionner la couleur du voyant LED à configurer :
- Voyant rouge
- Voyant vert
- Voyant orange

5. Appuyez sur la touche programmable **Sélectionner**. **Sélectionner**

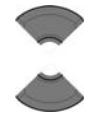

6. Appuyez sur la touche **Haut** ou **Bas** pour mettre en surbrillance l'option à associer avec la couleur du voyant LED sélectionnée :

- Appels manqués
- Messages texte
- Messages vocaux
- Messages texte et vocaux
- Survie
- Batterie faible
- Désactivé
- 7. Appuyez sur la touche programmable **Sélectionner** pour appliquer le réglage **Sélectionner**

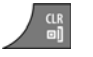

8. Appuyez sur la touche **Clr** autant de fois que nécessaire pour revenir à l'écran en mode inactif.

### <span id="page-168-0"></span>**Options de sécurité**

Les options suivantes vous permettent de sécuriser votre combiné : verrouillage du téléphone, verrouillage automatique des touches et code PIN.

Cette section décrit les opérations suivantes :

- [« Utilisation de la fonction de verrouillage du téléphone » \(page 169\)](#page-168-1)
- [« Verr. clavier auto. » \(page 170\)](#page-169-0)
- [« Déverrouiller le clavier » \(page 171\)](#page-170-0)
- [« Modifier le code PIN » \(page 172\)](#page-171-0)
- [« Saisir un mot de passe Proxy » \(page 173\)](#page-172-0)

#### <span id="page-168-1"></span>**Utilisation de la fonction de verrouillage du téléphone**

La fonction de verrouillage du téléphone permet d'empêcher toute utilisation non autorisée de votre combiné.

Pour activer ou désactiver le verrouillage du téléphone, procédez comme suit :

- Æ Sécurité **Sélectionner** Verr. téléphone **Sélectionner**
- **OK Sélectionner**
- 1. Ouvrez le menu Réglages **généraux** en suivant la procédure indiquée dans [« Accès au menu](#page-158-0)  [Réglages généraux » \(page 159\).](#page-158-0)
	- 2. Appuyez sur la touche **Haut** ou **Bas** pour mettre l'option **Sécurité** en surbrillance.
	- 3. Appuyez sur la touche programmable **Sélectionner**.
	- 4. Appuyez sur la touche **Haut** ou **Bas** pour mettre l'option **Verr. téléphone** en surbrillance.
	- 5. Appuyez sur la touche programmable **Sélectionner**.
	- 6. Saisissez votre code PIN à l'aide du **clavier**.
	- 7. Appuyez sur la touche programmable **OK**.
	- 8. Appuyez sur la touche **Haut** ou **Bas** pour sélectionner l'option requise.
	- 9. Appuyez sur la touche programmable **Sélectionner**.
	- 10. Appuyez sur la touche **Clr** autant de fois que nécessaire pour revenir à l'écran en mode inactif.

#### <span id="page-169-0"></span>**Verr. clavier auto.**

La fonction de verrouillage automatique des touches bloque le clavier si vous n'appuyez sur aucune touche pendant une période temps que vous pouvez configurer. Pour configurer le nombre de secondes au bout duquel le système procède au verrouillage du clavier, modifiez la « deuxième valeur » du minuteur dans le menu Économie énergie ; si vous choisissez la valeur 0, le système attend 30 secondes avant de déclencher le verrouillage du clavier. Pour obtenir davantage d'informations sur la configuration de l'économie énergie, reportez-vous à la section **[« Configurer l'économie d'énergie » \(page 200\)](#page-199-0)**.

Pour activer le verrouillage automatique du clavier, procédez comme suit :

- 1. Ouvrez le menu Réglages **généraux** en suivant la Æ procédure indiquée dans [« Accès au menu](#page-158-0)  [Réglages généraux » \(page 159\).](#page-158-0) 2. Appuyez sur la touche **Haut** ou **Bas** pour mettre l'option **Sécurité** en surbrillance. Sécurité 3. Appuyez sur la touche programmable **Sélectionner**. **Sélectionner** 4. Appuyez sur la touche **Haut** ou **Bas** pour mettre l'option **Verr. clavier auto.** en surbrillance. 5. Appuyez sur la touche programmable **Sélectionner**. Verr. clavier auto. Le libellé de la touche programmable de gauche **Sélectionner** devient une icône de verrouillage. 6. Appuyez sur la touche **Haut** ou **Bas** pour désactiver l'option **Verr. clavier auto.** (option **Désactivé**) ou pour régler le minuteur avant que le verrouillage automatique du clavier ne se déclenche. Verr. clavier auto. 7. Appuyez sur la touche programmable **Sélectionner**. **Sélectionner**
	- 8. Appuyez sur la touche **Clr** autant de fois que nécessaire pour revenir à l'écran en mode inactif.

### <span id="page-170-0"></span>**Déverrouiller le clavier**

CLR<br>mi

Pour déverrouiller le clavier, procédez comme suit :

- $OK)$
- 1. Appuyez sur la touche **OK**.

**Déverr.**

2. Appuyez sur la touche programmable **Déverr**.

*Remarque :* la touche programmable **Déverr.** est disponible pendant trois secondes après activation de la touche **OK**.

Attention : si vous recevez un appel pendant que le verrouillage des touches est activé, le verrouillage du clavier est suspendu temporairement et vous pouvez vous servir des touches. Le verrouillage se réactive une fois votre appel terminé.

#### <span id="page-171-0"></span>**Modifier le code PIN**

Les informations fournies dans cette section vous permettent de modifier le code PIN sur le combiné.

Pour modifier le code PIN, procédez comme suit :

1. Ouvrez le menu Réglages **généraux** en suivant la procédure indiquée dans [« Accès au menu](#page-158-0)  [Réglages généraux » \(page 159\).](#page-158-0)

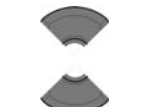

2

 Sécurité **Sélectionner**

- 2. Appuyez sur la touche **Haut** ou **Bas** pour mettre l'option **Sécurité** en surbrillance.
- 3. Appuyez sur la touche programmable **Sélectionner**.
- 4. Appuyez sur la touche **Haut** ou **Bas** pour mettre l'option **Modifier le code PIN** en surbrillance.
- 5. Appuyez sur la touche programmable **Sélectionner**.

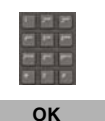

 Modifier le code PIN **Sélectionner**

- 6. Saisissez votre code PIN actuel à l'aide du **clavier**.
- 7. Appuyez sur la touche programmable **OK**.

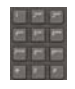

**OK**

- 8. Saisissez votre nouveau code PIN à l'aide du **clavier**.
- 9. Appuyez sur la touche programmable **OK**.

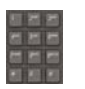

**OK**

- 10. Confirmez votre nouveau code PIN à l'aide du **clavier**.
- 11. Appuyez sur la touche programmable **OK**.

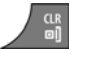

12. Appuyez sur la touche **Clr** autant de fois que nécessaire pour revenir à l'écran en mode inactif.

### <span id="page-172-0"></span>**Saisir un mot de passe Proxy**

La fonction Mot de passe Proxy est utilisée uniquement dans les cas où le système d'authentification SIP DECT repose sur le mot de passe configuré dans le combiné.

Pour configurer le mot de passe Proxy, demandez à l'administrateur de votre système de communication qu'il vous le communique, puis procédez comme suit :

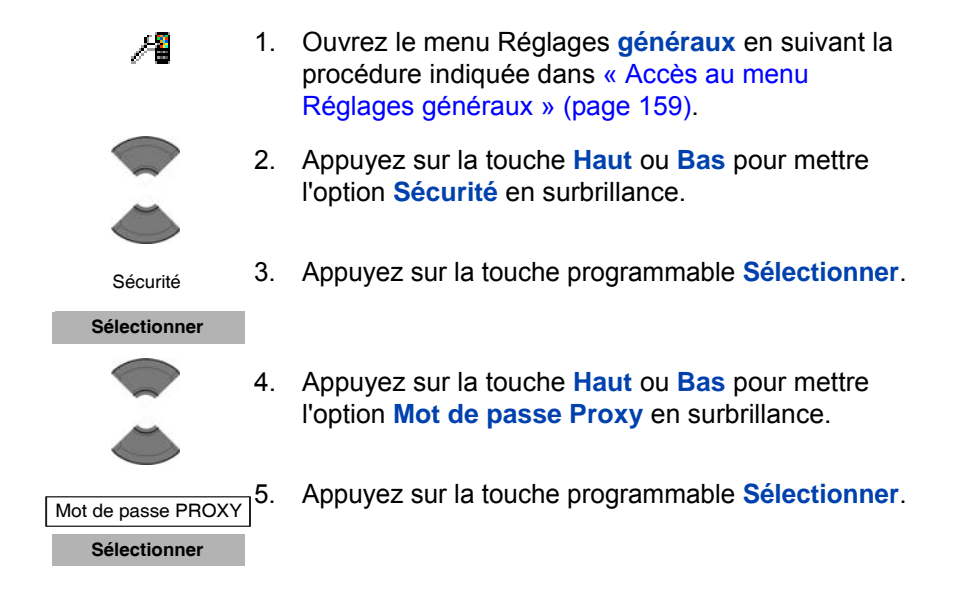

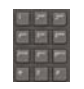

**OK**

6. Si un mot de passe Proxy est déjà configuré, saisissez le mot de passe Proxy actuel à l'aide du **clavier** et appuyez sur la touche programmable **OK**.

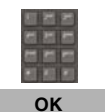

- 7. Saisissez un nouveau mot de passe Proxy à l'aide du **clavier**.
- 8. Appuyez sur la touche programmable **OK**.

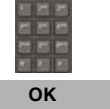

9. Confirmez le nouveau mot de passe Proxy à l'aide du **clavier**.

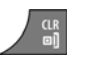

- 10. Appuyez sur la touche programmable **OK**.
- 11. Appuyez sur la touche **Clr** autant de fois que nécessaire pour revenir à l'écran en mode inactif.

## **Définir le nom du combiné**

Vous pouvez définir un nom pour le combiné (jusqu'à 16 caractères), lequel apparaîtra sur l'écran en mode inactif.

Pour définir le nom du combiné, procédez comme suit :

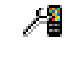

1. Ouvrez le menu Réglages **généraux** en suivant la procédure indiquée dans [« Accès au menu](#page-158-0)  [Réglages généraux » \(page 159\).](#page-158-0)

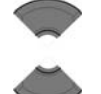

2. Appuyez sur la touche **Haut** ou **Bas** pour mettre l'option **Nom combiné** en surbrillance.

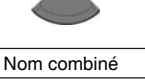

**Sélectionner**

3. Appuyez sur la touche programmable **Sélectionner**.

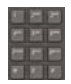

4. Saisissez ou modifiez le nom du combiné à l'aide du **clavier**.

*Attention:* en fonction de la configuration du système, le nom du combiné peut être utilisé à des fins d'authentification pour le système SIP DECT. Dans ce cas, toute modification du nom du combiné entraînera un échec de l'authentification et aucun appel ne pourra être passé ni reçu.

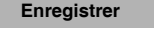

5. Appuyez sur la touche programmable **Enregistrer**.

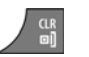

6. Appuyez sur la touche **Clr** autant de fois que nécessaire pour revenir à l'écran en mode inactif.

# <span id="page-174-0"></span>**Réinitialiser le combiné**

Réinitialisez le combiné pour rétablir les paramètres par défaut de toutes les options. Vos contacts, le code PIN du combiné et les enregistrements auprès du système ne sont pas concernés par la réinitialisation.

Pour réinitialiser le combiné procédez comme suit :

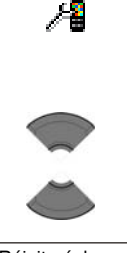

- 1. Ouvrez le menu Réglages **généraux** en suivant la procédure indiquée dans [« Accès au menu](#page-158-0)  [Réglages généraux » \(page 159\).](#page-158-0)
- 2. Appuyez sur la touche **Haut** ou **Bas** pour mettre l'option **Réinit. réglages** en surbrillance.

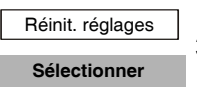

**Oui**

- 3. Appuyez sur la touche programmable **Sélectionner**.
- 4. Appuyez sur la touche programmable **Oui**.

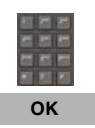

- 5. Saisissez votre code PIN actuel à l'aide du **clavier**.
- 6. Appuyez sur la touche programmable **OK**.

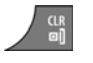

7. Appuyez sur la touche **Clr** autant de fois que nécessaire pour revenir à l'écran en mode inactif.

### <span id="page-175-0"></span>**Réinitialiser la carte MEM**

Les informations fournies dans cette section vous expliquent comment supprimer toutes les données de la carte de mémoire (MEM).

Pour réinitialiser la carte MEM, procédez comme suit :

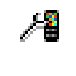

- 1. Ouvrez le menu Réglages **généraux** en suivant la procédure indiquée dans [« Accès au menu](#page-158-0)  [Réglages généraux » \(page 159\).](#page-158-0)
- 
- 2. Appuyez sur la touche **Haut** ou **Bas** pour mettre l'option **Réinit. carte mémoire** en surbrillance.

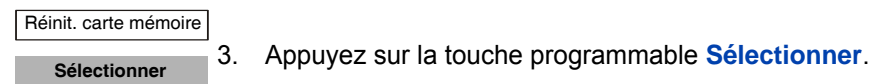

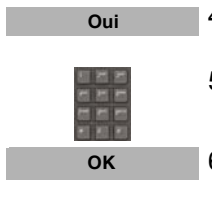

- 
- 4. Appuyez sur la touche programmable **Oui**.
- 5. Saisissez votre code PIN actuel à l'aide du **clavier**.
- 6. Appuyez sur la touche programmable **OK**.
- 7. Appuyez sur la touche **Clr** autant de fois que nécessaire pour revenir à l'écran en mode inactif.
- 8. Éteignez le combiné.
- 9. Rallumez le combiné.

# <span id="page-176-1"></span>**Afficher les informations**

L'option État permet d'afficher les informations sur la version du logiciel installée sur le combiné, la version du matériel du combiné, l'état de charge de la batterie, le niveau du signal radio et la quantité de mémoire libre.

Pour afficher les informations d'état, procédez comme suit :

1. Ouvrez le menu Réglages **généraux** en suivant la procédure indiquée dans [« Accès au menu](#page-158-0)  [Réglages généraux » \(page 159\).](#page-158-0)

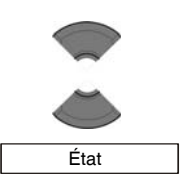

23

**Sélectionner**

**OK**

- 2. Appuyez sur la touche **Haut** ou **Bas** pour mettre l'option **État** en surbrillance.
- 3. Appuyez sur la touche programmable **Sélectionner**.
- 4. Appuyez sur la touche **Haut** ou **Bas** pour parcourir les informations d'état disponibles.
- 5. Appuyez sur la touche programmable **OK** pour quitter le menu.

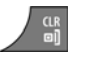

6. Appuyez sur la touche **Clr** autant de fois que nécessaire pour revenir à l'écran en mode inactif.

# <span id="page-176-0"></span>**Paramètres audio**

Vous pouvez personnaliser l'audio de votre combiné. Le menu Paramètres audio vous permet de configurer les options suivantes :

- [« Accès au menu Sons & alarmes » \(page 178\)](#page-177-0)
- [« Configurer le volume de la sonnerie » \(page 179\)](#page-178-0)
- [« Définition de la mélodie de la sonnerie externe » \(page 179\)](#page-178-1)
- [« Définition de la mélodie de la sonnerie interne » \(page 180\)](#page-179-0)
- [« Définition de la mélodie de la sonnerie des appels inconnus »](#page-180-0)  [\(page 181\)](#page-180-0)
- [« Définition de la mélodie des messages normaux » \(page 181\)](#page-180-1)
- [« Définition de la mélodie des messages urgents » \(page 182\)](#page-181-0)
- [« Définition de la mélodie de la sonnerie en urgence » \(page 183\)](#page-182-0)
- [« Activer la fonction Augm. volume sonn. » \(page 183\)](#page-182-1)
- [« Configuration du volume de l'alarme » \(page 184\)](#page-183-0)
- [« Définition de la mélodie de la tonalité d'alerte » \(page 185\)](#page-184-0)
- [« Activer Augm. vol. alarme » \(page 185\)](#page-184-1)
- [« Activer le vibreur » \(page 186\)](#page-185-0)
- [« Activer la fonction Son touche » \(page 187\)](#page-186-0)
- [« Activer le son de confirmation » \(page 188\)](#page-187-0)
- [« Activer la fonction Avert. couverture » \(page 189\)](#page-188-0)
- [« Activer la fonction Avert. chargeur » \(page 190\)](#page-189-0)
- [« Configurer le délai d'appel manqué » \(page 191\)](#page-190-0)
- [« Configurer le mode Cadence » \(page 192\)](#page-191-0)

### <span id="page-177-0"></span>**Accès au menu Sons & alarmes**

Pour accéder au menu Sons & alarmes, procédez comme suit :

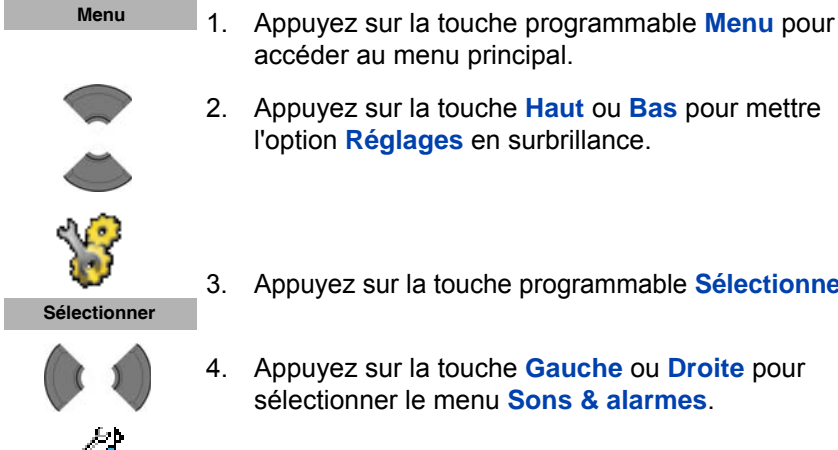

- accéder au menu principal.
- 2. Appuyez sur la touche **Haut** ou **Bas** pour mettre l'option **Réglages** en surbrillance.
- 3. Appuyez sur la touche programmable **Sélectionner**.

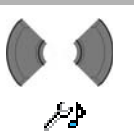

4. Appuyez sur la touche **Gauche** ou **Droite** pour sélectionner le menu **Sons & alarmes**.

# <span id="page-178-0"></span>**Configurer le volume de la sonnerie**

Pour modifier le volume de la mélodie, procédez comme suit :

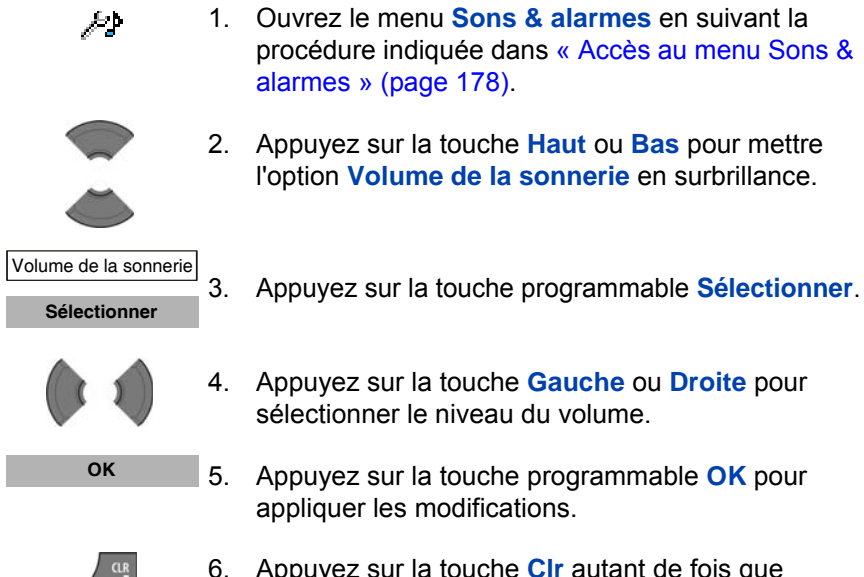

6. Appuyez sur la touche **Clr** autant de fois que nécessaire pour revenir à l'écran en mode inactif.

# <span id="page-178-1"></span>**Définition de la mélodie de la sonnerie externe**

20 mélodies sont disponibles sur les combinés DECT Avaya 4070 et 4075, tandis que le combiné DECT Avaya 4027 en contient 10.

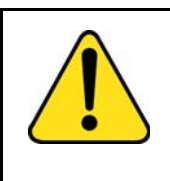

### **AVERTISSEMENT**

Si votre combiné a été enregistré auprès d'un système DECT traditionnel reposant sur des cartes DMC, tous les appels entrants sont considérés comme des appels externes par le système.

Pour définir une mélodie pour les appels externes, procédez comme suit :

- ÆÞ
- 1. Ouvrez le menu **Sons & alarmes** en suivant la procédure indiquée dans [« Accès au menu Sons &](#page-177-0)  [alarmes » \(page 178\).](#page-177-0)

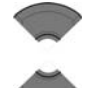

2. Appuyez sur la touche **Haut** ou **Bas** pour mettre l'option **Sonnerie externe** en surbrillance.

3. Appuyez sur la touche programmable **Sélectionner**.

- 
- Sonnerie externe **Sélectionner**
	-
- 4. Appuyez sur la touche **Haut** ou **Bas** pour sélectionner une mélodie.

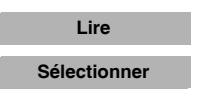

- 5. Appuyez sur la touche programmable **Lire** pour écouter la mélodie ou sur la touche programmable **Sélectionner** pour l'appliquer.
- 6. Appuyez sur la touche **Clr** autant de fois que nécessaire pour revenir à l'écran en mode inactif.

# <span id="page-179-0"></span>**Définition de la mélodie de la sonnerie interne**

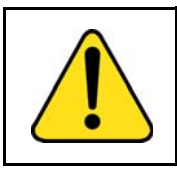

### **AVERTISSEMENT**

Cette fonction est disponible uniquement pour les combinés qui ont été enregistrés auprès du système DECT utilisant le protocole SIP.

Pour définir une mélodie pour les sonneries internes, procédez comme suit :

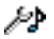

1. Ouvrez le menu **Sons & alarmes** en suivant la procédure indiquée dans [« Accès au menu Sons &](#page-177-0)  [alarmes » \(page 178\).](#page-177-0)
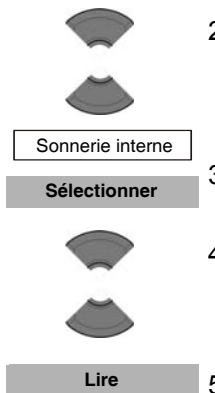

**Sélectionner**

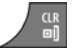

- 2. Appuyez sur la touche **Haut** ou **Bas** pour mettre l'option **Sonnerie interne** en surbrillance.
- 3. Appuyez sur la touche programmable **Sélectionner**.
- 4. Appuyez sur la touche **Haut** ou **Bas** pour sélectionner une mélodie.
- 5. Appuyez sur la touche programmable **Lire** pour écouter la mélodie ou sur la touche programmable **Sélectionner** pour l'appliquer.
- 6. Appuyez sur la touche **Clr** autant de fois que nécessaire pour revenir à l'écran en mode inactif.

# **Définition de la mélodie de la sonnerie des appels inconnus**

*Attention :* les systèmes DECT d'Avaya ne prennent pas en charge la fonction de mélodie pour la sonnerie des appels inconnus.

### **Définition de la mélodie des messages normaux**

*Attention :* la fonction de mélodie pour les alarmes des messages normaux n'est disponible que sur les combinés DECT Avaya 4070 et 4075.

Pour définir une mélodie pour les alarmes des messages normaux, procédez comme suit :

> 1. Ouvrez le menu **Sons & alarmes** en suivant la ÆÞ procédure indiquée dans [« Accès au menu Sons &](#page-177-0)  [alarmes » \(page 178\).](#page-177-0)

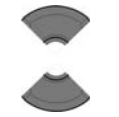

Sonn. msg normal **Sélectionner**

- 2. Appuyez sur la touche **Haut** ou **Bas** pour mettre l'option **Sonn. msg normal** en surbrillance.
- 3. Appuyez sur la touche programmable **Sélectionner**.
- 4. Appuyez sur la touche **Haut** ou **Bas** pour sélectionner une mélodie.

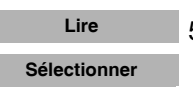

- 
- 5. Appuyez sur la touche programmable **Lire** pour écouter la mélodie ou sur la touche programmable **Sélectionner** pour l'appliquer.
	- 6. Appuyez sur la touche **Clr** autant de fois que nécessaire pour revenir à l'écran en mode inactif.

Pour obtenir davantage d'informations sur les messages normaux et urgents, reportez-vous à la section [« Configurer les paramètres](#page-129-0)  [d'affichage du message » \(page 130\).](#page-129-0)

# **Définition de la mélodie des messages urgents**

*Attention :* la fonction de mélodie pour les alarmes des messages urgents n'est disponible que sur les combinés DECT Avaya 4070 et 4075.

Pour définir une mélodie pour les alarmes des messages urgents, procédez comme suit :

> 1. Ouvrez le menu **Sons & alarmes** en suivant la ÆÞ procédure indiquée dans [« Accès au menu Sons &](#page-177-0)  [alarmes » \(page 178\).](#page-177-0)

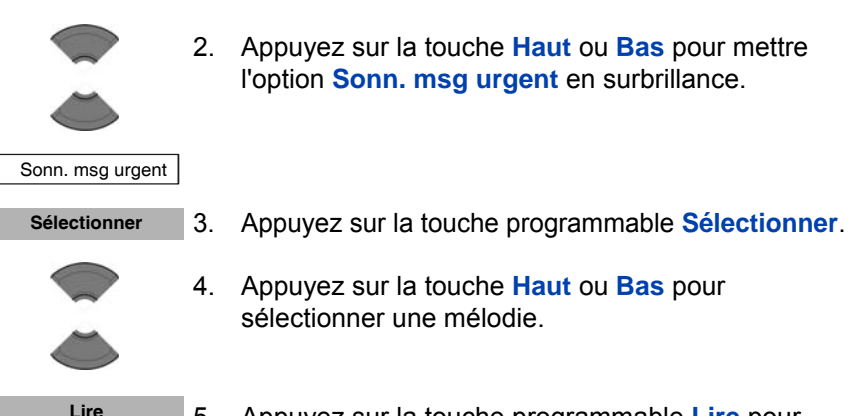

**Sélectionner**

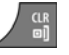

5. Appuyez sur la touche programmable **Lire** pour écouter la mélodie ou sur la touche programmable **Sélectionner** pour l'appliquer.

2. Appuyez sur la touche **Haut** ou **Bas** pour mettre l'option **Sonn. msg urgent** en surbrillance.

4. Appuyez sur la touche **Haut** ou **Bas** pour

sélectionner une mélodie.

6. Appuyez sur la touche **Clr** autant de fois que nécessaire pour revenir à l'écran en mode inactif.

Pour obtenir davantage d'informations sur les messages normaux et urgents, reportez-vous à la section [« Configurer les paramètres](#page-129-0)  [d'affichage du message » \(page 130\).](#page-129-0)

# **Définition de la mélodie de la sonnerie en urgence**

*Attention :* les systèmes DECT d'Avaya ne prennent pas en charge la fonction de mélodie pour la sonnerie des appels d'urgence.

# **Activer la fonction Augm. volume sonn.**

Si vous activez la fonction Augm. volume sonn., le niveau du volume augmente progressivement pendant l'émission d'une alarme.

Pour activer la fonction Augm. volume sonn., procédez comme suit :

- ∕⊅
- 1. Ouvrez le menu **Sons & alarmes** en suivant la procédure indiquée dans [« Accès au menu Sons &](#page-177-0)  [alarmes » \(page 178\).](#page-177-0)

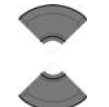

- 2. Appuyez sur la touche **Haut** ou **Bas** pour mettre l'option **Augm. volume sonn.** en surbrillance.
- 3. Appuyez sur la touche programmable **Sélectionner**. Augm. volume sonn. **Sélectionner**

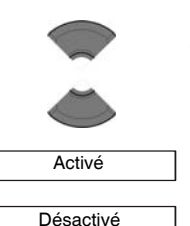

4. Appuyez sur la touche **Haut** ou **Bas** pour sélectionner l'option **Activé** ou **Désactivé**.

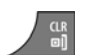

**Sélectionner**

- 5. Appuyez sur la touche programmable **Sélectionner** pour appliquer les modifications.
- 6. Appuyez sur la touche **Clr** autant de fois que nécessaire pour revenir à l'écran en mode inactif.

### **Configuration du volume de l'alarme**

Utilisez cette fonction pour régler le volume de l'alarme.

Pour modifier le volume de l'alarme, procédez comme suit :

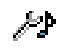

1. Ouvrez le menu **Sons & alarmes** en suivant la procédure indiquée dans [« Accès au menu Sons &](#page-177-0)  [alarmes » \(page 178\).](#page-177-0)

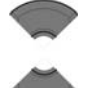

2. Appuyez sur la touche **Haut** ou **Bas** pour mettre l'option **Volume alarme** en surbrillance.

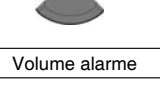

**Sélectionner**

3. Appuyez sur la touche programmable **Sélectionner**.

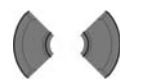

4. Appuyez sur la touche **Gauche** ou **Droite** pour sélectionner le niveau du volume.

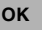

5. Appuyez sur la touche programmable **OK** pour appliquer les modifications.

6. Appuyez sur la touche **Clr** autant de fois que nécessaire pour revenir à l'écran en mode inactif.

# **Définition de la mélodie de la tonalité d'alerte**

Pour définir une mélodie pour les alertes, procédez comme suit :

1. Ouvrez le menu **Sons & alarmes** en suivant la procédure indiquée dans [« Accès au menu Sons &](#page-177-0)  [alarmes » \(page 178\).](#page-177-0)

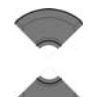

الوسكر

 Tonalité d'alerte **Sélectionner**

- 2. Appuyez sur la touche **Haut** ou **Bas** pour mettre l'option **Tonalité d'alerte** en surbrillance.
- 3. Appuyez sur la touche programmable **Sélectionner**.

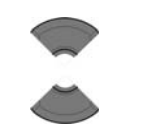

4. Appuyez sur la touche **Haut** ou **Bas** pour sélectionner une mélodie.

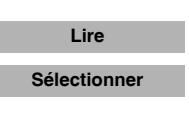

- 5. Appuyez sur la touche programmable **Lire** pour écouter la mélodie ou sur la touche programmable **Sélectionner** pour l'appliquer.
- 6. Appuyez sur la touche **Clr** autant de fois que nécessaire pour revenir à l'écran en mode inactif.

# **Activer Augm. vol. alarme**

Si vous activez la fonction Augm. vol. alarme, le niveau du volume augmente progressivement pendant l'émission d'une alarme.

 $\frac{\text{CR}}{\text{ml}}$ 

Pour activer la fonction Augm. vol. alarme, procédez comme suit :

- ÆÞ
- 1. Ouvrez le menu **Sons & alarmes** en suivant la procédure indiquée dans [« Accès au menu Sons &](#page-177-0)  [alarmes » \(page 178\).](#page-177-0)

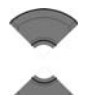

2. Appuyez sur la touche **Haut** ou **Bas** pour mettre l'option **Augm. vol. alarme** en surbrillance.

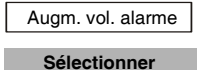

3. Appuyez sur la touche programmable **Sélectionner**.

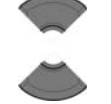

Activé

Désactivé

**Sélectionner**

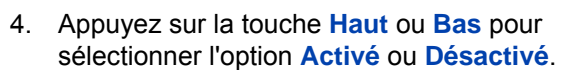

5. Appuyez sur la touche programmable **Sélectionner** pour appliquer les modifications.

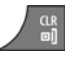

6. Appuyez sur la touche **Clr** autant de fois que nécessaire pour revenir à l'écran en mode inactif.

# **Activer le vibreur**

*Attention :* la fonction Vibreur n'est disponible que sur les combinés DECT Avaya 4070 et 4075.

Si vous activez la fonction Vibreur, le combiné vibre pour vous avertir de la réception d'appels entrants. Vous pouvez configurer le combiné de manière à ce qu'il vibre, sonne ou les deux à la fois.

Pour activer la fonction Vibreur, procédez comme suit :

ÆÞ 1. Ouvrez le menu **Sons & alarmes** en suivant la procédure indiquée dans [« Accès au menu Sons &](#page-177-0)  [alarmes » \(page 178\).](#page-177-0)

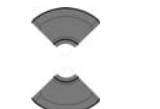

**Vibreur Sélectionner**

- 2. Appuyez sur la touche **Haut** ou **Bas** pour mettre l'option **Vibreur** en surbrillance.
- 3. Appuyez sur la touche programmable **Sélectionner**.

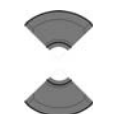

Désactivé

 Vibrer puis sonner Vibrer seulement Vibrer et sonner

**Sélectionner**

- 4. Appuyez sur la touche **Haut** ou **Bas** pour sélectionner
	- **Désactivé**
		- **Vibrer puis sonner**
		- **Vibrer seulement**
		- **Vibrer et sonner**
- 5. Appuyez sur la touche programmable **Sélectionner** pour appliquer les modifications.

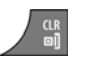

6. Appuyez sur la touche **Clr** autant de fois que nécessaire pour revenir à l'écran en mode inactif.

### **Activer la fonction Son touche**

Si vous activez la fonction Son touche, un son est émis lorsque vous appuyez sur une touche.

Pour activer la fonction Son touche, procédez comme suit :

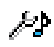

1. Ouvrez le menu **Sons & alarmes** en suivant la procédure indiquée dans [« Accès au menu Sons &](#page-177-0)  [alarmes » \(page 178\).](#page-177-0)

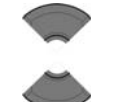

**Son touche Sélectionner**

- 2. Appuyez sur la touche **Haut** ou **Bas** pour mettre l'option **Son touche** en surbrillance.
- 3. Appuyez sur la touche programmable **Sélectionner**.
- Muet Clic Son
- 4. Appuyez sur la touche **Haut** ou **Bas** pour sélectionner l'option **Muet** (désactivée), **Clic** ou **Son** (différents types de sons).

5. Appuyez sur la touche programmable **Sélectionner** pour appliquer les modifications.

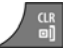

**Sélectionner**

6. Appuyez sur la touche **Clr** autant de fois que nécessaire pour revenir à l'écran en mode inactif.

### **Activer le son de confirmation**

Vous pouvez configurer votre combiné pour qu'il émette un son de confirmation lorsque vous effectuez une opération avec succès.

Pour activer le son de confirmation, procédez comme suit :

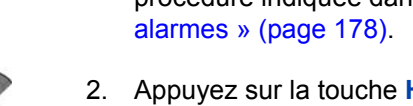

- 1. Ouvrez le menu **Sons & alarmes** en suivant la procédure indiquée dans [« Accès au menu Sons &](#page-177-0)
- 2. Appuyez sur la touche **Haut** ou **Bas** pour mettre l'option **Son de confirmation** en surbrillance.

Son de confirmation

ÆÞ

3. Appuyez sur la touche programmable **Sélectionner**. **Sélectionner**

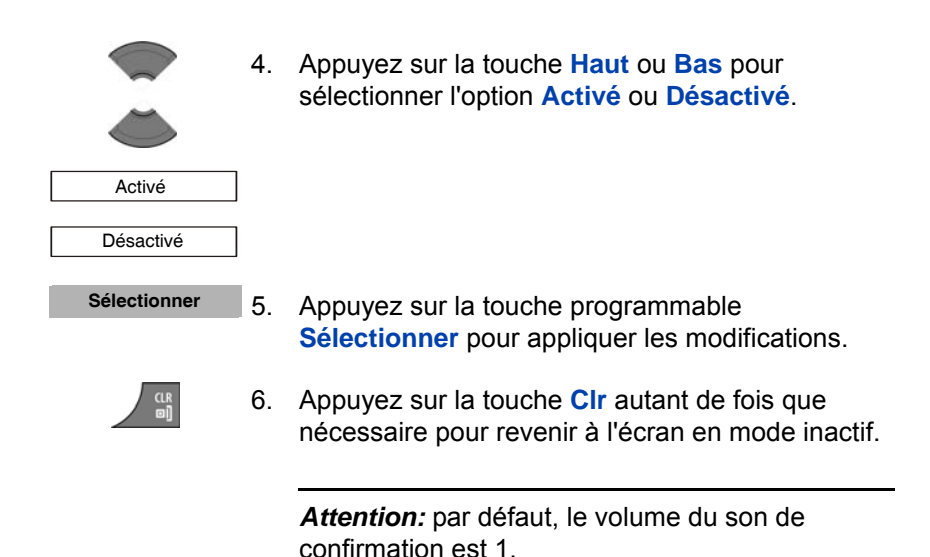

### **Activer la fonction Avert. couverture**

Si vous activez la fonction Avert. couverture, un son est émis lorsque le combiné se trouve en dehors de la couverture de la station de base.

Pour activer la fonction Avert. couverture, procédez comme suit :

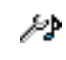

1. Ouvrez le menu **Sons & alarmes** en suivant la procédure indiquée dans [« Accès au menu Sons &](#page-177-0)  [alarmes » \(page 178\).](#page-177-0)

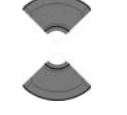

- 2. Appuyez sur la touche **Haut** ou **Bas** pour mettre l'option **Avert. couverture** en surbrillance.
- Avert. couverture **Sélectionner**
	- 3. Appuyez sur la touche programmable **Sélectionner**.

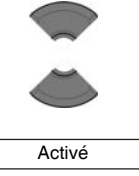

4. Appuyez sur la touche **Haut** ou **Bas** pour sélectionner l'option **Activé** ou **Désactivé**.

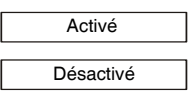

**Sélectionner**

5. Appuyez sur la touche programmable **Sélectionner** pour appliquer les modifications.

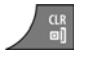

- 6. Appuyez sur la touche **Clr** autant de fois que
	- nécessaire pour revenir à l'écran en mode inactif.

### **Activer la fonction Avert. chargeur**

Si vous activez la fonction Avert. chargeur, un son est émis lorsque le combiné est placé sur le chargeur.

Pour activer la fonction Avert. chargeur, procédez comme suit :

1. Ouvrez le menu **Sons & alarmes** en suivant la procédure indiquée dans [« Accès au menu Sons &](#page-177-0)  [alarmes » \(page 178\).](#page-177-0)

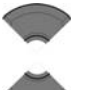

Æβ

2. Appuyez sur la touche **Haut** ou **Bas** pour mettre **Avert. chargeur** en surbrillance.

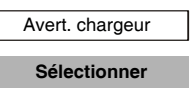

- 3. Appuyez sur la touche programmable **Sélectionner**.
- 4. Appuyez sur la touche **Haut** ou **Bas** pour sélectionner l'option **Activé** ou **Désactivé**.

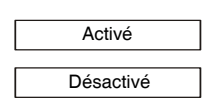

#### **Sélectionner**

5. Appuyez sur la touche programmable **Sélectionner** pour appliquer les modifications.

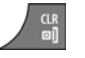

6. Appuyez sur la touche **Clr** autant de fois que nécessaire pour revenir à l'écran en mode inactif.

# **Configurer le délai d'appel manqué**

Établissez le délai d'appel manqué dans un laps de temps compris entre 1 et 99 secondes, durant lequel les appels non répondus ne seront pas considérés comme des appels manqués (la boîte de dialogue « Appels manqués » ne s'affiche pas et l'appel ne s'ajoute pas à la liste des appels manqués). Pour désactiver la fonction, réglez le délai d'appel manqué sur la valeur 0.

Pour configurer le délai d'appel manqué sur votre combiné, procédez comme suit :

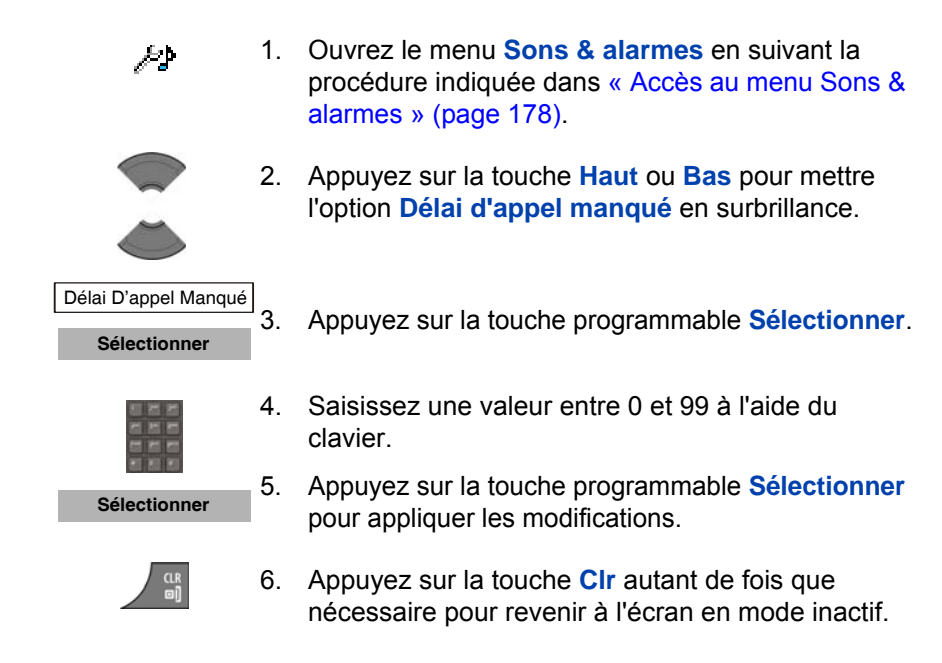

### **Configurer le mode Cadence**

Une cadence marque la durée entre les phases d'activation et de désactivation d'un cycle de sonnerie. Vous pouvez utiliser la fonction « Tonalités et cadences » sur le système Avaya Communication Server 1000 (Avaya CS 1000), afin de configurer les cadences des sonneries permettant d'identifier différents types d'appels entrants. Pour en savoir plus sur la fonction « Tonalités et cadences » sur Avaya CS 1000, consultez *Avaya Features and Services Fundamentals* (NN43001-106).

Attention : le mode Cadence n'est disponible que les systèmes DECT traditionnels (reposant sur les cartes DMC). L'activation ou la désactivation du mode Cadence pour une solution SIP DECT ne sera suivie d'aucun effet.

Pour que votre combiné DECT utilise les cadences de sonnerie configurées sur votre système CS 1000, vous devez activer le mode Cadence sur votre combiné DECT. Ceci permet au système PBX de contrôler les phases d'activation et de désactivation des cycles de sonnerie sur le combiné. Si le mode Cadence est désactivé sur votre combiné, ce dernier émet en permanence sa mélodie de sonnerie pour n'importe quel appel entrant, indépendamment de la configuration de la fonction « Tonalités et cadences » sur votre système CS 1000.

Pour activer le mode Cadence sur votre combiné, procédez comme suit :

1. Ouvrez le menu **Sons & alarmes** en suivant la procédure indiquée dans [« Accès au menu Sons &](#page-177-0)  [alarmes » \(page 178\).](#page-177-0)

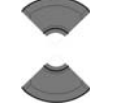

ÆР

Mode Cadence **Sélectionner**

- 2. Appuyez sur la touche **Haut** ou **Bas** pour mettre **Mode Cadence** en surbrillance.
- 3. Appuyez sur la touche programmable **Sélectionner**.

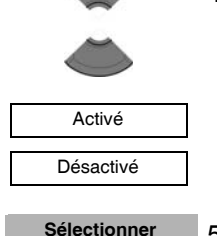

4. Appuyez sur la touche **Haut** ou **Bas** pour sélectionner l'option **Activé** ou **Désactivé**.

5. Appuyez sur la touche programmable **Sélectionner** pour appliquer les modifications.

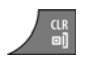

6. Appuyez sur la touche **Clr** autant de fois que nécessaire pour revenir à l'écran en mode inactif.

Après avoir activé le mode Cadence, vous pouvez également sélectionner une mélodie de sonnerie pour le combiné qui exerce une interaction désirable avec les cadences programmées sur le système CS 1000. Pour en savoir plus sur la sélection d'une mélodie de sonnerie, reportez-vous à la section [« Définition de la mélodie de la sonnerie](#page-178-0)  [externe » \(page 179\)](#page-178-0).

# **Paramètres d'affichage**

Les informations fournies dans cette section vous permettent de personnaliser l'affichage sur votre combiné de la manière suivante :

- [« Accès au menu Réglages de l'affichage » \(page 194\)](#page-193-0)
- [« Personnaliser le fond d'écran » \(page 194\)](#page-193-1)
- [« Choix d'un thème » \(page 197\)](#page-196-0)
- [« Personnaliser l'écran d'accueil » \(page 197\)](#page-196-1)
- [« Configurer l'économie d'énergie » \(page 200\)](#page-199-0)

### <span id="page-193-0"></span>**Accès au menu Réglages de l'affichage**

Pour accéder au menu Réglages de l'affichage, procédez comme suit :

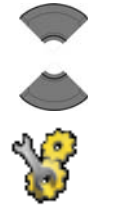

**Menu**

- 1. Appuyez sur la touche programmable **Menu** pour accéder au menu principal.
- 2. Appuyez sur la touche **Haut** ou **Bas** pour mettre l'option **Réglages** en surbrillance.

**Sélectionner**

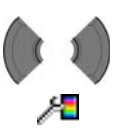

- 3. Appuyez sur la touche programmable **Sélectionner**.
- 4. Appuyez sur la touche **Gauche** ou **Droite** pour sélectionner le menu **Afficher**.

# <span id="page-193-1"></span>**Personnaliser le fond d'écran**

Les informations fournies dans cette section vous permettent de personnaliser l'image qui apparaît en fond d'écran sur votre combiné lorsque celui-ci passe en mode inactif.

### **Sélectionner un fond d'écran par thème**

Pour sélectionner un fond d'écran en fonction du thème choisi, procédez comme suit :

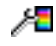

1. Ouvrez le menu **Afficher** en suivant la procédure indiquée dans [« Accès au menu Réglages de](#page-193-0)  [l'affichage » \(page 194\).](#page-193-0)

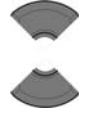

2. Appuyez sur la touche **Haut** ou **Bas** pour mettre l'option **Fond d'écran** en surbrillance.

 Fond d'écran **Sélectionner**

3. Appuyez sur la touche programmable **Sélectionner**.

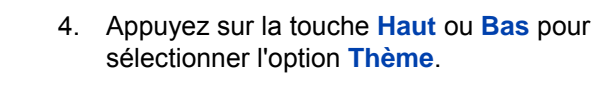

5. Appuyez sur la touche programmable **Sélectionner**.

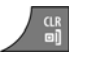

Thème

**Sélectionner**

6. Appuyez sur la touche **Clr** autant de fois que nécessaire pour revenir à l'écran en mode inactif.

### **Sélectionner un fond d'écran différent de celui correspondant au thème actuel**

Pour sélectionner un fond d'écran différent de celui correspondant au thème actuel, procédez comme suit :

> 1. Ouvrez le menu **Afficher** en suivant la procédure indiquée dans [« Accès au menu Réglages de](#page-193-0)  [l'affichage » \(page 194\).](#page-193-0)

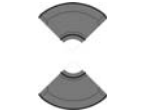

Æ

2. Appuyez sur la touche **Haut** ou **Bas** pour mettre l'option **Fond d'écran** en surbrillance.

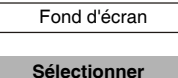

3. Appuyez sur la touche programmable **Sélectionner**.

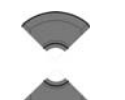

Image

4. Appuyez sur la touche **Haut** ou **Bas** pour sélectionner l'option **Image**.

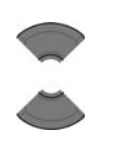

5. Appuyez sur la touche **Haut** ou **Bas** pour sélectionner une image de la liste.

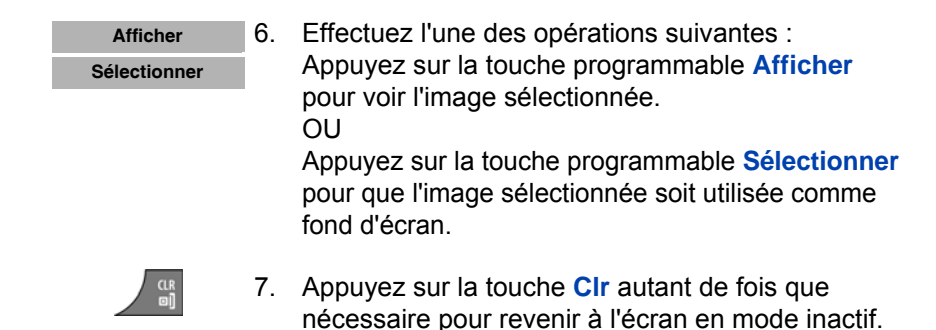

#### **Supprimer le fond d'écran**

Si vous voulez qu'aucun fond d'écran ne s'affiche sur votre combiné, procédez comme suit :

- 1. Ouvrez le menu **Afficher** en suivant la procédure indiquée dans [« Accès au menu Réglages de](#page-193-0)  [l'affichage » \(page 194\).](#page-193-0)
	- 2. Appuyez sur la touche **Haut** ou **Bas** pour mettre l'option **Fond d'écran** en surbrillance.
	- 3. Appuyez sur la touche programmable **Sélectionner**.
	- 4. Appuyez sur la touche **Haut** ou **Bas** pour sélectionner l'option **Aucun**.
	- 5. Appuyez sur la touche **Clr** autant de fois que nécessaire pour revenir à l'écran en mode inactif.

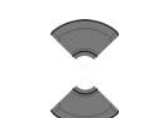

ᄹ

 Fond d'écran **Sélectionner**

Aucun

# <span id="page-196-0"></span>**Choix d'un thème**

Un thème est une combinaison d'images et de gradations de couleurs pour le fond d'écran, l'écran d'accueil et le menu de votre combiné.

Pour sélectionner un thème, procédez comme suit :

Æ

- 1. Ouvrez le menu **Afficher** en suivant la procédure indiquée dans [« Accès au menu Réglages de](#page-193-0)  [l'affichage » \(page 194\).](#page-193-0)
- 2. Appuyez sur la touche **Haut** ou **Bas** pour mettre l'option **Thèmes** en surbrillance.
- Thèmes **Sélectionner**

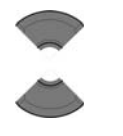

**Sélectionner**

 $\frac{CR}{en}$ 

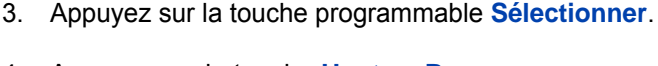

- 4. Appuyez sur la touche **Haut** ou **Bas** pour sélectionner un thème de la liste.
- 5. Appuyez sur la touche programmable **Sélectionner**.
- 6. Appuyez sur la touche **Clr** autant de fois que nécessaire pour revenir à l'écran en mode inactif.

# <span id="page-196-1"></span>**Personnaliser l'écran d'accueil**

Les informations fournies dans cette section vous permettent de personnaliser l'image qui apparaît sur votre écran d'accueil.

### **Sélectionner une image d'accueil par thème**

Pour sélectionner une image d'accueil en fonction du thème sélectionné, procédez comme suit :

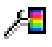

1. Ouvrez le menu **Afficher** en suivant la procédure indiquée dans [« Accès au menu Réglages de](#page-193-0)  [l'affichage » \(page 194\).](#page-193-0)

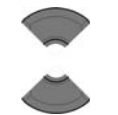

Écran d'accueil

2. Appuyez sur la touche **Haut** ou **Bas** pour mettre l'option **Écran d'accueil** en surbrillance.

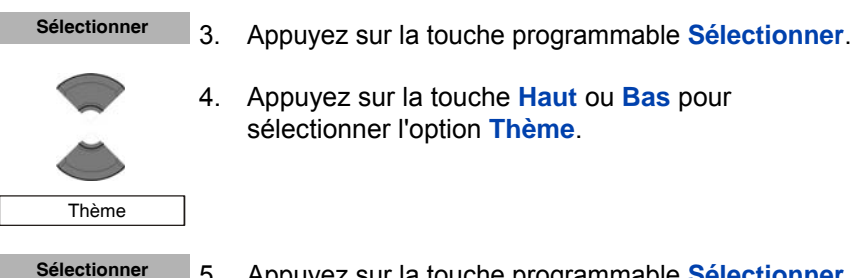

- 
- 4. Appuyez sur la touche **Haut** ou **Bas** pour sélectionner l'option **Thème**.
- 5. Appuyez sur la touche programmable **Sélectionner**.

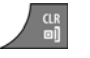

6. Appuyez sur la touche **Clr** autant de fois que nécessaire pour revenir à l'écran en mode inactif.

#### **Sélectionner une image d'accueil différente de celle correspondant au thème actuel**

Pour sélectionner une image d'accueil différente de celle correspondant au thème sélectionné, procédez comme suit :

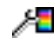

1. Ouvrez le menu **Afficher** en suivant la procédure indiquée dans [« Accès au menu Réglages de](#page-193-0)  [l'affichage » \(page 194\).](#page-193-0)

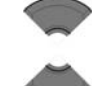

2. Appuyez sur la touche **Haut** ou **Bas** pour mettre l'option **Écran d'accueil** en surbrillance.

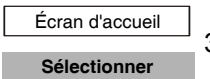

Image

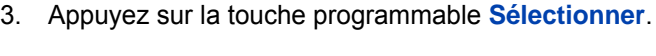

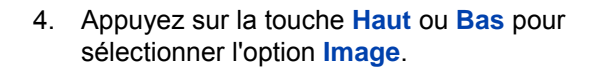

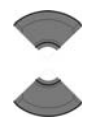

- 5. Appuyez sur la touche **Haut** ou **Bas** pour sélectionner une image de la liste.
- 6. Effectuez l'une des opérations suivantes : Appuyez sur la touche programmable **Afficher** pour voir l'image sélectionnée. OU Appuyez sur la touche programmable **Sélectionner** pour que l'image sélectionnée soit utilisée comme image d'accueil. **Afficher Sélectionner**

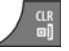

7. Appuyez sur la touche **Clr** autant de fois que nécessaire pour revenir à l'écran en mode inactif.

### **Supprimer l'image d'accueil**

Si vous ne souhaitez pas d'image pour l'écran d'accueil, procédez comme suit :

> 1. Ouvrez le menu **Afficher** en suivant la procédure indiquée dans [« Accès au menu Réglages de](#page-193-0)  [l'affichage » \(page 194\).](#page-193-0)

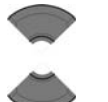

ᄹ

- 2. Appuyez sur la touche **Haut** ou **Bas** pour mettre l'option **Écran d'accueil** en surbrillance.
- Écran d'accueil **Sélectionner**
	- 3. Appuyez sur la touche programmable **Sélectionner**.
	- 4. Appuyez sur la touche **Haut** ou **Bas** pour sélectionner l'option **Aucun**.

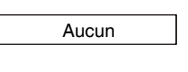

5. Appuyez sur la touche **Clr** autant de fois que nécessaire pour revenir à l'écran en mode inactif.

### <span id="page-199-0"></span>**Configurer l'économie d'énergie**

Pour établir la durée pendant laquelle le combiné reste en mode inactif avant que ne se déclenche le système d'économie d'énergie, procédez comme suit :

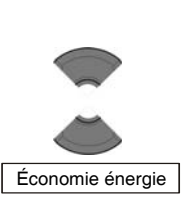

Æ

indiquée dans [« Accès au menu Réglages de](#page-193-0)  [l'affichage » \(page 194\).](#page-193-0)

1. Ouvrez le menu **Afficher** en suivant la procédure

- 2. Appuyez sur la touche **Haut** ou **Bas** pour mettre l'option **Économie énergie** en surbrillance.
- 3. Appuyez sur la touche programmable **Sélectionner**.

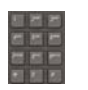

**Sélectionner**

- 4. Saisissez le délai à l'aide du **clavier** :
	- la première valeur (de 1 à 59 secondes) établit le délai avant que l'affichage ne s'assombrisse.
	- la deuxième valeur (de 1 à 59 secondes) établit le délai avant que l'affichage ne s'éteigne (après que l'affichage s'assombrit). Si vous configurez la deuxième valeur sur 0, l'affichage ne s'éteint pas et la batterie du combiné se décharge plus rapidement.

*Attention:* pour économiser la batterie de votre combiné, l'affichage s'assombrit automatiquement pendant les appels. Appuyez sur la touche **OK** pour rétablir l'affichage.

Pour établir le nombre de secondes devant s'écouler avant que l'affichage ne s'assombrisse, modifiez la « première valeur » du minuteur dans les réglages de l'économie d'énergie Pour obtenir davantage d'informations, reportez-vous à la section

**[« Configurer l'économie d'énergie » \(page 200\)](#page-199-0)**.

#### **Enregistrer**

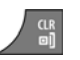

- 5. Appuyez sur la touche programmable **Enregistrer**.
- 6. Appuyez sur la touche **Clr** autant de fois que nécessaire pour revenir à l'écran en mode inactif.

# **Paramètres d'appel**

Vous pouvez modifier les paramètres d'appel de votre combiné.

Le menu Paramètres du combiné vous permet d'effectuer les opérations suivantes :

- [« Accès au menu Paramètres d'appel » \(page 201\)](#page-200-0)
- [« Accès aux statistiques relatives aux appels et aux messages »](#page-201-0)  [\(page 202\)](#page-201-0)
- [« Configurer le mode Réponse » \(page 203\)](#page-202-0)
- [« Configurer la liste Filtre appelants » \(page 205\)](#page-204-0)
- [« Configurer les appels d'urgence » \(page 212\)](#page-211-0)
- [« Configuration du mode Survie \(uniquement le combiné 4075\) »](#page-213-0)  [\(page 214\)](#page-213-0)
- [« Activer la fonction Charge silencieuse » \(page 221\)](#page-220-0)

# <span id="page-200-0"></span>**Accès au menu Paramètres d'appel**

Pour accéder au menu Paramètres d'appel, procédez comme suit :

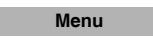

1. Appuyez sur la touche programmable **Menu** pour accéder au menu principal.

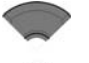

2. Appuyez sur la touche **Haut** ou **Bas** pour mettre l'option **Réglages** en surbrillance.

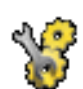

**Sélectionner**

3. Appuyez sur la touche programmable **Sélectionner**.

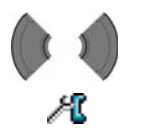

4. Appuyez sur la touche **Gauche** ou **Droite** pour sélectionner le menu **Appels**.

### <span id="page-201-0"></span>**Accès aux statistiques relatives aux appels et aux messages**

Le menu Unités vous permet d'afficher les statistiques relatives aux appels et aux messages.

Pour accéder aux informations statistiques, procédez comme suit :

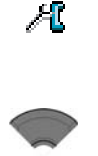

 Unités **Sélectionner**

Temps d'appel

Nombre de msg

1. Ouvrez le menu **Appels** en suivant la procédure indiquée dans [« Accès au menu Paramètres](#page-200-0)  [d'appel » \(page 201\)](#page-200-0).

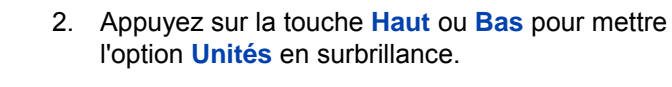

- 3. Appuyez sur la touche programmable **Sélectionner**.
- 4. Appuyez sur la touche **Haut** ou **Bas** pour mettre en surbrillance l'option **Temps d'appel** ou **Nombre de msg**.

*Attention:* l'option Nombre de msg n'est disponible que sur les combinés DECT Avaya 4070 et 4075. Les options **Temps d'appel** et **Nombre de msg** reflètent les statistiques relatives aux messages et aux appels sortants.

**Réinit. Oui**

- 5. Vous pouvez également appuyer sur la touche programmable **Réinit.** pour supprimer les statistiques stockées.
- 6. Appuyez sur la touche programmable **Oui** pour confirmer les modifications.

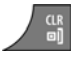

7. Appuyez sur la touche **Clr** autant de fois que nécessaire pour revenir à l'écran en mode inactif.

# <span id="page-202-0"></span>**Configurer le mode Réponse**

Vous pouvez configurer votre combiné pour traiter les appels entrants de l'une des façons suivantes :

- Mode « Réponse toute touche » vous pouvez répondre en appuyant sur n'importe quelle touche
- Mode « Réponse automatique » le combiné est décroché automatiquement
- Mode « Réponse normale » lvous pouvez répondre en appuyant sur la touche **OK** ou **Appel**

Cette section décrit les opérations suivantes :

- [« Activer le mode « Réponse toute touche » » \(page 203\)](#page-202-1)
- [« Activer le mode « Réponse automatique » » \(page 204\)](#page-203-0)
- [« Activer le mode « Réponse normale » » \(page 204\)](#page-203-1)

#### <span id="page-202-1"></span>**Activer le mode « Réponse toute touche »**

Pour configurer le mode « Réponse toute touche », procédez comme suit :

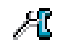

1. Ouvrez le menu **Appels** en suivant la procédure indiquée dans [« Accès au menu Paramètres](#page-200-0)  [d'appel » \(page 201\)](#page-200-0).

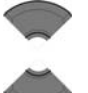

2. Appuyez sur la touche **Haut** ou **Bas** pour mettre l'option **Mode Réponse** en surbrillance.

 Mode Réponse **Sélectionner**

3. Appuyez sur la touche programmable **Sélectionner**.

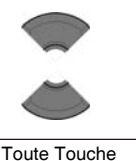

4. Appuyez sur la touche **Haut** ou **Bas** pour mettre l'option **Toute touche** en surbrillance.

#### **Sélectionner**

5. Appuyez sur la touche programmable **Sélectionner**.

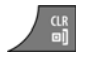

6. Appuyez sur la touche **Clr** autant de fois que nécessaire pour revenir à l'écran en mode inactif.

#### <span id="page-203-0"></span>**Activer le mode « Réponse automatique »**

Pour activer le mode « Réponse automatique », procédez comme suit :

- Æ
- 1. Ouvrez le menu **Appels** en suivant la procédure indiquée dans [« Accès au menu Paramètres](#page-200-0)  [d'appel » \(page 201\)](#page-200-0).

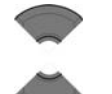

- 2. Appuyez sur la touche **Haut** ou **Bas** pour mettre l'option **Mode Réponse** en surbrillance.
- Mode Réponse **Sélectionner**
	- 3. Appuyez sur la touche programmable **Sélectionner**.
	- 4. Appuyez sur la touche **Haut** ou **Bas** pour mettre l'option **Réponse auto.** en surbrillance.

Réponse auto.

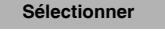

Æ

- 5. Appuyez sur la touche programmable **Sélectionner**.
- 6. Appuyez sur la touche **Clr** autant de fois que nécessaire pour revenir à l'écran en mode inactif.

#### <span id="page-203-1"></span>**Activer le mode « Réponse normale »**

Pour activer le mode « Réponse normale », procédez comme suit :

1. Ouvrez le menu **Appels** en suivant la procédure indiquée dans [« Accès au menu Paramètres](#page-200-0)  [d'appel » \(page 201\)](#page-200-0).

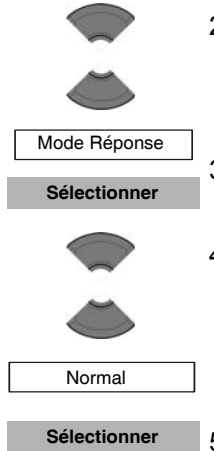

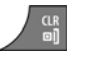

- 2. Appuyez sur la touche **Haut** ou **Bas** pour mettre l'option **Mode Réponse** en surbrillance.
- 3. Appuyez sur la touche programmable **Sélectionner**.
- 4. Appuyez sur la touche **Haut** ou **Bas** pour mettre l'option **Normal** en surbrillance.
- 5. Appuyez sur la touche programmable **Sélectionner**.
- 6. Appuyez sur la touche **Clr** autant de fois que nécessaire pour revenir à l'écran en mode inactif.

# <span id="page-204-0"></span>**Configurer la liste Filtre appelants**

L'option Filtre appelants vous permet de bloquer ou d'accepter, de façon sélective, des appels provenant de numéros spécifiques. La liste Filtre appelants vous permet de filtrer jusqu'à 10 numéros.

Lorsque la fonction Filtre appelants est activée, une icône représentant un filtre apparaît sur l'écran.

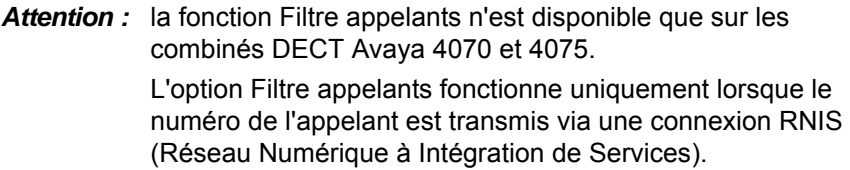

Les informations fournies dans cette section vous permettent de gérer le Filtre appelants, y compris d'ajouter des opérations et de modifier des entrées ; elle vous permettent également d'activer ou de désactiver le Filtre appelants.

- [« Accès au menu Filtre appelants » \(page 206\)](#page-205-0)
- [« Ajouter une entrée à la liste Filtre appelants » \(page 206\)](#page-205-1)
- [« Modifier les entrées de la liste Filtre appelants » \(page 207\)](#page-206-0)
- [« Supprimer une entrée de la liste Filtre appelants » \(page 208\)](#page-207-0)
- [« Supprimer toutes les entrées de la liste Filtre appelants »](#page-208-0)  [\(page 209\)](#page-208-0)
- [« Activer le filtre appelants » \(page 210\)](#page-209-0)

#### <span id="page-205-0"></span>**Accès au menu Filtre appelants**

Pour ouvrir le menu Filtre appelants, procédez comme suit :

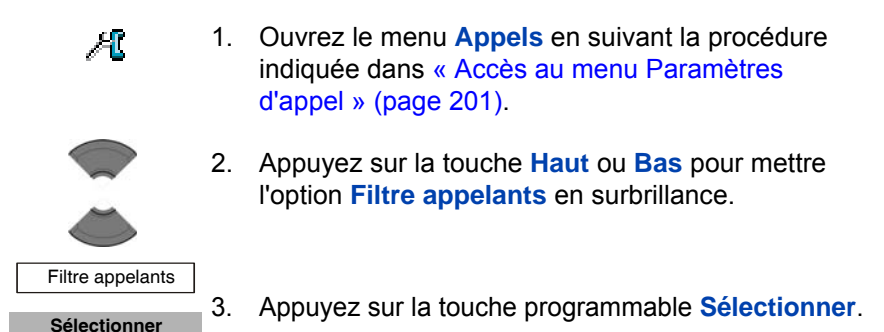

### <span id="page-205-1"></span>**Ajouter une entrée à la liste Filtre appelants**

Pour ajouter une entrée à la liste Filtre appelants, procédez comme suit :

1. Ouvrez le menu **Filtre appelants** en suivant la procédure indiquée dans [« Accès au menu Filtre](#page-205-0)  [appelants » \(page 206\)](#page-205-0). 2. Appuyez sur la touche **Haut** ou **Bas** pour mettre l'option **Liste** en surbrillance. 3. Appuyez sur la touche programmable **Sélectionner**. 4. Appuyez sur la touche programmable **Ajouter**. Filtre appelants Liste **Sélectionner Ajouter**

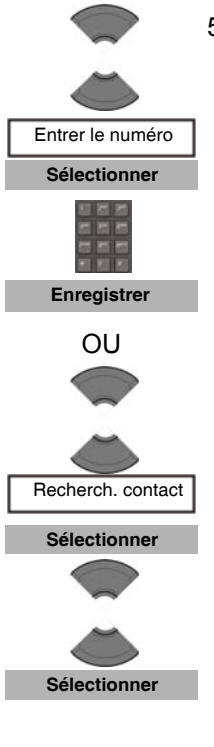

5. Appuyez sur la touche **Haut** ou **Bas** pour mettre l'option **Entrer le numéro** en surbrillance, puis appuyez sur la touche programmable **Sélectionne**. Saisissez le nom et le numéro de téléphone à l'aide du **clavier**, puis appuyez sur la touche programmable **Enregistrer**.

### OU

Appuyez sur la touche **Haut** ou **Bas** pour mettre l'option **Recherch. contact** en surbrillance, puis appuyez sur la touche programmable **Sélectionner**. Utilisez la touche **Haut** ou **Bas** pour mettre le contact requis en surbrillance, puis appuyez sur la touche programmable **Sélectionner**.

*Attention:* les numéros peuvent comporter jusqu'à 32 caractères. Les noms peuvent comporter jusqu'à 16 caractères. Vous pouvez insérer un astérisque à la fin d'un numéro pour filtrer tous les numéros commençant

6. Appuyez sur la touche **Clr** autant de fois que nécessaire pour revenir à l'écran en mode inactif.

### <span id="page-206-0"></span>**Modifier les entrées de la liste Filtre appelants**

Pour modifier les entrées de la liste Filtre appelants, procédez comme suit :

par une séquence particulière.

Filtre appelants

1. Ouvrez le menu **Filtre appelants** en suivant la procédure indiquée dans [« Accès au menu Filtre](#page-205-0)  [appelants » \(page 206\)](#page-205-0).

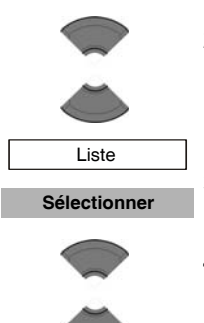

**Plus**

 Modifier **Sélectionner**

- 2. Appuyez sur la touche **Haut** ou **Bas** pour mettre l'option **Liste** en surbrillance.
- 3. Appuyez sur la touche programmable **Sélectionner**.
- 4. Appuyez sur la touche **Haut** ou **Bas** pour mettre l'entrée requise en surbrillance.
- 5. Appuyez sur la touche programmable **Plus**.
- 6. Appuyez sur la touche **Haut** ou **Bas** pour mettre l'option **Modifier** en surbrillance.
- 7. Appuyez sur la touche programmable **Sélectionner**.

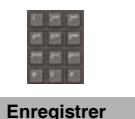

- 8. Modifiez le nom et le numéro de téléphone à l'aide du **clavier**.
- 9. Appuyez sur la touche programmable **Enregistrer**.
- 10. Appuyez sur la touche **Clr** autant de fois que nécessaire pour revenir à l'écran en mode inactif.

#### <span id="page-207-0"></span>**Supprimer une entrée de la liste Filtre appelants**

Pour supprimer une entrée de la liste Filtre appelants, procédez comme suit :

Filtre appelants

1. Ouvrez le menu **Filtre appelants** en suivant la procédure indiquée dans [« Accès au menu Filtre](#page-205-0)  [appelants » \(page 206\)](#page-205-0).

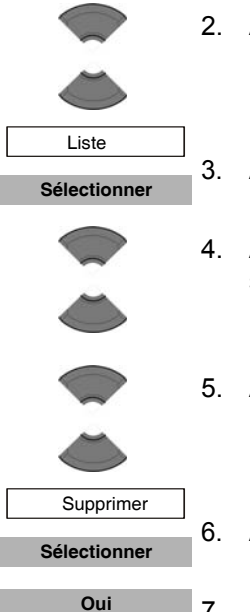

- 2. Appuyez sur la touche **Haut** ou **Bas** pour mettre l'option **Liste** en surbrillance.
- 3. Appuyez sur la touche programmable **Sélectionner**.
- 4. Appuyez sur la touche **Haut** ou **Bas** pour mettre en surbrillance l'entrée requise à supprimer.
- 5. Appuyez sur la touche **Haut** ou **Bas** pour mettre l'option **Supprimer** en surbrillance.
- 6. Appuyez sur la touche programmable **Sélectionner**.
- 7. Appuyez sur la touche programmable **Oui** pour confirmer les modifications.
- 8. Appuyez sur la touche **Clr** autant de fois que nécessaire pour revenir à l'écran en mode inactif.

### <span id="page-208-0"></span>**Supprimer toutes les entrées de la liste Filtre appelants**

Pour supprimer toutes les entrées de la liste Filtre appelants, procédez comme suit :

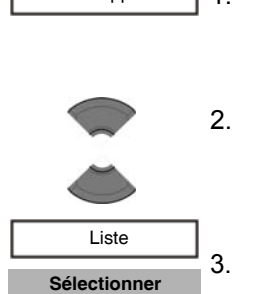

Filtre appelants

- 1. Ouvrez le menu **Filtre appelants** en suivant la procédure indiquée dans [« Accès au menu Filtre](#page-205-0)  [appelants » \(page 206\)](#page-205-0).
- 2. Appuyez sur la touche **Haut** ou **Bas** pour mettre l'option **Liste** en surbrillance.
- 3. Appuyez sur la touche programmable **Sélectionner**.

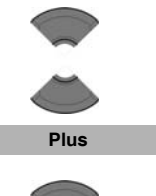

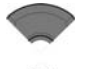

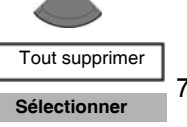

- 4. Appuyez sur la touche **Haut** ou **Bas** pour mettre une entrée en surbrillance.
- 5. Appuyez sur la touche programmable **Plus**.
- 6. Appuyez sur la touche **Haut** ou **Bas** pour mettre l'option **Tout supprimer** en surbrillance.
- 7. Appuyez sur la touche programmable **Sélectionner**.
- 8. Appuyez sur la touche programmable **Oui** pour confirmer les modifications.

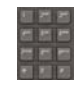

**OK**

**Oui**

- 9. Saisissez le code PIN à l'aide du **clavier**.
- 10. Appuyez sur la touche programmable **OK**.
- 11. Appuyez sur la touche **Clr** autant de fois que nécessaire pour revenir à l'écran en mode inactif.

### <span id="page-209-0"></span>**Activer le filtre appelants**

Attention : si vous activez la fonction Filtre appelants et que vous configurez l'option Accepter liste, le combiné accepte uniquement les appels provenant des numéros de la liste Filtre appelants. Si vous configurez l'option Bloquer liste, le combiné bloque tous les appels provenant des numéros de la liste Filtre appelants.

Pour activer l'option Accepter liste ou Bloquer liste, procédez comme suit :

Filtre appelants

1. Ouvrez le menu **Filtre appelants** en suivant la procédure indiquée dans [« Accès au menu Filtre](#page-205-0)  [appelants » \(page 206\)](#page-205-0).

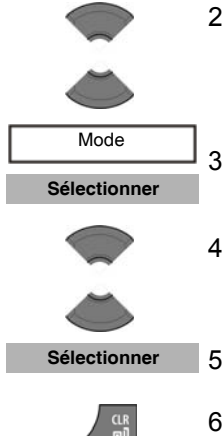

- 2. Appuyez sur la touche **Haut** ou **Bas** pour mettre l'option **Mode** en surbrillance.
- 3. Appuyez sur la touche programmable **Sélectionner**.
- 4. Appuyez sur la touche **Haut** ou **Bas** pour mettre le mode requis en surbrillance.
- 5. Appuyez sur la touche programmable **Sélectionner**.
- 6. Appuyez sur la touche **Clr** autant de fois que nécessaire pour revenir à l'écran en mode inactif.

### **Désactiver le filtre appelants**

Pour désactiver l'option Accepter liste ou Bloquer liste, procédez comme suit :

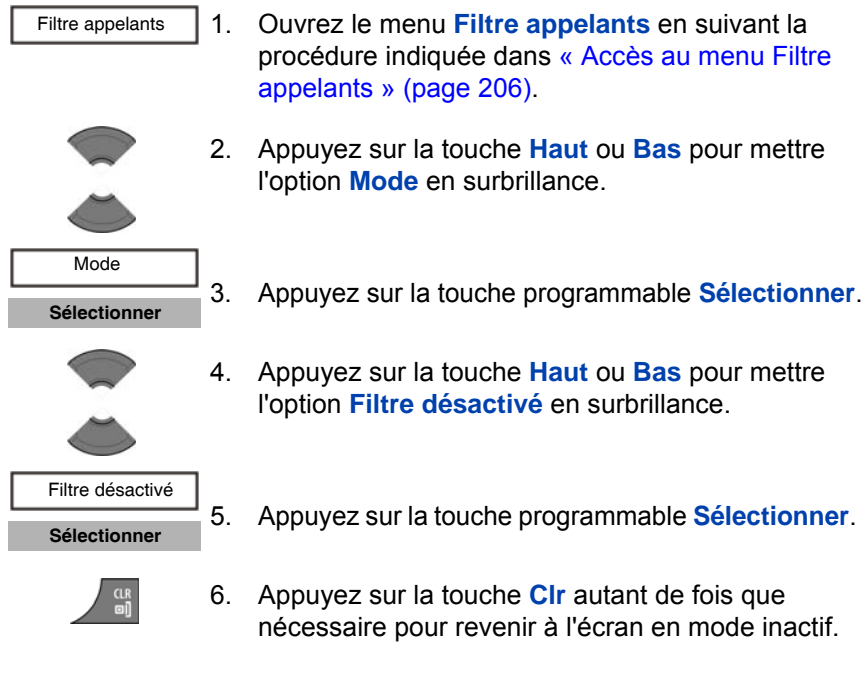

## <span id="page-211-0"></span>**Configurer les appels d'urgence**

La fonction Appel d'urgence permet de composer un numéro ou d'envoyer rapidement un message texte. Utilisez le menu Appel d'urgence pour stocker un numéro et un message texte d'urgence. Lorsque vous appuyez sur la touche Urgence, l'une des situations suivantes se produit :

- Si vous définissez un message, le combiné lance un appel vocal en utilisant le numéro d'urgence.
- Si vous définissez un message (ne pouvant pas comporter plus de 160 caractères), le combiné envoie le message d'urgence au numéro d'urgence.
- *Attention :* la fonction Appel d'urgence est disponible sur les combinés DECT Avaya 4027, 4070, 4075, mais le message ne peut être envoyé que des combinés DECT Avaya 4070 et 4075.

Vous ne pouvez envoyer de messages texte que si votre système prend cette fonction en charge. Contactez votre administrateur système pour savoir si vous pouvez utiliser cette fonction.

Après avoir envoyé un message, le combiné le stocke dans la liste des messages texte. Pour obtenir davantage d'informations, reportez-vous à la section [« Messagerie »](#page-108-0)  [\(page 109\).](#page-108-0)

#### <span id="page-211-1"></span>**Configurer un numéro d'appel d'urgence**

Pour configurer un numéro d'appel d'urgence, procédez comme suit :

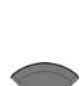

Æ

- 1. Ouvrez le menu **Appels** en suivant la procédure indiquée dans [« Accès au menu Paramètres](#page-200-0)  [d'appel » \(page 201\)](#page-200-0).
- 2. Appuyez sur la touche **Haut** ou **Bas** pour mettre l'option **Appel d'urgence** en surbrillance.

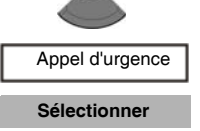

3. Appuyez sur la touche programmable **Sélectionner**.

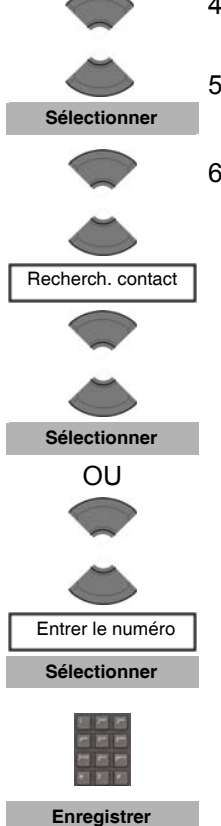

- 4. Appuyez sur la touche **Haut** ou **Bas** pour mettre l'option **Numéro** en surbrillance.
- 5. Appuyez sur la touche programmable **Sélectionner**.
- 6. Appuyez sur la touche **Haut** ou **Bas** pour mettre l'option **Recherch. contact** en surbrillance, appuyez ensuite sur la touche programmable **Sélectionner,** puis sur la touche **Haut** ou **Bas** pour mettre en surbrillance le numéro requis de votre liste de contacts et appuyez enfin sur la touche programmable **Sélectionner**.

#### OU

Appuyez sur la touche **Haut** ou **Bas** pour mettre l'option **Entrer le numéro** en surbrillance, appuyez ensuite sur la touche programmable **Sélectionner**, saisissez ou modifiez le numéro à l'aide du **clavier**, et appuyez enfin sur la touche programmable **Enregistrer**.

- 
- 7. Appuyez sur la touche **Clr** autant de fois que nécessaire pour revenir à l'écran en mode inactif.

### **Créer un message texte d'appel d'urgence**

Pour créer un message texte d'appel d'urgence, procédez comme suit :

- Æ
- 1. Ouvrez le menu **Appels** en suivant la procédure indiquée dans [« Accès au menu Paramètres](#page-200-0)  [d'appel » \(page 201\)](#page-200-0).

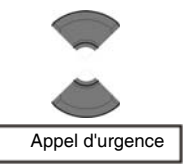

2. Appuyez sur la touche **Haut** ou **Bas** pour mettre l'option **Appel d'urgence** en surbrillance.

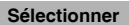

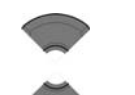

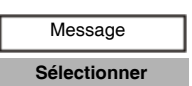

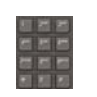

**Enregistrer**

3. Appuyez sur la touche programmable **Sélectionner**.

- 4. Appuyez sur la touche **Haut** ou **Bas** pour mettre l'option **Message** en surbrillance.
- 5. Appuyez sur la touche programmable **Sélectionner**.
- 6. Saisissez le texte du message d'urgence à l'aide du **clavier**.
- 7. Appuyez sur la touche programmable **Enregistrer**.
- 8. Configurez le numéro des appels d'urgence auquel vous souhaitez envoyer le message. Pour configurer un numéro d'appel d'urgence, suivez la procédure indiquée dans [« Configurer un](#page-211-1)  [numéro d'appel d'urgence » \(page 212\)](#page-211-1).

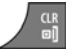

9. Appuyez sur la touche **Clr** autant de fois que nécessaire pour revenir à l'écran en mode inactif.

### <span id="page-213-0"></span>**Configuration du mode Survie (uniquement le combiné 4075)**

Lorsque la fonction Survie est activée, le combiné contrôle en permanence s'il est en position verticale à l'aide du capteur de détection de mouvement intégré. Si le combiné s'incline à l'horizontale et reste dans cette position pour une période de temps configurée au préalable (le « délai d'appel de survie »), le combiné déclenche la condition de survie. Si vous ne supprimez pas la condition de survie dans un délai configuré au préalable (le « délai de pré-alarme »), le combiné envoie un message texte ou lance un appel de survie de façon automatique, comme suit :

- Si vous ne saisissez pas de message lors de la configuration de la fonction de survie, le combiné compose le numéro d'appel de survie.
- Si vous saisissez un message de survie (ne pouvant pas comporter plus de 160 caractères), le combiné envoie ce au numéro configuré.

Attention : l'option de survie pour l'envoi de messages texte ne peut être configurée que si votre système prend cette fonction en charge. Contactez votre administrateur système pour savoir si vous pouvez utiliser cette fonction. Après avoir envoyé un message, le combiné le stocke dans la liste des messages texte. Pour obtenir davantage d'informations, reportez-vous à la section [« Messagerie » \(page 109\)](#page-108-0).

*Remarque 1 :* si vous voulez supprimer la condition de survie, vous devez le faire de façon explicite ; le combiné ne supprime pas automatiquement la condition de survie par le simple fait de le replacer en position verticale.

*Remarque 2 :* vous pouvez configurer l'indicateur LED de façon à ce qu'il clignote lorsque la condition de survie est détectée. Si vous supprimez la condition de survie manuellement avant que le délai de pré-alarme n'expire, l'indicateur LED s'éteint ; autrement, ce dernier continue à clignoter jusqu'à ce que le combiné envoie le message ou lance l'appel de survie. Reportez-vous à la section [« Configurer](#page-167-0)  [l'indicateur LED \(uniquement le combiné 4075\) » \(page 168\)](#page-167-0) pour plus d'informations.

*Remarque 3 :* la fonction de survie étant indépendante de la fonction d'appel d'urgence, vous devez la configurer séparément.

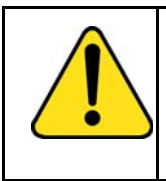

### **ATTENTION**

La fonction de survie ne fonctionne que lorsque le combiné est en mode inactif. Si un autre mode est activé (lors d'un appel, par exemple), la fonction de survie n'est pas disponible.

### **Activer ou désactiver la fonction de survie**

Pour activer ou désactiver la fonction de survie, procédez comme suit :

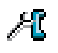

1. Ouvrez le menu **Appels** en suivant la procédure indiquée dans [« Accès au menu Paramètres](#page-200-0)  [d'appel » \(page 201\)](#page-200-0).

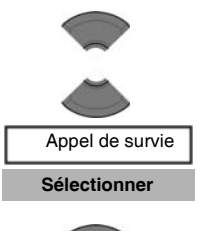

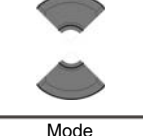

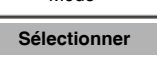

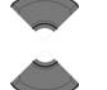

- 2. Appuyez sur la touche **Haut** ou **Bas** pour mettre l'option **Appel de survie** en surbrillance.
- 3. Appuyez sur la touche programmable **Sélectionner**.
- 4. Appuyez sur la touche **Haut** ou **Bas** pour mettre l'option **Mode** en surbrillance.
- 5. Appuyez sur la touche programmable **Sélectionner**.
- 6. Appuyez sur la touche **Haut** ou **Bas** pour sélectionner l'option requise
- activé pour activer la fonction de survie
- désactivé pour désactiver la fonction de survie

**Sélectionner**

- 7. Appuyez sur la touche programmable **Sélectionner** pour appliquer les modifications.
- 8. Appuyez sur la touche **Clr** autant de fois que nécessaire pour revenir à l'écran en mode inactif.

### **Configurer le numéro d'appel de survie**

Pour configurer le numéro d'appel de survie, procédez comme suit :

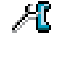

- 1. Ouvrez le menu **Appels** en suivant la procédure indiquée dans [« Accès au menu Paramètres](#page-200-0)  [d'appel » \(page 201\)](#page-200-0).
- 2. Appuyez sur la touche **Haut** ou **Bas** pour mettre l'option **Appel de survie** en surbrillance.

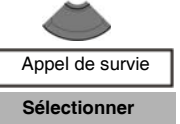

3. Appuyez sur la touche programmable **Sélectionner**.
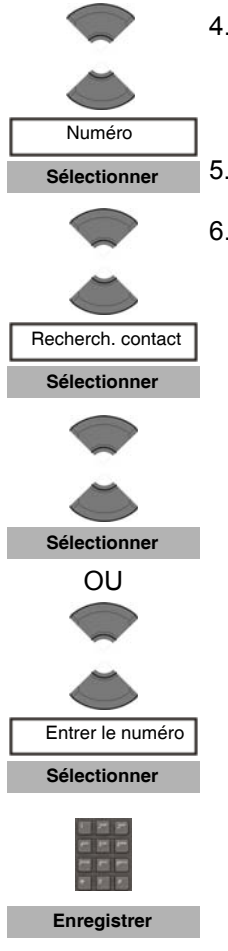

- 4. Appuyez sur la touche **Haut** ou **Bas** pour mettre l'option **Numéro** en surbrillance.
- 5. Appuyez sur la touche programmable **Sélectionner**.
- 6. Appuyez sur la touche **Haut** ou **Bas** pour mettre l'option **Recherch. contact** en surbrillance, appuyez ensuite sur la touche programmable **Sélectionner**, puis sur la touche **Haut** ou **Bas** pour mettre en surbrillance le numéro requis de votre liste de contacts et appuyez enfin sur la touche programmable **Sélectionner**.

OU

Appuyez sur la touche **Haut** ou **Bas** pour mettre l'option **Entrer le numéro** en surbrillance, appuyez ensuite sur la touche programmable **Sélectionner**, saisissez ou modifiez le numéro à l'aide du **clavier**, et appuyez enfin sur la touche programmable **Enregistrer**.

7. Appuyez sur la touche **Clr** autant de fois que nécessaire pour revenir à l'écran en mode inactif.

#### **Créer un message de survie**

Pour créer un message qui sera envoyé dans le cadre de la fonction de survie, au lieu de l'appel de survie, procédez comme suit :

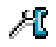

1. Ouvrez le menu **Appels** en suivant la procédure indiquée dans [« Accès au menu Paramètres](#page-200-0)  [d'appel » \(page 201\)](#page-200-0).

#### **Paramètres du téléphone**

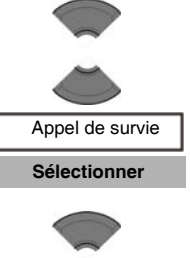

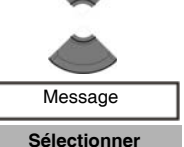

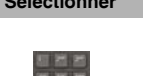

**Enregistrer**

6. Saisissez le texte du message d'urgence à l'aide du **clavier**.

5. Appuyez sur la touche programmable **Sélectionner**.

2. Appuyez sur la touche **Haut** ou **Bas** pour mettre l'option **Appel de survie** en surbrillance.

3. Appuyez sur la touche programmable **Sélectionner**.

4. Appuyez sur la touche **Haut** ou **Bas** pour mettre

l'option **Message** en surbrillance.

- 7. Appuyez sur la touche programmable **Enregistrer**.
- 8. Configurez le numéro des appels d'urgence auquel vous souhaitez envoyer le message.

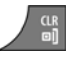

9. Appuyez sur la touche **Clr** autant de fois que nécessaire pour revenir à l'écran en mode inactif.

Lorsque l'option Réponse auto. à un appel de survie est activée, le combiné répond automatiquement à l'appel entrant qui suit le notification de survie et active les profils haut-parleur et mains libres.

Attention : si vous configurez un message de survie, la fonction Réponse auto. ne s'applique pas aux appels de survie.

#### **Activer la fonction Réponse auto. à un appel de survie**

Pour activer la fonction Réponse auto. à un appel de survie, procédez comme suit :

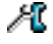

1. Ouvrez le menu **Appels** en suivant la procédure indiquée dans [« Accès au menu Paramètres](#page-200-0)  [d'appel » \(page 201\)](#page-200-0).

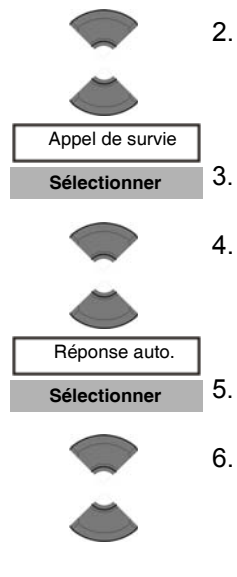

- 2. Appuyez sur la touche **Haut** ou **Bas** pour mettre l'option **Appel de survie** en surbrillance.
- 3. Appuyez sur la touche programmable **Sélectionner**.
- 4. Appuyez sur la touche **Haut** ou **Bas** pour mettre l'option **Réponse auto.** en surbrillance.
- 5. Appuyez sur la touche programmable **Sélectionner**.
- 6. Appuyez sur la touche **Haut** ou **Bas** pour sélectionner l'option requise :
	- activé pour activer la fonction Réponse auto.
	- désactivé pour désactiver la fonction Réponse auto.
- 7. Appuyez sur la touche programmable **Sélectionner** pour appliquer les modifications.

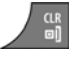

**Sélectionner**

8. Appuyez sur la touche **Clr** autant de fois que nécessaire pour revenir à l'écran en mode inactif.

### **Configurer le délai d'appel de survie**

Pour contrôler la période de temps devant s'écouler entre le moment où le combiné détecte qu'il a perdu sa position verticale et celui où il doit déclencher la condition de survie, configurez le délai d'appel de survie en procédant comme suit :

- Æ
- 1. Ouvrez le menu **Appels** en suivant la procédure indiquée dans [« Accès au menu Paramètres](#page-200-0)  [d'appel » \(page 201\)](#page-200-0).

#### **Paramètres du téléphone**

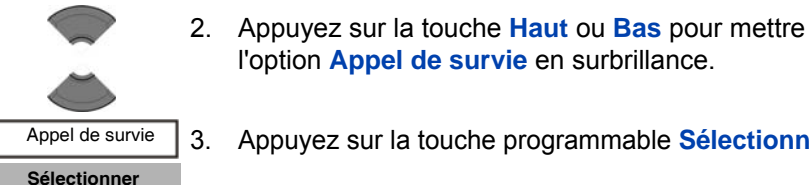

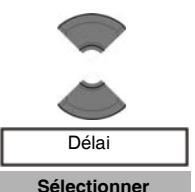

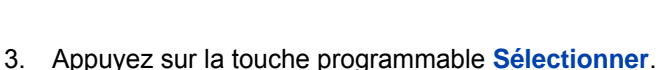

l'option **Appel de survie** en surbrillance.

- 4. Appuyez sur la touche **Haut** ou **Bas** pour mettre l'option **Délai** en surbrillance.
- 5. Appuyez sur la touche programmable **Sélectionner**.
- 6. Appuyez sur la touche **Haut** ou **Bas** pour sélectionner l'option requise :
	- désactivé pour désactiver le délai.
	- 5 s
	- ...
	- 240 s pour établir un délai en secondes.
- 7. Appuyez sur la touche programmable **Sélectionner** pour appliquer les modifications. **Sélectionner**

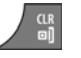

8. Appuyez sur la touche **Clr** autant de fois que nécessaire pour revenir à l'écran en mode inactif.

#### **Configurer le délai de pré-alarme de l'appel de survie**

Pour contrôler le temps devant s'écouler entre le moment où le combiné déclenche la condition de survie et celui où il compose le numéro d'appel de survie ou envoie le message de survie, configurez le délai de préalarme de l'appel de survie en procédant comme suit :

- Æ
- 1. Ouvrez le menu **Appels** en suivant la procédure indiquée dans [« Accès au menu Paramètres](#page-200-0)  [d'appel » \(page 201\)](#page-200-0).

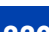

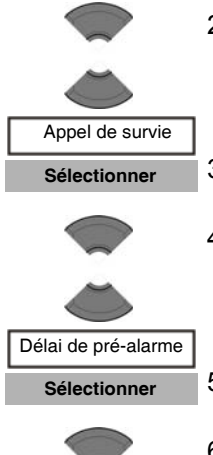

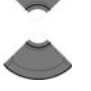

- 2. Appuyez sur la touche **Haut** ou **Bas** pour mettre l'option **Appel de survie** en surbrillance.
- 3. Appuyez sur la touche programmable **Sélectionner**.
- 4. Appuyez sur la touche **Haut** ou **Bas** pour mettre l'option **Délai de pré-alarme** en surbrillance.
- 5. Appuyez sur la touche programmable **Sélectionner**.
- 6. Appuyez sur la touche **Haut** ou **Bas** pour sélectionner l'option requise :
	- désactivé pour désactiver la pré-alarme.
	- 5 s — ...
	- 240 s pour établir un délai en secondes.
- 7. Appuyez sur la touche programmable **Sélectionner** pour appliquer les modifications. **Sélectionner**

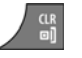

8. Appuyez sur la touche **Clr** autant de fois que nécessaire pour revenir à l'écran en mode inactif.

# **Activer la fonction Charge silencieuse**

Activez l'option Charge silencieuse si vous ne voulez pas que le combiné émette d'alerte (sonnerie ou vibration) lorsqu'il est placé sur le chargeur. Le fonctionnement revient à la normale lorsque vous retirez le combiné du chargeur.

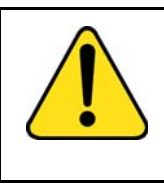

## **ATTENTION**

Si vous configurez votre combiné pour que la charge soit silencieuse, les alarmes que vous configurerez ne pourront émettre aucune alerte sonore tant que le combiné sera placé sur le chargeur.

Pour activer la fonction Charge silencieuse, procédez comme suit :

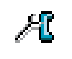

1. Ouvrez le menu **Appels** en suivant la procédure indiquée dans [« Accès au menu Paramètres](#page-200-0)  [d'appel » \(page 201\)](#page-200-0).

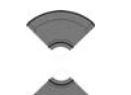

Charge silencieuse **Sélectionner**

> Désactivé Déconn. Muet

- 2. Appuyez sur la touche **Haut** ou **Bas** pour mettre l'option **Charge silencieuse** en surbrillance.
- 3. Appuyez sur la touche programmable **Sélectionner**.
- 4. Appuyez sur la touche **Haut** ou **Bas** pour sélectionner l'option requise :
	- Désactivé pour désactiver la charge silencieuse ;
	- **Déconn.** pour le déconnecter du système CS 1000 lorsqu'il est placé sur le chargeur
	- **Muet** pour désactiver le vibreur et la sonnerie lorsqu'il est placé sur le chargeur.

*Attention:* le mode de réponse automatique reste actif lorsque vous sélectionnez l'option **Muet**. Même si vous sélectionnez l'option Charge silencieuse, le combiné continue à sonner lorsque vous le placez sur le chargeur.

#### **Sélectionner**

5. Appuyez sur la touche programmable **Sélectionner** pour appliquer les modifications.

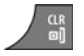

6. Appuyez sur la touche **Clr** autant de fois que nécessaire pour revenir à l'écran en mode inactif.

# **Paramètres de connectivité**

Vous pouvez modifier comme suit les paramètres de connectivité de votre combiné :

- **Enregistrer** Pour plus d'informations sur l'enregistrement du combiné, reportezvous à la section [« Enregistrement du combiné auprès d'un](#page-48-0)  [système DECT » \(page 49\).](#page-48-0)
- **Désinscrire** Pour plus d'informations sur la désinscription du combiné, reportezvous à la section [« Désinscrire le combiné » \(page 53\).](#page-52-0)
- Sélectionner un réseau Pour plus d'informations sur la sélection de réseau, reportez-vous à la section. [« Sélection manuelle du système DECT » \(page 51\)](#page-50-0)
- Technologie sans fil Bluetooth

Attention : la prise en charge de la technologie sans fil Bluetooth n'est disponible que sur les combinés DECT Avaya 4070 et 4075.

Pour plus d'informations sur la sélection de réseau, reportez-vous à la section :

- [« Installation du module sans fil Bluetooth » \(page 243\)](#page-242-0)
- [« Installation du casque sans fil Bluetooth » \(page 247\)](#page-246-0)

# **Accès à des fonctions supplémentaires à l'aide des codes FFC et SPRE**

*Attention :* les codes FFC et SPRE ne s'appliquent pas au système DECT utilisant le protocole SIP.

Utilisez les codes de fonctions souples (FFC) et de préfixe spécial (SPRE) pour accéder à des fonctions supplémentaires. Contactez votre administrateur système pour savoir si ces fonctions sont disponibles. Vous pouvez utiliser les deux types de codes comme indiqué ci-dessous :

- **Codes FFC** : composez un code FFC pour accéder à certaines des fonctions de votre combiné. Pour utiliser un code FCC, entrez le code et appuyez sur la touche **Appeler**.
- **Codes SPRE** : composez un code SPRE suivi d'un ou deux chiffres pour accéder à certaines fonctions de votre combiné. Les codes SPRE sont propres à votre système. Cependant, les chiffres qui suivent le code SPRE sont fixes. Par exemple, composez le code SPRE suivi de 74 pour transférer tous vos appels vers un autre numéro.

### **Pour accéder à des fonctions supplémentaires à l'aide des codes FFC ou SPRE :**

- 1. Saisissez le code FFC ou le code SPRE à l'aide du clavier lorsque le combiné n'est pas utilisé.
- 2. Appuyez sur la touche **Appeler**.

Utilisez le tableau suivant pour indiquer les codes FFC ou SPRE permettant d'accéder à des fonctions disponibles sur votre système, sur la base des informations fournies par votre administrateur système.

### **Tableau 16 : Codes FFC et SPRE**

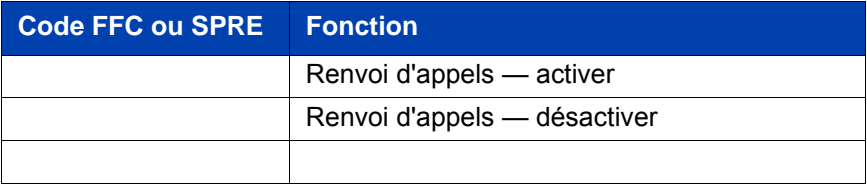

# **Tableau 16 : Codes FFC et SPRE (suite)**

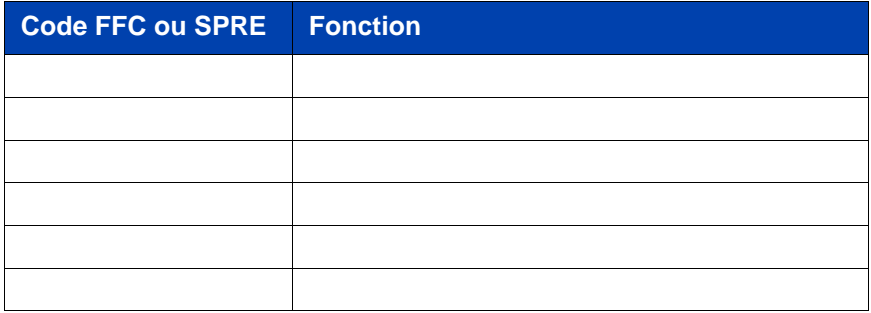

# **Accessoires du combiné**

Cette section présente les accessoires que vous pouvez utiliser avec votre combiné :

- [« Accessoires disponibles » \(page 226\)](#page-225-0)
- [« Pince de ceinture » \(page 229\)](#page-228-0)
- [« Installation du casque » \(page 233\)](#page-232-0)
- [« Retirer et installer la batterie \(uniquement pour le combiné 4075\) »](#page-233-0)  [\(page 234\)](#page-233-0)
- [« Charger la batterie \(uniquement pour le combiné 4075\) »](#page-235-0)  [\(page 236\)](#page-235-0)
- [« Installation et retrait de la carte MEM » \(page 239\)](#page-238-0)
- [« Installation du module sans fil Bluetooth » \(page 243\)](#page-242-0)
- [« Installation du casque sans fil Bluetooth » \(page 247\)](#page-246-0)

# <span id="page-225-0"></span>**Accessoires disponibles**

Le tableau suivant contient la liste des accessoires disponibles sur les combinés DECT Avaya 4027, 4070 et 4075.

#### **Tableau 17 : Liste des accessoires**

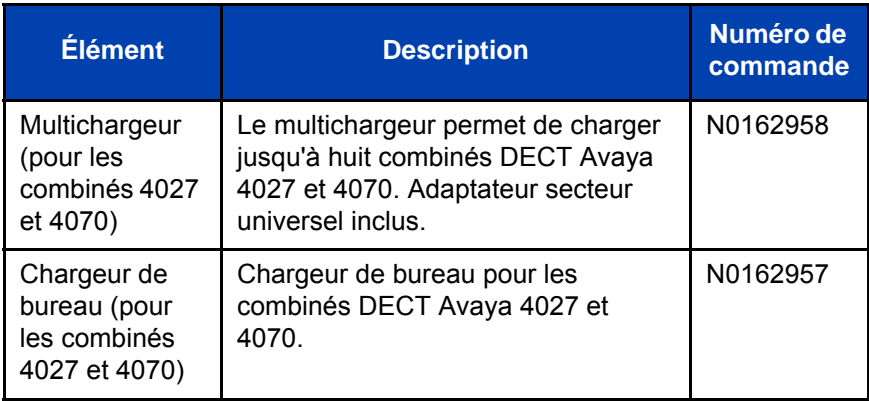

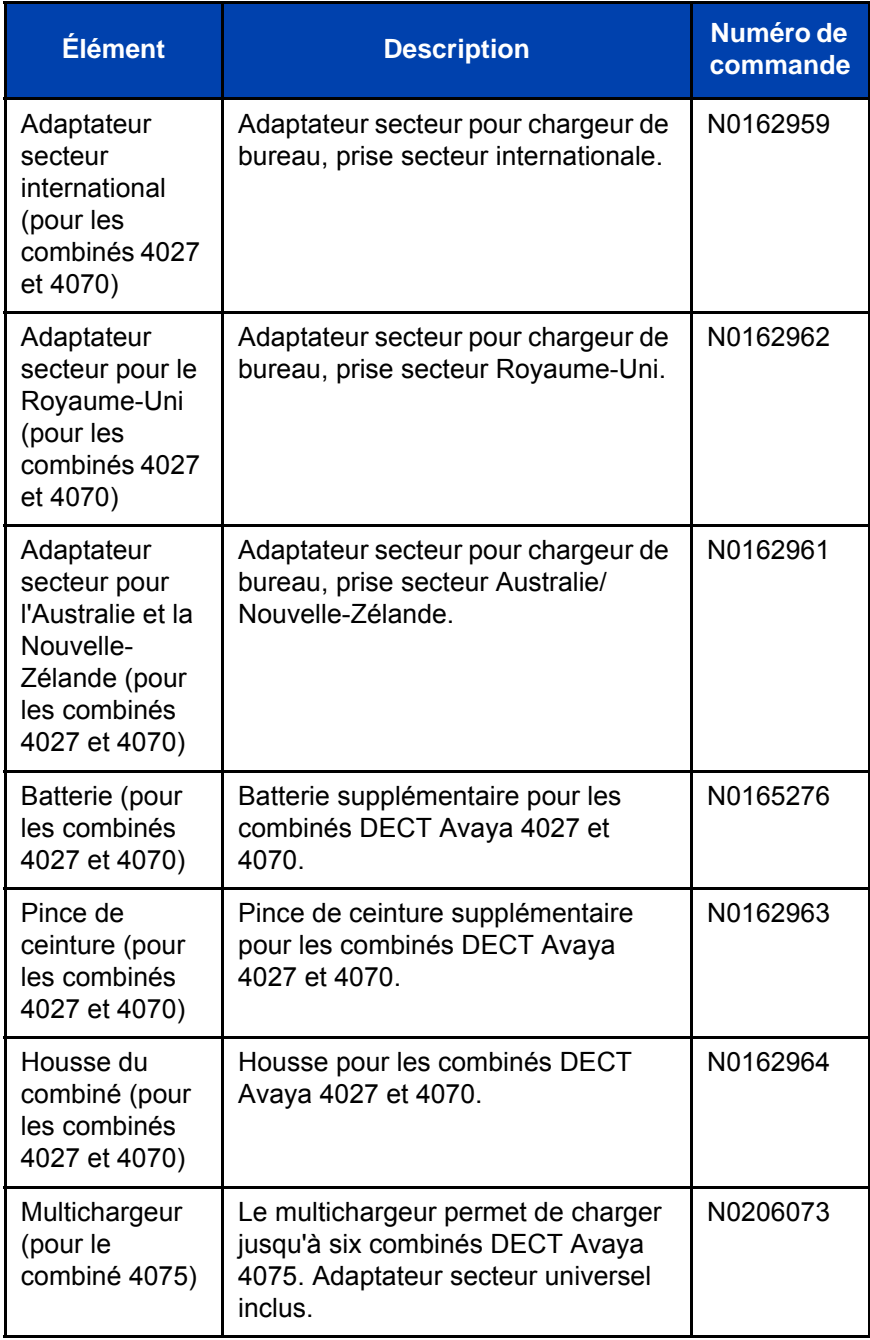

### **Accessoires du combiné**

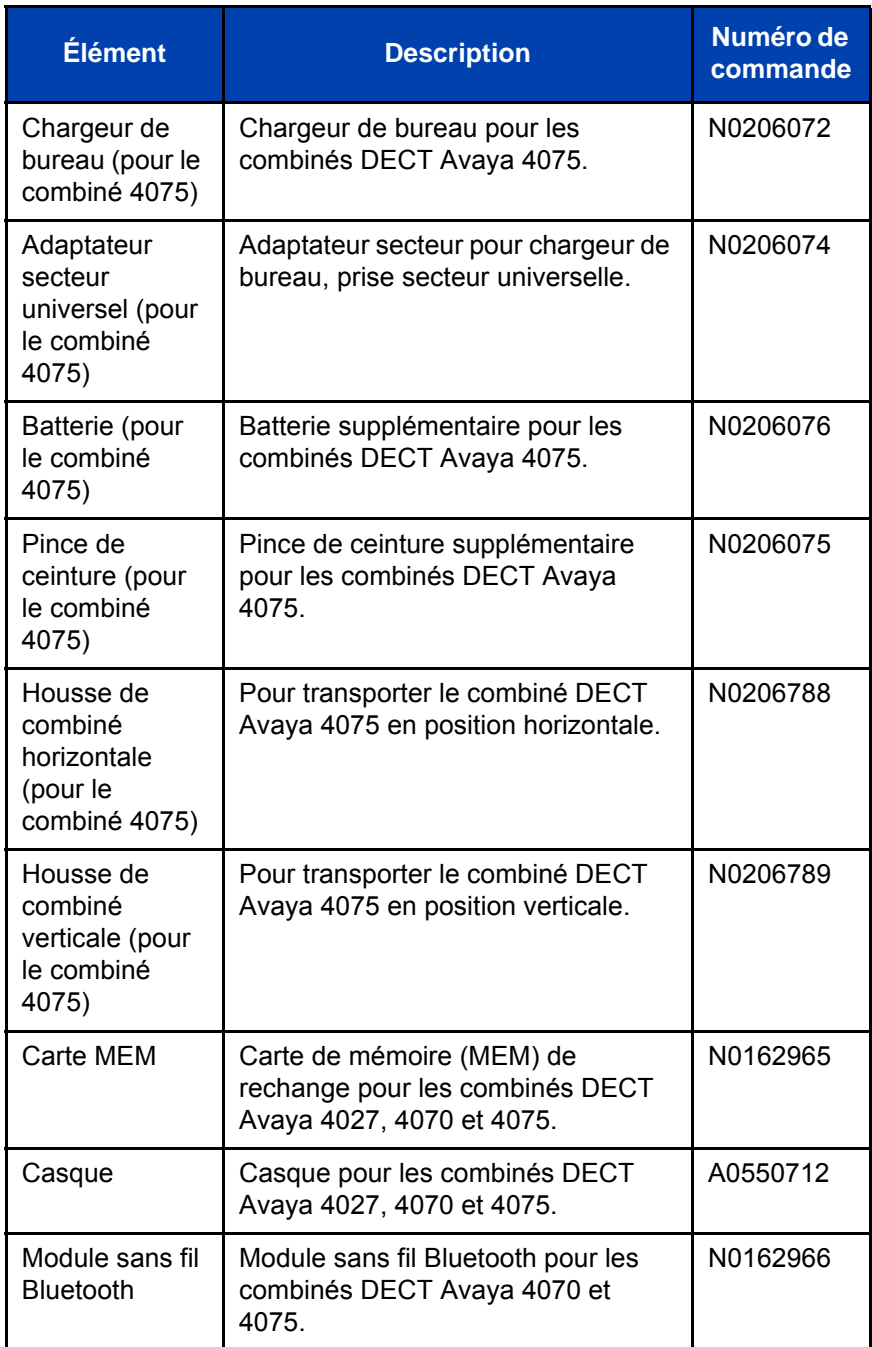

# <span id="page-228-0"></span>**Pince de ceinture**

Vous pouvez utiliser la pince pour fixer le combiné sur une ceinture (Pince de ceinture pivotante), une chemise ou une poche de veste (pince Executive).

#### **Installation de la pince de ceinture**

Pour installer la pince de ceinture, procédez comme suit :

- 1. Retournez le combiné et placez-le sur une surface lisse et plane.
- 2. Si vous avez un combiné DECT Avaya 4075, dévissez le couvercle du compartiment de la pince de ceinture, installez la pince de ceinture et serrez les vis.

Si vous avez un combiné DECT Avaya 4027 ou 4070, passez à l'étape 3.

3. Utilisez la lamelle plastique pour débloquer le couvercle du compartiment de la pince de ceinture, comme le montre la [Figure 17.](#page-229-0)

La lamelle plastique est livrée dans la boîte du combiné.

- 4. Faites glisser le couvercle du compartiment de la pince de ceinture.
- 5. Retirez la lamelle plastique.
- 6. Installez la pince de ceinture pivotante, comme le montre la [Figure 18](#page-230-0) ou la pince Executive, comme le montre la [Figure 19](#page-231-0).

### <span id="page-229-0"></span>**Figure 17 : Utiliser la lamelle plastique (uniquement pour les combinés 4027 et 4070)**

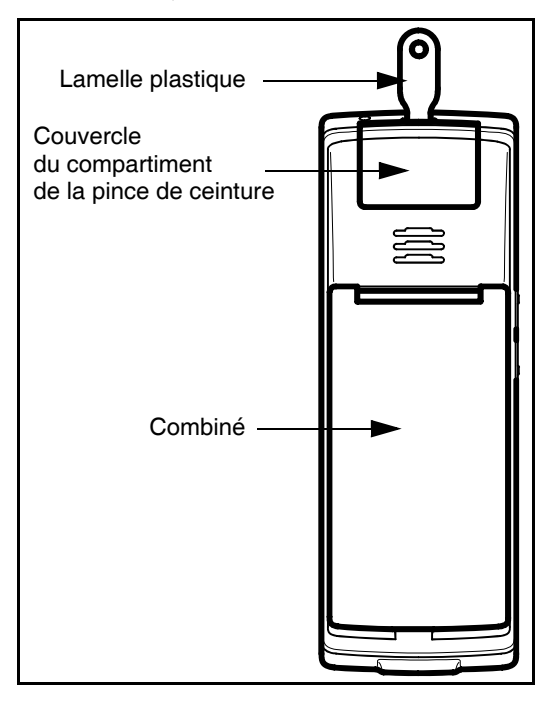

#### <span id="page-230-0"></span>**Figure 18 : Pince de ceinture pivotante installée (uniquement pour les combinés 4027 et 4070)**

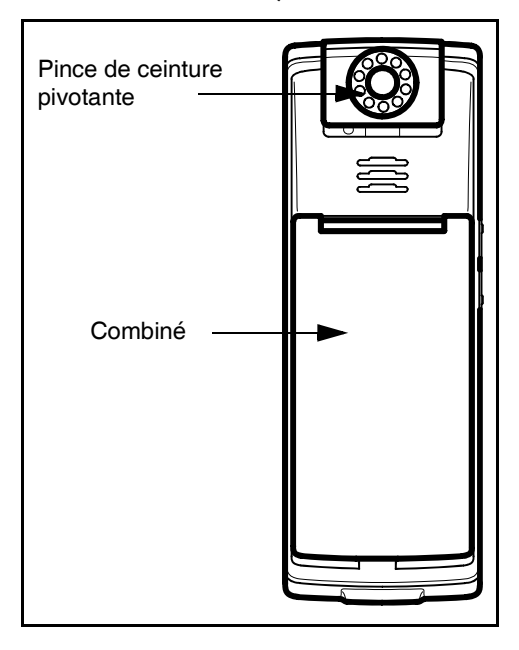

<span id="page-231-0"></span>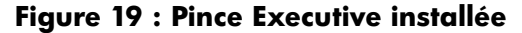

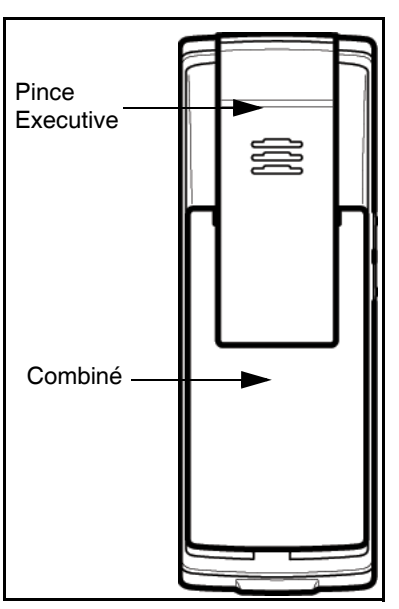

#### **Désinstaller la pince de ceinture**

Pour désinstaller la pince de ceinture, procédez comme suit :

- 1. Retournez le combiné et placez-le sur une surface lisse et plane.
- 2. Si vous avez un combiné DECT Avaya 4075, dévissez la pince de ceinture, installez le couvercle du compartiment de la pince de ceinture et serrez les vis.

Si vous avez un combiné DECT Avaya 4027 ou 4070, passez à l'étape 3.

3. Utilisez la lamelle plastique pour débloquer la pince de ceinture.

La lamelle plastique est livrée dans la boîte du combiné.

- 4. Faites glisser la pince de ceinture.
- 5. Retirez la lamelle plastique.
- 6. Installez le couvercle du compartiment de la pince de ceinture comme le montre la [Figure 20](#page-232-1).

#### <span id="page-232-1"></span>**Figure 20 : Couvercle du compartiment de la pince de ceinture**

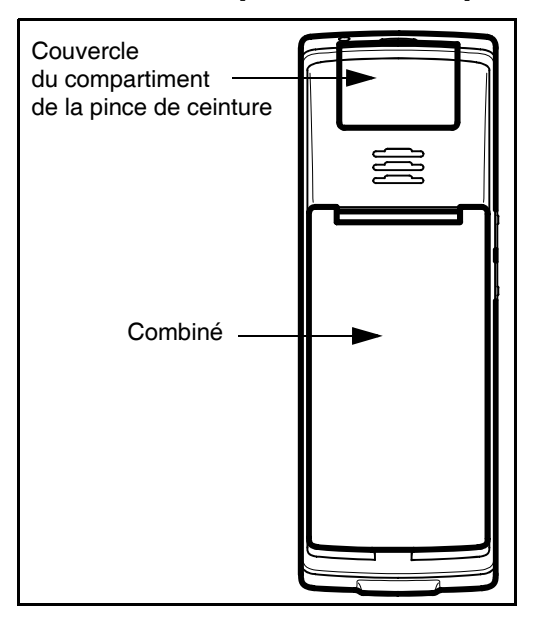

# <span id="page-232-0"></span>**Installation du casque**

Pour utiliser le casque câblé en option avec votre combiné DECT Avaya 4027, 4070 ou 4075 DECT, installez-le comme indiqué sur la figure suivante.

*Remarque :* (uniquement pour le combiné 4075) la prise du casque est protégée par un bouchon de sécurité. Veillez à le retirer avant d'utiliser le casque.

#### **Figure 21 : Installation du casque**

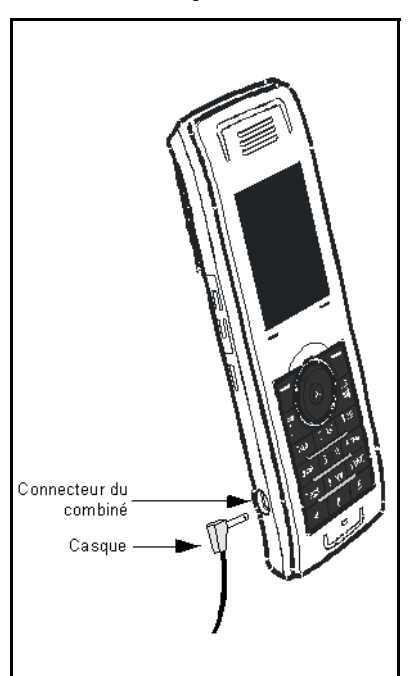

# <span id="page-233-0"></span>**Retirer et installer la batterie (uniquement pour le combiné 4075)**

Pour retirer et installer la batterie ainsi que le couvercle, procédez comme suit :

- 1. Retournez le combiné et placez-le sur une surface lisse et plane.
- 2. Dévissez le couvercle de la batterie, comme le montre la [Figure 22](#page-234-0).
- 3. Retirez le couvercle du compartiment de la batterie.
- 4. Si vous devez :

installer une carte mémoire (MEM), reportez-vous à la section [« Installation et retrait de la carte MEM » \(page 239\)](#page-238-0) ;

installer un module sans fil Bluetooth, reportez-vous à la section [« Installation du module sans fil Bluetooth » \(page 243\)](#page-242-0) ;

charger la batterie, reportez-vous à la section [« Charger la batterie](#page-235-0)  [\(uniquement pour le combiné 4075\) » \(page 236\).](#page-235-0)

- 5. Installez la batterie en la poussant dans son logement, comme le montre la [Figure 23](#page-235-1).
- 6. Appuyez sur la batterie jusqu'à ce qu'elle soit verrouillée.
- 7. Installez le couvercle de la batterie et vissez-le.

### <span id="page-234-0"></span>**Figure 22 : Déverrouiller le couvercle de la batterie**

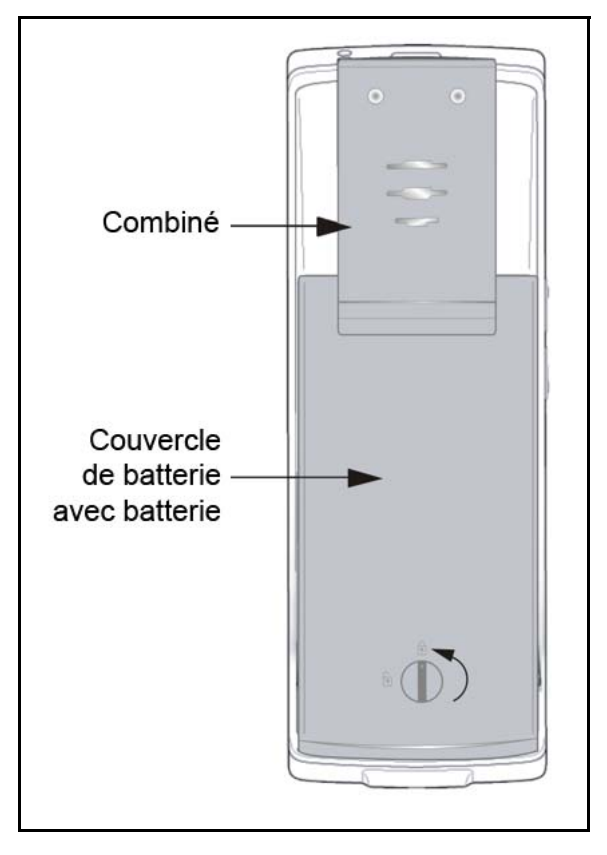

<span id="page-235-1"></span>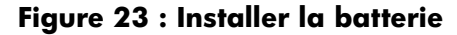

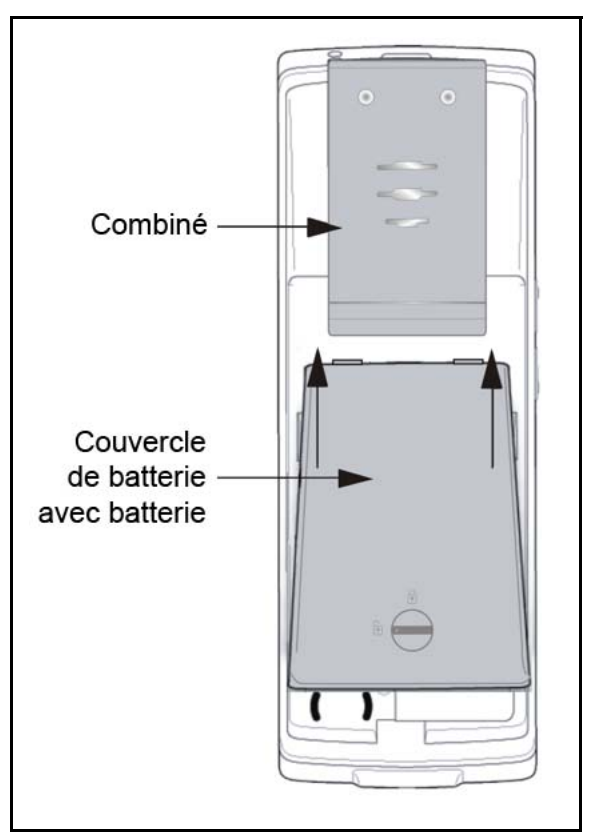

# <span id="page-235-0"></span>**Charger la batterie (uniquement pour le combiné 4075)**

Vous pouvez charger la batterie de votre combiné DECT Avaya 4075 sans que celle-ci ne soit installée dans le combiné.

Pour charger la batterie, procédez comme suit :

1. Si la batterie est installée dans le combiné, retirez-la. Pour plus d'informations, reportez-vous à la section [« Retirer et installer la](#page-233-0)  [batterie \(uniquement pour le combiné 4075\) » \(page 234\).](#page-233-0)

- 2. Retirez le couvercle en plastique qui protège l'encoche du chargeur de la batterie.
- 3. Insérez la batterie dans l'encoche du chargeur, comme le montre la [Figure 24.](#page-237-0)
- *Attention :* vous devez insérer la batterie dans le sens indiqué sur la figure, autrement la batterie ne se chargera pas. Le voyant s'allume lorsque la batterie est insérée correctement.

Quand la batterie est entièrement chargée, le voyant disparaît.

- 4. Retirez la batterie du chargeur et replacez le couvercle de protection sur l'encoche du chargeur de la batterie.
- 5. Installez la batterie dans le combiné. Pour plus d'informations, reportez-vous à la section [« Retirer et installer la batterie](#page-233-0)  [\(uniquement pour le combiné 4075\) » \(page 234\).](#page-233-0)

# <span id="page-237-0"></span>**Figure 24 : Charger la batterie**

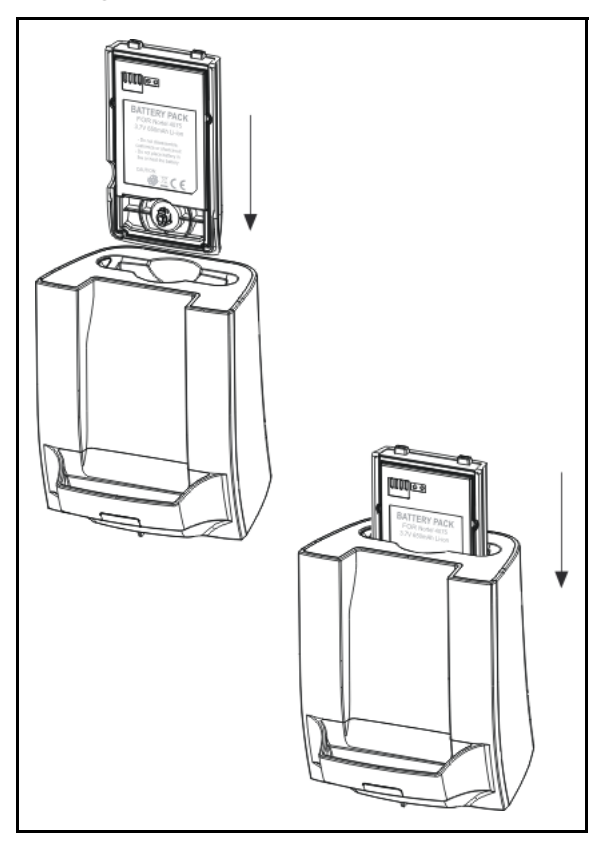

# <span id="page-238-0"></span>**Installation et retrait de la carte MEM**

En option, vous pouvez installer une carte de mémoire (MEM) amovible sur votre combiné DECT Avaya 4027, 4070 ou 4075. La carte MEM vous permet de personnaliser le combiné.

*Attention :* vous pouvez faire fonctionner le combiné sans carte MEM. Une carte MEM installée permet de personnaliser le combiné et de conserver les données de l'abonné. Avec une carte MEM, il vous est également beaucoup plus facile de transférer vers un autre combiné des données telles que des contacts, des entrées de calendrier, des messages et des informations du filtre appelants.

Si vous installez une carte MEM vierge, le combiné copie automatiquement les données de configuration sur la carte MEM. Lorsque cela se produit, les enregistrements du combiné auprès d'un système DECT sont copiés sur la carte MEM et retirés de la mémoire du combiné. De cette façon, deux combinés ne contiendront jamais les mêmes données d'enregistrement.

Si vous installez une carte MEM qui contient déjà des données de configuration relatives à un combiné DECT Avaya 4027, 4070 ou 4075, le données de configuration de la carte MEM sont utilisées et les données de configuration se trouvant déjà dans le combiné sont ignorées. Les paramètres stockés dans la mémoire du combiné ne sont pas concernés, ni même les enregistrement existants stockés dans la mémoire du combiné.

Une fois que vous avez installé la carte MEM, toutes les modifications de la configuration et tous les contacts, messages, entrées d'appel, éléments du calendrier et nouvelles entrées du filtre appelants sont stockées uniquement dans la carte MEM, et pas dans la mémoire du combiné. Les paramètres stockés dans la mémoire du combiné restent intacts mais ne sont pas accessibles, sauf si vous retirez la carte MEM installée dans le combiné.

*Attention :* vous pouvez effacer les contenus de la carte MEM en utilisant [« Réinitialiser la carte MEM » \(page 176\)](#page-175-0). Si vous faites cela, les données d'enregistrement stockées dans la carte MEM seront perdues et vous devrez enregistrer à nouveau votre combiné auprès d'un système DECT. Toutes les modifications de la configuration et tous les contacts, messages, entrées d'appel, éléments du calendrier et entrées du filtre appelants ajoutés après l'installation de la carte MEM dans le combiné sont alors perdus.

Vous devez procéder au retrait de la batterie avant de pouvoir retirer ou installer la carte MEM. Réinstallez la batterie après le retrait ou l'installation de la carte MEM. Le logement de la carte MEM est situé sous la batterie à l'arrière du combiné.

### **Retrait de la carte MEM du cadre**

Pour installer la carte MEM dans le combiné, vous devez la retirer du cadre.

Attention : une nouvelle carte MEM est fournie dans un cadre plus large ; les étapes suivantes vous expliquent comment la retirer du cadre avant de l'installer dans le combiné

Pour retirer la carte MEM du cadre, procédez comme suit :

1. Retirez la carte MEM du cadre comme le montre la figure suivante.

#### **Figure 25 : Retrait de la carte MEM du cadre**

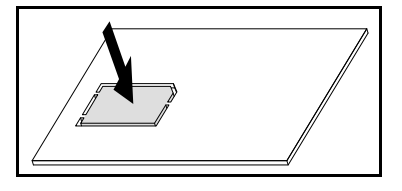

*Attention :* lorsque vous retirez la carte MEM du cadre, ne touchez pas les contacts métalliques.

#### **Installation de la carte MEM**

Pour installer la carte MEM dans le combiné, procédez comme suit :

- 1. Retournez le combiné et placez-le sur une surface lisse et plane.
- 2. Retirez le couvercle du compartiment de la batterie et la batterie.

*Remarque :* pour plus d'informations concernant le retrait du couvercle du compartiment de la batterie du combiné DECT Avaya 4027 ou 4070, reportez-vous à la section [« Installation de la batterie](#page-18-0)  [\(uniquement les combinés 4027 et 4070\) » \(page 19\)](#page-18-0).

*Remarque :* pour plus d'informations concernant le retrait du couvercle du compartiment de la batterie du combiné DECT Avaya 4075, reportez-vous à la section [« Retirer et installer la batterie](#page-233-0)  [\(uniquement pour le combiné 4075\) » \(page 234\).](#page-233-0)

- 3. Faites glisser la carte MEM hors des deux petits croissants et appuyez dessus, comme le montre la [Figure 26](#page-241-0).
- 4. Assurez-vous que vous avez inséré la carte MEM complètement.

<span id="page-241-0"></span>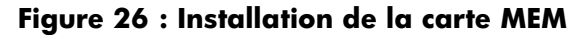

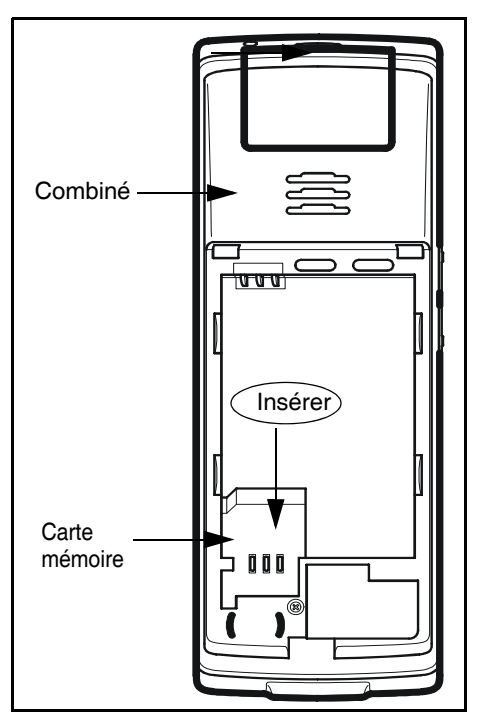

#### **Retrait de la carte MEM**

Pour retirer la carte MEM dans le combiné, procédez comme suit :

- 1. Retournez le combiné et placez-le sur une surface lisse et plane.
- 2. Retirez le couvercle du compartiment de la batterie et la batterie.
- 3. Faites glisser la carte MEM hors des deux petits croissants, comme le montre la [Figure 27.](#page-242-1)

<span id="page-242-1"></span>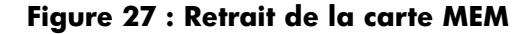

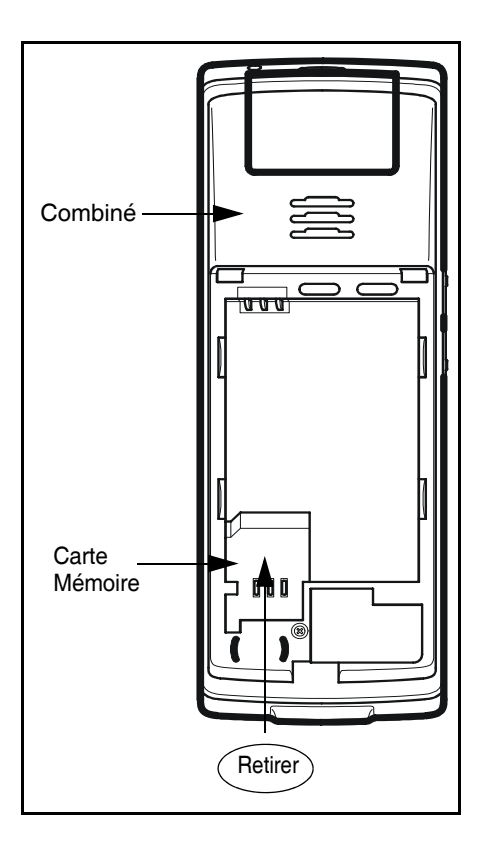

# <span id="page-242-0"></span>**Installation du module sans fil Bluetooth**

Lees combinés DECT Avaya 4070 et 4075 sont équipés de systèmes radio compatibles avec les casques sans fil Bluetooth. Exercez-vous au maniement des touches de navigation avant de tenter d'utiliser la technologie Bluetooth sans fil. Pour obtenir davantage d'informations sur les commandes du combiné, reportez-vous à la section [« Commandes du](#page-34-0)  [combiné » \(page 35\)](#page-34-0).

*Attention :* cette fonction n'est disponible que les combinés DECT Avaya 4070 et 4075. Contactez votre administrateur système pour savoir si vous pouvez utiliser la technologie Bluetooth sans fil avec votre combiné.

Pour installer ou retirer le module sans fil Bluetooth, vous devez procéder au retrait de la batterie.

#### **Installation du module sans fil Bluetooth sur votre combiné DECT Avaya 4070 ou 4075**

Pour procéder à l'installation du module sans fil Bluetooth sur votre combiné DECT Avaya 4070 ou 4075, procédez comme suit :

- 1. Retournez le combiné et placez-le sur une surface lisse et plane.
- 2. Retirez le couvercle du compartiment de la batterie et la batterie.

*Remarque :* pour plus d'informations concernant le retrait du couvercle du compartiment de la batterie du combiné DECT Avaya 4027 ou 4070, reportez-vous à la section [« Installation de la batterie](#page-18-0)  [\(uniquement les combinés 4027 et 4070\) » \(page 19\)](#page-18-0).

*Remarque :* pour plus d'informations concernant le retrait du couvercle du compartiment de la batterie du combiné DECT Avaya 4075, reportez-vous à la section [« Retirer et installer la](#page-233-0)  [batterie \(uniquement pour le combiné 4075\) » \(page 234\).](#page-233-0)

3. Faites glisser le module sans fil Bluetooth dans le compartiment Bluetooth, comme le montre la [Figure 28](#page-244-0).

*Remarque :* sur le combiné DECT Avaya 4075, le compartiment du dispositif sans fil Bluetooth est orienté à 90 degrés dans le sens des aiguilles d'une montre, par rapport au combiné DECT Avaya 4070.

4. Réinstallez la batterie puis replacez le couvercle, tel que cela est représenté sur la [Figure 2](#page-19-0).

### <span id="page-244-0"></span>**Figure 28 : Installation du module sans fil Bluetooth**

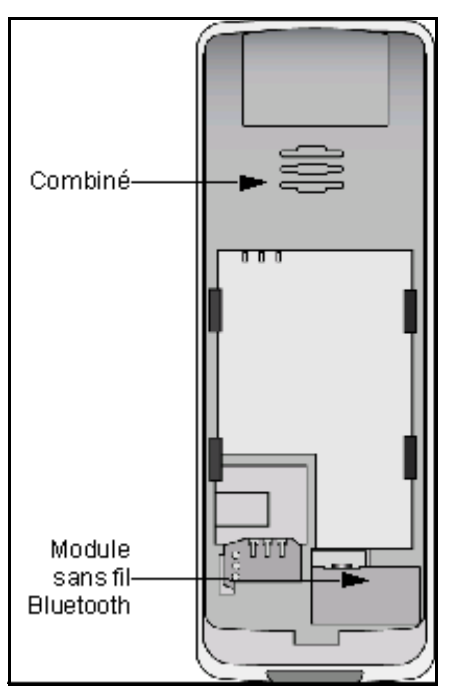

#### **Retrait du module sans fil Bluetooth de votre combiné DECT Avaya 4070 ou 4075**

Pour procéder au retrait du module sans fil Bluetooth de votre combiné DECT Avaya 4070 ou 4075, procédez comme suit :

- 1. Retournez le combiné et placez-le sur une surface lisse et plane.
- 2. Retirez le couvercle du compartiment de la batterie et la batterie.

*Remarque :* pour plus d'informations concernant le retrait du couvercle du compartiment de la batterie du combiné DECT Avaya 4070 ou 4075, reportez-vous à la section [« Installation de la](#page-18-0)  [batterie \(uniquement les combinés 4027 et 4070\) » \(page 19\).](#page-18-0)

*Remarque :* pour plus d'informations concernant le retrait du couvercle du compartiment de la batterie du combiné DECT Avaya 4075, reportez-vous à la section [« Retirer et installer la](#page-233-0)  [batterie \(uniquement pour le combiné 4075\) » \(page 234\).](#page-233-0)

3. Retirez le module sans fil Bluetooth du compartiment Bluetooth, comme le montre la [Figure 29](#page-245-0).

*Remarque :* sur le combiné DECT Avaya 4075, le compartiment du dispositif sans fil Bluetooth est orienté à 90 degrés dans le sens des aiguilles d'une montre, par rapport au combiné DECT Avaya 4070.

- 4. Réinstallez la batterie, comme le montre la [Figure 2.](#page-19-0)
- 5. Replacez le couvercle de la batterie.

## <span id="page-245-0"></span>**Figure 29 : Module sans fil Bluetooth retiré**

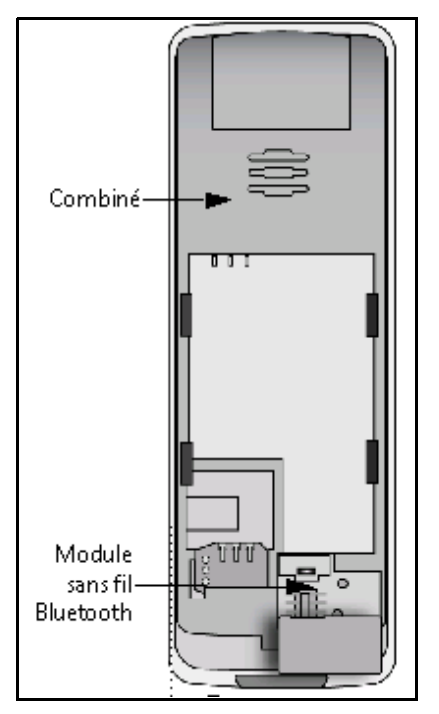

# <span id="page-246-0"></span>**Installation du casque sans fil Bluetooth**

Vous pouvez installer un casque sans fil Bluetooth sur votre combiné.

Le tableau suivant présente les icônes associées à l'état du casque sans fil Bluetooth.

## **Tableau 18 : État du casque sans fil Bluetooth**

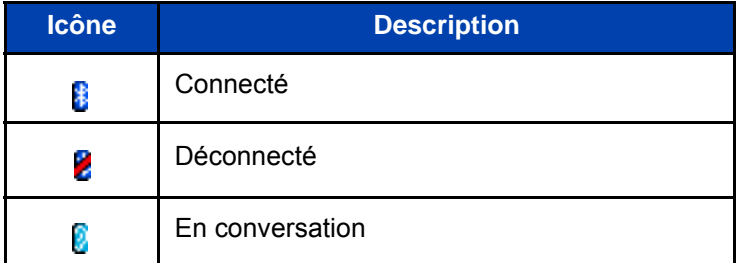

Cette section décrit les opérations suivantes :

- [« Accéder au menu de configuration de la technologie sans fil](#page-246-1)  [Bluetooth » \(page 247\)](#page-246-1)
- [« Activer et désactiver la connectivité de la technologie sans fil](#page-247-0)  [Bluetooth » \(page 248\)](#page-247-0)
- [« Ajouter un casque sans fil Bluetooth » \(page 249\)](#page-248-0)
- [« Connexion et déconnexion d'un casque sans Bluetooth apparié »](#page-249-0)  [\(page 250\)](#page-249-0)
- [« Supprimer un casque sans fil Bluetooth » \(page 251\)](#page-250-0)

### <span id="page-246-1"></span>**Accéder au menu de configuration de la technologie sans fil Bluetooth**

Pour accéder au menu de configuration de la technologie sans fil Bluetooth, procédez comme suit :

**Menu**

1. Appuyez sur la touche programmable **Menu** pour accéder au menu principal.

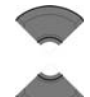

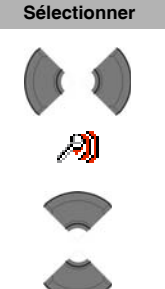

2. Appuyez sur la touche **Haut** ou **Bas** pour mettre l'option **Réglages** en surbrillance.

- 3. Appuyez sur la touche programmable **Sélectionner**.
- 4. Appuyez sur la touche **Gauche** ou **Droite** pour sélectionner le menu **Connectivité**.
- 5. Appuyez sur la touche **Haut** ou **Bas** pour mettre l'option **Bluetooth** en surbrillance.

**Sélectionner**

Bluetooth

6. Appuyez sur la touche programmable **Sélectionner**.

#### <span id="page-247-0"></span>**Activer et désactiver la connectivité de la technologie sans fil Bluetooth**

Pour activer et désactiver la connectivité de la technologie sans fil Bluetooth, procédez comme suit :

**Bluetooth** 

- 1. Ouvrez le menu de configuration **Bluetooth** en suivant la procédure indiquée dans « Accéder au [menu de configuration de la technologie sans fil](#page-246-1)  [Bluetooth » \(page 247\)](#page-246-1).
- 2. Si la première option de menu est **Désactivé**, appuyez sur la touche programmable **Sélectionner**, puis appuyez sur la touche programmable **Oui** pour activer la technologie sans fil Bluetooth.

OU

Si la première option de menu est **Activé**, appuyez sur la touche programmable **Sélectionner**, puis appuyez sur la touche programmable **Oui** pour désactiver la technologie Bluetooth.

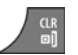

3. Appuyez sur la touche **Clr** autant de fois que nécessaire pour revenir à l'écran en mode inactif.

# <span id="page-248-0"></span>**Ajouter un casque sans fil Bluetooth**

Pour ajouter un casque sans fil Bluetooth, procédez comme suit :

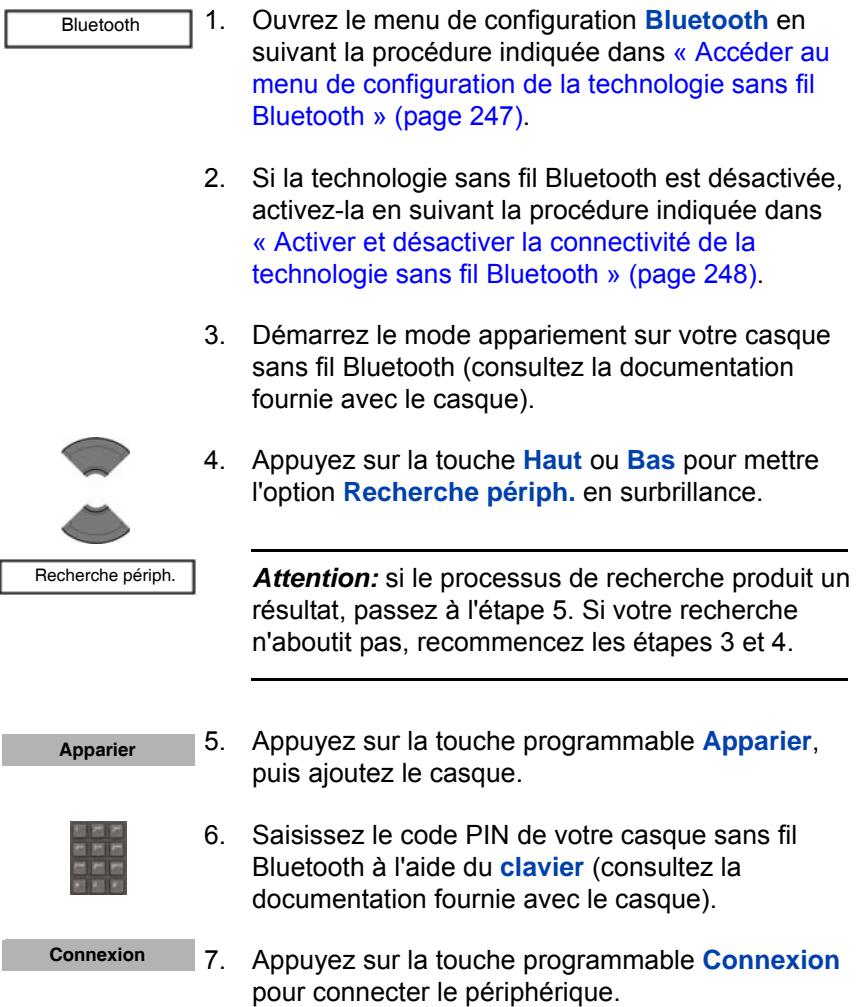

8. Appuyez sur la touche **Clr** autant de fois que nécessaire pour revenir à l'écran en mode inactif.

#### <span id="page-249-0"></span>**Connexion et déconnexion d'un casque sans Bluetooth apparié**

Après avoir ajouté un casque sans fil Bluetooth, ce dernier se connecte automatiquement au combiné DECT lorsque les deux périphériques sont activés et se trouvent à portée de l'un et de l'autre. Le combiné DECT déconnecte le casque sans fil Bluetooth s'il est inactif ou hors des limites du réseau.

Pour connecter ou déconnecter manuellement un casque sans fil Bluetooth, procédez comme suit :

- 1. Ouvrez le menu de configuration **Bluetooth** en suivant la procédure indiquée dans « Accéder au [menu de configuration de la technologie sans fil](#page-246-1)  [Bluetooth » \(page 247\)](#page-246-1). Bluetooth
	-
- 2. Appuyez sur la touche **Haut** ou **Bas** pour mettre l'option **Périph. appariés** en surbrillance.

 Périph. appariés **Sélectionner**

3. Appuyez sur la touche programmable **Sélectionner**.

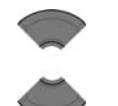

- 4. Appuyez sur la touche **Haut** ou **Bas** pour mettre le périphérique requis en surbrillance.
- **Connexion Déconn.**

R

- 5. Appuyez sur la touche programmable **Connexion** ou **Déconn**. pour connecter ou déconnecter le casque.
- 6. Appuyez sur la touche **Clr** autant de fois que nécessaire pour revenir à l'écran en mode inactif.

### <span id="page-250-0"></span>**Supprimer un casque sans fil Bluetooth**

Pour supprimer un casque sans fil Bluetooth, procédez comme suit :

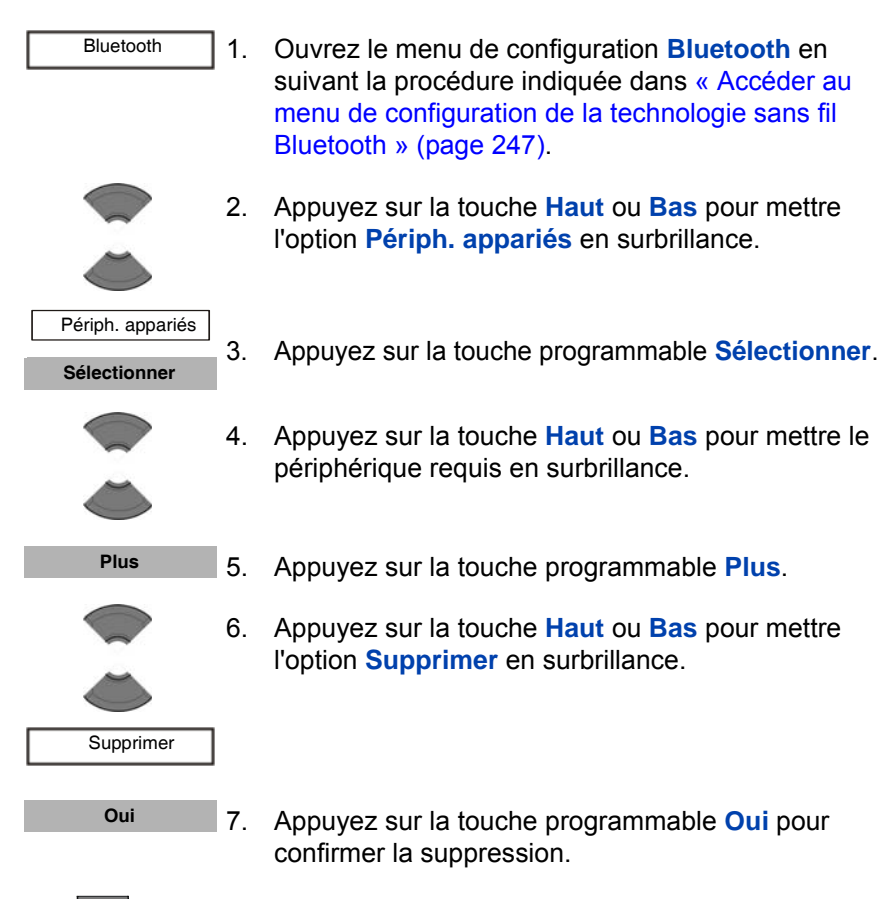

8. Appuyez sur la touche **Clr** autant de fois que nécessaire pour revenir à l'écran en mode inactif.
# **Termes dont vous devez connaître la signification**

#### **Carte MEM**

Carte mémoire amovible (périphérique de stockage) pour la sauvegarde des contacts, des messages, des journaux d'appels et des enregistrements.

#### **DECT**

Télécommunications numériques améliorées sans fil.

#### **DECT classique**

Système Avaya DECT basé sur des cartes DMC.

#### **DECT SIP**

Système Avaya DECT VoIP utilisant le protocole SIP pour établir des communications.

## <span id="page-252-1"></span>**Indicatif de fonction programmable (FFC)**

Codes spécialisés saisis à l'aide du clavier et permettant d'activer certaines fonctions (par exemple, le rappel automatique).

#### **Messagerie vocale**

Système qui vous permet d'échanger des messages vocaux avec d'autres utilisateurs.

#### <span id="page-252-2"></span>**Numéro d'Appel (NA)**

<span id="page-252-0"></span>Un numéro composé de un à sept chiffres correspondant à un téléphone. Également appelé numéro de poste.

#### **Pression longue**

Appuyez sur une touche et maintenez-la enfoncée pendant 2 secondes puis relâchez-la.

## **Server de Communication Avaya 1000 (Avaya CS 1000)**

Votre système d'échange filiale personnel de bureau.

#### **Système ou Commutateur**

Votre système de communication de bureau.

## **Touches contextuelles programmables**

Deux touches situées sous l'afficheur et associées à des fonctions et à des libellés différents(es) selon le mode de fonctionnement actuel du combiné.

#### **Verrouillage des touches**

une fonction utilisée pour bloquer le clavier et éviter toute manipulation accidentelle.

# **Index**

## **A**

Accéder à des fonctions [supplémentaires à l'aide des](#page-223-0)  codes FFC et SPRE 224 [Accéder au menu Filtre](#page-205-0)  appelants 206 [Accéder au menu Réglages](#page-158-0)  généraux 159 [Accessoires 226](#page-225-0) [Accessoires du combiné 226](#page-225-1) [Affichage de la charge 25](#page-24-0) [Affichage de la charge des](#page-24-1)  batteries 25 Alarme quotidienne [créer 151](#page-150-0) [désactiver 153](#page-152-0) [modifier 152](#page-151-0) Alarme récurrente [créer 154](#page-153-0) [désactiver 156](#page-155-0) [modifier 155](#page-154-0) Alertes [accéder au menu Sons &](#page-177-0)  alarmes 178 [activer l'augmentation du](#page-182-0)  volume de la sonnerie 183 [activer l'augmentation du](#page-184-0)  volume de la sonnerie d'alerte 185 [activer la fonction](#page-189-0)  Avertissement chargeur 190 [activer la fonction](#page-188-0)  Avertissement couverture 189

activer le son [de confirmation 188](#page-187-0) [activer le son des touches 187](#page-186-0) [activer le vibreur 186](#page-185-0) [configurer le mode](#page-191-0)  Cadence 192 [configurer le volume](#page-183-0)  alarme 184 [configurer le volume de](#page-178-0)  la sonnerie 179 [définir la mélodie 185](#page-184-1) [définir la mélodie de la](#page-178-1)  sonnerie externe 179 [définir la mélodie de la](#page-179-0)  sonnerie interne 180 [mélodie de la sonnerie](#page-182-1)  d'urgence 183 [mélodie de la sonnerie des](#page-180-0)  appels inconnus 181 [mélodie des messages](#page-180-1)  normaux 181 [mélodie des messages](#page-181-0)  urgents 182 Appel de survie [délai 219](#page-218-0) [délai de pré-alarme 220](#page-219-0) [message texte 217](#page-216-0) [numéro 216](#page-215-0) [réponse automatique 218](#page-217-0) [Appels 55](#page-54-0) Appels SOS [effectuer 61](#page-60-0) [Au cours d'un appel 65](#page-64-0) [utilisation du mode Muet 65](#page-64-1) [Au cours d'un appel réglage](#page-64-2)  du volume du casque ou [du haut-parleur 65](#page-64-2)

## **B**

#### Batterie

[charger \(uniquement pour les](#page-235-0)  combinés 4075) 236 Batterie installer ou retirer [\(uniquement pour les combinés](#page-233-0)  4075) 234

## [Batteries 22](#page-21-0)

[affichage de la charge 25](#page-24-1) [consignes de charge 23](#page-22-0) [durées de charge et de](#page-23-0)  fonctionnement 24 [informations importantes 22](#page-21-1) [installation de la batterie 19](#page-18-0) [Boîte de réception 116](#page-115-0)

## **C**

[Calculatrice 146](#page-145-0) [Calculatrice, chronomètre](#page-145-1)  et alarmes 146 [Calendrier 136](#page-135-0) [accéder 137](#page-136-0) [modifier le format 137](#page-136-1) Carte MEM [extraire du cadre 240](#page-239-0) [installation et retrait 239](#page-238-0) [installer 18](#page-17-0) [réinitialiser 176](#page-175-0) [retirer 241,](#page-240-0) [242](#page-241-0) Casque [installer 233](#page-232-0) Casque sans fil Bluetooth [installer le module sur le](#page-243-0)  combiné DECT Avaya 4070 244 Charge silencieuse [activer 221](#page-220-0)

Chargeur [installer 21](#page-20-0) [Chronomètre 148](#page-147-0) [Code PARK 49](#page-48-0) [Codes FFC 224](#page-223-1) [Codes SPRE 224](#page-223-2) Combiné [rétablir les valeurs d'usine](#page-174-0)  par défaut 175 [Commandes 35](#page-34-0) [fonctions des touches](#page-42-0)  en mode d'édition 43 [touches de fonction en mode](#page-40-0)  boîte de dialogue 41 [touches de fonction en mode](#page-38-0)  d'appel 39 [touches de fonction en mode](#page-35-0)  inactif 36 [touches de fonction en mode](#page-40-1)  menu 41 [verrouillage et déverrouillage](#page-45-0)  du clavier 46 [Commandes du combiné 35](#page-34-1) [Commutateur Marche/Arrêt 26](#page-25-0) [Composition abrégée 104](#page-103-0) [attribution d'un numéro](#page-104-0)  abrégé 105 [réattribution du numéro](#page-105-0)  abrégé 106 [supprimer le numéro](#page-105-1)  abrégé 106 [Configuration de la liste](#page-204-0)  Filtre appelants 205 Configuration des combinés [DECT Avaya 4027 et 4070 48](#page-47-0) [Configuration des messages 127](#page-126-0) [Configuration du mode Réponse](#page-203-0)  [normale 204](#page-203-0)

[Configuration du mode Survie 214](#page-213-0) Configuration du système [accès au menu](#page-47-1)  Connectivité 48 [activation de la sélection](#page-51-0)  automatique du système DECT 52 [désinscription du combiné 53](#page-52-0) enregistrement du [combiné auprès d'un](#page-48-1)  système DECT 49 [modification du nom et du](#page-53-0)  numéro de téléphone du système 54 [sélection manuelle du système](#page-50-0)  DECT 51 [Configuration du système DECT 48](#page-47-2) [Configurer le mode Réponse 203](#page-202-0) [Configurer les raccourcis 167](#page-166-0) [Consignes de sécurité 16](#page-15-0) [Contacts 96](#page-95-0)

[accès au menu Contacts 97](#page-96-0) [ajouter un nom de contact 102](#page-101-0) [ajouter un nouveau contact 97](#page-96-1) [ajouter un nouveau numéro de](#page-97-0)  contact 98 [ajouter une sonnerie](#page-102-0)  de contact 103 [modifier un numéro](#page-98-0)  de contact 99 [supprimer un contact 104](#page-103-1) [supprimer un numéro](#page-100-0)  de contact 101

# **D**

**Date** 

[configurer 164](#page-163-0) [Deuxième valeur 200](#page-199-0) [DN 253](#page-252-0)

## **E**

[Écran 26](#page-25-1) [LED 34](#page-33-0) ligne des touches [programmables 33](#page-32-0) [rangée d'icônes 27](#page-26-0) [zone de dialogue 29](#page-28-0) [Effectuer des appels 55](#page-54-1) [composer 56](#page-55-0) [composer à l'aide de l'annuaire](#page-59-0)  central 60 [composer à l'aide de l'annuaire](#page-58-0)  téléphonique 59 [composer un numéro 56](#page-55-1) [composition abrégée 57](#page-56-0) [haut-parleur 58](#page-57-0) [SOS 61](#page-60-0)

# **F**

Filtre appelants [activer 210](#page-209-0) [désactiver 211](#page-210-0) Fonction de verrouillage [automatique des touches 170](#page-169-0) [Fonctions d'appel 55](#page-54-2) [Fond d'écran 194](#page-193-0) [sélectionner de l'extérieur](#page-194-0)  du thème 195 [sélectionner par thème 194](#page-193-1) [supprimer 196](#page-195-0)

# **H**

**Heure** [configurer 163](#page-162-0) [Heure et date 163](#page-162-1)

### **I**

[Icônes de la calculatrice 148](#page-147-1) [Icônes de la liste des appelants 71](#page-70-0) [IDAP \(Identification d'appel\) 70](#page-69-0) [Image d'accueil 197](#page-196-0) [sélectionner de l'extérieur](#page-197-0)  du thème actuel 198 [sélectionner par thème 197](#page-196-1) [supprimer 199](#page-198-0) [Indicateur LED 34](#page-33-1) [configurer 168](#page-167-0) [Indicatif de fonction programmable](#page-252-1)  (FFC) 253 Informations relatives aux [réglementations et à la sécurité 14](#page-13-0) [Informations sur le combiné 177](#page-176-0) [Installation du chargeur 21](#page-20-1) [Installation du combiné DECT](#page-47-0)  Avaya 4027/4070 48

## **L**

[Langue 166](#page-165-0) [Ligne des touches](#page-32-1)  programmables 33 [Limites de la messagerie 110](#page-109-0) [Liste d'appels 70](#page-69-1) [Liste de tous les appels 72](#page-71-0) [accéder 72](#page-71-1) [afficher des informations](#page-72-0)  sur un appel 73 [composer un numéro 73](#page-72-1) [supprimer toutes les](#page-76-0)  entrées 77 [supprimer une entrée 76](#page-75-0) [transfert d'un numéro vers la](#page-74-0)  liste Filtre appelants 75

[transfert d'un numéro vers votre](#page-73-0)  liste de contacts 74 [Liste des appels composés 83](#page-82-0) [accéder 83](#page-82-1) [afficher des informations sur](#page-83-0)  un appel 84 [composer un numéro 84](#page-83-1) [supprimer toutes les entrées](#page-87-0)  88 [supprimer une entrée 87](#page-86-0) [transfert d'un numéro vers la](#page-85-0)  liste Filtre appelants 86 [transfert d'un numéro vers votre](#page-84-0)  liste de contacts 85 [Liste des appels manqués 89](#page-88-0) [accéder 90](#page-89-0) [afficher des informations](#page-90-0)  sur un appel 91 [composer un numéro 92](#page-91-0) [supprimer toutes les entrées 95](#page-94-0) [supprimer une entrée 94](#page-93-0) [transfert d'un numéro vers la](#page-92-0)  liste Filtre appelants 93 [transfert d'un numéro vers votre](#page-91-1)  liste de contacts 92 [Liste des appels répondus 78](#page-77-0) [accéder 78](#page-77-1) [afficher des informations](#page-77-2)  sur un appel 78 [composer un numéro 79](#page-78-0) [supprimer toutes les](#page-81-0)  entrées 82 [supprimer une entrée 82](#page-81-1) [transfert d'un numéro vers la](#page-80-0)  liste Filtre appelants 81 [transfert d'un numéro vers votre](#page-79-0)  liste de contacts 80 [Liste des messages pleine 135](#page-134-0) Liste Filtre appelants [ajouter une entrée 206](#page-205-1)

[modifier une entrée 207](#page-206-0) [supprimer toutes les](#page-208-0)  entrées 209 [supprimer une entrée 208](#page-207-0)

## **M**

[Mélodie de la sonnerie des appels](#page-180-2)  inconnus 181 [Mélodie de la sonnerie externe 179](#page-178-2) Menu Paramètres d'affichage [accéder 194](#page-193-2) [Menu Paramètres d'appel 201](#page-200-0) [Messagerie 108,](#page-107-0) [109](#page-108-0) [Messagerie vocale 66](#page-65-0) [accéder 68](#page-67-0) [définition d'un numéro de boîte](#page-68-0)  vocale 69 [Messages 108,](#page-107-0) [109](#page-108-0) [accéder à la boîte de ré ception](#page-115-1)  de la messagerie 116 [accéder au menu Messages](#page-121-0)  envoyés de la messagerie 122 [accéder au menu Paramètres](#page-126-1)  des messages 127 [accès au menu Messagerie 111](#page-110-0) [boîte de réception 116](#page-115-0) [enregistrement d'un](#page-111-0)  nouveau message ou modification d'un brouillon 112 [enregistrement du numéro](#page-119-0)  de l'expéditeur dans les contacts 120 [envoi d'un message 112](#page-111-1) [lecture d'un message](#page-116-0)  entrant 117 [lecture d'un message](#page-122-0)  envoyé 123

[messages envoyés 122](#page-121-1) [normaux et urgents 133](#page-132-0) [nouveaux messages](#page-109-1)  et brouillons 110 [option Messages envoyés 129](#page-128-0) [remplacer 128](#page-127-0) [réponse à un message entrant](#page-116-1)  117 [supprimer tous les](#page-114-0)  brouillons 115 [supprimer tous les messages](#page-120-0)  entrants 121 [supprimer tous les messages](#page-125-0)  envoyés 126 [supprimer un brouillon 114](#page-113-0) [supprimer un message](#page-120-1)  entrant 121 [supprimer un message](#page-124-0)  envoyé 125 [transfert d'un message](#page-117-0)  entrant 118 [transfert d'un message](#page-123-0)  envoyé 124 [Mise en marche/arrêt du](#page-25-0)  combiné 26 [Mise en route 18](#page-17-1) [Mode boîte de dialogue 31,](#page-30-0) [41](#page-40-2) [Mode d'appel 30,](#page-29-0) [39](#page-38-0) [Mode d'édition 32,](#page-31-0) [43](#page-42-0) [Mode inactif 29,](#page-28-1) [36](#page-35-0) [Mode menu 31,](#page-30-1) [41](#page-40-1) Mode Réponse [normal 204](#page-203-0) [réponse automatique 204](#page-203-1) [une touche 203](#page-202-1) Mode Survie [activer ou désactiver 215](#page-214-0) Module de la technologie sans fil **Bluetooth** 

[retirer le module 245](#page-244-0) Module sans fil Bluetooth [installer 18](#page-17-2) Muet [au cours d'un appel 65](#page-64-1) [désactivation de la sonnerie 64](#page-63-0)

## **N**

Nom du combiné [définition 174](#page-173-0) [Nom du système DECT 49](#page-48-2) [Numéro d'annuaire 253](#page-252-2) [Numéro d'urgence 212](#page-211-0) [configuration du numéro 212](#page-211-1) [créer un message texte 213](#page-212-0)

## **O**

[Options de sécurité 168,](#page-167-1) [169](#page-168-0)

## **P**

[Paramètres audio 177](#page-176-1) [Paramètres d'affichage 193](#page-192-0) [Paramètres d'appel 201](#page-200-1) [Paramètres de connectivité 223](#page-222-0) [Paramètres du téléphone 158](#page-157-0) [Pince de ceinture 229](#page-228-0) [désinstaller 232](#page-231-0) [installer 229](#page-228-1) [Première valeur 200](#page-199-1) [Présentation des fonctions 14](#page-13-1) Profil [modifier 162](#page-161-0) [Profils 160](#page-159-0)

### **R**

[Rangée d'icônes 27](#page-26-1) [Recharge des batteries 22](#page-21-0) [Réglages généraux 158](#page-157-1) [Réinitialiser la carte MEM 176](#page-175-0) [Réinitialiser le combiné 175](#page-174-0) Rendez-vous [affichage 140](#page-139-0) [ajouter 139](#page-138-0) [copier 143](#page-142-0) [modifier 141](#page-140-0) [sélection d'une date 138](#page-137-0) [supprimer 144](#page-143-0) [Répondre aux appels 62](#page-61-0) [avec n'importe quelle](#page-62-0)  touche 63 [désactivation de la sonnerie 64](#page-63-0) [mode de réponse](#page-63-1)  automatique 64 [mode Normal 63](#page-62-1) [rejet d'un appel 64](#page-63-2)

## **S**

[Sélection manuelle du système](#page-50-1)  DECT 51 [Statistiques relatives aux appels](#page-201-0)  et aux messages 202

## **T**

Technologie sans fil Bluetooth [accéder au menu de](#page-246-0)  configuration 247 [activer et désactiver un casque](#page-247-0)  248 [ajouter un casque 249](#page-248-0) [connecter et déconnecter](#page-249-0)  un casque 250

[installation du casque 247](#page-246-1) [installation du module 243](#page-242-0) [retirer un casque 251](#page-250-0)

Thème

[sélectionner 197](#page-196-2) [Touches de fonction en mode](#page-35-1)  inactif 36

[Transférer un appel 66](#page-65-1)

[Transfert de numéro de téléphone](#page-106-0)  aux contacts 107

[Transfert de numéros de](#page-107-1)  téléphone vers la liste [Filtre appelants 108,](#page-107-1) [212](#page-211-0)

## **V**

[Verrouillage automatique du](#page-169-1)  clavier 170 [Verrouillage du téléphone 169](#page-168-1) [Verrouillage/déverrouillage du](#page-45-0)  clavier 46 [Verrouiller votre téléphone 169](#page-168-2)

# **Z**

[Zones d'affichage 26](#page-25-2)